Part No. 14117800, Ed.2 October 6, 2006

# **KIRK Wireless Server 600v3 Installation and Configuration Guide**

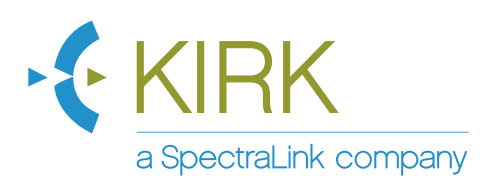

Download from Www.Somanuals.com. All Manuals Search And Download.

## **Copyright © 2006 KIRK telecom - a SpectraLink company**

All rights reserved.

The information in this document is subject to change without notice. KIRK telecom reserves the right to make changes in design or components as progress in engineering and manufacturing may warrant. The statements, configurations, technical data, and recommendations in this document are believed to be accurate and reliable, but are presented without express or implied warranty. Users must take full responsibility for their applications of any products specified in this document. The information in this document is proprietary to KIRK telecom.

### **Trademarks**

KIRK telecom is a trademark of KIRK telecom - a SpectraLink company.

Microsoft, MS, MS-DOS, Windows, and Windows NT are registered trademarks of Microsoft Corporation.

All other trademarks and registered trademarks are the property of their respective owners.

### **International Regulatory and Product Information**

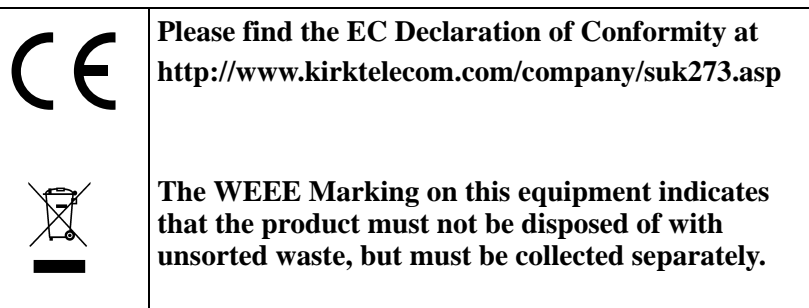

#### *WARNING*

This is a class A product. In a domestic environment this product may cause radio interference in which case the user may be required to take adequate measures. The above warning is inserted for regulatory reasons. If any customer believes that they have an interference problem, either because their KIRK telecom product seems to cause interference or suffers from interference, they should contact their distributor immediately. The distributor will assist with a remedy for any problems and, if necessary, will have full support from KIRK telecom.

#### **Safety**

#### *WARNING!*

Only qualified service personnel may install this equipment. The instructions in this manual are intended for use by qualified service personnel only.

#### *Only qualified persons should service the system.*

The installation and service of this hardware is to be performed only by service personnel having appropriate training and experience necessary to be aware of hazards to which they are exposed in performing a task and of measures to minimize the danger to themselves or other persons.

Electrical shock hazards from the telecommunication network and AC mains are possible with this equipment. To minimize risk to service personnel and users, the system must be connected to an outlet with a third-wire Earth.

Service personnel must be alert to the possibility of high leakage currents becoming available on metal system surfaces during power line fault events near network lines. These leakage currents normally safely flow to Protective Earth via the power cord. Therefore, it is mandatory that connection to an earthed outlet is performed first and removed last when cabling to the unit. Specifically, operations requiring the unit to be powered down must have the network connections (exchange lines) removed first.

# **Contents**

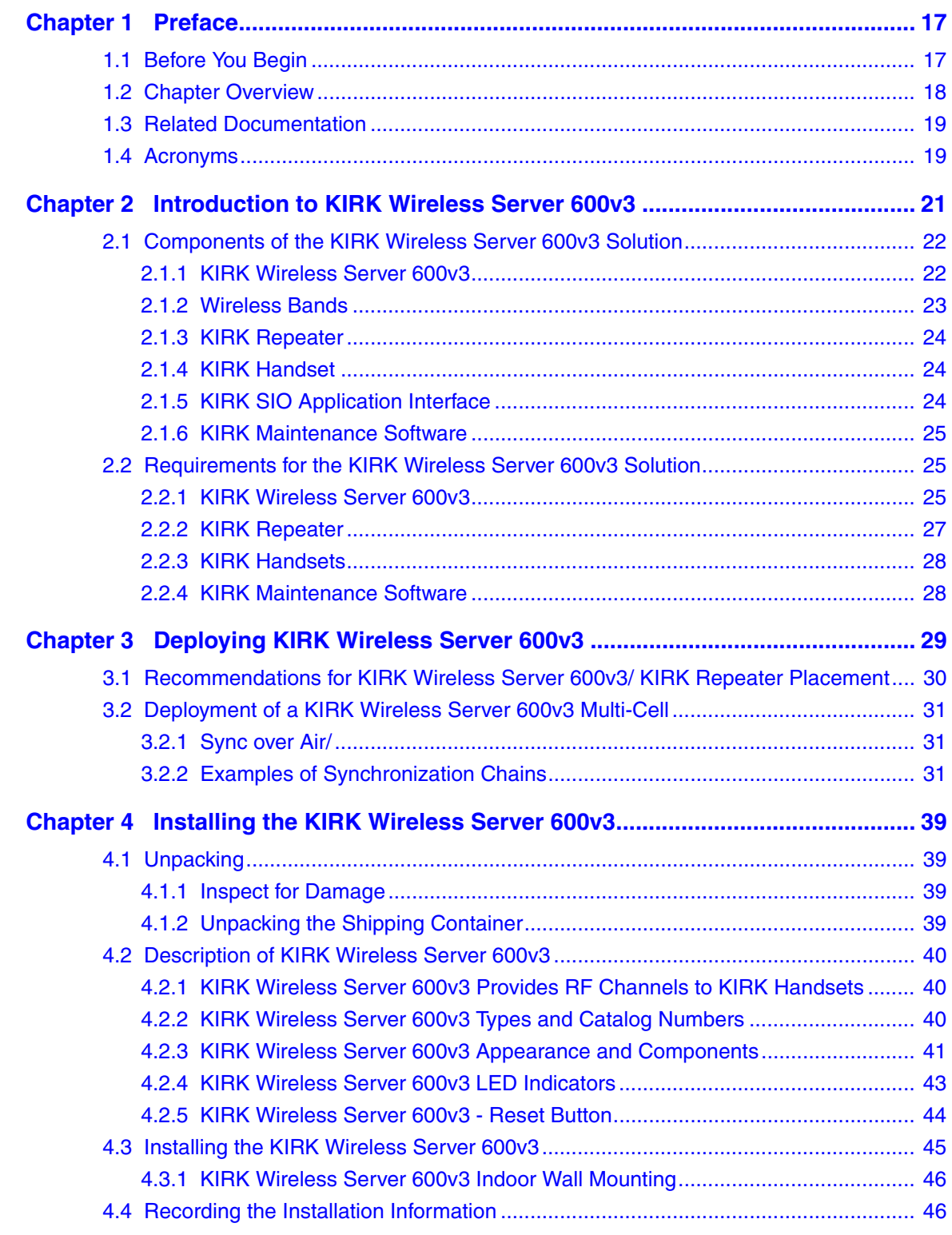

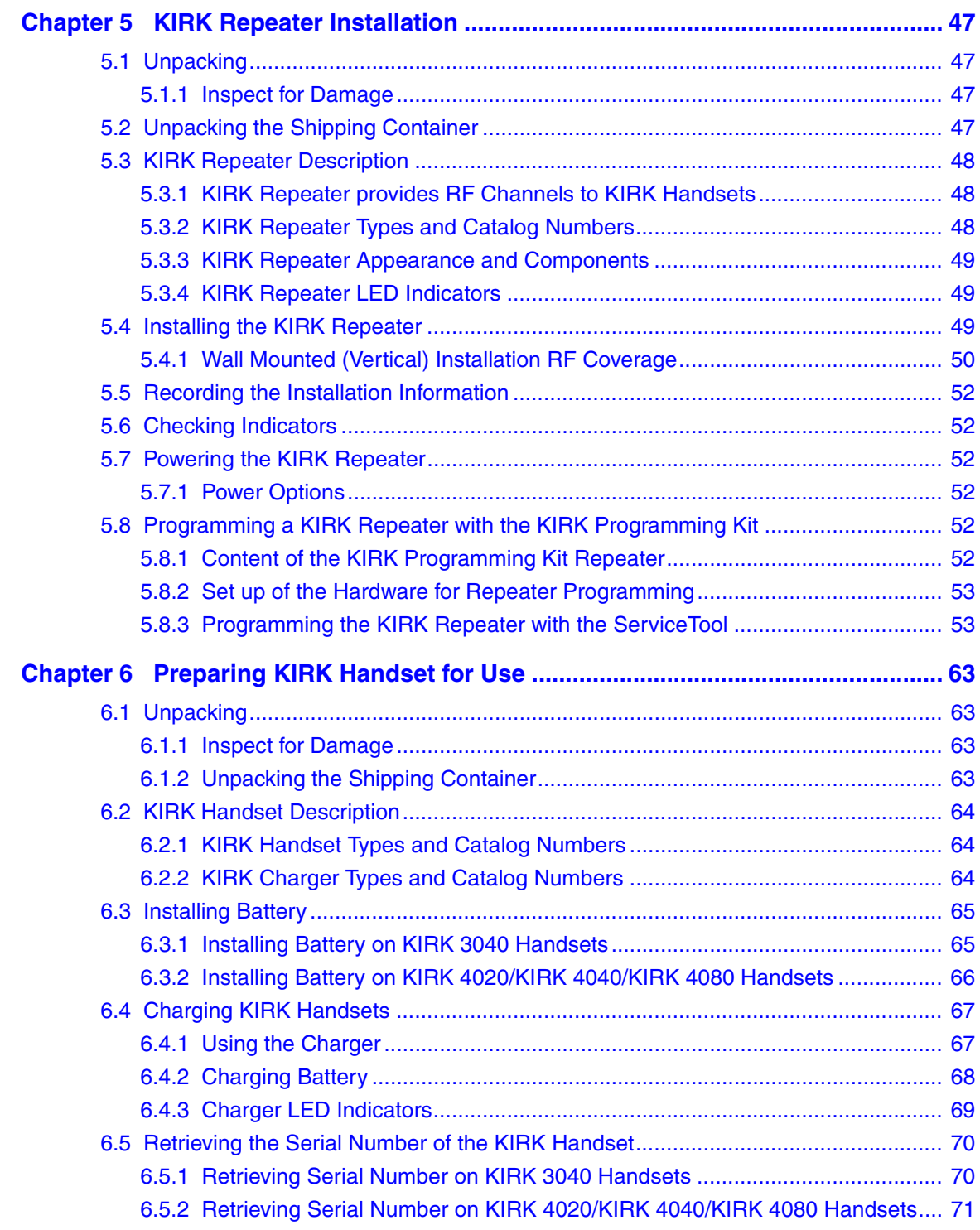

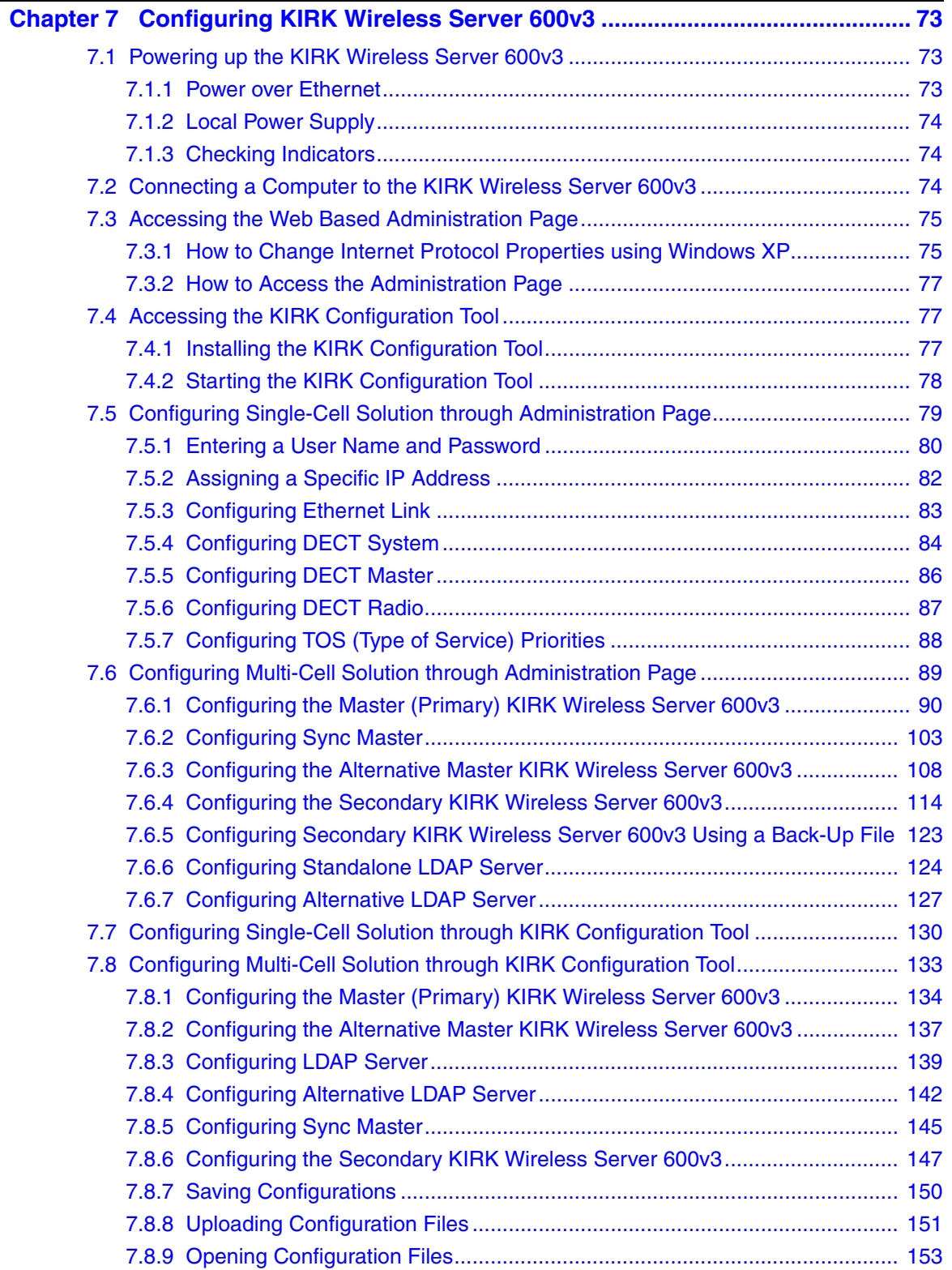

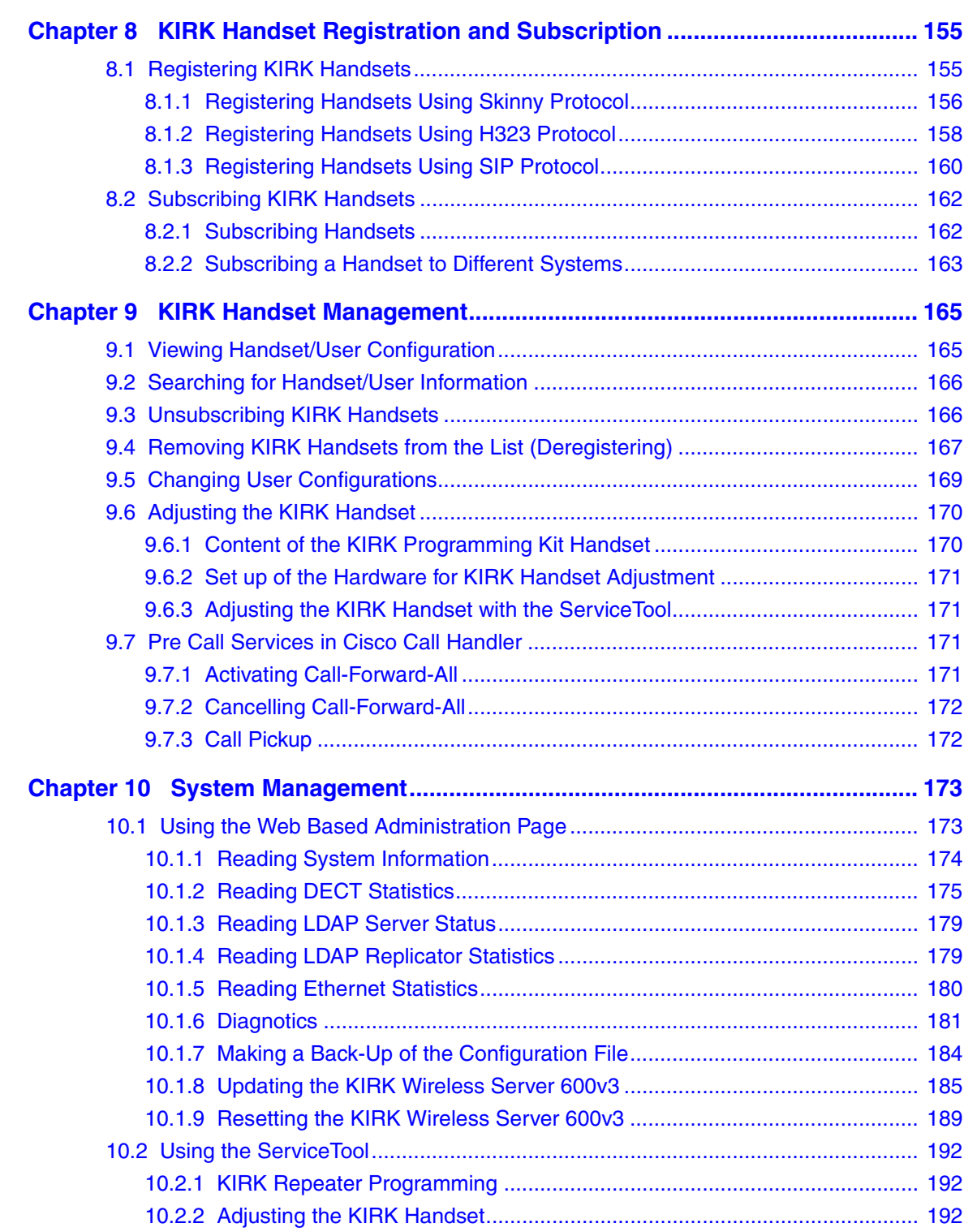

#### Contents **9**

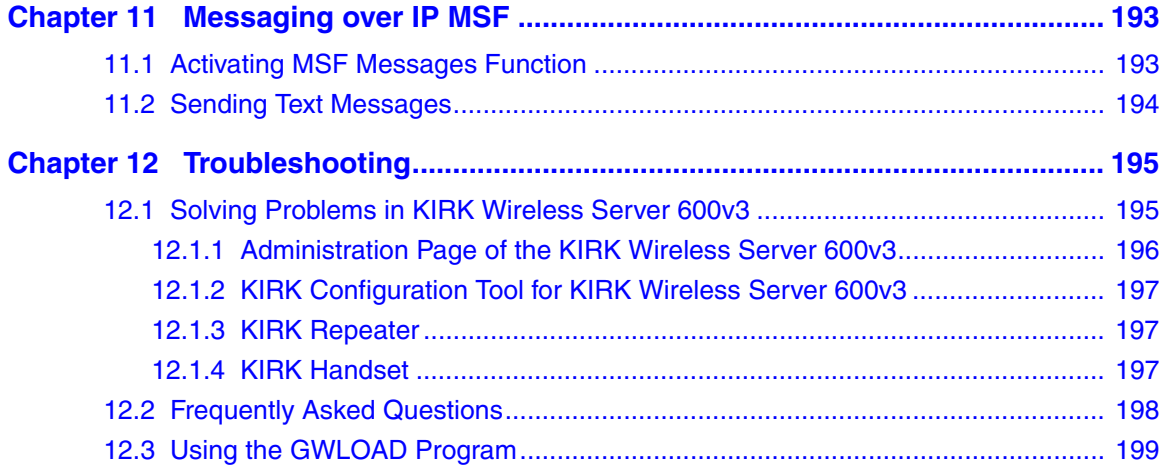

# **Figures**

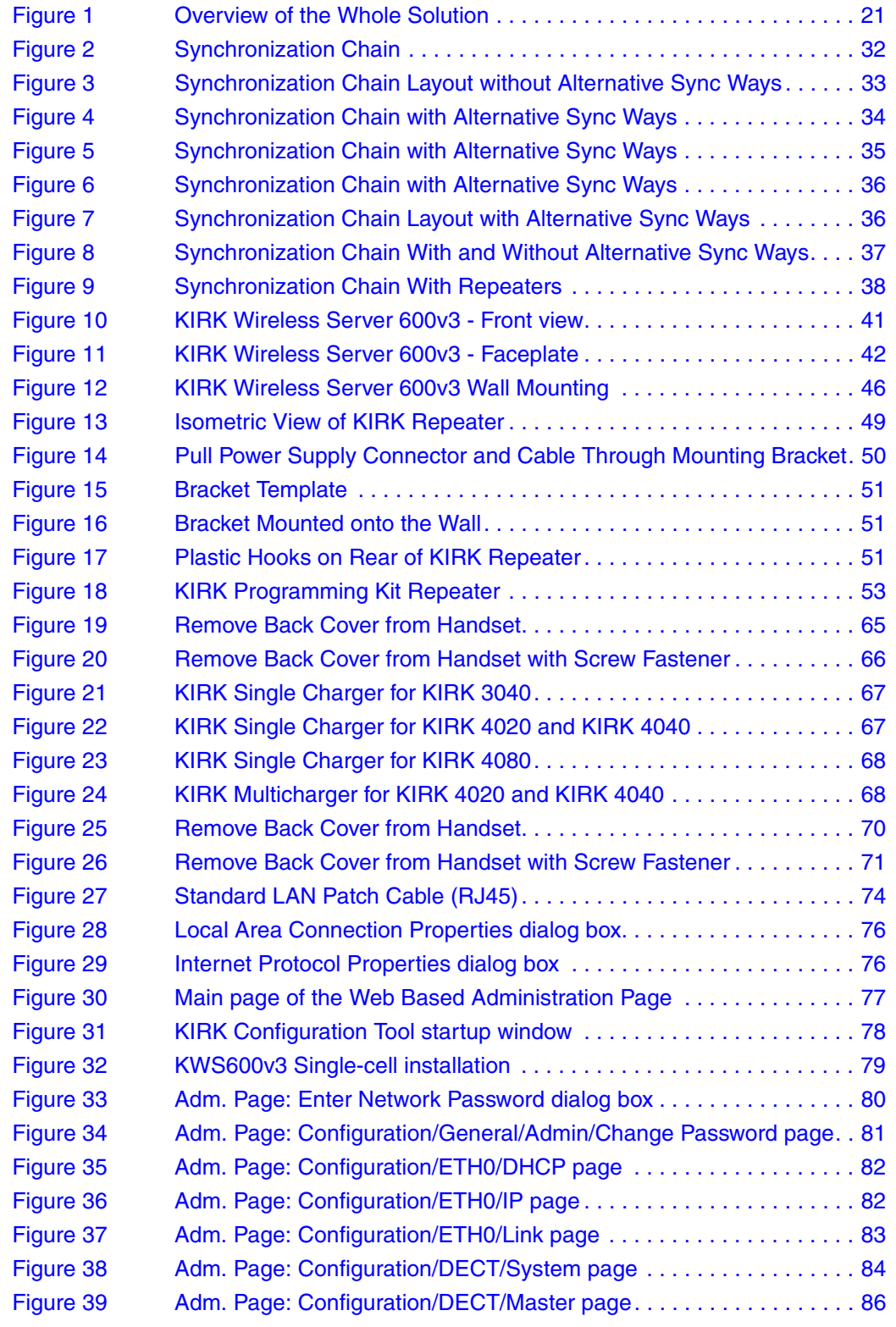

## **12** Figures

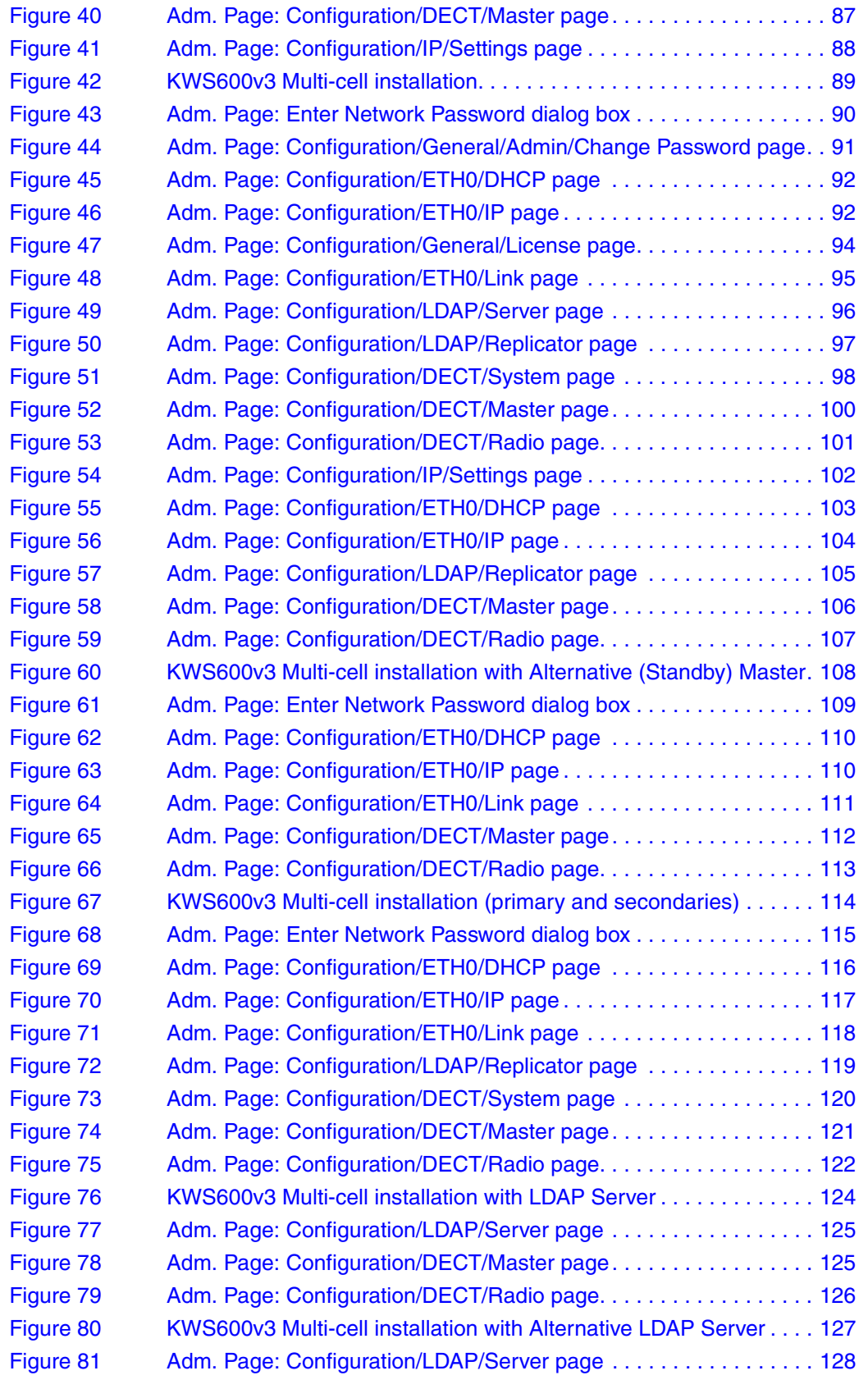

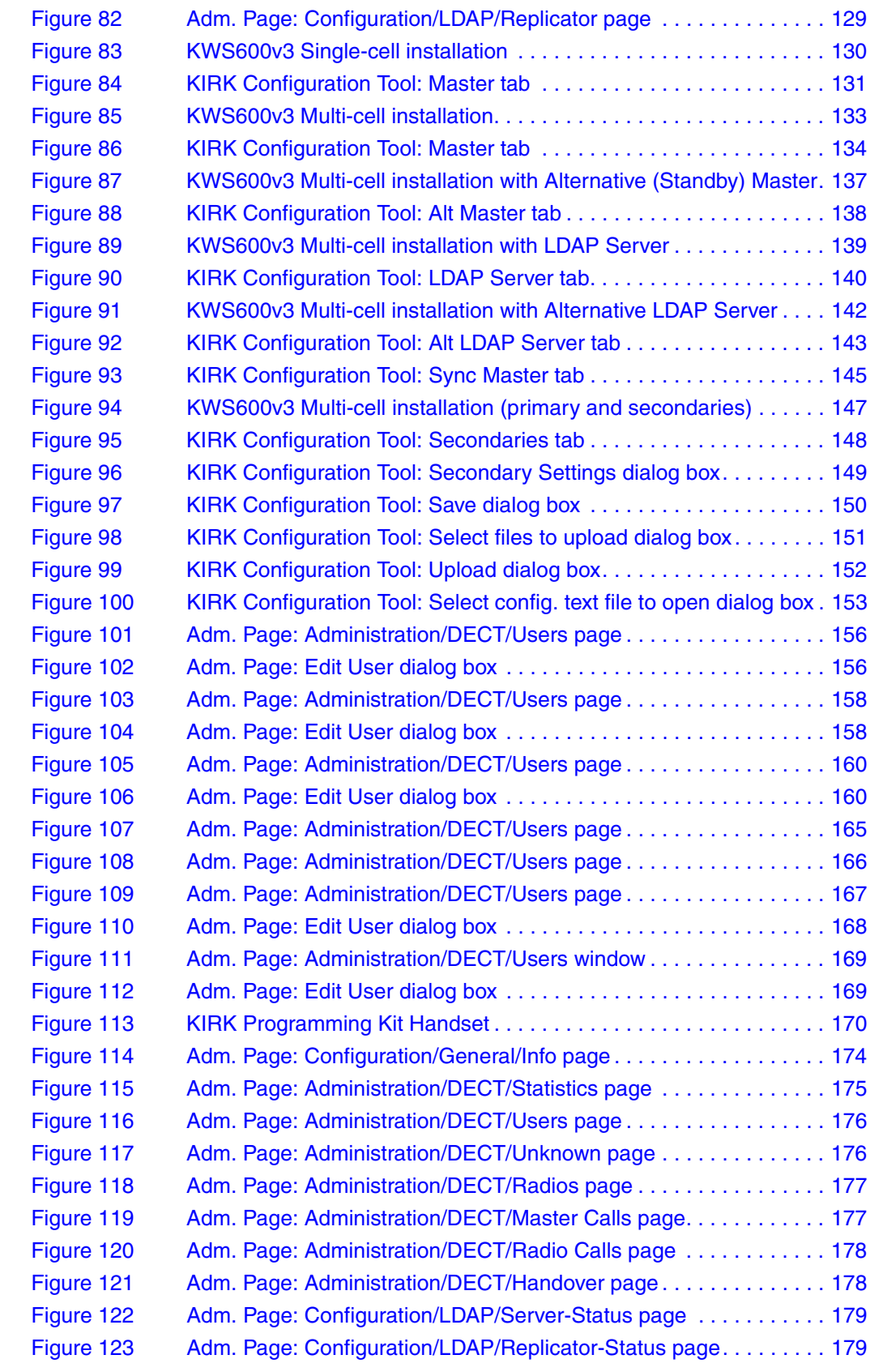

## **14** Figures

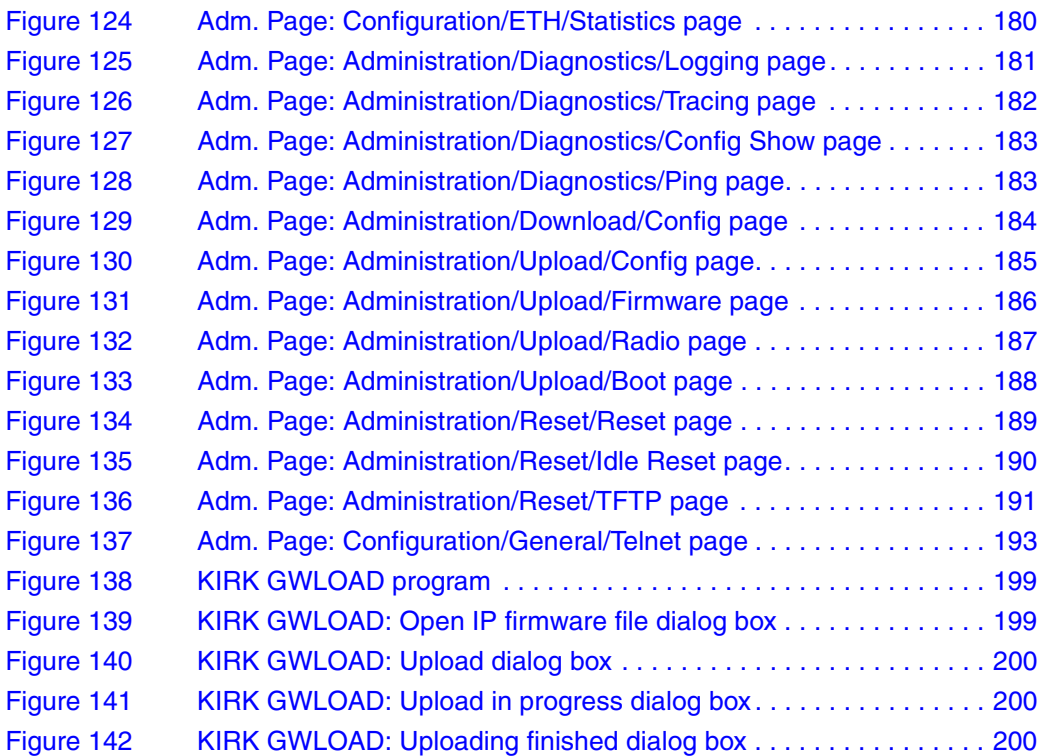

# **Tables**

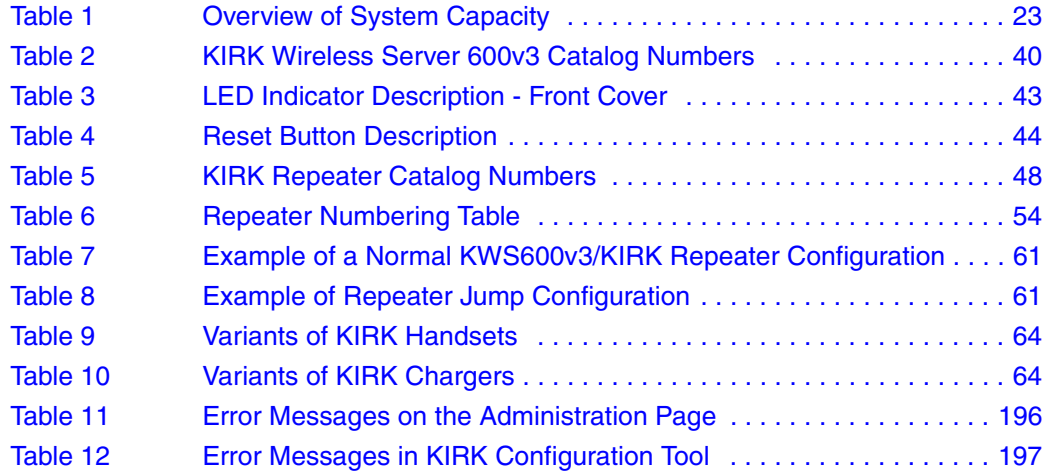

# <span id="page-16-0"></span>**Chapter 1 Preface**

This guide is intended for qualified technicians who will install, configure and maintain the KIRK Wireless Server 600v3 Solution. To qualify to install the KIRK Wireless Server 600v3 Solution, you must have successfully completed the KIRK Wireless Server 600v3 technical training. The guide provides all the necessary information for successful installation and maintenance of the wireless solutions.

This includes the installation and configuration of:

- KIRK Wireless Server 600v3
- **KIRK Repeaters**
- KIRK Handsets

The Installation Guide also provides you with information about:

- Web based Administration Page of the KIRK Wireless Server 600v3
- KIRK Configuration Tool for the KIRK Wireless Server 600v3

## <span id="page-16-1"></span>**1.1 Before You Begin**

This guide assumes the following:

- that users have a working knowledge of the call handlers operations
- that the call handler is installed and initialized and is working correctly
- that you have a working knowledge of deployment in general
- that a site survey has been conducted and that the installer has access to these plans

**Note:** The site survey should determine how many RF channels needed, number of handsets, user areas alternative sync ways to be used, if an alternative (Standby) Master KIRK Wireless Server 600v3 is needed, and if an LDAP Server and an alternative LDAP Server are needed.

# <span id="page-17-0"></span>**1.2 Chapter Overview**

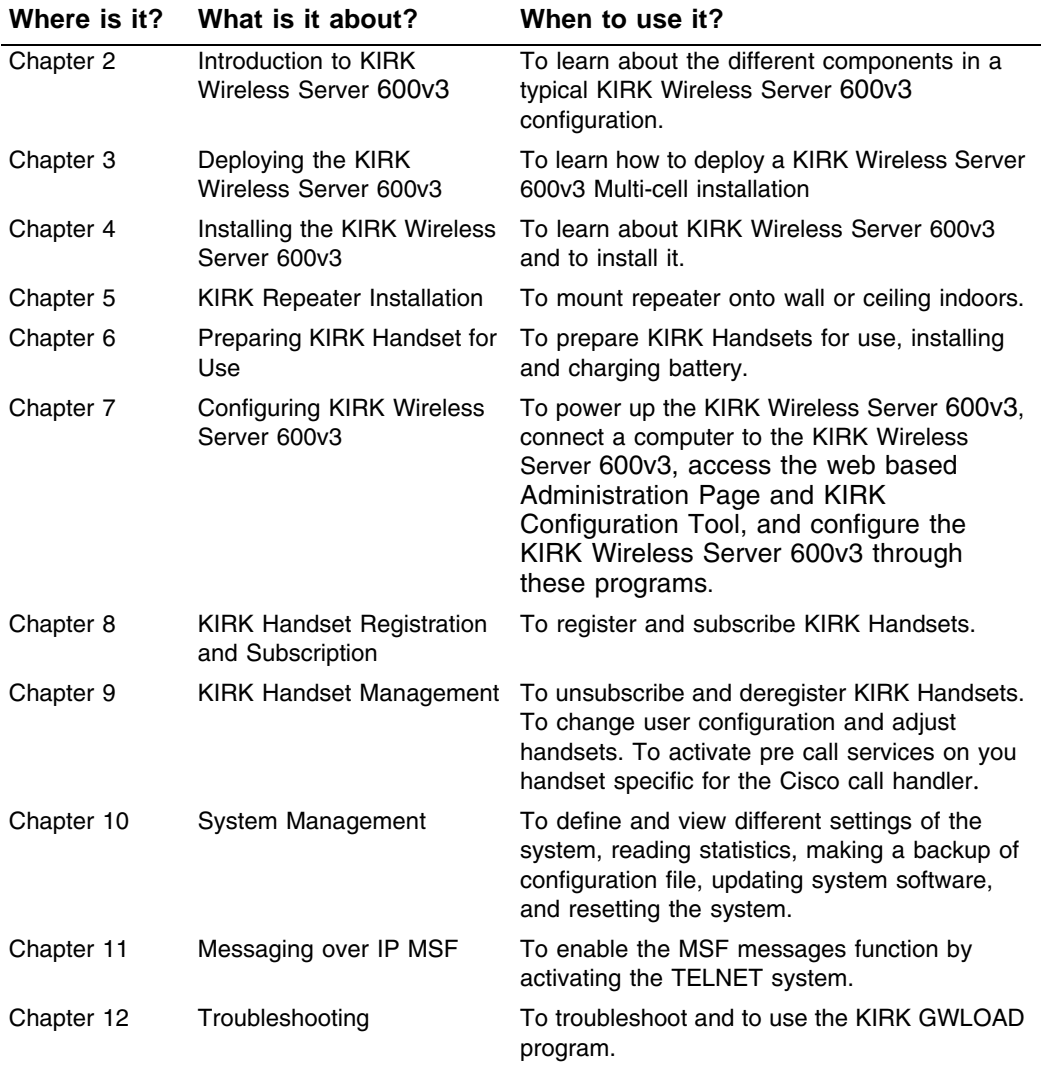

# <span id="page-18-0"></span>**1.3 Related Documentation**

For further information about the KIRK Wireless Server 600v3 not covered by this manual, refer to the following documentation:

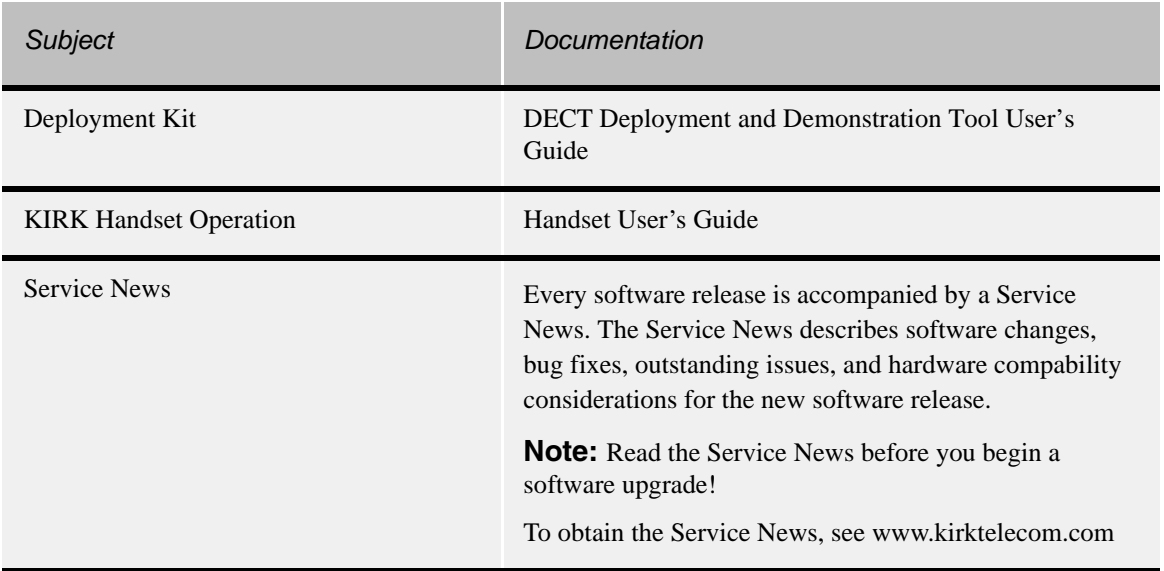

# <span id="page-18-1"></span>**1.4 Acronyms**

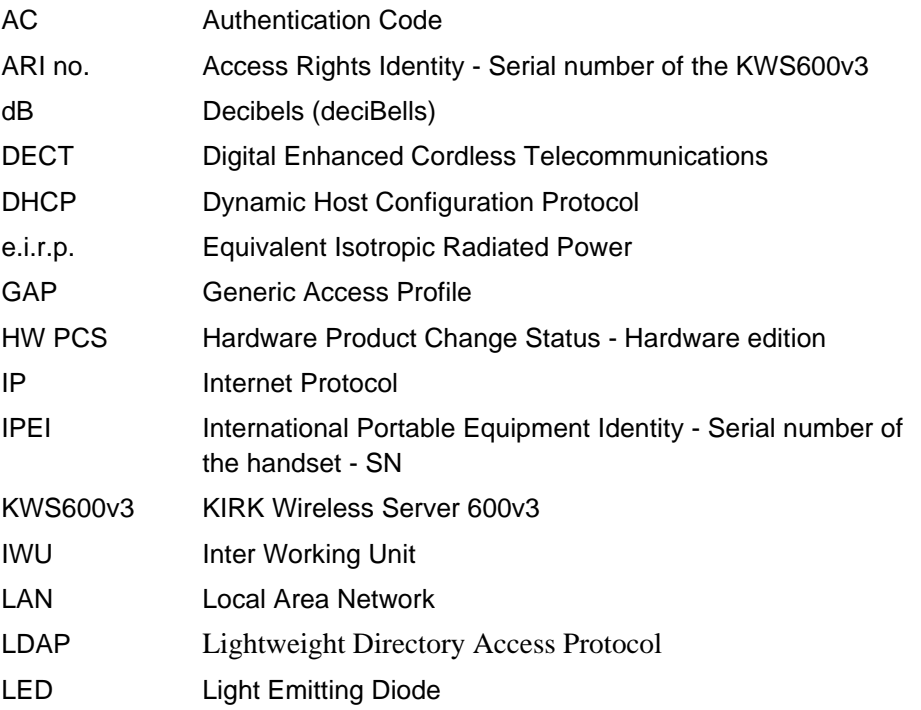

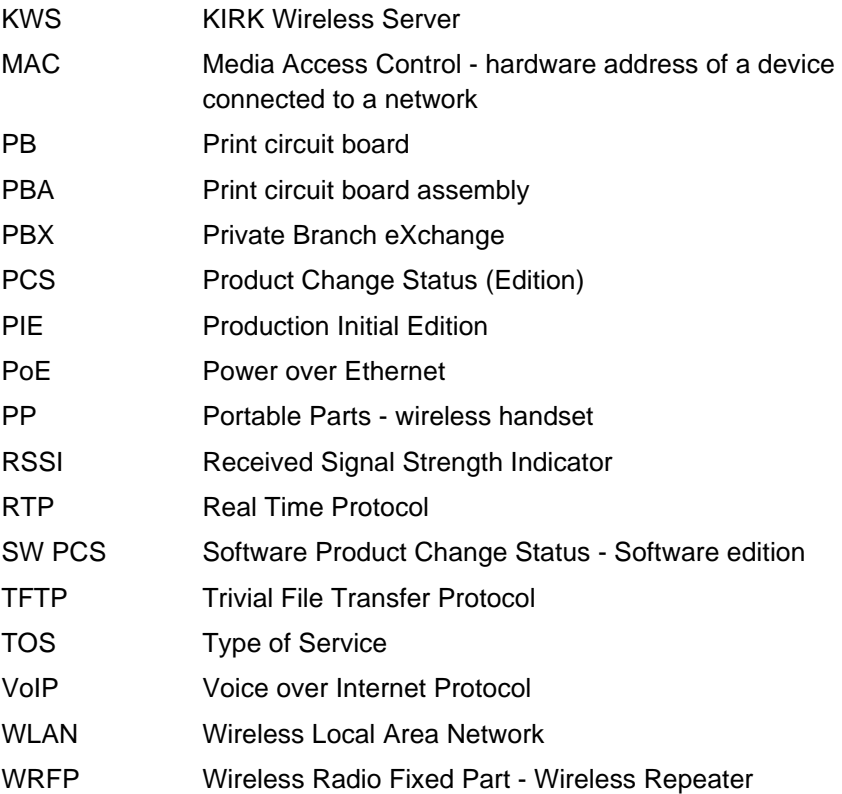

# <span id="page-20-0"></span>**Chapter 2 Introduction to KIRK Wireless Server 600v3**

A KIRK solution offers a range of possibilities, each of them representing a way to put together a telephony solution to suit your requirements. For vertical markets ranging from retail, hospitality and healthcare segments to manufacturing and heavy industry, KIRK telecom provides small, medium and large businesses with range of wireless products and services, across analogue, ISDN and IP interface technology.

A typical KIRK Wireless Server 600v3 configuration includes a number of the following components, in addition to the KIRK Wireless Server 600v3:

- KIRK Repeaters
- KIRK Handsets and accessories

**Figure 1** Overview of the Whole Solution

<span id="page-20-1"></span>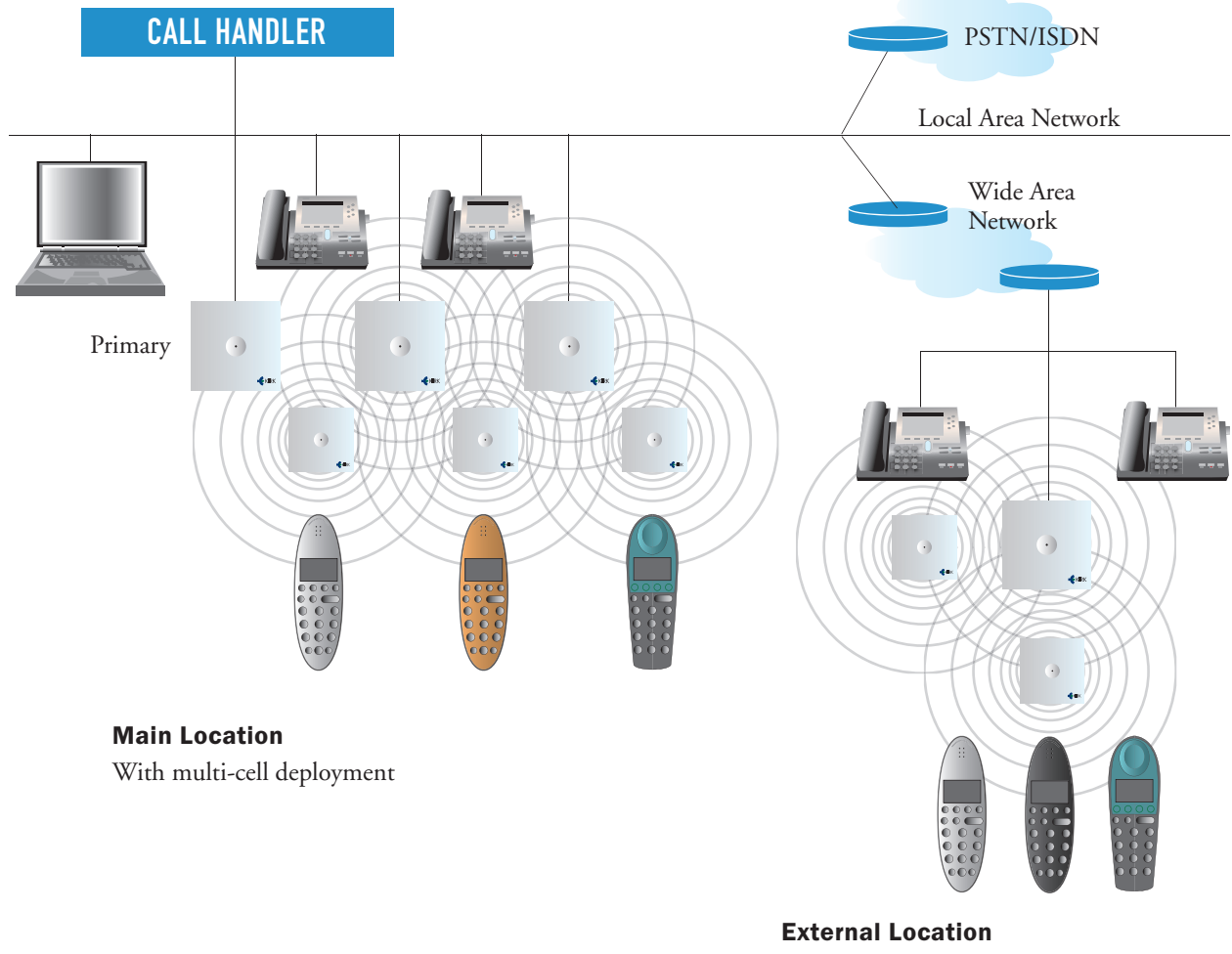

With single-cell deployment

This section provides information about:

- ["Components of the KIRK Wireless Server 600v3 Solution" on page 22](#page-21-0)
- ["Requirements for the KIRK Wireless Server 600v3 Solution" on page 25](#page-24-1)

## <span id="page-21-0"></span>**2.1 Components of the KIRK Wireless Server 600v3 Solution**

This section provides information about:

- ["KIRK Wireless Server 600v3" on page 22](#page-21-1)
- ["Wireless Bands" on page 23](#page-22-0)
- ["KIRK Repeater" on page 24](#page-23-0)
- ["KIRK Handset" on page 24](#page-23-1)
- ["KIRK Maintenance Software" on page 25](#page-24-0)

#### <span id="page-21-1"></span>**2.1.1 KIRK Wireless Server 600v3**

With the KIRK Wireless Server 600v3 solution, you are always assured the very best quality as well as an array of telephony benefits:

- Exceptional voice quality
- High security based on DECT standard
- Support for KIRK Repeaters to expand the radio coverage area
- Seamless handover between KIRK Wireless Server 600v3 and KIRK Repeaters to assure uninterrupted calls
- Automatic log-in of KIRK Handsets between installations a feature which is especially relevant for customers with multiple locations
- KIRK SIO Application Interface for third party applications adding messaging to mobility

As the KIRK Wireless Server 600v3 is a scalable solution capable of registering up to 1500 wireless users it is evidently an excellent choice for small, medium-sized as well as large businesses within a wide range of vertical markets. With the option of deploying the KIRK Wireless Server 600v3 as either a single-cell or a multi-cell solution, it can be adjusted to fit the exact needs of the individual customer. The IP interface to the PBX makes it an ideal solution for businesses with several locations. A multi-site solution can be customized with a number of single-cell and multi-cell deployments depending on the size of each individual location. When there is a need for more than 35 users at a location, a second or more KIRK Wireless Server 600v3 (called KIRK Wireless Server 600v3 secondaries) need to be installed. To create a multi-cell solution a multi-cell license is needed. Up to 256 radio units (a mix of primary and secondary KIRK Wireless Server 600v3 and KIRK Repeaters) can be applied to obtain the necessary radio coverage. A single-cell version consists of one KIRK Wireless Server 600v3 and up to 6 KIRK Repeaters.

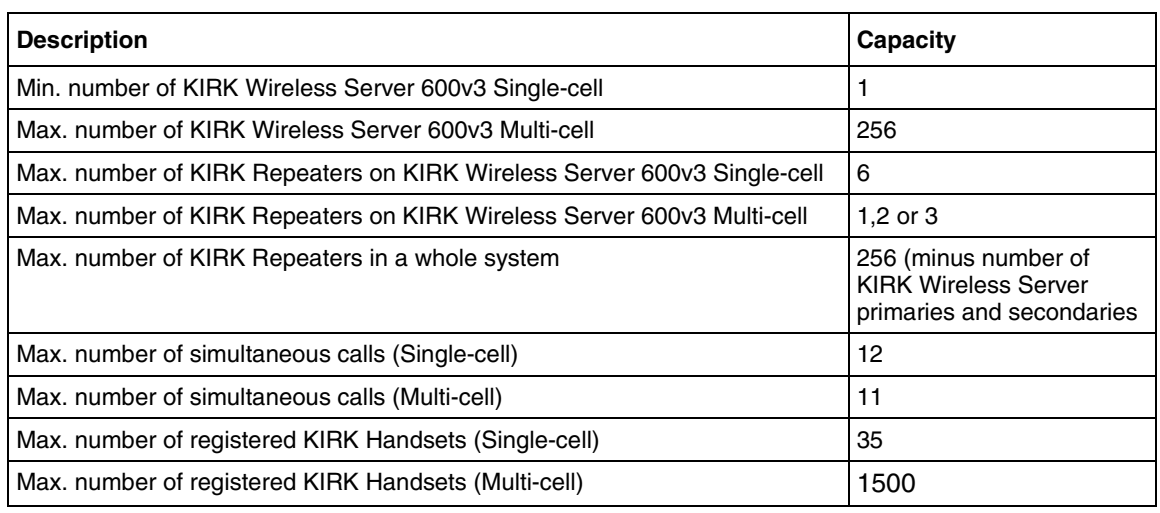

The KIRK Wireless Server 600v3 controls the wireless infrastructure. It manages the KIRK Repeaters and the IP interface to the call handler, as well as functionalities such as synchronization of seamless handover, echo cancellation, line delay compensation etc.

The communication protocol between the KIRK Wireless Server 600v3 and the call handler can be either:

**SKINNY** 

<span id="page-22-1"></span>**Table 1** Overview of System Capacity

- H323
- SIP

A KIRK Wireless Server 600v3 is installed directly on the LAN and must be managed as part of the corporate network.

For more information about the KIRK Wireless Server 600v3, refer to ["Deploying KIRK Wireless](#page-28-1)  [Server 600v3" on page 29](#page-28-1), ["Installing the KIRK Wireless Server 600v3" on page 39](#page-38-4) and ["Configuring KIRK Wireless Server 600v3" on page 73](#page-72-3).

### <span id="page-22-0"></span>**2.1.2 Wireless Bands**

The KIRK solution supports two wireless bands, allowing operation in various countries and regions. Supported wireless bands are:

- ETSI DECT (1880-1900 Mhz), referred to as DECT
- USA DECT (1920-1930 Mhz), referred to as 1G9

The wireless band used by a KIRK Wireless Server 600v3 is determined by the KIRK Wireless Server 600v3 and KIRK Handsets ordered with the solution.

#### <span id="page-23-0"></span>**2.1.3 KIRK Repeater**

The KIRK Repeater can be used to extend the coverage area in a KIRK solution. The wireless KIRK Repeater is used in areas with limited voice traffic, where cabling is difficult. The KIRK Repeater does not increase the number of traffic channels, but increases the coverage area established with the KIRK Wireless Server 600v3. Up to three KIRK Repeaters can be placed in cascade formation directing coverage in a certain direction.

The KIRK Wireless Server 600v3 can support up to 6 KIRK Repeaters in a single-cell solution and up to 256 radio units (a mix of primary and secondary KIRK Wireless Server 600v3 and KIRK Repeaters) in a multi-cell solution.

For more information about the KIRK Repeater, refer to ["KIRK Repeater Installation" on page 47.](#page-46-4)

#### <span id="page-23-1"></span>**2.1.4 KIRK Handset**

The KIRK Handset is a lightweight, ergonomically designed wireless unit that includes an LCD display and keypad.

The KIRK Handset is a portable unit compatible with DECT GAP standard.

The KIRK Handset is designed to provide the subscriber with most of the features available for a wired phone, in addition to its roaming and handover capabilities.

The KIRK Wireless Server 600v3 supports up to 35 registered handsets in a single-cell solution and up to 1500 registered handsets in a multi-cell solution.

For more information about the KIRK Handset, refer to ["Preparing KIRK Handset for Use" on](#page-62-4)  [page 63,](#page-62-4) ["KIRK Handset Registration and Subscription" on page 155](#page-154-2) and ["KIRK Handset](#page-164-3)  [Management" on page 165](#page-164-3).

#### *2.1.4.1 Auto Login and Handover*

*Auto login* refers to the ability to log on to more than one system, enabling you to use the same handset on up to 10 different systems. If a handset is subscribed to two or more systems, you can use Auto Login type A or Auto Login type B to change between the systems automatically.

*Handover* refers to the ability to move between the coverage areas of different radio units (mix of primary and secondary KIRK Wireless Server 600v3 and KIRK Repeaters) on the same system while talking, without interruptions in the conversation.

#### <span id="page-23-2"></span>**2.1.5 KIRK SIO Application Interface**

The KIRK SIO Application Interface is a communicational platform allowing text messaging between the KIRK Wireless Server and a KIRK Handset. With the KIRK SIO API, which is a fundamental part of all KIRK solutions, and a third party application program, the customer is offered a wide range of usage opportunities in a variety of vertical markets.

#### <span id="page-24-0"></span>**2.1.6 KIRK Maintenance Software**

KIRK telecom provides the following software applications for the installation and maintenance of the KIRK Wireless Server 600v3:

• Web based Administration Page

Used for programming of the KIRK Wireless Server 600v3 and registration of KIRK Handsets.

• KIRK Configuration Tool

Used for programming of the KIRK Wireless Server 600v3.

ServiceTool

Used for programming of the KIRK Repeater, adjustment of the KIRK Handset and software download to KIRK Repeater/KIRK Handset.

The ServiceTool application can be downloaded from www.telecom.com.

# <span id="page-24-1"></span>**2.2 Requirements for the KIRK Wireless Server 600v3 Solution**

This section provides information about the environmental and electrical requirements and software requirements for the KIRK Wireless Server 600v3 solution.

### <span id="page-24-2"></span>**2.2.1 KIRK Wireless Server 600v3**

#### *2.2.1.1 Environmental Requirements*

The following is a list of recommendations for suitable installation conditions:

- Verify that the installation area is clean, dry, and protected from weather extremes.
- Verify that the floor of the installation area is finished with linoleum, vinyl, ceramic, wooden flooring, computer floor tiles, or polished sealed concrete. Carpeting is not recommended.
- Verify that the ceiling of the installation area is finished or treated to prevent particle discharge.
- Verify that the installation area is well lit, and that the light source is uniformly diffused without shadows. Adequate lighting should provide a comfortable reading level and allow the identification of wire insulator colors without undue eye fatigue. Lighting should be comparable to an office work environment, with a minimum level of 70 foot-candles at each work surface. As a general rule, in a room with a 2.5m ceiling, one 1.2m fluorescent tube provides sufficient illumination for 1.9-2.4 sq m .
- Verify that ventilation of the installation area is capable of maintaining an ambient temperature of 0-40° C, and a relative humidity of 20-80% non-condensing, while the system is operating. The maximum power rating of a KIRK Wireless Server 600v3 under full load should not exceed 315W/1070 BTU/Hr. These figures are for each cabinet only, and do not take into account heat generated by other equipment. In particular, charging fully-discharged batteries may generate a considerable amount of heat, depending on battery capacity and rate of charge. Refer to the equipment manufacturer data for more information.
- Minimum distance between two KIRK Wireless Server 600v3 varies depending on material and construction of buildings, but there must always be synchronization chains and radio coverage overlap between the two KIRK Wireless Server 600v3 and handover between handsets. The time it takes a person to cross the common coverage area must be 10 seconds or more, as the handset needs time to scan for an alternative KIRK Wireless Server 600v3.
- Verify that the installation area is free of caustic or corrosive liquids, substances, or materials. If batteries will be installed as part of the system, ensure that adequate precautions are taken (such as special ventilation) to prevent corrosive emissions from the batteries. Check local building codes for additional requirements.
- Verify that the installation area is located no closer than 6.1m from electric devices that produce large electro-magnetic fields (EMF) or high levels of radio frequency energy. Possible EMF sources are radio transmitters, electric arc welding machines, copying machines, electric motors, refrigeration units, power transformers, electric load centers, and main circuit breaker panels.
- Verify that the electrical service is sufficient and located in close proximity to the KIRK Wireless Server 600v3.
- It is required that one (1) dedicated branch circuit which must be independently protected by a fuse or a circuit breaker, and must not be controlled by a switch. Type-C fuses should be used where required by local authorities.

#### *2.2.1.2 Electrical Requirements*

The following electrical requirements must be met:

- Mains of LAN (802.3af)
- Power consumption: 24V/130-220mA (standby 180 mA)
- Typical power consumption: 7W
- The max. radiated output power for the antenna is 10mW e.i.r.p/channel.

## <span id="page-26-0"></span>**2.2.2 KIRK Repeater**

#### *2.2.2.1 Environmental Requirements*

- Avoid installing repeaters on large concrete or marble columns because these columns affect radio coverage. If possible, place the repeater a minimum of one meter from these types of columns.
- Do not install a repeater with the antenna housings near metal objects. Be careful not to damage existing wiring or panels.
- Do not position repeaters in ducts, plenums, or hollow spaces used to transport environmental air except where the duct, plenum or hollow space is created by a suspended ceiling having lay-in panels. When you need more than one repeater in a cell to meet traffic requirements, position the repeaters at the same cell center.
- Keep the repeater away from steel constructions.
- Do not position repeaters directly on metallic surfaces. If possible, place the repeater a minimum of one meter from these types of surfaces.
- Do not position repeaters behind furniture.
- Only position repeaters where the signal is needed.
- The external antenna used for the transmitter is to be fixed-mounted on indoor permanent structures providing a separation distance of at least 20 cm from all persons during normal operation and must not be co-located or operating in conjunction with any other antenna or transmitter. The external antenna can be placed a maximum of one meter from the repeater and must be placed in the direction of the KIRK Wireless Server 600v3 that the repeater should synchronize with. If the external antenna and repeater is part of a repeater jump, the antenna should be directed towards the repeater to be synchronized with.
- The installation area must be clean, free of traffic and excess dust, dry, and well ventilated.
- The installation area must be within the temperature ranges of  $10^{\circ}$ C and  $40^{\circ}$ C.
- The installation area must be between 20% and 80% non-condensing relative humidity.
- Minimum distance between two repeaters varies depending on material and construction of buildings, but there must always be synchronization chains and radio coverage overlap between the two repeaters and handover between handsets. The time it takes a person to cross the common coverage area must be 10 seconds or more, as the handset needs time to scan for an alternative repeater.

### *2.2.2.2 Electrical Requirements*

The following electrical requirements must be met:

- The max. radiated output power for the antenna is 10W e.i.r.p/channel.
- The supplied power for the charger must be 110 V to 120 V ac nominal (or 220 V to 230 V ac nominal), 50/60 Hz.

#### <span id="page-27-0"></span>**2.2.3 KIRK Handsets**

#### *2.2.3.1 Environmental Requirements*

- The area where the KIRK Handset is used must be within the temperature ranges of  $10^{\circ}$ C and  $40^{\circ}$ C.
- For correct battery charging, the room temperature must be between  $0^{\circ}$ C and  $25^{\circ}$ C. Therefore, the handset must not be placed in direct sunlight. The battery has a built-in heat sensor which will stop charging if the battery temperature is too high.
- For battery information, refer to ["Installing Battery" on page 65](#page-64-3).
- The area where the KIRK Handset is used must be between 20% and 80% non-condensing relative humidity.

#### *2.2.3.2 Electrical Requirements*

The following electrical requirement must be met:

The supplied power for the charger must be 110 V to 120 V ac nominal (or 220 V to 230 V ac nominal), 50/60 Hz.

#### <span id="page-27-1"></span>**2.2.4 KIRK Maintenance Software**

This section describes the computer requirements to run the installation and maintenance tools of the KIRK Wireless Server 600v3.

#### *2.2.4.1 Software Requirements*

- OS: Windows 2000 (SP4), Windows XP (SP2), Windows Vista (for the web based Administration Page of the KIRK Wireless Server 600v3, OS can also be: Linux, Macintosh)
- CPU: Minimum 400MHz (2000/XP), 1GHz (Vista)
- RAM: Minimum 256 MB (2000/XP), 1 GB (Vista)
- GPU/Display: XGA (1024x768)
- Harddisk: Minimum recommended harddisk size by OS and other installed applications  $+ 25$ MB free space for the application.

**Note:** Depending on other applications running on the system, CPU, RAM and harddisk may vary.

# <span id="page-28-0"></span>**Chapter 3 Deploying KIRK Wireless Server 600v3**

<span id="page-28-1"></span>Before you install the KIRK Wireless Server 600v3 solution, it is necessary to perform a complete site survey and determine the exact location of KIRK Wireless Server 600v3 primaries and secondaries and number of handsets required.

A well planned installation should start with an RF coverage site survey. A site survey is designed to determine the optimal location for KIRK Wireless Server 600v3 and KIRK Repeaters and the amount of wireless voice traffic to be supported by the installation (i.e., how many KIRK Handsets must maintain voice conversations at the same time, in any given area).

Due to the unexpected nature of RF propagation in an indoor environment, an actual on-site test must be performed before the installation is complete. While an extensive guide to effective RF coverage planning is outside the scope of this manual, the following points should be taken into consideration when planning the site, prior to Wireless Server 600v3 and KIRK Repeater installation:

- The KIRK Wireless Server 600v3/KIRK Repeater provides typical RF coverage of up to 50 meters in a typical indoor office environment and up 300 meters in an open area (line-of-site), extending in all directions from the KIRK Wireless Server 600v3/KIRK Repeater. The exact coverage range depends on the building architecture, wall material and surroundings.
- The KIRK solution can support a maximum of 1500 handsets.
- The KIRK solution supports a maximum of 256 radio units (a mix of primary and secondary KIRK Wireless Server 600v3 and KIRK Repeaters.
- Handset handover: KIRK Handsets can move between coverage areas of primary and secondary KIRK Wireless Server 600v3 and KIRK Repeaters while receiving continuous service and maintaining conversations in progress.
- For efficient handover of conversations between KIRK Wireless Server 600v3 primaries and secondaries, deploy KIRK Wireless Server 600v3 with wide **overlap** between them (i.e., plan for some areas to be covered by more than one KIRK Wireless Server 600v3). Overlaps are necessary to maintain seamless handover and to establish synchronization chains. A good example may be a cafeteria during lunch hour where temporary concentrations of handsets may occur. The overlap carries the excess call load to adjacent KIRK Wireless Server 600v3 to provide uninterrupted services to subscribers.
- Typically, installations such as office buildings, hotels and hospitals should be equipped with KIRK Wireless Server 600v3/KIRK Repeaters on several floors to create uniform and complete RF coverage.
- Open areas can be covered with a sparse network of KIRK Wireless Server 600v3. In such applications, the KIRK Wireless Server 600v3/repeaters cover an extended range due to the extended line-of-sight RF propagation capability.
- Ensure that there is not a residentially DECT system (home DECT) on the site.

This section provides information about:

- ["Recommendations for KIRK Wireless Server 600v3/ KIRK Repeater Placement" on page 30](#page-29-0)
- ["Deployment of a KIRK Wireless Server 600v3 Multi-Cell" on page 31](#page-30-0)

# <span id="page-29-0"></span>**3.1 Recommendations for KIRK Wireless Server 600v3/ KIRK Repeater Placement**

- In large halls, the KIRK Wireless Server 600v3/KIRK Repeater should be installed vertically in the middle of the space below the drop ceiling.
- In corridors, the KIRK Wireless Server 600v3/KIRK Repeater should be installed vertically preferably at corridor intersections where propagation patterns follow the corridor patterns. The KIRK Wireless Server 600v3/KIRK Repeater should point towards the corridor and preferably in the middle height between the floor and the actual ceiling. In case there are high objects in the area, the KIRK Wireless Server 600v3 should be installed above those objects but still kept distant from the ceiling.
- In multi-story buildings, KIRK Wireless Server 600v3/KIRK Repeaters may be installed on opposite sides of the floors to take advantage of the floor-to-floor coverage. The coverage design cannot rely entirely on floor-to-floor propagation; each case must be verified due to variations in local attenuation patterns.
- If the building contains a central open space area with windows to the other areas, KIRK Wireless Server 600v3/KIRK Repeaters may be installed in this open space to provide a good coverage for the rooms in the inner circle on all floors (e.g. hotels).
- If a KIRK Wireless Server 600v3/KIRK Repeater hangs vertically on a wall, the RF coverage in front of the KIRK Wireless Server 600v3/KIRK Repeaters is twice as large as the coverage at the rear. When a KIRK Wireless Server 600v3/KIRK Repeater is installed on the outside of an outer wall, the RF coverage behind it is strongly attenuated by the wall.
- KIRK Wireless Server 600v3/KIRK Repeaters should not be installed near large metallic objects.
- Reinforced concrete structures have a high attenuation factor inside the building. They decrease the RF coverage range of the KIRK Wireless Server 600v3/KIRK Repeaters and therefore requires a higher number of KIRK Wireless Server 600v3/KIRK Repeaters in the building. Lighter types of construction require fewer base stations since attenuation figures are considerably lower.

# <span id="page-30-0"></span>**3.2 Deployment of a KIRK Wireless Server 600v3 Multi-Cell**

**Note:** This section only contains deployment information specific to the KIRK Wireless Server 600v3. For more information about deployment in general, refer to the DECT Deployment and Demonstration Tool User Guide accompanying the Deployment Kit. The DECT Deployment and Demonstration Tool User Guide provides instructions on how to use the Deployment Kit to determine the most suitable locations for the different radio units.

#### <span id="page-30-1"></span>**3.2.1 Sync over Air/**

As a user moves from one KIRK Wireless Server 600v3 radio coverage area to another, the call must be handed over to the next radio unit. To create handover between radio units it is necessary to establish synchronization chains. For more information about synchronization chains, refer to ["Examples of Synchronization Chains" on page 31](#page-30-2). If the synchronization between radio units is lost, then handover is not possible and ongoing calls will be terminated.

**Note:** Each KIRK Wireless Server 600v3 must be placed within the radio coverage area of at least one other KIRK Wireless Server 600v3 or KIRK Repeater (radio units).

#### <span id="page-30-2"></span>**3.2.2 Examples of Synchronization Chains**

Certain rules must be taken into consideration when establishing synchronazation chains:

The distance over which synchronization can take place is limited to a distance similar to a loss of max. 25dB. If the loss of signal is higher than 25dB, there is no guarantee, that synchronization is stable.

**Note:** It is recommended that a KIRK Wireless Server 600v3 synchronizes with at least two other radio units, that an alternative sync way is defined to ensure system redundancy. If the primary sync way is not working, then the alternative sync way takes over and the synchronization chain is not broken.

**Note:** Synchronization chains for the KIRK Wireless Server 600v3 Solution can be made with Primary and Secondary KIRK Wireless Server 600v3 and KIRK Repeaters.

**Note:** As you can only configure a KIRK Repeater to synchronize on one radio ID, it is not possible to define alternative sync ways for repeaters.

As the KIRK Wireless Server 600v3 uses the DECT interface to synchronize on, one KIRK Wireless Server 600v3 is configured as the Sync Master.

This section provides information about:

- ["Synchronization Chain With One Sync Master \(Primary Sync Ways\)" on page 32](#page-31-1)
- ["Synchronization Chain With Alternative Sync Ways" on page 34](#page-33-1)
- ["Synchronization Chain With and Without Alternative Sync Ways" on page 37](#page-36-1)

#### <span id="page-31-1"></span>*3.2.2.1 Synchronization Chain With One Sync Master (Primary Sync Ways)*

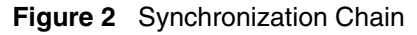

<span id="page-31-0"></span>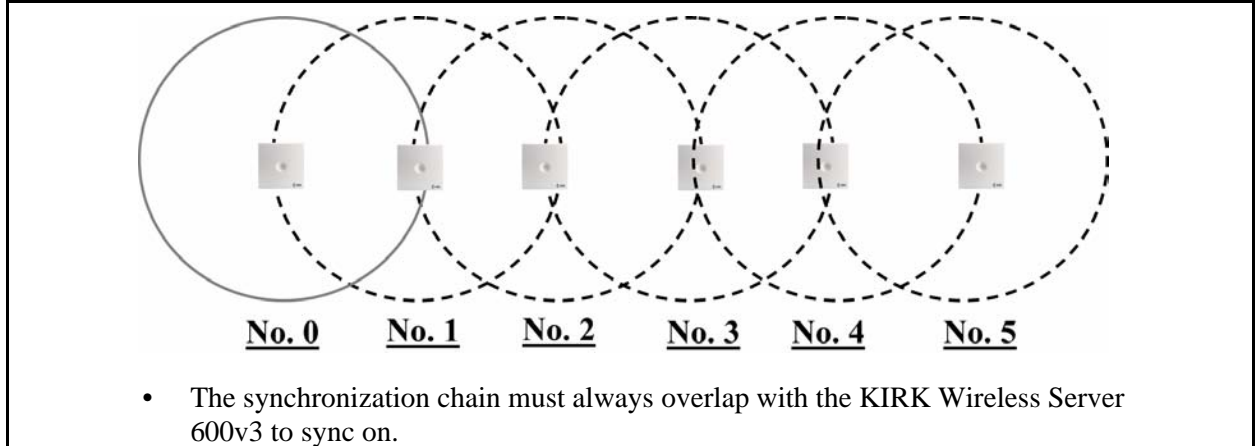

- No.0 is the Sync Master (can be numbered 0-255).
- Other radio units are connected to the Sync Master through the synchronization chain.
- If one of the radio units in the synchronization chain is not working, then the synchronization chain is broken and the system will be unstable.

<span id="page-32-0"></span>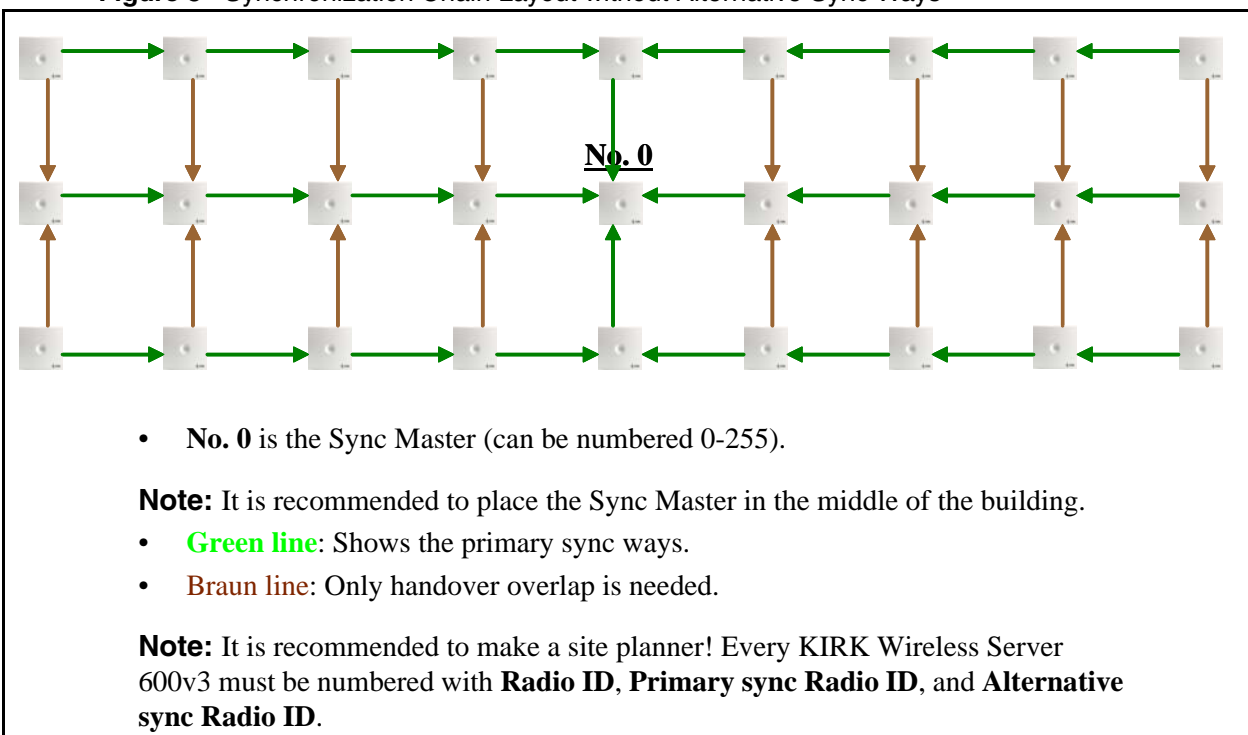

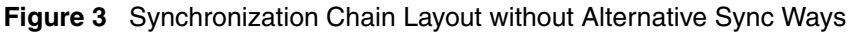

### <span id="page-33-1"></span>*3.2.2.2 Synchronization Chain With Alternative Sync Ways*

<span id="page-33-0"></span>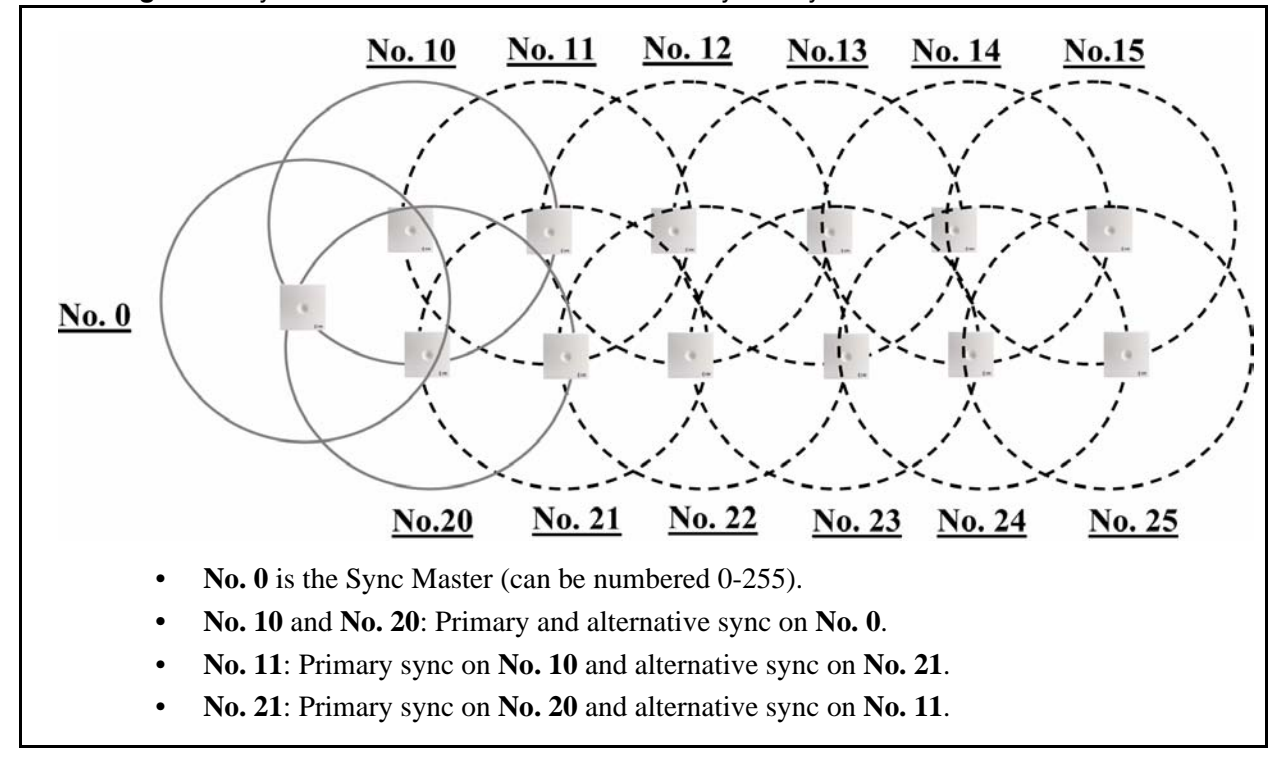

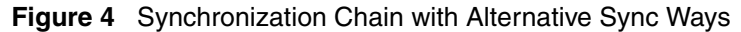

In the example below ([Figure 5 on page 35\)](#page-34-0), KIRK Wireless Server 600v3 **No. 10** is down. As a consequence, KIRK Wireless Server 600v3 **No. 11** must use the alternative sync way on **No. 21**.

<span id="page-34-0"></span>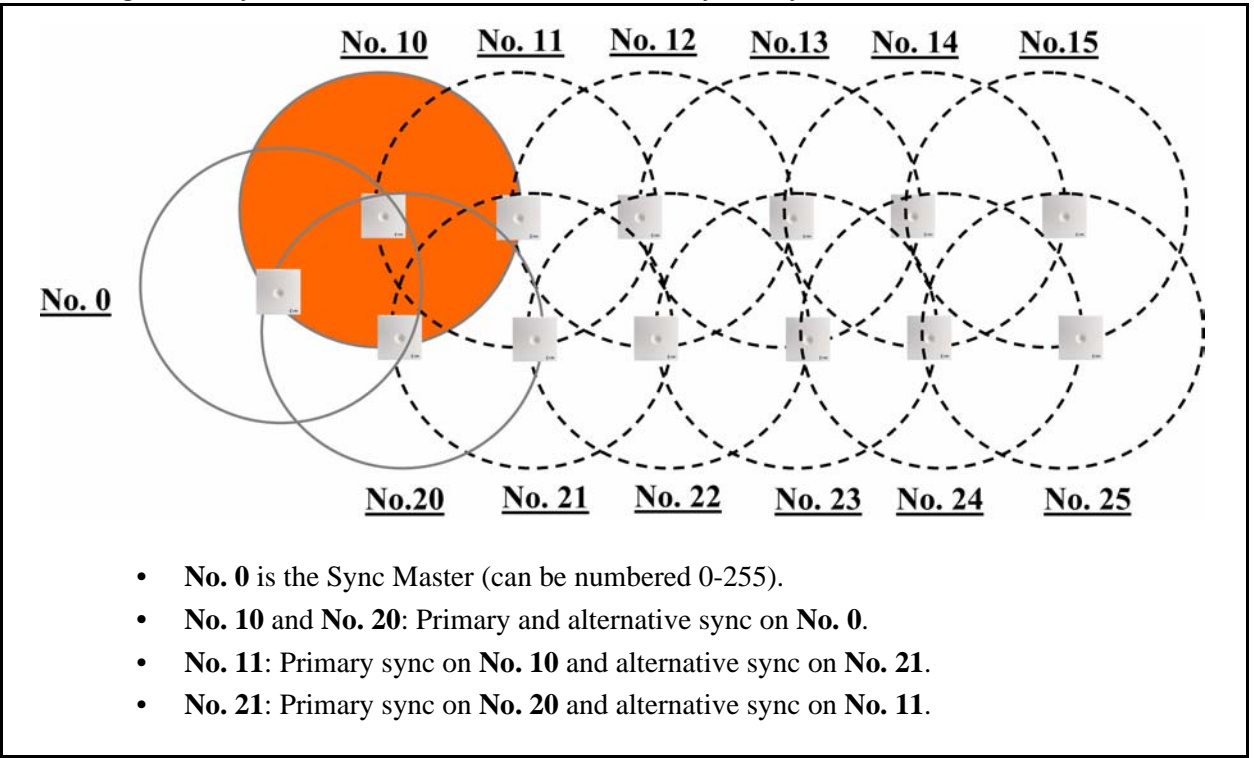

**Figure 5** Synchronization Chain with Alternative Sync Ways

<span id="page-35-0"></span>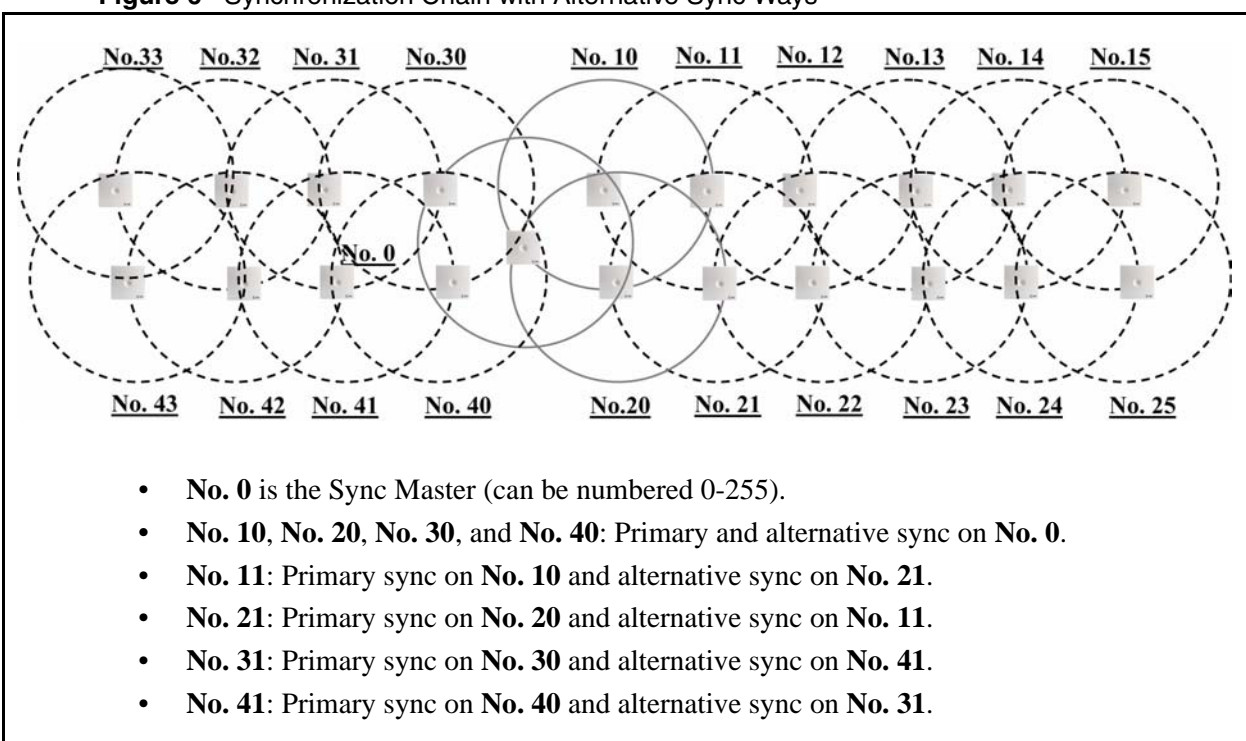

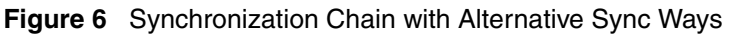

<span id="page-35-1"></span>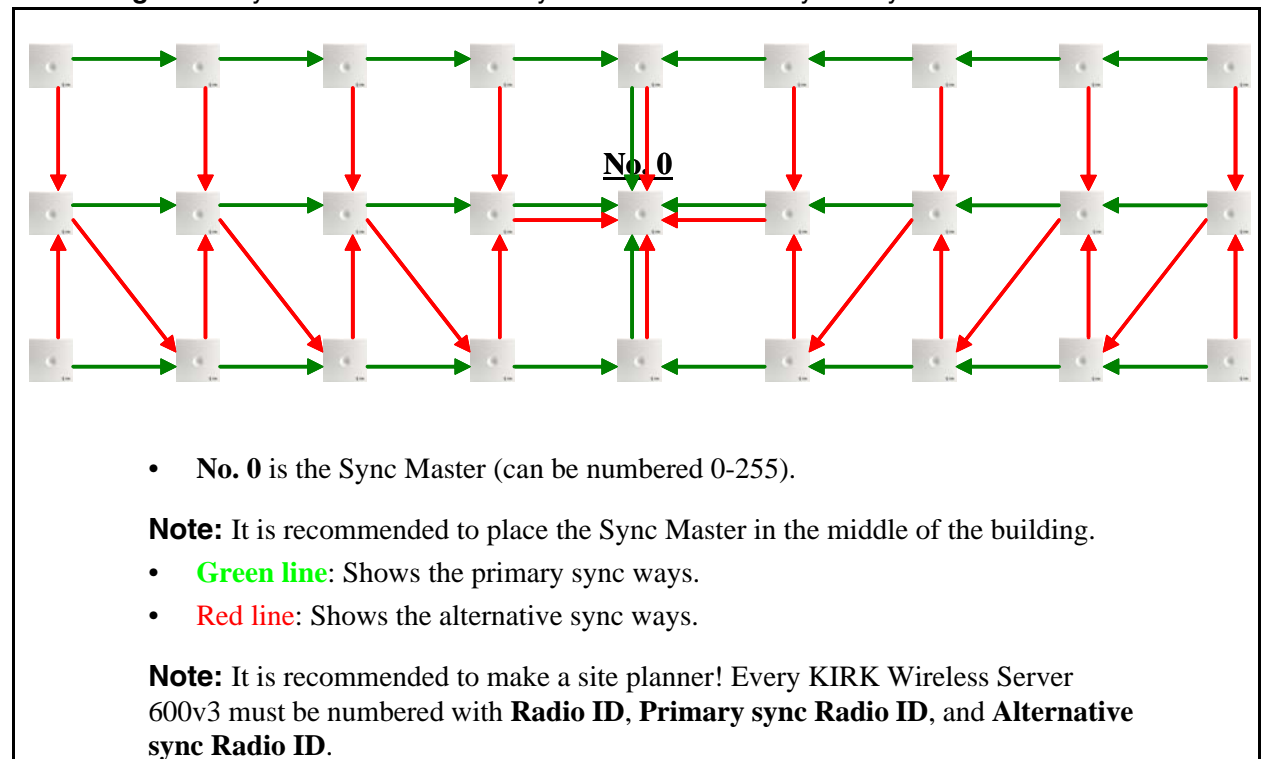

**Figure 7** Synchronization Chain Layout with Alternative Sync Ways

14117800, Ed.2
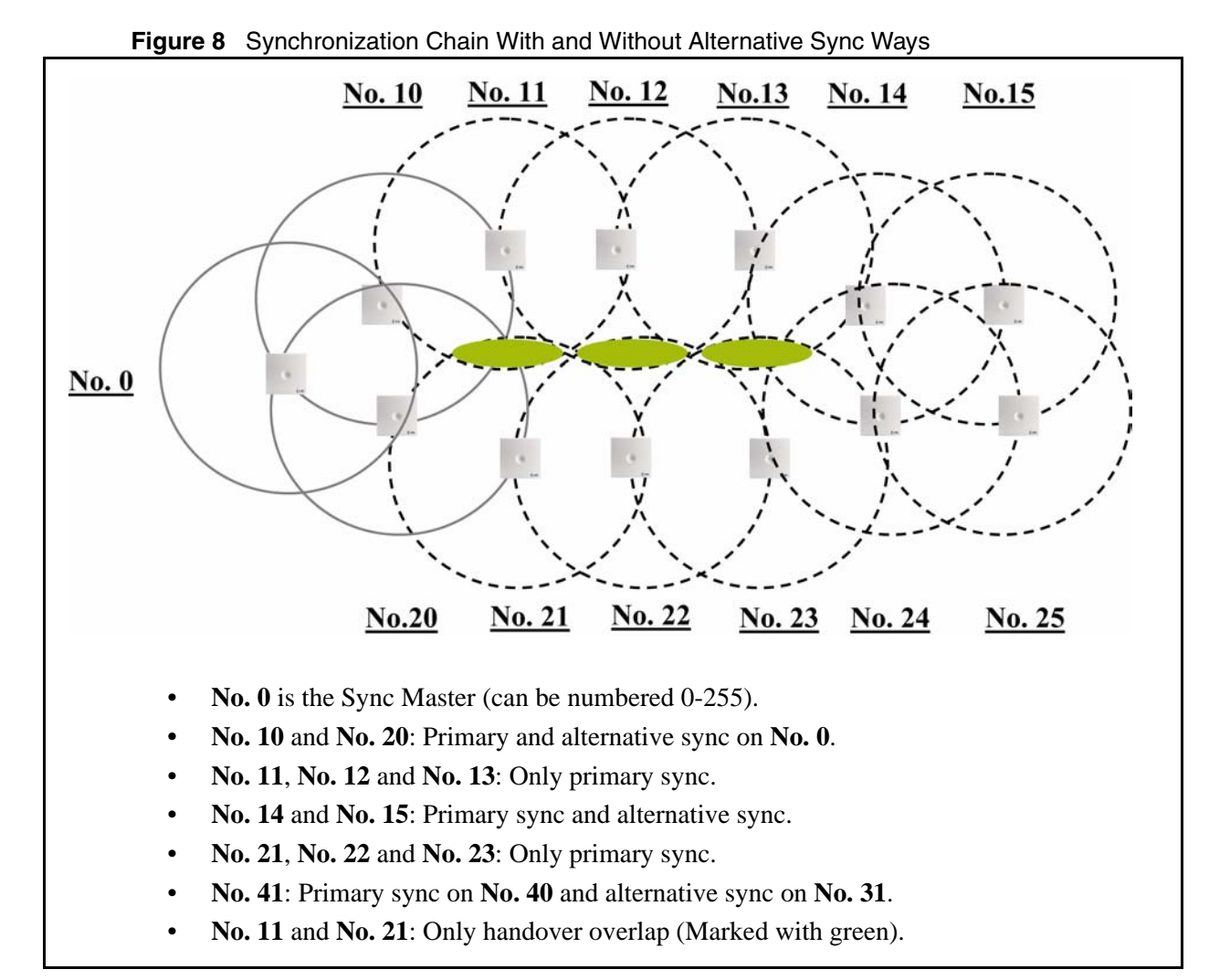

#### *3.2.2.3 Synchronization Chain With and Without Alternative Sync Ways*

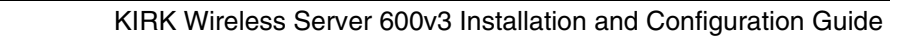

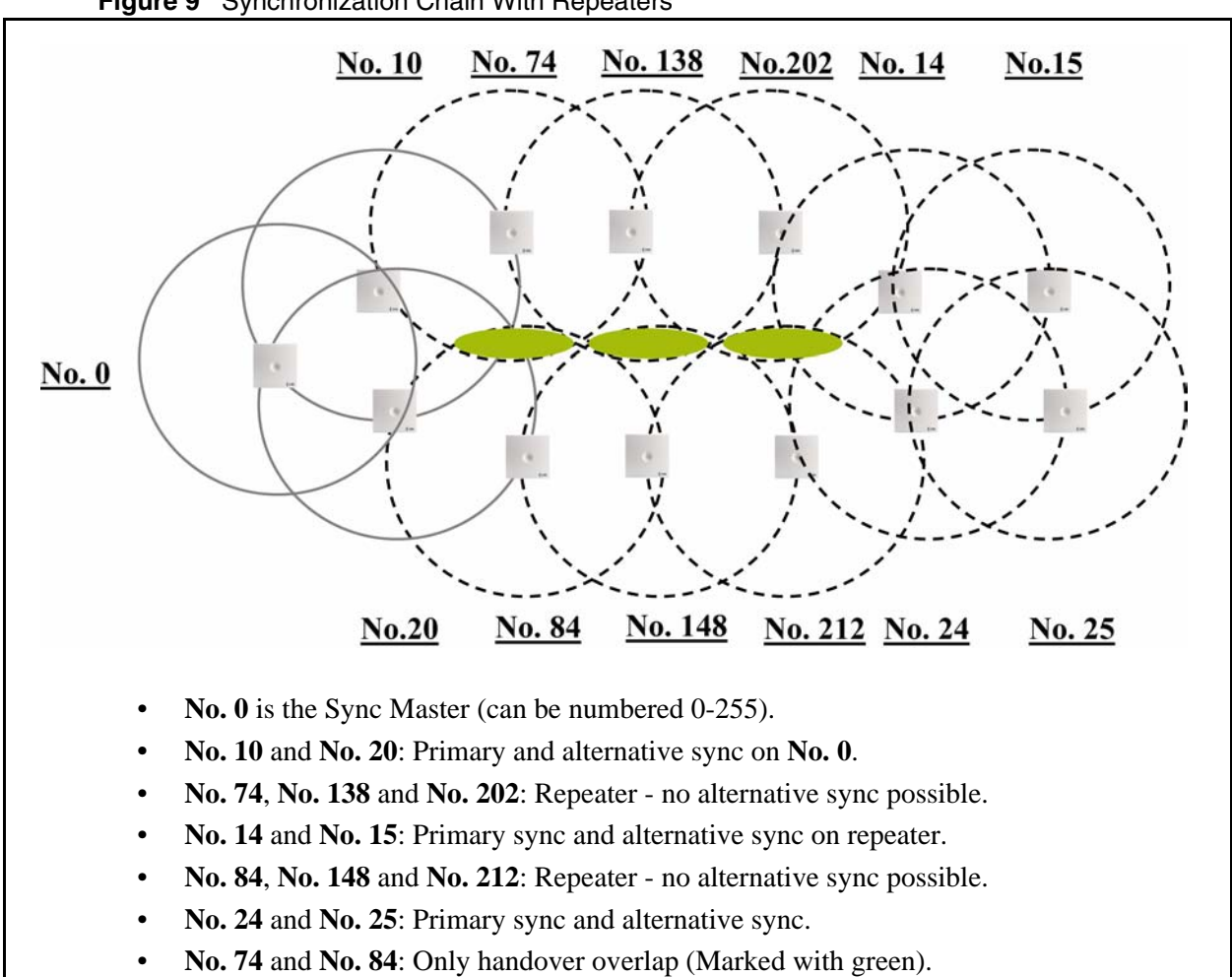

# **Chapter 4 Installing the KIRK Wireless Server 600v3**

This section provides a description of the KIRK Wireless Server 600v3 and describes how to unpack and install it. The section also provides information about resetting the KIRK Wireless Server 600v3 hardware using the Reset button on the KIRK Wireless Server 600v3 faceplate.

Before you install the equipment, ensure that a site planner defines the locations of the KIRK Wireless Server.

This section contains the following information:

- ["Unpacking" on page 39](#page-38-0)
- ["Description of KIRK Wireless Server 600v3" on page 40](#page-39-0)
- ["Installing the KIRK Wireless Server 600v3" on page 45](#page-44-0)
- ["Recording the Installation Information" on page 46](#page-45-0)

# <span id="page-38-0"></span>**4.1 Unpacking**

#### **4.1.1 Inspect for Damage**

- **1** Inspect the shipping carton for evidence of physical damage or mishandling prior to opening.
- **2** Inspect all parts for damage.
- **3** Report any damage to the carrier immediately.
- **4** If it is necessary to make a damage claim for the carrier, do not move the shipping carton until it has been examined by a representative of the carrier.
- **5** Dispose of empty cartons in accordance with local regulations.

## **4.1.2 Unpacking the Shipping Container**

For indoor installations, the following items should be present in every box containing a KIRK Wireless Server 600v3:

- KIRK Wireless Server 600v3
- Two mounting screws and anchors

# <span id="page-39-0"></span>**4.2 Description of KIRK Wireless Server 600v3**

This section contains information about:

- ["KIRK Wireless Server 600v3 Provides RF Channels to KIRK Handsets" on page 40](#page-39-1)
- ["KIRK Wireless Server 600v3 Types and Catalog Numbers" on page 40](#page-39-2)
- ["KIRK Wireless Server 600v3 Appearance and Components" on page 41](#page-40-0)
- ["KIRK Wireless Server 600v3 LED Indicators" on page 43](#page-42-0)
- ["KIRK Wireless Server 600v3 Reset Button" on page 44](#page-43-0)

### <span id="page-39-1"></span>**4.2.1 KIRK Wireless Server 600v3 Provides RF Channels to KIRK Handsets**

The KIRK Wireless Server 600v3 supports 12 RF channels simultaneously for DECT or USA DECT bands.

The RF communication is provided according to the band standard at the site:

- KIRK Wireless Server 600v3 provides 12 RF channels of 1.88 GHz, DECT standard, used in Europe, Australia and South America.
- KIRK Wireless Server 600v3 provides 12 RF channels of the 1.9 GHz, USA DECT standard, used in North America.

### <span id="page-39-2"></span>**4.2.2 KIRK Wireless Server 600v3 Types and Catalog Numbers**

The KIRK Wireless Server 600v3 contains RF circuitry that comply with the local band standards: ETSI DECT and USA DECT 6.0. The table below includes a list of available KIRK Wireless Server 600v3 and their catalog numbers.

**Table 2** KIRK Wireless Server 600v3 Catalog Numbers

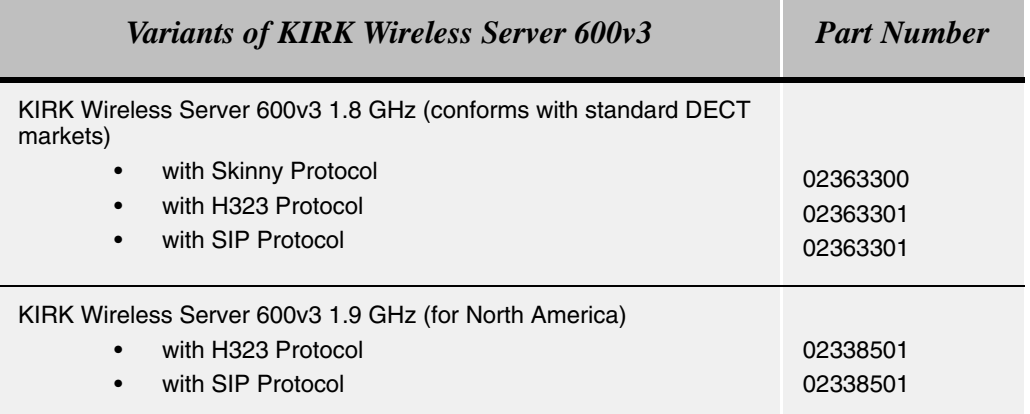

### <span id="page-40-0"></span>**4.2.3 KIRK Wireless Server 600v3 Appearance and Components**

The KIRK Wireless Server 600v3 front cover includes the following:

• LED that indicates whether or not the unit is functioning

**Figure 10** KIRK Wireless Server 600v3 - Front view

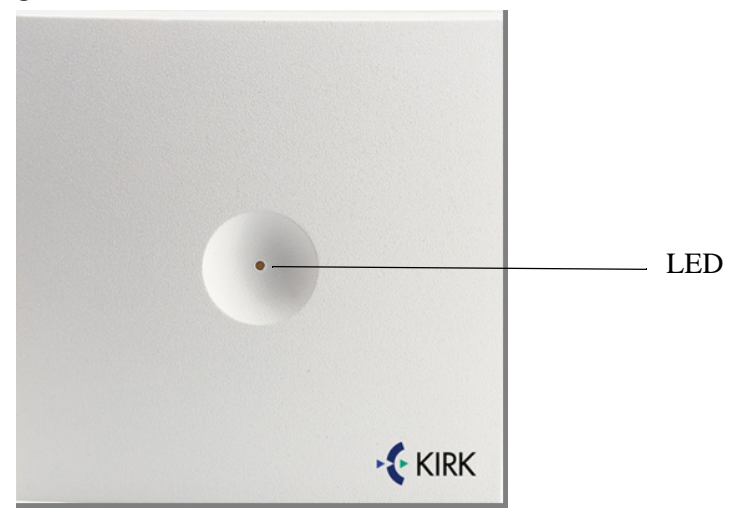

KIRK Wireless Server 600v3 Installation and Configuration Guide

The KIRK Wireless Server 600v3 faceplate includes the following (see figure below).

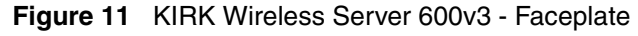

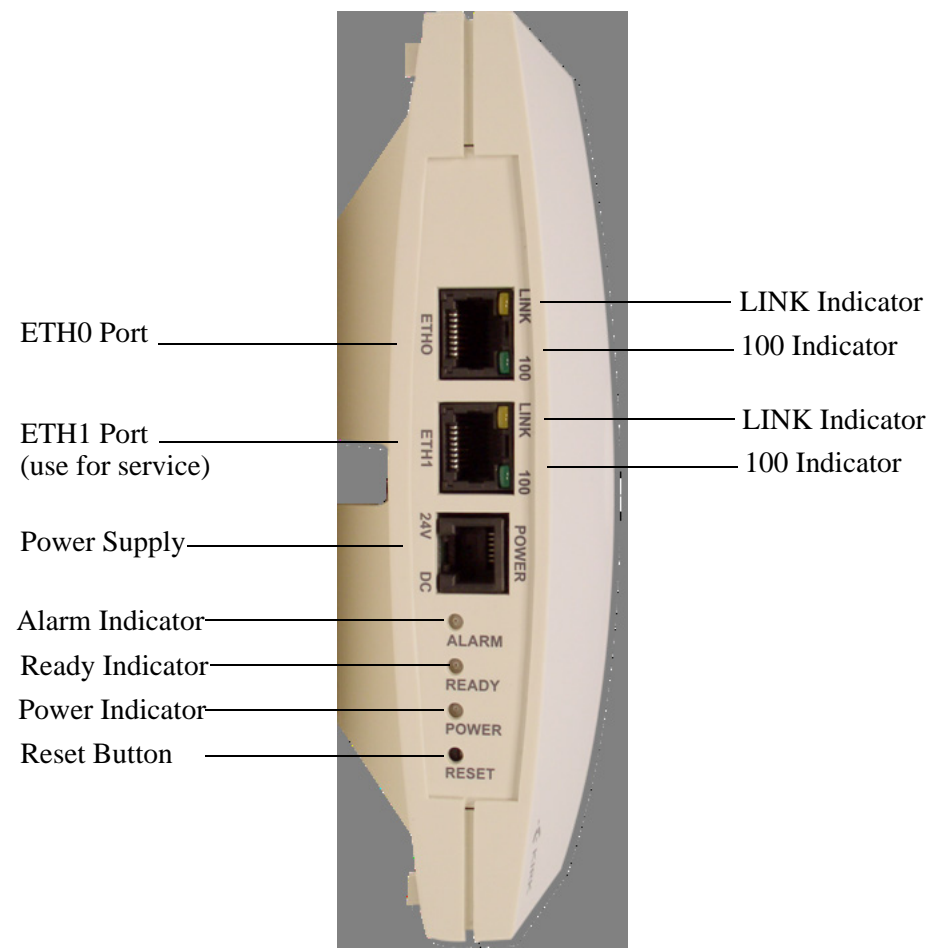

For information about the Reset button, refer to ["Resetting the KIRK Wireless Server 600v3](#page-43-1)  [Hardware" on page 44.](#page-43-1)

# <span id="page-42-0"></span>**4.2.4 KIRK Wireless Server 600v3 LED Indicators**

### *4.2.4.1 Front Cover*

The KIRK Wireless Server 600v3 front cover has one indicator describing the Wireless Server 600v3 faults and failures. The indicator is off when the KIRK Wireless Server 600v3 is not powered. The LED flashes when the KIRK Wireless Server 600v3 initializes. The indicator is on when the KIRK Wireless Server 600v3 is operating.

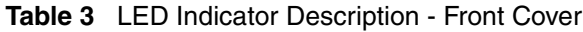

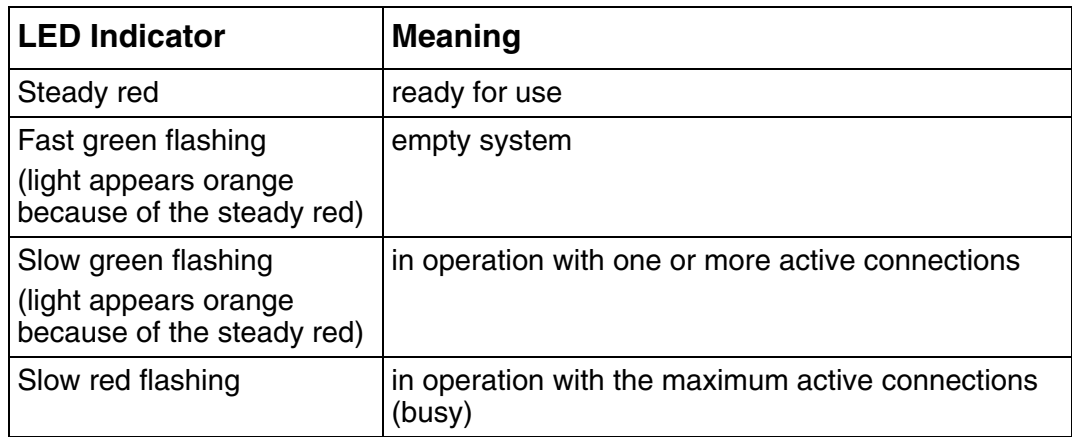

### <span id="page-42-1"></span>*4.2.4.2 Faceplate*

LED Indicator Description - Faceplate

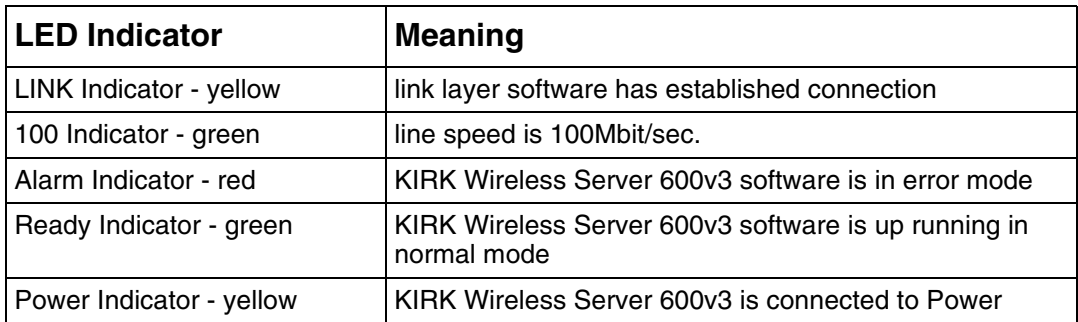

### <span id="page-43-0"></span>**4.2.5 KIRK Wireless Server 600v3 - Reset Button**

It is possible to restart or reset the KIRK Wireless Server 600v3 by pressing the Reset button on the faceplate of the KIRK Wireless Server 600v3. For description of the faceplate, refer to ["Faceplate" on page 43](#page-42-1).

## <span id="page-43-1"></span>*4.2.5.1 Resetting the KIRK Wireless Server 600v3 Hardware*

This section contains description of the different actions that take place when pressing the Reset button.

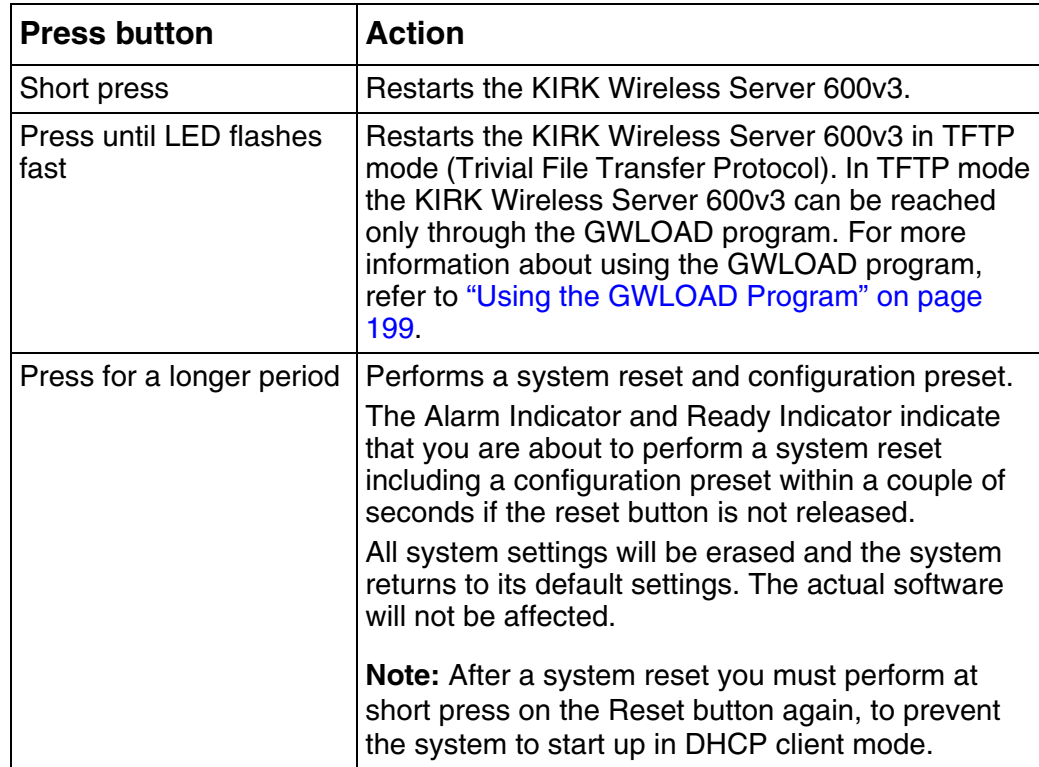

#### **Table 4** Reset Button Description

# <span id="page-44-0"></span>**4.3 Installing the KIRK Wireless Server 600v3**

The KIRK Wireless Server 600v3 is suitable for mounting indoors on a wall or ceiling.

A KIRK Wireless Server 600v3 covers a circular area between 50 and 300 meters, depending on the environment.

**Note:** Before beginning the installation, it is important to determine the location of the KIRK Wireless Server 600v3 for the best coverage. The radio coverage depends on the construction of the building, architecture and choice of building materials. Refer to ["Environmental](#page-24-0)  [Requirements" on page 25](#page-24-0) for more information about environmental requirements for KIRK Wireless Server 600v3.

**Note:** Avoid installing KIRK Wireless Server 600v3 on large concrete or marble columns because these columns affect radio coverage. If possible, place the KIRK Wireless Server 600v3 a minimum of one meter from these types of columns. Do not install a KIRK Wireless Server 600v3 with the antenna housings near metal objects. Be careful not to damage existing wiring or panels.

**Note:** Do not position KIRK Wireless Server 600v3 in ducts, plenums, or hollow spaces used to transport environmental air except where the duct, plenum or hollow space is created by a suspended ceiling having lay-in panels.

**Note:** To expand a coverage area with KIRK Wireless Server 600v3, additional radio units must be placed in such a way that overlap between the different KIRK Wireless Server 600v3 radio coverage is established. It is recommended that the overlap is at least 10 to 15 meters.

**Note:** Do not paint the KIRK Wireless Server 600v3 as paint contains material which can cause decreased radio coverage.

#### **4.3.1 KIRK Wireless Server 600v3 Indoor Wall Mounting**

For best RF coverage, the KIRK Wireless Server 600v3 must be mounted vertically on walls.

**Caution:** The KIRK Wireless Server 600v3 must not be installed at any angle other than vertical. If the KIRK Wireless Server 600v3 is placed upside-down, the coverage area of the KIRK Wireless Server 600v3 is decreased by 40 - 50% and it might not transmit or receive effectively.

**Caution:** Do not mount the KIRK Wireless Server 600v3 on soft surfaced walls such as those covered with canvas or sponge-like materials.

To install the KIRK Wireless Server 600v3 indoors:

**1** Mount the KIRK Wireless Server 600v3 on the wall, using the anchors and screws provided.

**Note:** When you place the KIRK Wireless Server 600v3 on the screws, ensure that the screws do not touch the printed circuit board.

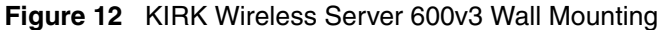

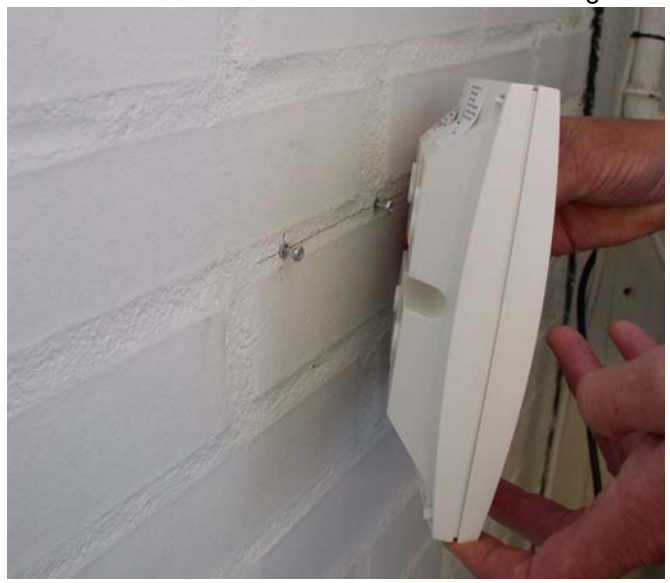

**2** Connect the wire into the RJ45 plug on the Wireless Server 600v3.

# <span id="page-45-0"></span>**4.4 Recording the Installation Information**

After completing the installation of a KIRK Wireless Server 600v3 Multi-cell Solution, record the location of each KIRK Wireless Server 600v3.

# **Chapter 5 KIRK Repeater Installation**

This section provides information about the KIRK Repeater and how to unpack and install it. Installing repeaters requires a software installation as well as a hardware installation.

Before you install the equipment, ensure that a site planner defines the location of the KIRK Repeaters.

This section includes information about:

- ["Unpacking" on page 47](#page-46-0)
- ["Unpacking the Shipping Container" on page 47](#page-46-1)
- ["KIRK Repeater Description" on page 48](#page-47-0)
- ["Installing the KIRK Repeater" on page 49](#page-48-0)
- ["Recording the Installation Information" on page 52](#page-51-1)
- ["Checking Indicators" on page 52](#page-51-2)
- ["Powering the KIRK Repeater" on page 52](#page-51-3)
- ["Programming a KIRK Repeater with the KIRK Programming Kit" on page 52](#page-51-0)

# <span id="page-46-0"></span>**5.1 Unpacking**

#### **5.1.1 Inspect for Damage**

- **1** Inspect the shipping carton for evidence of physical damage or mishandling prior to opening.
- **2** Inspect all parts for damage.
- **3** Report any damage to the carrier immediately.
- **4** If it is necessary to make a damage claim for the carrier, do not move the shipping carton until it has been examined by a representative of the carrier.
- **5** Dispose of empty cartons in accordance with local regulations.

# <span id="page-46-1"></span>**5.2 Unpacking the Shipping Container**

For indoor installations, the following items should be present in every box containing a KIRK Repeater:

- **KIRK Repeater**
- Mounting template for indoor installation
- Two mounting screws and anchors

# <span id="page-47-0"></span>**5.3 KIRK Repeater Description**

This section contains information about:

- ["KIRK Repeater provides RF Channels to KIRK Handsets" on page 48](#page-47-1)
- ["KIRK Repeater Types and Catalog Numbers" on page 48](#page-47-2)
- ["KIRK Repeater Appearance and Components" on page 49](#page-48-1)
- ["KIRK Repeater LED Indicators" on page 49](#page-48-2)

## <span id="page-47-1"></span>**5.3.1 KIRK Repeater provides RF Channels to KIRK Handsets**

The KIRK Repeater is a compact device that contains RF circuitry and transmit/receive antennas. The main function of the KIRK Repeater is to provide audio and data communication between the KIRK Handsets and the KIRK Wireless Server 600v3. The KIRK Repeater supports four RF channels for DECT or USA DECT bands.

**Note:** The KIRK Repeater is also termed by some manufacturers as the WRFP (Wireless Radio Fixed Part).

The RF communication is provided according to the band standard at the site:

- KIRK Repeater DECT provides four RF channels of 1.88 GHz, DECT standard, used in Europe, Australia and South America.
- KIRK Repeater USA DECT provides four RF channels of 1.9 GHz, USA DECT standard, used in North America.

## <span id="page-47-2"></span>**5.3.2 KIRK Repeater Types and Catalog Numbers**

The KIRK Repeater contain RF circuitry that comply with the local band standards: UPCS, DECT, or ETSI DECT. The table below includes a list of available KIRK Repeaters and their catalog numbers.

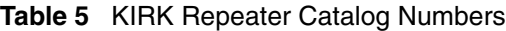

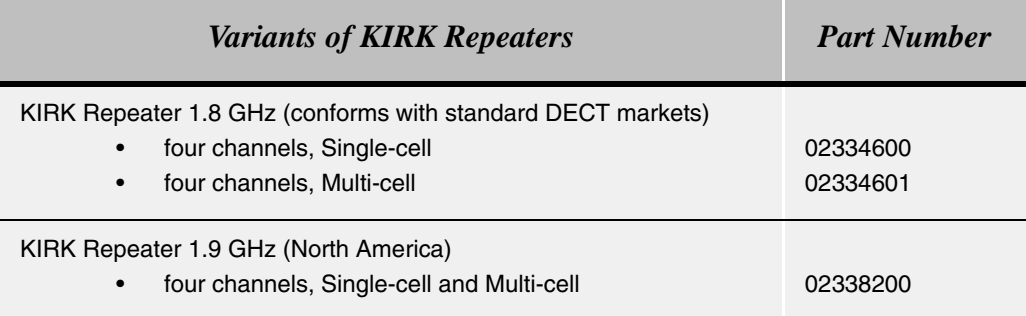

### <span id="page-48-1"></span>**5.3.3 KIRK Repeater Appearance and Components**

The KIRK Repeater mounting template includes two mounting holes that allow it to be affixed to the wall. See [Figure 15 on page 51](#page-50-0) and [Figure 16 on page 51.](#page-50-1) The repeater connection panel includes the following:

• Receive and transmit wire pair to connect to a KIRK Power Supply Repeater

**Note:** The KIRK Power Supply for the repeater is to be ordered separately (Part no. UK version: 84642421, Part no. EU version: 84642420).

LED that indicates whether or not the unit is functioning

After connecting all ports, place the plastic cover on the connection panel to prevent dust and other particles from entering the connection ports.

**Figure 13** Isometric View of KIRK Repeater

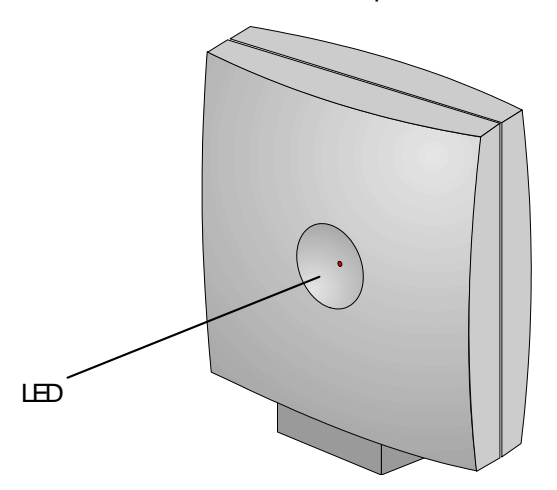

#### <span id="page-48-2"></span>**5.3.4 KIRK Repeater LED Indicators**

The KIRK Repeater connection panel has one LED indicator describing the repeater faults and failures. The indicator is off when the KIRK Repeater is not powered. The LED flashes when the KIRK Repeater initializes. The indicator is on when the KIRK Repeater is operating.

# <span id="page-48-0"></span>**5.4 Installing the KIRK Repeater**

The KIRK Wireless Server 600v3 is suitable for mounting indoors on a wall or ceiling.

**Note:** Before beginning the installation, determine the position of the repeater for best coverage. The coverage depends on the construction of the building, architecture, and the choice of building materials. Refer to ["Environmental Requirements" on page 27](#page-26-0) for more information about environmental requirements for repeaters.

**Note:** The KIRK Repeater does not add channels, it only adds additional coverage area.

**Note:** The KIRK Repeater can only be registered on the system when placed within the coverage area of a KIRK Wireless Server 600v3 or within the coverage area of an already-installed repeater.

A full slot repeater covers four simultaneous speech channels. These channels are borrowed from the attached KIRK Wireless Server 600v3, and are not additional channels to the total number of channels on the system.

### **5.4.1 Wall Mounted (Vertical) Installation RF Coverage**

For best RF coverage, the KIRK Repeater must be mounted vertically on walls. The antennas must always be kept perpendicular to the floor. The KIRK Repeater antennas are external and adjustable.

**Caution:** The KIRK Repeater must not be installed at any angle other than vertical. If the KIRK Repeater is placed upside-down, the coverage area of the KIRK Repeater is decreased by 40 - 50% and it might not transmit or receive effectively.

**Caution:** Do not mount the KIRK Repeater on soft surfaced walls such as those covered with canvas or sponge-like materials.

**1** Pull the cable from the power supply (mains) through the mounting bracket.

**Note:** Do not mount the bracket onto the wall before pulling the cable.

**Figure 14** Pull Power Supply Connector and Cable Through Mounting Bracket

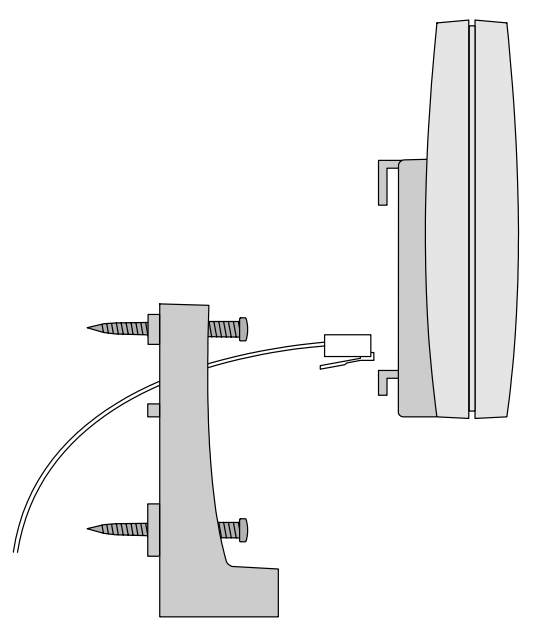

**2** Mount the bracket onto the wall using the anchors and screws accompanying the repeater.

**Note:** Do not fasten the screws completely to allow for adjustments of the cable length when connecting the cable to the repeater.

<span id="page-50-0"></span>**Figure 15** Bracket Template

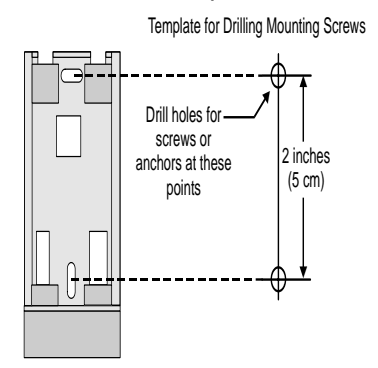

<span id="page-50-1"></span>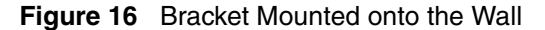

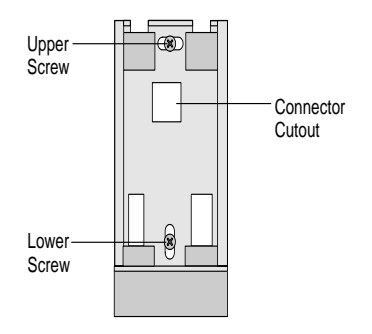

- **3** Connect the cable into the RJ11 connector on the repeater.
- **4** Adjust the length of the cable and then fasten the mounting bracket.
- **5** Insert the plastic hooks on the rear of the KIRK Repeater into the mounted bracket and push the repeater down until it clicks into place. See [Figure 16 on page 51](#page-50-1) and [Figure 17 on page](#page-50-2)  [51](#page-50-2).

<span id="page-50-2"></span>**Figure 17** Plastic Hooks on Rear of KIRK Repeater

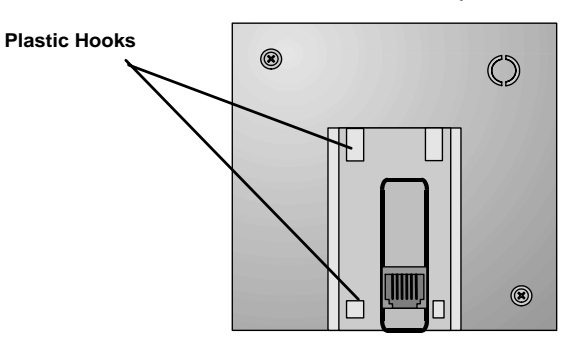

**Note:** If you need to remove the KIRK Repeater, please seperate it from the mounting bracket with a gentle push of a screwdriver inserted between the mounting bracket and the repeater.

KIRK Wireless Server 600v3 Installation and Configuration Guide

# <span id="page-51-1"></span>**5.5 Recording the Installation Information**

After completing the installation of the KIRK Repeaters, record the location of each KIRK Repeater.

# <span id="page-51-2"></span>**5.6 Checking Indicators**

• Verify that the KIRK Repeater LED indicator is continuously on, indicating that the repeater is functional.

# <span id="page-51-3"></span>**5.7 Powering the KIRK Repeater**

#### **5.7.1 Power Options**

The KIRK Power Supply for the KIRK Repeater should be 9VDC, 300mA.

# <span id="page-51-0"></span>**5.8 Programming a KIRK Repeater with the KIRK Programming Kit**

This section provides information about:

- ["Content of the KIRK Programming Kit Repeater" on page 52](#page-51-4)
- ["Set up of the Hardware for Repeater Programming" on page 53](#page-52-0)
- ["Programming the KIRK Repeater with the ServiceTool" on page 53](#page-52-1)

## <span id="page-51-4"></span>**5.8.1 Content of the KIRK Programming Kit Repeater**

The KIRK Programming Kit Repeater (Part no. 02319508) consists of:

- splitter
- serial cable

**Note:** For programming the KIRK Repeater you also need the programming software (ServiceTool) and the KIRK Power Supply for the repeater. The ServiceTool is not part of the KIRK Programming Kit Repeater but can be downloaded from www.kirktelecom.com. The KIRK Power Supply for the repeater is to be ordered separately (Part no. UK version: 84642421, Part no. EU version: 84642420).

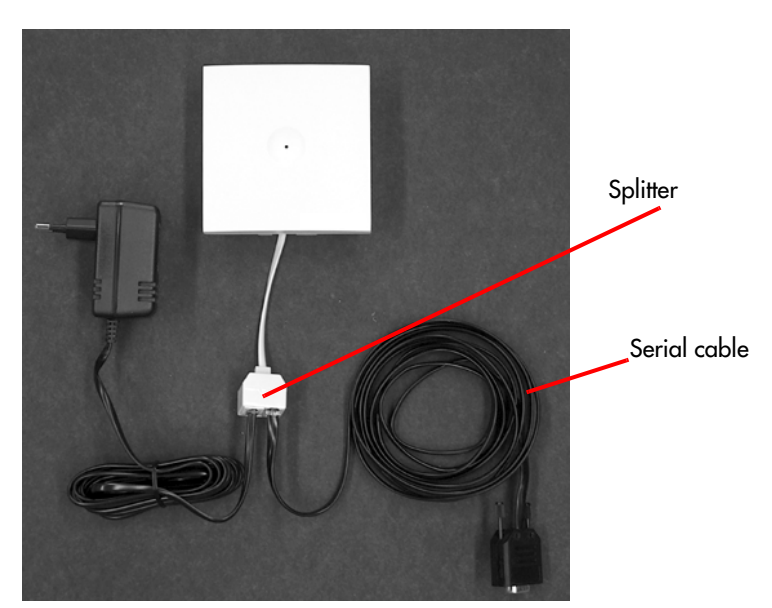

**Figure 18** KIRK Programming Kit Repeater

## <span id="page-52-0"></span>**5.8.2 Set up of the Hardware for Repeater Programming**

- **1** Unplug the repeater power supply and insert the splitter.
- **2** Connect the repeater power supply to the splitter and the mains.

**Note:** Ensure that you have the appropriate power supply for the local requirements.

**3** Connect the serial cable to the splitter and Com port of your computer.

The repeater is now ready for programming via the ServiceTool.

## <span id="page-52-1"></span>**5.8.3 Programming the KIRK Repeater with the ServiceTool**

The ServiceTool is the tool you access from your desktop and use for repeater programming, handset adjustment and software download to the KIRK Handset and KIRK Repeater.

Before you start programming the repeater, ensure that the repeater is connected to the computer and the mains.

The numbering of the KIRK Wireless Server 600v3 and KIRK Repeaters has to follow the numbering shown in the tables below.

| <b>KWS600v3</b>         | <b>Repeater 1</b> | <b>Repeater 2</b> | <b>Repeater 3</b> |
|-------------------------|-------------------|-------------------|-------------------|
| 0                       | 64                | 128               | 192               |
| $\mathbf{1}$            | 65                | 129               | 193               |
| $\overline{c}$          | 66                | 130               | 194               |
| 3                       | 67                | 131               | 195               |
| $\overline{\mathbf{4}}$ | 68                | 132               | 196               |
| 5                       | 69                | 133               | 197               |
| 6                       | 70                | 134               | 198               |
| $\overline{7}$          | 71                | 135               | 199               |
| 8                       | 72                | 136               | 200               |
| 9                       | 73                | 137               | 201               |
| 10                      | 74                | 138               | 202               |
| 11                      | 75                | 139               | 203               |
| 12                      | 76                | 140               | 204               |
| 13                      | 77                | 141               | 205               |
| 14                      | 78                | 142               | 206               |
| 15                      | 79                | 143               | 207               |
| 16                      | 80                | 144               | 208               |
| 17                      | 81                | 145               | 209               |
| 18                      | 82                | 146               | 210               |
| 19                      | 83                | 147               | 211               |
| 20                      | 84                | 148               | 212               |
| 21                      | 85                | 149               | 213               |
| 22                      | 86                | 150               | 214               |
| 23                      | 87                | 151               | 215               |
| 24                      | 88                | 152               | 216               |
| 25                      | 89                | 153               | 217               |
| 26                      | 90                | 154               | 218               |
| 27                      | 91                | 155               | 219               |
| 28                      | 92                | 156               | 220               |
| 29                      | 93                | 157               | 221               |
| 30                      | 94                | 158               | 222               |
| 31                      | 95                | 159               | 223               |
| 32                      | 96                | 160               | 224               |
| 33                      | 97                | 161               | 225               |

**Table 6** Repeater Numbering Table

14117800, Ed.2

| <b>KWS600v3</b> | <b>Repeater 1</b> | <b>Repeater 2</b> | <b>Repeater 3</b> |
|-----------------|-------------------|-------------------|-------------------|
| 34              | 98                | 162               | 226               |
| 35              | 99                | 163               | 227               |
| 36              | 100               | 164               | 228               |
| 37              | 101               | 165               | 229               |
| 38              | 102               | 166               | 230               |
| 39              | 103               | 167               | 231               |
| 40              | 104               | 168               | 232               |
| 41              | 105               | 169               | 233               |
| 42              | 106               | 170               | 234               |
| 43              | 107               | 171               | 235               |
| 44              | 108               | 172               | 236               |
| 45              | 109               | 173               | 237               |
| 46              | 110               | 174               | 238               |
| 47              | 111               | 175               | 239               |
| 48              | 112               | 176               | 240               |
| 49              | 113               | 177               | 241               |
| 50              | 114               | 178               | 242               |
| 51              | 115               | 179               | 243               |
| 52              | 116               | 180               | 244               |
| 53              | 117               | 181               | 245               |
| 54              | 118               | 182               | 246               |
| 55              | 119               | 183               | 247               |
| 56              | 120               | 184               | 248               |
| 57              | 121               | 185               | 249               |
| 58              | 122               | 186               | 250               |
| 59              | 123               | 187               | 251               |
| 60              | 124               | 188               | 252               |
| 61              | 125               | 189               | 253               |
| 62              | 126               | 190               | 254               |
| 63              | 127               | 191               | 255               |
| 64              | 128               | 192               | 0                 |
| 65              | 129               | 193               | 1                 |
| 66              | 130               | 194               | $\overline{c}$    |
| 67              | 131               | 195               | 3                 |
| 68              | 132               | 196               | 4                 |
| 69              | 133               | 197               | 5                 |
| 70              | 134               | 198               | 6                 |

**Table 6** Repeater Numbering Table

KIRK Wireless Server 600v3 Installation and Configuration Guide

| <b>KWS600v3</b> | <b>Repeater 1</b> | <b>Repeater 2</b> | <b>Repeater 3</b> |
|-----------------|-------------------|-------------------|-------------------|
| 71              | 135               | 199               | $\overline{7}$    |
| 72              | 136               | 200               | 8                 |
| 73              | 137               | 201               | 9                 |
| 74              | 138               | 202               | 10                |
| 75              | 139               | 203               | 11                |
| 76              | 140               | 204               | 12                |
| 77              | 141               | 205               | 13                |
| 78              | 142               | 206               | 14                |
| 79              | 143               | 207               | 15                |
| 80              | 144               | 208               | 16                |
| 81              | 145               | 209               | 17                |
| 82              | 146               | 210               | 18                |
| 83              | 147               | 211               | 19                |
| 84              | 148               | 212               | 20                |
| 85              | 149               | 213               | 21                |
| 86              | 150               | 214               | 22                |
| 87              | 151               | 215               | 23                |
| 88              | 152               | 216               | 24                |
| 89              | 153               | 217               | 25                |
| 90              | 154               | 218               | 26                |
| 91              | 155               | 219               | 27                |
| 92              | 156               | 220               | 28                |
| 93              | 157               | 221               | 29                |
| 94              | 158               | 222               | 30                |
| 95              | 159               | 223               | 31                |
| 96              | 160               | 224               | 32                |
| 97              | 161               | 225               | 33                |
| 98              | 162               | 226               | 34                |
| 99              | 163               | 227               | 35                |
| 100             | 164               | 228               | 36                |
| 101             | 165               | 229               | 37                |
| 102             | 166               | 230               | 38                |
| 103             | 167               | 231               | 39                |
| 104             | 168               | 232               | 40                |
| 105             | 169               | 233               | 41                |
| 106             | 170               | 234               | 42                |
| 107             | 171               | 235               | 43                |

**Table 6** Repeater Numbering Table

14117800, Ed.2

| <b>KWS600v3</b> | <b>Repeater 1</b> | <b>Repeater 2</b> | <b>Repeater 3</b> |
|-----------------|-------------------|-------------------|-------------------|
| 108             | 172               | 236               | 44                |
| 109             | 173               | 237               | 45                |
| 110             | 174               | 238               | 46                |
| 111             | 175               | 239               | 47                |
| 112             | 176               | 240               | 48                |
| 113             | 177               | 241               | 49                |
| 114             | 178               | 242               | 50                |
| 115             | 179               | 243               | 51                |
| 116             | 180               | 244               | 52                |
| 117             | 181               | 245               | 53                |
| 118             | 182               | 246               | 54                |
| 119             | 183               | 247               | 55                |
| 120             | 184               | 248               | 56                |
| 121             | 185               | 249               | 57                |
| 122             | 186               | 250               | 58                |
| 123             | 187               | 251               | 59                |
| 124             | 188               | 252               | 60                |
| 125             | 189               | 253               | 61                |
| 126             | 190               | 254               | 62                |
| 127             | 191               | 255               | 63                |
| 128             | 192               | 0                 | 64                |
| 129             | 193               | 1                 | 65                |
| 130             | 194               | $\overline{c}$    | 66                |
| 131             | 195               | 3                 | 67                |
| 132             | 196               | 4                 | 68                |
| 133             | 197               | 5                 | 69                |
| 134             | 198               | 6                 | 70                |
| 135             | 199               | $\overline{7}$    | 71                |
| 136             | 200               | 8                 | 72                |
| 137             | 201               | 9                 | 73                |
| 138             | 202               | 10                | 74                |
| 139             | 203               | 11                | 75                |
| 140             | 204               | 12                | 76                |
| 141             | 205               | 13                | 77                |
| 142             | 206               | 14                | 78                |
| 143             | 207               | 15                | 79                |
| 144             | 208               | 16                | 80                |

**Table 6** Repeater Numbering Table

KIRK Wireless Server 600v3 Installation and Configuration Guide

| <b>KWS600v3</b> | <b>Repeater 1</b> | <b>Repeater 2</b> | <b>Repeater 3</b> |
|-----------------|-------------------|-------------------|-------------------|
| 145             | 209               | 17                | 81                |
| 146             | 210               | 18                | 82                |
| 147             | 211               | 19                | 83                |
| 148             | 212               | 20                | 84                |
| 149             | 213               | 21                | 85                |
| 150             | 214               | 22                | 86                |
| 151             | 215               | 23                | 87                |
| 152             | 216               | 24                | 88                |
| 153             | 217               | 25                | 89                |
| 154             | 218               | 26                | 90                |
| 155             | 219               | 27                | 91                |
| 156             | 220               | 28                | 92                |
| 157             | 221               | 29                | 93                |
| 158             | 222               | 30                | 94                |
| 159             | 223               | 31                | 95                |
| 160             | 224               | 32                | 96                |
| 161             | 225               | 33                | 97                |
| 162             | 226               | 34                | 98                |
| 163             | 227               | 35                | 99                |
| 164             | 228               | 36                | 100               |
| 165             | 229               | 37                | 101               |
| 166             | 230               | 38                | 102               |
| 167             | 231               | 39                | 103               |
| 168             | 232               | 40                | 104               |
| 169             | 233               | 41                | 105               |
| 170             | 234               | 42                | 106               |
| 171             | 235               | 43                | 107               |
| 172             | 236               | 44                | 108               |
| 173             | 237               | 45                | 109               |
| 174             | 238               | 46                | 110               |
| 175             | 239               | 47                | 111               |
| 176             | 240               | 48                | 112               |
| 177             | 241               | 49                | 113               |
| 178             | 242               | 50                | 114               |
| 179             | 243               | 51                | 115               |
| 180             | 244               | 52                | 116               |
| 181             | 245               | 53                | 117               |

**Table 6** Repeater Numbering Table

14117800, Ed.2

| <b>KWS600v3</b> | <b>Repeater 1</b> | <b>Repeater 2</b> | <b>Repeater 3</b> |
|-----------------|-------------------|-------------------|-------------------|
| 182             | 246               | 54                | 118               |
| 183             | 247               | 55                | 119               |
| 184             | 248               | 56                | 120               |
| 185             | 249               | 57                | 121               |
| 186             | 250               | 58                | 122               |
| 187             | 251               | 59                | 123               |
| 188             | 252               | 60                | 124               |
| 189             | 253               | 61                | 125               |
| 190             | 254               | 62                | 126               |
| 191             | 255               | 63                | 127               |
| 192             | 0                 | 64                | 128               |
| 193             | 1                 | 65                | 129               |
| 194             | $\overline{2}$    | 66                | 130               |
| 195             | 3                 | 67                | 131               |
| 196             | 4                 | 68                | 132               |
| 197             | 5                 | 69                | 133               |
| 198             | 6                 | 70                | 134               |
| 199             | $\overline{7}$    | 71                | 135               |
| 200             | 8                 | 72                | 136               |
| 201             | 9                 | 73                | 137               |
| 202             | 10                | 74                | 138               |
| 203             | 11                | 75                | 139               |
| 204             | 12                | 76                | 140               |
| 205             | 13                | 77                | 141               |
| 206             | 14                | 78                | 142               |
| 207             | 15                | 79                | 143               |
| 208             | 16                | 80                | 144               |
| 209             | 17                | 81                | 145               |
| 210             | 18                | 82                | 146               |
| 211             | 19                | 83                | 147               |
| 212             | 20                | 84                | 148               |
| 213             | 21                | 85                | 149               |
| 214             | 22                | 86                | 150               |
| 215             | 23                | 87                | 151               |
| 216             | 24                | 88                | 152               |
| 217             | 25                | 89                | 153               |
| 218             | 26                | 90                | 154               |

**Table 6** Repeater Numbering Table

KIRK Wireless Server 600v3 Installation and Configuration Guide

| <b>KWS600v3</b> | <b>Repeater 1</b> | <b>Repeater 2</b> | <b>Repeater 3</b> |
|-----------------|-------------------|-------------------|-------------------|
| 219             | 27                | 91                | 155               |
| 220             | 28                | 92                | 156               |
| 221             | 29                | 93                | 157               |
| 222             | 30                | 94                | 158               |
| 223             | 31                | 95                | 159               |
| 224             | 32                | 96                | 160               |
| 225             | 33                | 97                | 161               |
| 226             | 34                | 98                | 162               |
| 227             | 35                | 99                | 163               |
| 228             | 36                | 100               | 164               |
| 229             | 37                | 101               | 165               |
| 230             | 38                | 102               | 166               |
| 231             | 39                | 103               | 167               |
| 232             | 40                | 104               | 168               |
| 233             | 41                | 105               | 169               |
| 234             | 42                | 106               | 170               |
| 235             | 43                | 107               | 171               |
| 236             | 44                | 108               | 172               |
| 237             | 45                | 109               | 173               |
| 238             | 46                | 110               | 174               |
| 239             | 47                | 111               | 175               |
| 240             | 48                | 112               | 176               |
| 241             | 49                | 113               | 177               |
| 242             | 50                | 114               | 178               |
| 243             | 51                | 115               | 179               |
| 244             | 52                | 116               | 180               |
| 245             | 53                | 117               | 181               |
| 246             | 54                | 118               | 182               |
| 247             | 55                | 119               | 183               |
| 248             | 56                | 120               | 184               |
| 249             | 57                | 121               | 185               |
| 250             | 58                | 122               | 186               |
| 251             | 59                | 123               | 187               |
| 252             | 60                | 124               | 188               |
| 253             | 61                | 125               | 189               |
| 254             | 62                | 126               | 190               |
| 255             | 63                | 127               | 191               |

**Table 6** Repeater Numbering Table

14117800, Ed.2

**Note:** Repeater and KIRK Wireless Server numbers must not be the same. Neither can the KIRK Repeater have a number similar to another KIRK Wireless Server or another repeater in a situation where common overlap is present between the actual units (Numbers with red colour show where numbering could be identical between different units). If this occurs, handover between the different units is not possible.

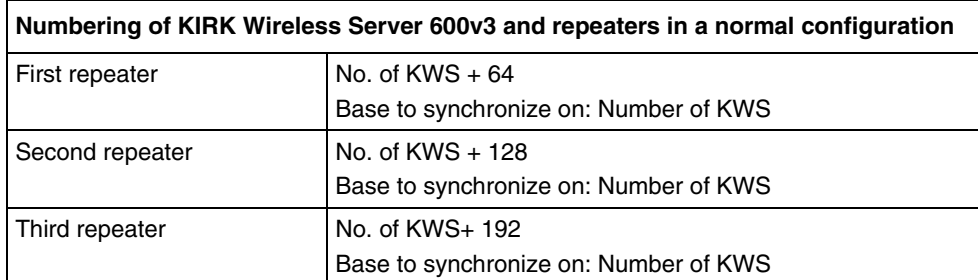

**Table 7** Example of a Normal KWS600v3/KIRK Repeater Configuration

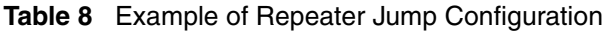

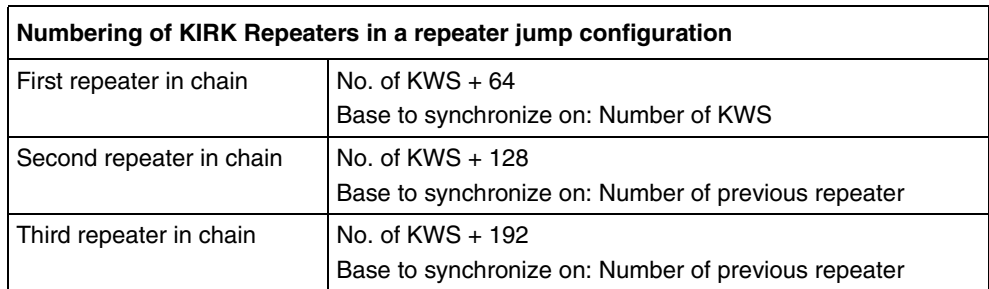

Fore more information about programming the KIRK Repeater with the ServiceTool, refer to the Help File in the ServiceTool. The ServiceTool is to be downloaded from www.kirktelecom.com.

# **Chapter 6 Preparing KIRK Handset for Use**

This section provides information about how to prepare the KIRK Handset for use, to install and charge the battery and how to retrieve the serial numbers on the different KIRK Handsets.

This section includes information about:

- ["Unpacking" on page 63](#page-62-0)
- ["KIRK Handset Description" on page 64](#page-63-0)
- ["Installing Battery" on page 65](#page-64-0)
- ["Charging KIRK Handsets" on page 67](#page-66-0)
- ["Retrieving the Serial Number of the KIRK Handset" on page 70](#page-69-0)

**Note:** Fore more information on the different handsets, refer to the handset user guides.

# <span id="page-62-0"></span>**6.1 Unpacking**

#### **6.1.1 Inspect for Damage**

- **1** Inspect the shipping carton for evidence of physical damage or mishandling prior to opening.
- **2** Inspect all parts for damage.
- **3** Report any damage to the carrier immediately.
- **4** If it is necessary to make a damage claim for the carrier, do not move the shipping carton until it has been examined by a representative of the carrier.
- **5** Dispose of empty cartons in accord with local regulations.

#### **6.1.2 Unpacking the Shipping Container**

The following items should be present in the box containing the KIRK Handset:

- KIRK Handset
- Handset User's Guide

**Note:** The KIRK Charger is to be ordered separately (refer to ["KIRK Charger Types and Catalog](#page-63-1)  [Numbers" on page 64](#page-63-1) for information on part numbers.

# <span id="page-63-0"></span>**6.2 KIRK Handset Description**

The KIRK Handset is a lightweight, ergonomically designed wireless unit that includes and LDC display and keyboard.

### **6.2.1 KIRK Handset Types and Catalog Numbers**

**Table 9** Variants of KIRK Handsets

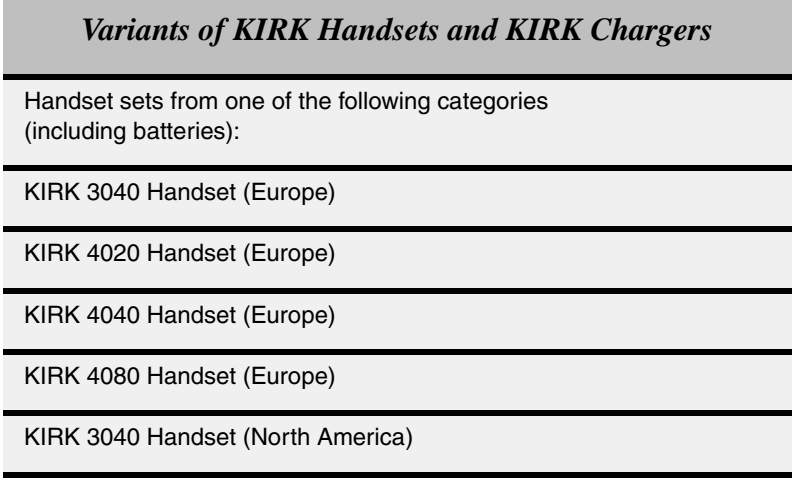

## <span id="page-63-1"></span>**6.2.2 KIRK Charger Types and Catalog Numbers**

**Table 10** Variants of KIRK Chargers

*Variants of KIRK Chargers*

KIRK KIRK Single Charger (For KIRK 3040) (Part no. 02332419)

KIRK Single Charger (For KIRK 4020 and KIRK 4040) (Part no.84642450)

KIRK Single Charger (For KIRK 4080) (Part no. 84642458)

KIRK Multicharger (For KIRK 4020 and KIRK 4040) Part no. 02319580)

KIRK Multicharger (For KIRK 4020 and KIRK 4040)(with UK plug) Part no. 02319581)

# <span id="page-64-0"></span>**6.3 Installing Battery**

Read the following information before you handle the batteries:

- Do not replace the batteries in potentially explosive environments, such as rooms where flammable liquids or gases are present.
- The battery will explode if disposed of in a fire.
- Do not charge the batteries unless you use the KIRK approved charger and the proper batteries.
- Only use battery type 84743411 in the KIRK 4020 and KIRK 4040. Do not use these batteries with other products. These batteries were designed specifically for use with the KIRK 4020 and KIRK 4040 and the KIRK Charger ONLY. Improper use of the batteries may result in fire hazard.
- Only use battery type 84743416 in the KIRK 4080. Do not use this battery with other products. This battery was designed specifically for use with the KIRK 4080 and the KIRK Charger ONLY. Improper use of the battery may result in fire hazard.
- Do not do anything that would cause the battery to short circuit.

Do not let the battery or the charger come into contact with conductive metal objects.

#### **6.3.1 Installing Battery on KIRK 3040 Handsets**

**Note:** The battery is connected to the handset when it is shipped from the factory.

**1** To change the battery press down the back cover and push it 5 mm towards the headset plug.

**Figure 19** Remove Back Cover from Handset

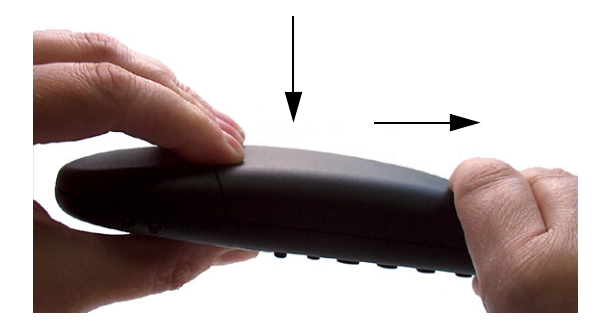

- **2** Lift off back cover.
- **3** Place the battery plug in the slot in the battery box.
- **4** Insert battery with the label readable.
- **5** Replace the back cover.

#### **6.3.2 Installing Battery on KIRK 4020/KIRK 4040/KIRK 4080 Handsets**

**Note:** The battery is connected to the handset when it is shipped from the factory.

**Warning:** The battery in a KIRK 4080 handset must **not** be removed in a potentially explosive atmostphere. Only use battery type 84743416 in the KIRK 4080.

- **1** To change the battery unscrew the plate on the rear of the handset to access the battery compartment. Use a normal screw driver.
- **2** Insert the screwdriver into the small crack behind the blind cover and break to open the handset.

**Figure 20** Remove Back Cover from Handset with Screw Fastener

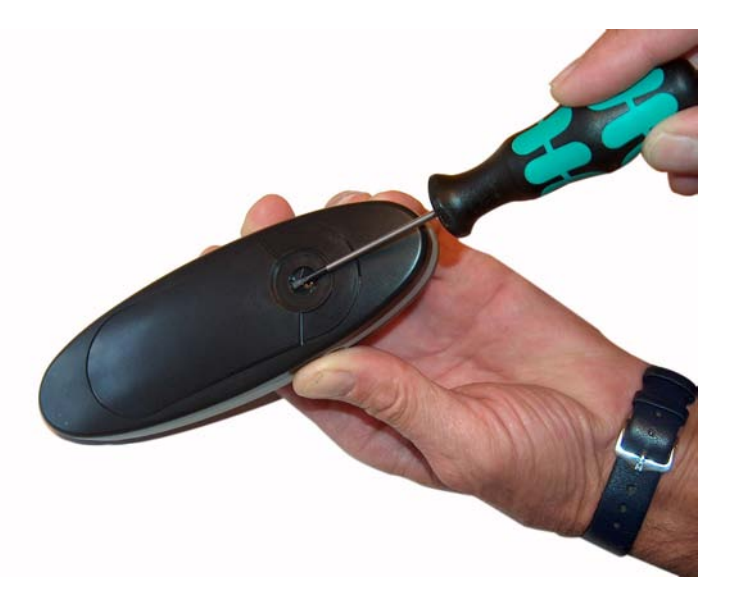

- **3** Place the battery plug in the slot in the battery box.
- **4** Insert battery with the label readable.
- **5** Replace the back cover.

# <span id="page-66-0"></span>**6.4 Charging KIRK Handsets**

### **6.4.1 Using the Charger**

Each KIRK Handset is equipped with a handset charger, a compact desktop unit designed to charge and automatically maintain the correct battery charge levels and voltage.

The charger performs battery diagnostic functions. It can also switch charge/discharge functions when required in order to prolong battery life.

The charger is powered by an AC (115VAC or 230VAC) adapter that supplies the 9VDC at 230mA charger requirement.

**Figure 21** KIRK Single Charger for KIRK 3040

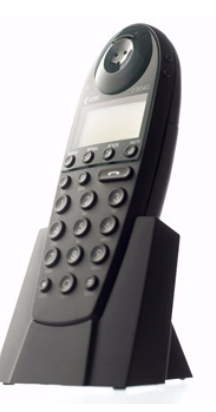

**Figure 22** KIRK Single Charger for KIRK 4020 and KIRK 4040

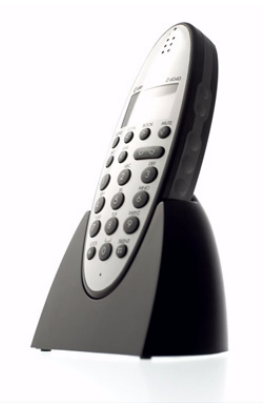

KIRK Wireless Server 600v3 Installation and Configuration Guide

**Figure 23** KIRK Single Charger for KIRK 4080

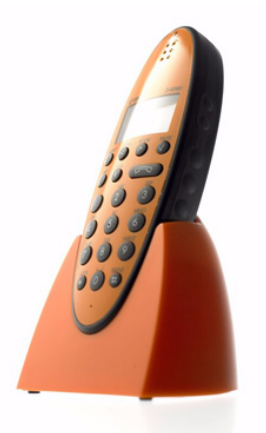

**Figure 24** KIRK Multicharger for KIRK 4020 and KIRK 4040

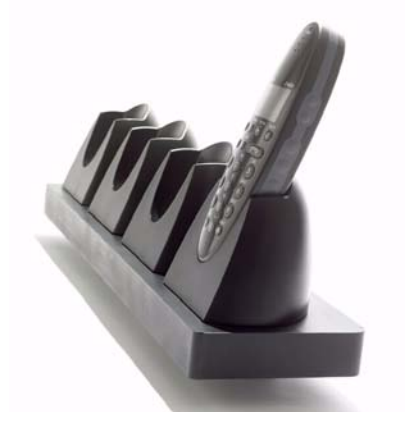

# **6.4.2 Charging Battery**

When charging the battery for the first time, it is necessary to leave the handset in the charger for 14 - 16 hours before the battery is fully charged and the handset ready for use.

**Warning:** Do not charge KIRK 4080 in a potentially explosive atmostphere. Use only the dedicated charger (orange) for charging of KIRK 4080 handset.

**Note:** During normal operation, it takes approximately 3 1/2 hours to charge the handset from fully discharged to its full capacity.

• Place the KIRK Handset in the charger.

For correct charging, be sure the room temperature is between 0°C and 25°C. Do not place the handset in direct sunlight. The battery has a built-in heat sensor which will stop charging if the battery temperature is too high.

If the handset is turned off when placed in charger, only the LED indicates the charging. When handset is turned off, the LED flashes at a low frequency while charging and lights constantly when the charging is finished. There will be no reaction for incoming calls.

If the handset is turned on when charging, the display shows the charging status. The display goes back to normal mode when fully charged. It will not vibrate. B-answer is inactive. The handset reacts normally for incoming calls.

It is necessary to recharge the battery when the display shows **BATTERY LOW**, or if the handset cannot be turned on. When the battery is fully discharged, up to 10 minutes may pass before charging begins (display lights up). When the charger begins the charging, status is shown on the display if the handset is turned on.

#### **6.4.3 Charger LED Indicators**

The KIRK Handset displays a progress indicator bar that shows how fully charged the battery is.

The handset LED gives the following indication:

- LED continuously on handset is fully charged
- LED flashing handset is charging

# <span id="page-69-0"></span>**6.5 Retrieving the Serial Number of the KIRK Handset**

To enable service to the handset, the serial number must be programmed into the system database via the web based Administration Page of the KIRK Wireless Server 600v3. (For more information, refer to ["Registering KIRK Handsets" on page 155](#page-154-0)).

The serial number of each handset is printed on the label, which is placed behind the the battery.

To show the serial number on the handset display, press \*99984\*, and then press  $\checkmark$ ; the serial number appears on the handset display.

### **6.5.1 Retrieving Serial Number on KIRK 3040 Handsets**

**1** Press down the back cover and push it 5 mm towards the headset plug.

**Figure 25** Remove Back Cover from Handset

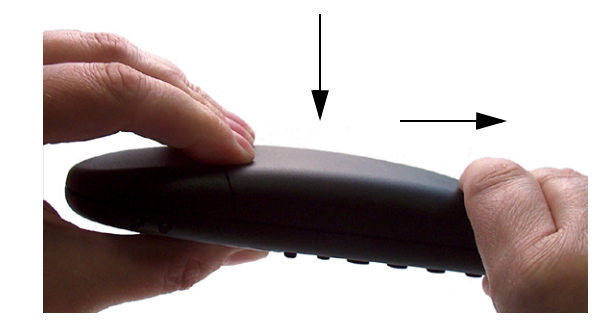

- **2** Lift off back cover.
- **3** Lift the battery and read the serial number.
- **4** Replace battery and back cover.

**Note:** To show the serial number on the handset display, press \*99984\*, and then press  $\checkmark$ ; the serial number appears on the handset display.

#### **6.5.2 Retrieving Serial Number on KIRK 4020/KIRK 4040/KIRK 4080 Handsets**

**1** Use a screwdriver to unscrew the plate on the rear of the handset to access the battery compartment.

**Warning:** The plate on the rear of the KIRK 4080 handset must **not** be removed in a potentially explosive atmostphere.

**2** Insert the screwdriver into the small crack behind the blind cover and press to open the handset.

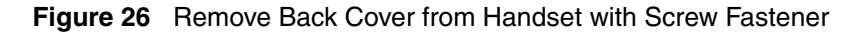

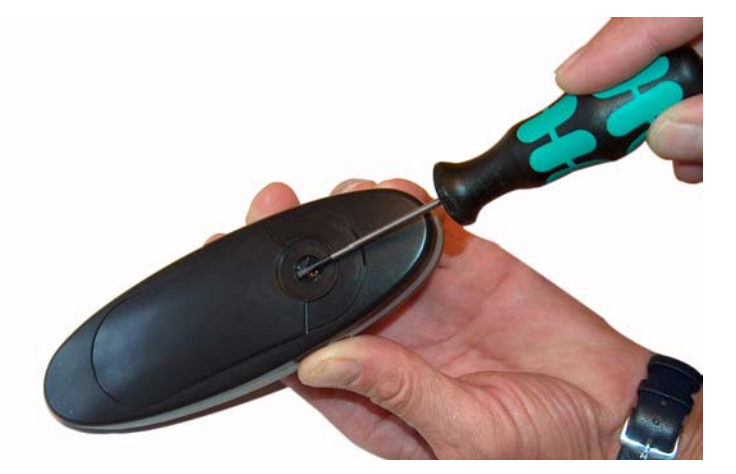

- **3** Lift the battery and read the serial number.
- **4** Replace battery and back cover.

**Note:** To show the serial number on the handset display, press \*99984\*, and then press  $\checkmark$ ; the serial number appears on the handset display.
# **Chapter 7 Configuring KIRK Wireless Server 600v3**

This section provides you with information on how to power up the KIRK Wireless Server 600v3 and connect it to a computer, and also how to configure a KIRK Wireless Server 600v3 Single-cell solution and a KIRK Wireless Server 600v3 Multi-cell solution through the web based Administration Page and the KIRK Configuration Tool.

Using the web based Administration Page is recommended when configuring small to medium-sized installations. Using the KIRK Configuration Tool is recommended when configuring medium-sized to large installations.

**Note:** With the KIRK Configuration Tool it is possible to work offline.

This section includes information about:

- ["Powering up the KIRK Wireless Server 600v3" on page 73](#page-72-0)
- ["Connecting a Computer to the KIRK Wireless Server 600v3" on page 74](#page-73-0)
- ["Accessing the Web Based Administration Page" on page 75](#page-74-0)
- ["Accessing the KIRK Configuration Tool" on page 77](#page-76-0)
- ["Configuring Single-Cell Solution through Administration Page" on page 79](#page-78-0)
- ["Configuring Multi-Cell Solution through Administration Page" on page 89](#page-88-0)
- ["Configuring Single-Cell Solution through KIRK Configuration Tool" on page 130](#page-129-0)
- ["Configuring Multi-Cell Solution through KIRK Configuration Tool" on page 133](#page-132-0)

## <span id="page-72-0"></span>**7.1 Powering up the KIRK Wireless Server 600v3**

After installing the KIRK Wireless Server 600v3 you need to power up the KIRK Wireless Server 600v3. There are two ways of powering up the KIRK Wireless Server 600v3.

Power over Ethernet (PoE)

Power options for the KIRK Wireless Server 600v3 is 24VDC, 18 W maximum when using Power over Ethernet.

• Local Power Supply

Power options for the KIRK Wireless Server 600v3 is 48VDC, 1 W maximum when using Local Power Supply.

**Note:** Only use one of the power options.

### **7.1.1 Power over Ethernet**

The KIRK Wireless Server 600v3 supports Power over Ethernet, PoE 802.3af.

### **7.1.2 Local Power Supply**

Powering the KIRK Wireless Server 600v3 with a local power supply can be done using the power input on the KIRK Wireless Server 600v3.

**Note:** The Power Supply for the KIRK Wireless Server 600v3 is to be ordered separately (Part no. EU version: 84642449).

### **7.1.3 Checking Indicators**

• Verify that the KIRK Wireless Server 600v3 LED indicator is continuously on, indicating that the KIRK Wireless Server 600v3 is functional.

### <span id="page-73-0"></span>**7.2 Connecting a Computer to the KIRK Wireless Server 600v3**

The KIRK Wireless Server 600v3 communicates with the computer through a Standard LAN Patch cable.

**Note:** The LAN port of the KIRK Wireless Server 600v3 is a RJ45 connector.

**Figure 27** Standard LAN Patch Cable (RJ45)

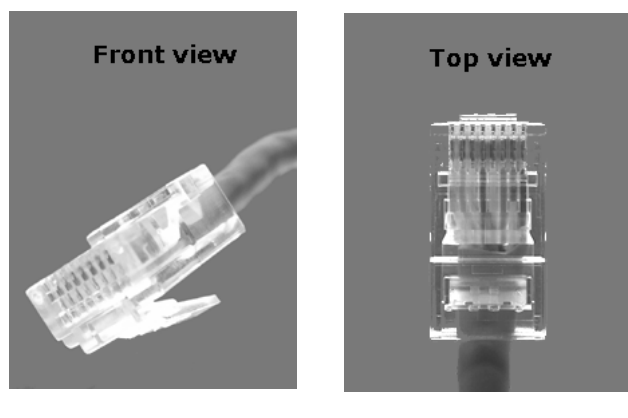

**1** Connect the LAN cable to the computer.

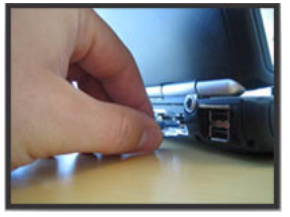

**2** Connect the LAN cable to the **ETH1** port of the KIRK Wireless Server 600v3.

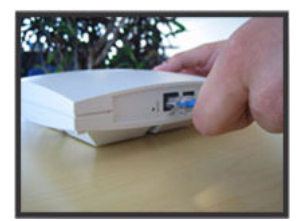

### <span id="page-74-0"></span>**7.3 Accessing the Web Based Administration Page**

In order for your computer to communicate with the KIRK Wireless Server 600v3 it is necessary to change the computer's Internet Protocol Properties to use the following:

- IP address: **192.168.1.2**
- Sub-net mask: **255.255.255.0**

### **7.3.1 How to Change Internet Protocol Properties using Windows XP**

**1** From the Start menu, point to **Connect to** and then click **Show all connections**.

A **Network Connections** window appears.

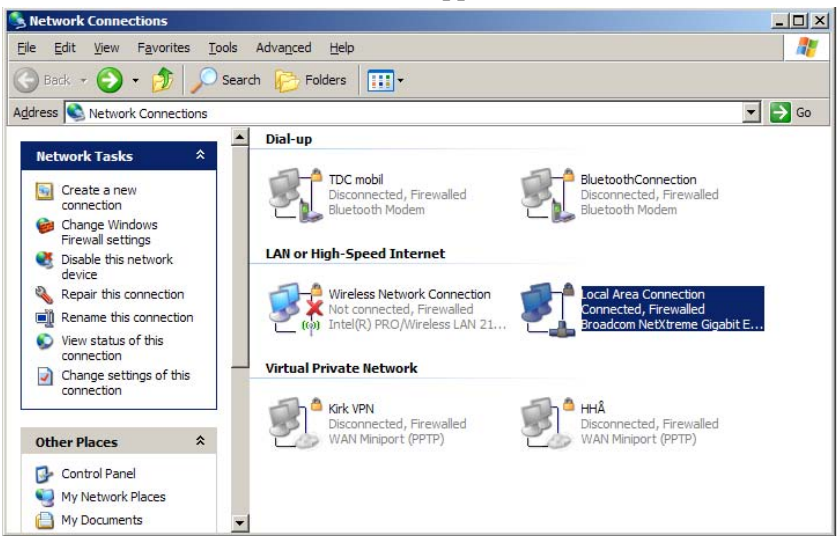

**2** Under **Lan or High-Speed Internet**, right-click on **Local Area Connection** and click **Properties**.

A **Local Area Connection Properties** dialog box appears.

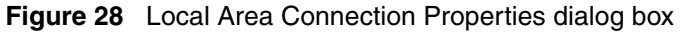

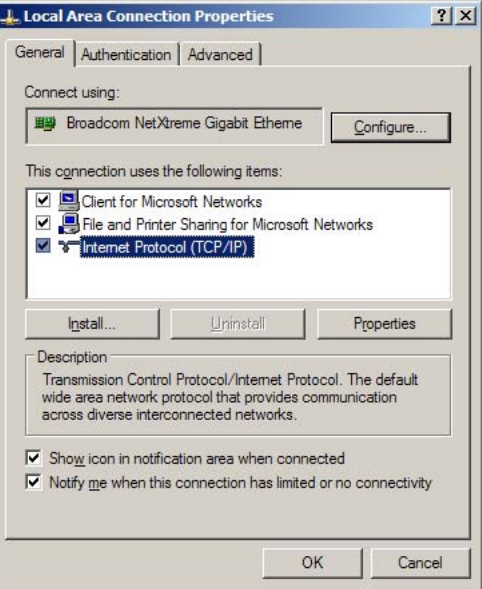

**3** In the **General** tab, select **Internet Protocol (TCP/IP)**, and then click **Properties**.

An **Internet Protocol (TCP/IP) Properties** dialog box appears.

**Figure 29** Internet Protocol Properties dialog box

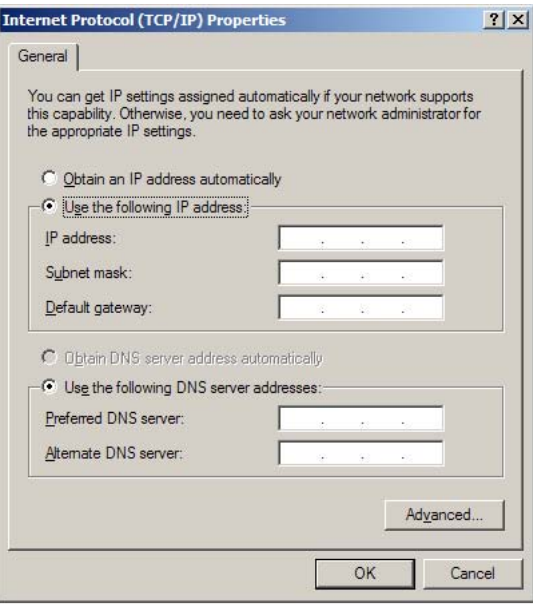

- **4** Click **Use the following IP address**, and then type **192.168.1.2** in the **IP address** field.
- **5** In the **Subnet mask** field, type **255.255.255.0**.
- **6** Click **OK**.

You can now reach the KIRK Wireless Server 600v3 using a standard web browser.

### **7.3.2 How to Access the Administration Page**

The web based Administration Page is accessed through a standard web browser.

- **1** Open a web browser.
- **2** In the browsers **Address** bar, type **http://192.168.1.1**, and then press **ENTER**.

**Note:** The KIRK Wireless Server 600v3 is pre-configured with the IP address: 192.168.1.1 through the ETH1 port.

The KIRK Wireless Server 600v3 Administration Page appears.

**Figure 30** Main page of the Web Based Administration Page

## KIRK Wireless Server 600/3

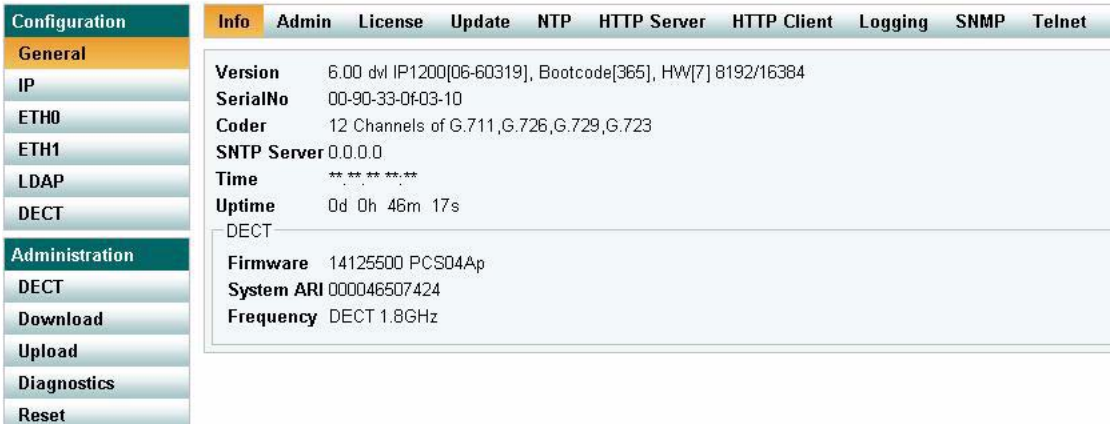

## <span id="page-76-0"></span>**7.4 Accessing the KIRK Configuration Tool**

The KIRK Configuration Tool of the KIRK Wireless Server 600v3 is to be downloaded from www.kirktelecom.com.

### **7.4.1 Installing the KIRK Configuration Tool**

Once you download the KIRK Configuration Tool of the KIRK Wireless Server 600v3, install it by clicking on the **KWS600v3\_Configuration\_Tool\_1.X.X.X\_setup.exe** and by following the resulting Install Wizard prompts.

### **7.4.2 Starting the KIRK Configuration Tool**

When you have the KIRK Configuration Tool application installed, start it from your computer.

**1** Double-click the KIRK Configuration Tool icon or locate the program under the Start menu to open the KIRK Configuration Tool application on your desktop.

A start-up window appears.

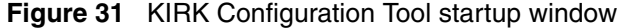

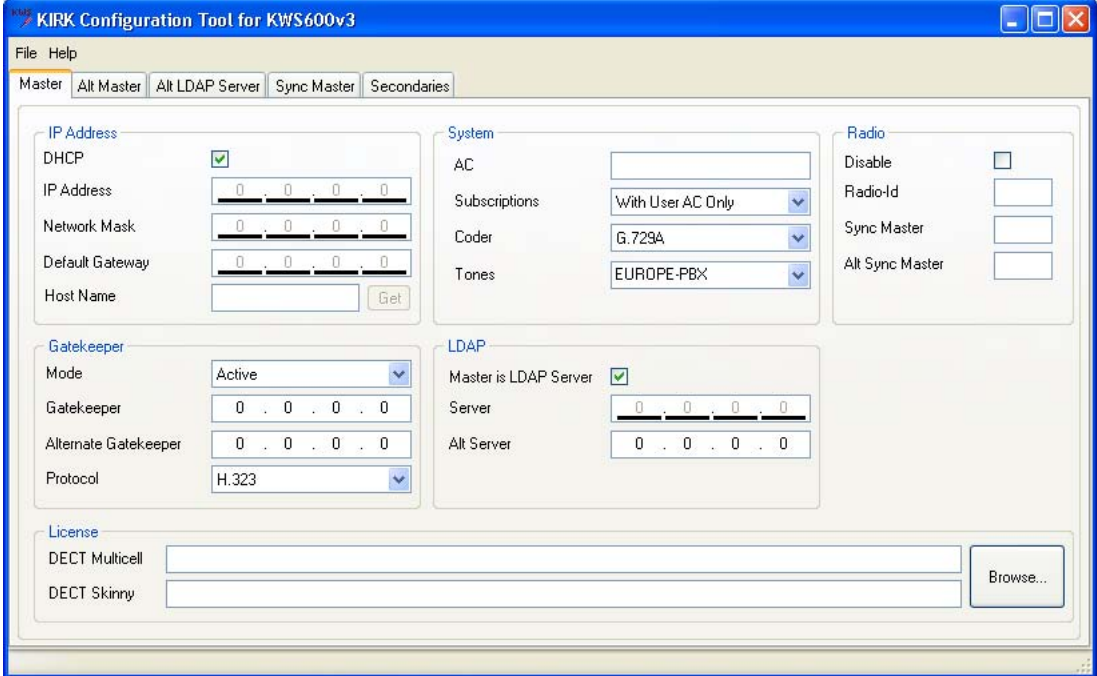

## <span id="page-78-0"></span>**7.5 Configuring Single-Cell Solution through Administration Page**

**Note:** Using the web based Administration Page is recommended when configuring small to medium-sized installations.

This section describes how to configure a KIRK Wireless Server 600v3 Single-cell solution.

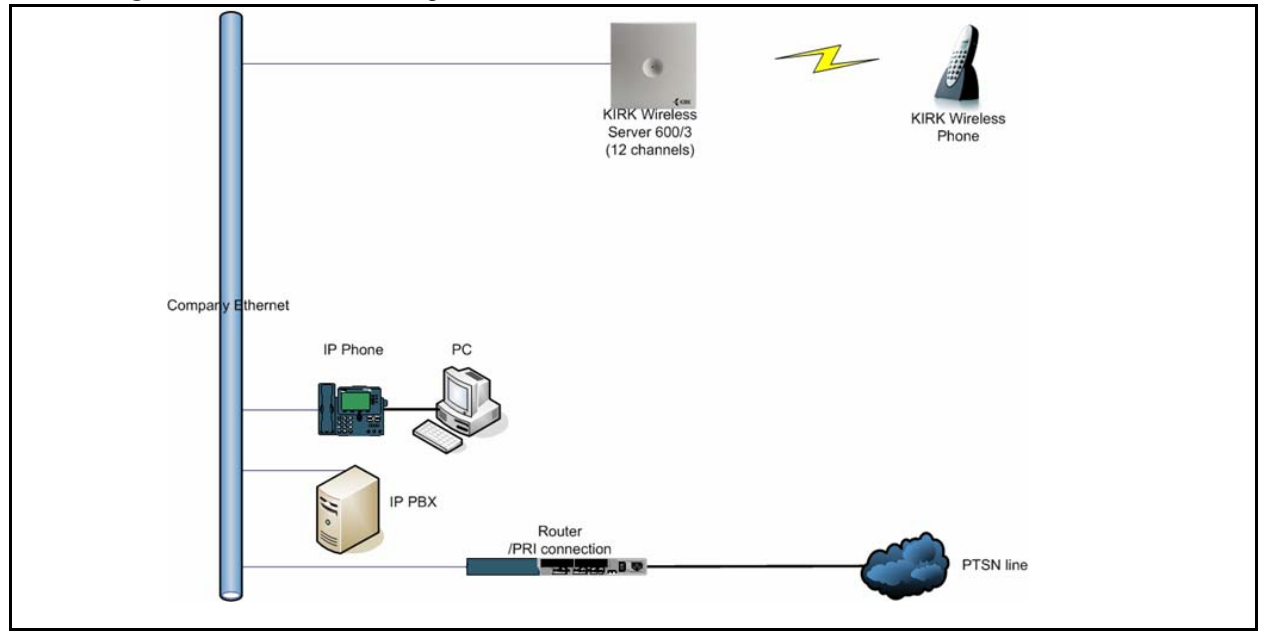

**Figure 32** KWS600v3 Single-cell installation

For information on accessing the web based Administration Page, refer to ["Accessing the Web](#page-74-0)  [Based Administration Page" on page 75.](#page-74-0)

This section contains information about:

- ["Entering a User Name and Password" on page 80](#page-79-0)
- ["Assigning a Specific IP Address" on page 82](#page-81-0)
- ["Configuring Ethernet Link" on page 83](#page-82-0)
- ["Configuring DECT System" on page 84](#page-83-0)
- ["Configuring DECT Master" on page 86](#page-85-0)
- ["Configuring DECT Radio" on page 87](#page-86-0)
- ["Configuring TOS \(Type of Service\) Priorities" on page 88](#page-87-0)

### <span id="page-79-0"></span>**7.5.1 Entering a User Name and Password**

First time you access the Administration Page, you need to log on with user name and a password.

**Note:** The default user name of the system is **admin** and the default password of the system is **ip1200**.

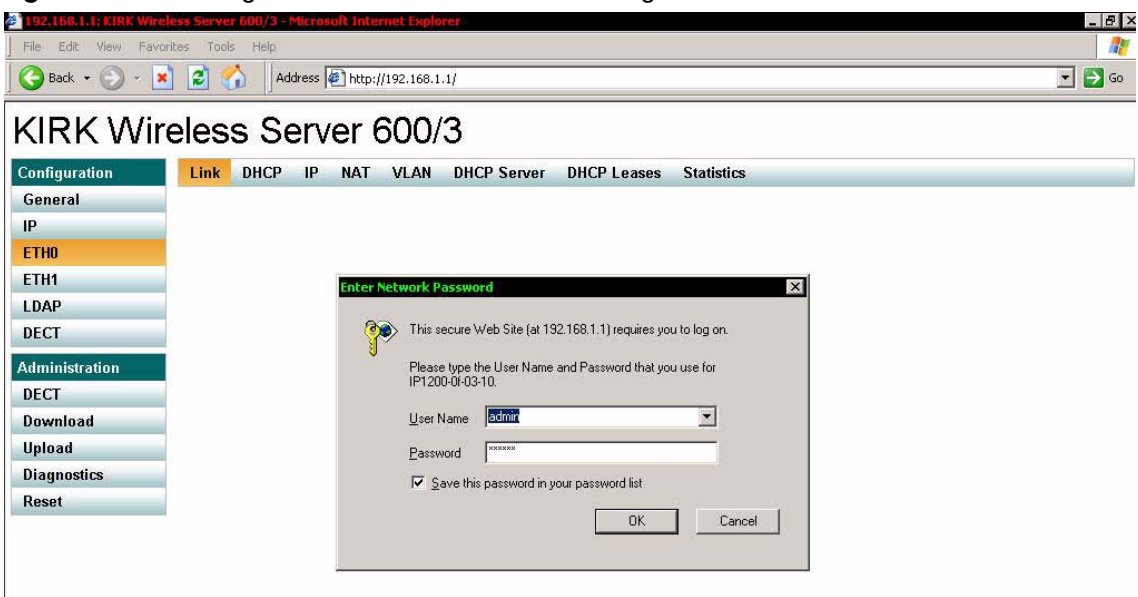

**Figure 33** Adm. Page: Enter Network Password dialog box

- **1** In the **User Name** field, type **admin**.
- **2** In the **Password** field, type **ip1200**
- **3** Click **OK**.

### *7.5.1.1 Changing User Name and Password*

Optionally, you can choose to change the user name and password.

**1** Under the **Configuration** menu, click **General**, and then click **admin**.

**Figure 34** Adm. Page: Configuration/General/Admin/Change Password page

## KIRK Wireless Server 600/3

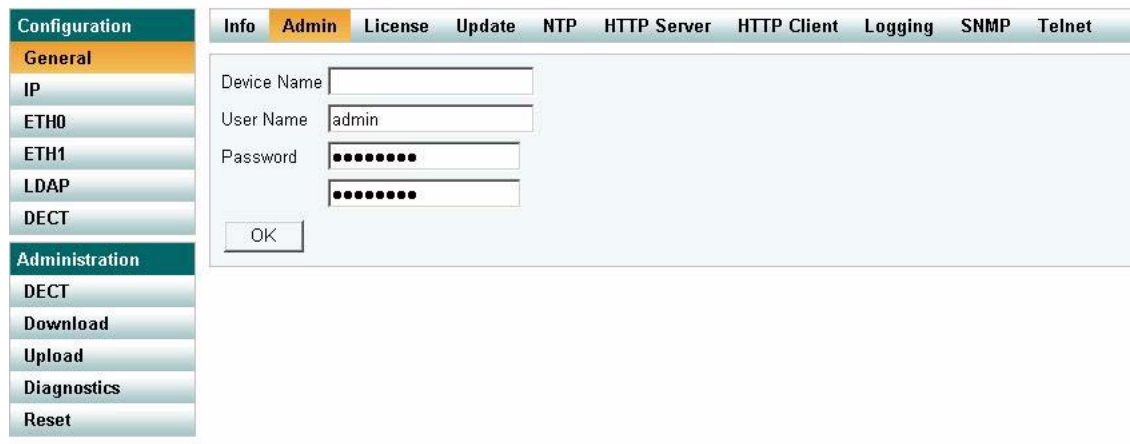

- **2** In the **User name** field, type a user name.
- **3** In the **Password** field, type a new password, then type the password again in the field below to confirm it.
- **4** Click **OK** to change the password.

### <span id="page-81-0"></span>**7.5.2 Assigning a Specific IP Address**

To assign a specific IP address to the KIRK Wireless Server 600v3, it is necessary to disable the DCHP mode and then assign a specific IP address to the KIRK Wireless Server 600v3. The new IP address and network address will be provided by the system administrator.

**1** Under the **Configuration** menu, click **ETH0**, and then click **DHCP**.

**Figure 35** Adm. Page: Configuration/ETH0/DHCP page

### KIRK Wireless Server 600/3

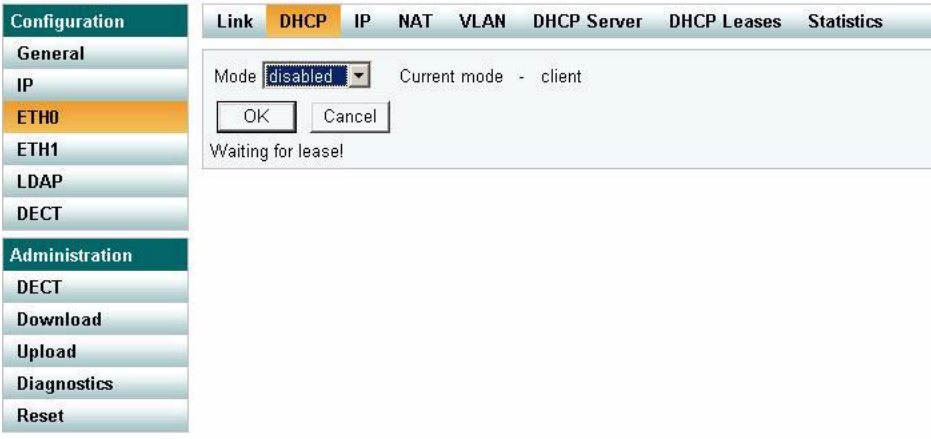

- **2** From the **Mode** list, select **Disabled**, and then click **OK**.
- **3** Click **Reset** (under **Administration** menu) to save your configuration.
- **4** Under the **Configuration** menu, click **ETH0**, and then click **IP**.

Note: It is necessary to use the ETH0 port when integrating the KIRK Wireless Server 600v3 on the local network.

#### **Figure 36** Adm. Page: Configuration/ETH0/IP page **VIDV Mirologg Sonior 800/3**

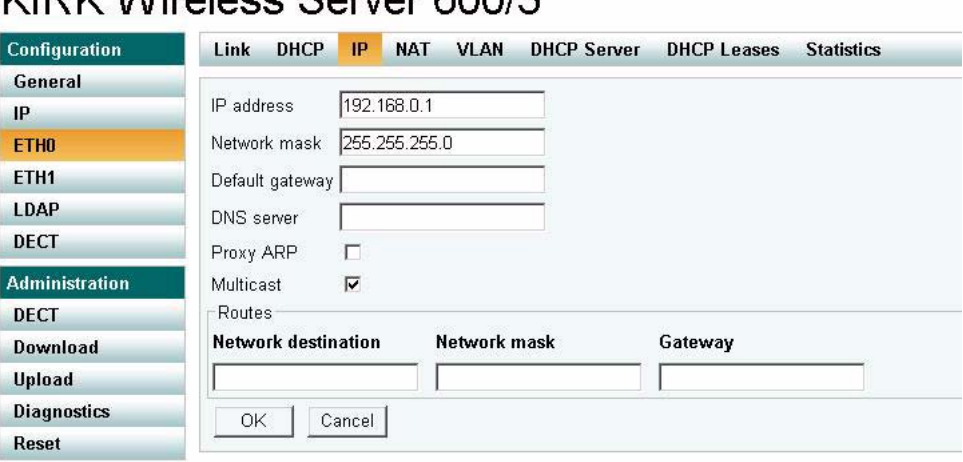

**5** In the **IP address** field, type the new IP address.

The new IP address is now the default address when accessing the KIRK Wireless Server 600v3.

**6** In the **Network mask** field, type a new network mask.

Contact your system administrator for more information.

- **7** In the **Default gateway** field, type the IP address of the default gateway. Contact your system administrator for more information.
- **8** Click **OK**.
- **9** Click **Reset** (under **Administration** menu) to save your configuration.

### <span id="page-82-0"></span>**7.5.3 Configuring Ethernet Link**

**1** Under the **Configuration** menu, click **ETH0**, and then click **Link**.

**Figure 37** Adm. Page: Configuration/ETH0/Link page

### KIRK Wireless Server 600/3

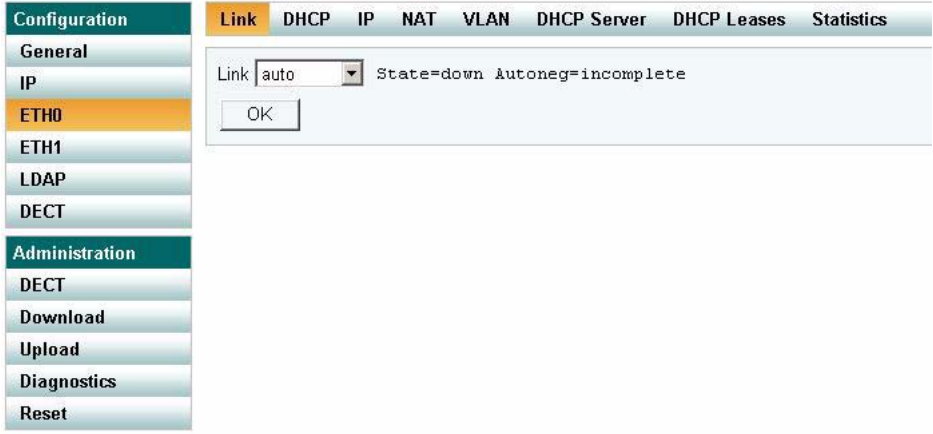

**2** From the **Link** list, select **auto**, and then click **OK**.

When selecting **auto**, the link speed will be determined by the network switch.

**3** Click **Reset** (under **Administration** menu) to save your configuration.

### <span id="page-83-0"></span>**7.5.4 Configuring DECT System**

**1** Under the **Configuration** menu, click **DECT**, and then click **System**.

**Figure 38** Adm. Page: Configuration/DECT/System page

## KIRK Wireless Server 600/3

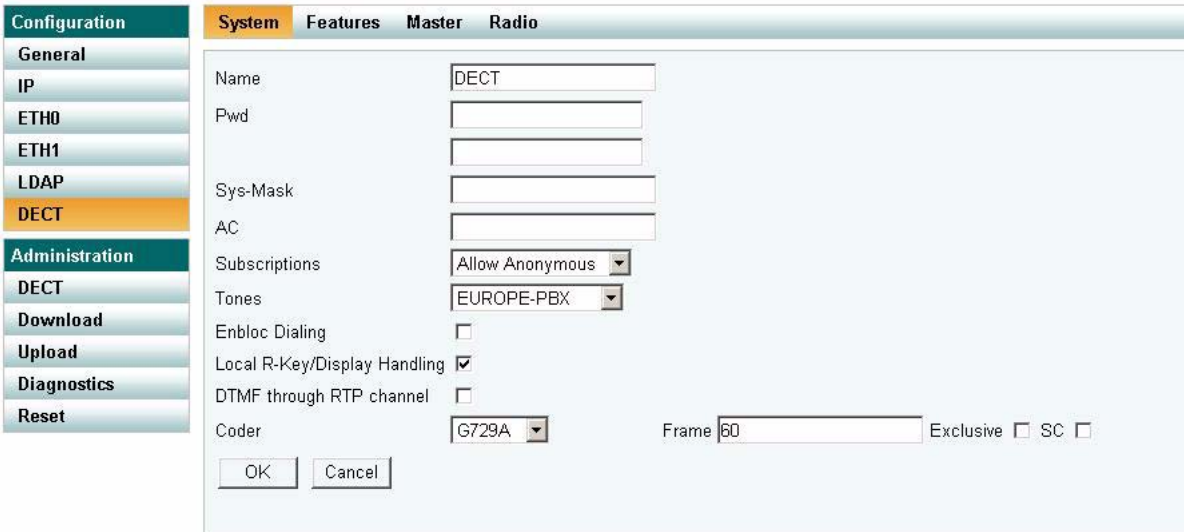

**2** In the **Name** field, the name MUST ALWAYS be **DECT**.

If changing the name, the system cannot operate.

- **3** In the **PDW** (password) field, type the password, and then type it again in the field below.
- **4** From the **Subscriptions** list, select either **Allow Anonymous**, **With User AC only**, or **Disabled.**

**Note:** It is recommended to select **With User AC only**. When subscribing a new handset to the system it is possible to use an authentication code (AC). If you want to use the authentication code, you must select **With User AC only**. For more information about subscription of handsets and authentication codes, refer to ["Subscribing Handsets" on page](#page-161-0)  [162](#page-161-0)

- **5** From the **Tones** list, select a ring tone.
- **6** If SIP Protocol: Select the **Enbloc Dialing** check box.

The **Enbloc Dialing** check box has to be enabled in a SIP configuration in order for the handset to collect all digits, before passing them on to a call handler for routing.

**Note:** The **Enbloc Dialing** check box is not to be selected, when using H323 Protocol or SKINNY Protocol.

**7** If H323 Protocol and SKINNY Protocol: Deselect the **Local R-Key/Display Handling** check box.

**Note:** When using SIP Protocol, the **Local R-Key/Display Handling** check box has to be enabled to support supplementary services such as **On hold** and **Call transfer**.

**8** If SIP Protocol: Select the **DTMF through RTP channel** check box.

The **DTMF through RTP channel** check box has to be enabled if DTMF tones are needed.

**Note:** The **DTMF through RTP channel** check box is not to be selected, when using H323 Protocol or SKINNY Protocol.

**9** From the **Coder** list, select a voice compression value that matches your telephony infrastructure.

Contact your system administrator for more information.

**10** In the **Frame** field, type the desired frame length in milliseconds and then select either **Exclusive** or **SC** (Silence Compression).

Contact your system administrator for more information.

**Note:** If the **Exclusive** check box is selected for the coder, then the KIRK Wireless Server 600v3 is forced to use the coder.

- **11** Click **OK**.
- **12** Click **Reset** (under **Administration** menu) to save your configuration.

KIRK Wireless Server 600v3 Installation and Configuration Guide

### <span id="page-85-0"></span>**7.5.5 Configuring DECT Master**

On the **Master** page you can establish a communication protocol between the KIRK Wireless Server 600v3 and a call handler.

**1** Under the **Configuration** menu, click **DECT**, and then click **Master**.

**Figure 39** Adm. Page: Configuration/DECT/Master page

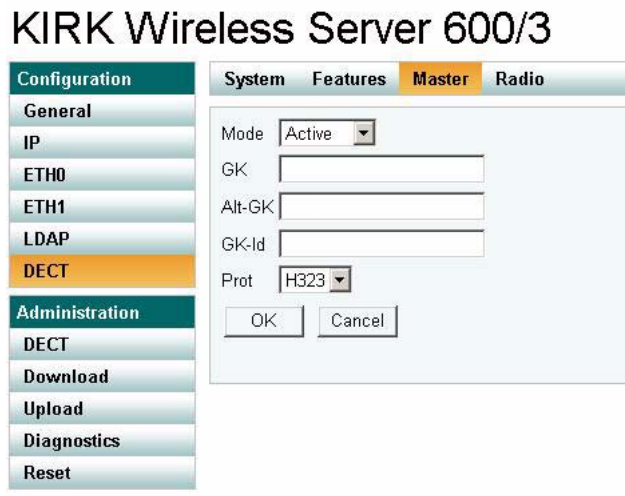

- **2** From the **Mode** list, select **Active**.
- **3** In the **GK** (Gate Keeper) field, type the IP address of your call handler.

Contact your system administrator for more information.

**4** In the **Alt-GK** (Alternative Gate Keeper) field, type an alternative IP address of your call handler.

Contact your system administrator for more information.

- **5** From the **Prot** (Protocol) list, select either **H323**, **SIP** or **SKINNY** depending on the protocol you are using.
- **6** Click **OK**.
- **7** Click **Reset** (under **Administration** menu) to save your configurations.

### <span id="page-86-0"></span>**7.5.6 Configuring DECT Radio**

**1** Under the **Configuration** menu, click **DECT**, and then click **Radio**.

**Figure 40** Adm. Page: Configuration/DECT/Master page

## KIRK Wireless Server 600/3

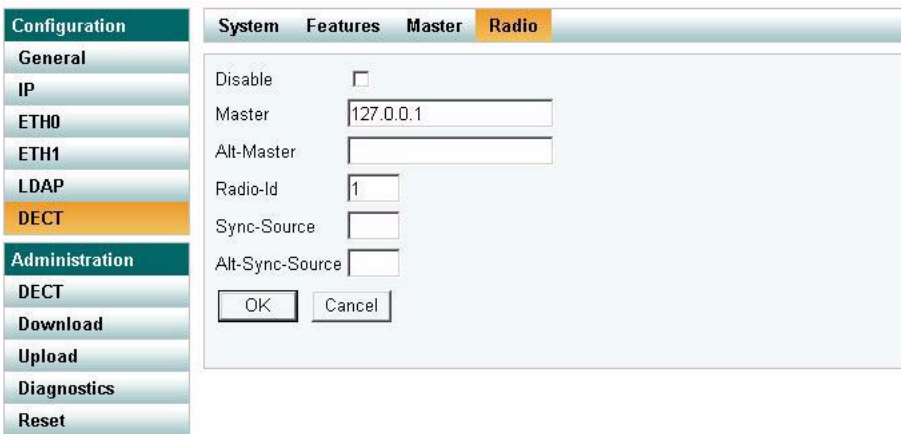

- **2** In the **Radio-Id** field, type **1**.
- **3** Click **OK**.
- **4** Click **Reset** (under **Administration** menu) to save your configuration.

### <span id="page-87-0"></span>**7.5.7 Configuring TOS (Type of Service) Priorities**

It is possible to change the TOS (Type of Service) priorities in a system. The TOS priority depends on the network used.

**1** Under the **Configuration** menu, click **IP**.

**Figure 41** Adm. Page: Configuration/IP/Settings page

## KIRK Wireless Server 600/3

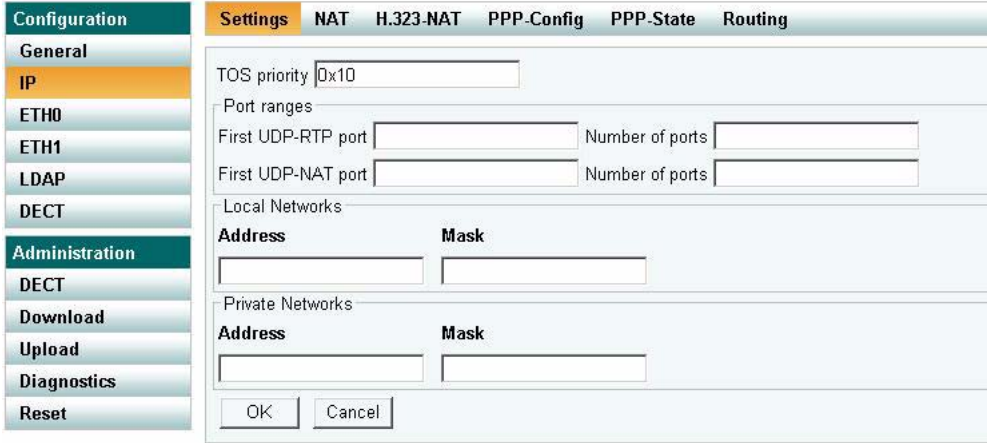

**2** In the **TOS priority** field, type a TOS priority.

Depending on the network, it may be necessary to change the TOS priority.

- Most networks: The default TOS priority is: **0x10**
- If CISCO network: It is recommended to change the TOS priority to **0x68,0xb8**.

For information about the TOS priorities used in your network, contact you system administrator.

**3** Click **Reset** (under **Administration** menu) to save your configuration.

## <span id="page-88-0"></span>**7.6 Configuring Multi-Cell Solution through Administration Page**

**Note:** Using the web based Administration Page is recommended when configuring small to medium-sized installations.

This section describes how to configure a KIRK Wireless Server 600v3 Multi-cell solution.

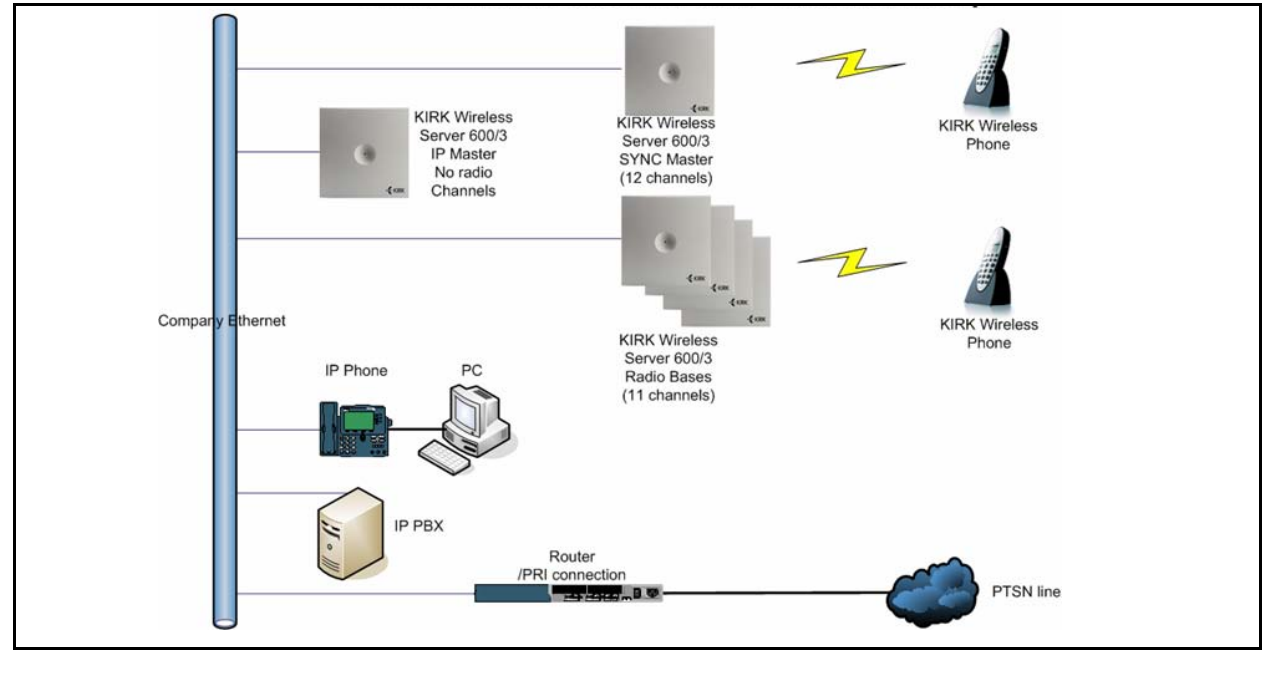

**Figure 42** KWS600v3 Multi-cell installation

This section contains information about:

- ["Configuring the Master \(Primary\) KIRK Wireless Server 600v3" on page 90](#page-89-0)
- ["Configuring Sync Master" on page 103](#page-102-0)
- ["Configuring the Alternative Master KIRK Wireless Server 600v3" on page 108](#page-107-0)
- ["Configuring the Secondary KIRK Wireless Server 600v3" on page 114](#page-113-0)
- ["Configuring Secondary KIRK Wireless Server 600v3 Using a Back-Up File" on page 123](#page-122-0)
- ["Configuring Standalone LDAP Server" on page 124](#page-123-0)
- ["Configuring Alternative LDAP Server" on page 127](#page-126-0)

### <span id="page-89-0"></span>**7.6.1 Configuring the Master (Primary) KIRK Wireless Server 600v3**

This section describes how to configure a Master KIRK Wireless Server 600v3 in a multi-cell solution.

This section includes information about:

- ["Entering a User Name and Password \(Primary\)" on page 90](#page-89-1)
- ["Assigning a Specific IP Address \(Primary\)" on page 92](#page-91-0)
- ["Obtaining a Multi-Cell License \(Primary\)" on page 93](#page-92-0)
- ["Configuring Ethernet Link \(Primary\)" on page 95](#page-94-0)
- ["Setting LDAP Mode \(Primary\)" on page 96](#page-95-0)
- ["Setting LDAP Replicator \(Primary\)" on page 97](#page-96-0)
- ["Configuring DECT System \(Primary\)" on page 98](#page-97-0)
- ["Configuring DECT Master \(Primary\)" on page 100](#page-99-0)
- ["Configuring DECT Radio \(Primary\)" on page 101](#page-100-0)
- [Configuring TOS \(Type of Service\) Priorities \(Primary\) on page 102](#page-101-0)

For information on accessing the web based Administration Page, refer to ["Accessing the Web](#page-74-0)  [Based Administration Page" on page 75.](#page-74-0)

#### <span id="page-89-1"></span>*7.6.1.1 Entering a User Name and Password (Primary)*

First time you access the Administration Page, you need to log on with user name and a password.

**Note:** The default user name of the system is **admin** and the default password of the system is **ip1200**.

**Figure 43** Adm. Page: Enter Network Password dialog box

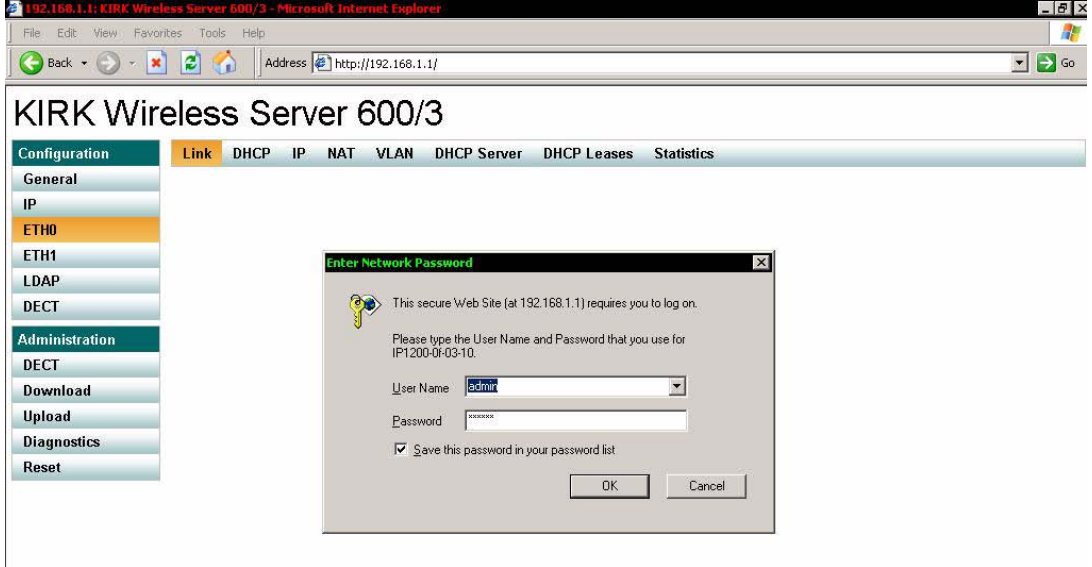

- **1** In the **User Name** field, type **admin**.
- **2** In the **Password** field, type **ip1200**
- **3** Click **OK**.

#### *7.6.1.1.1 Changing User Name and Password*

Optionally, you can choose to change the user name and password.

**1** Under the **Configuration** menu, click **General**, and then click **admin**.

The following dialog box appears.

**Figure 44** Adm. Page: Configuration/General/Admin/Change Password page

## KIRK Wireless Server 600/3

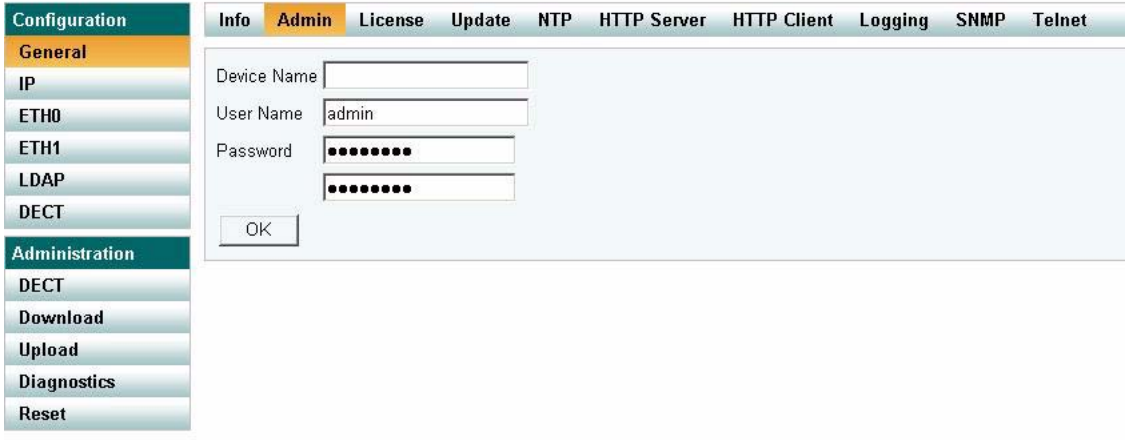

- **2** In the **User name** field, type a user name.
- **3** In the **Password** field, type a new password, then type the password again in the field below to confirm it.
- **4** Click **OK** to change the password.

**Note:** In a KIRK Wireless Server 600v3 Multi-cell solution, all primary and secondary KIRK Wireless Server 600v3 must have the same password.

### <span id="page-91-0"></span>*7.6.1.2 Assigning a Specific IP Address (Primary)*

To assign a specific IP address to the KIRK Wireless Server 600v3, it is necessary to disable the DCHP mode and then assign a specific IP address to the KIRK Wireless Server 600v3. The new IP address and network address will be provided by the system administrator.

**1** Under the **Configuration** menu, click **ETH0**, and then click **DHCP**.

**Figure 45** Adm. Page: Configuration/ETH0/DHCP page

### KIRK Wireless Server 600/3

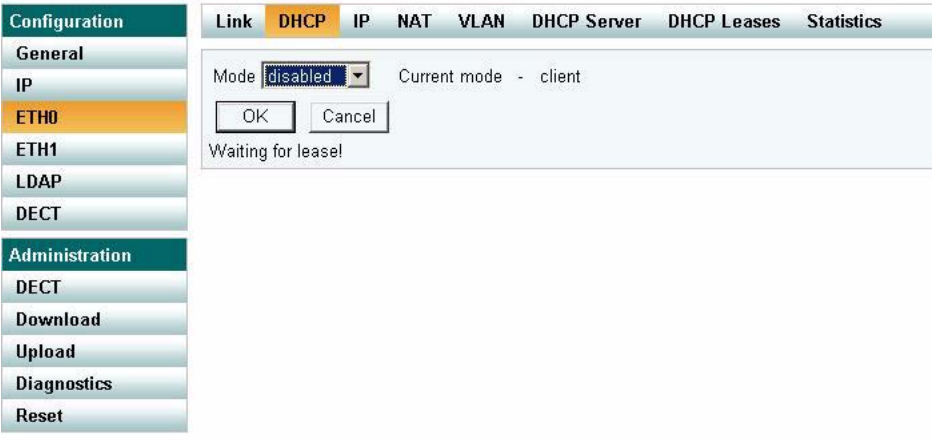

- **2** From the **Mode** list, select **Disabled**, and then click **OK**.
- **3** Click **Reset** (under **Administration** menu) to save your configuration.
- **4** Under the **Configuration** menu, click **ETH0**, and then click **IP**.

Note: It is necessary to use the ETH0 port when integrating the KIRK Wireless Server 600v3 on the local network.

#### **Figure 46** Adm. Page: Configuration/ETH0/IP page

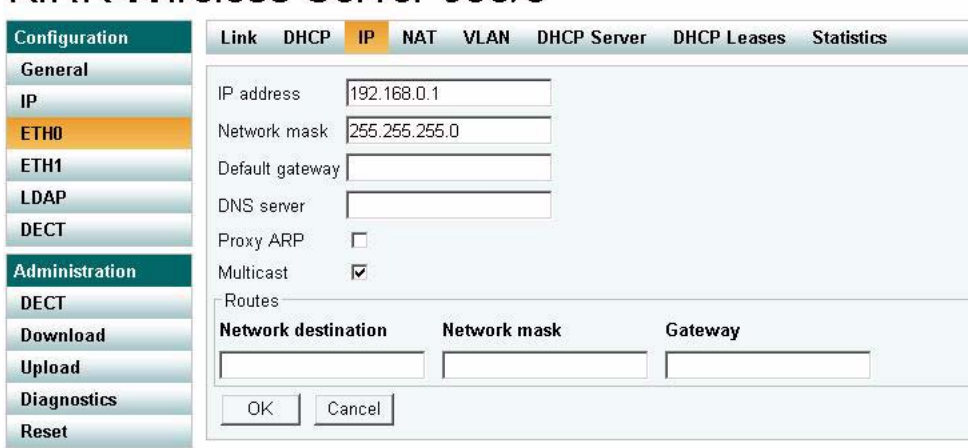

# KIRK Wireless Server 600/3

**5** In the **IP address** field, type the new IP address.

The new IP address is now the default address when accessing the KIRK Wireless Server 600v3.

- **6** In the **Network mask** field, type a new network mask.
- **7** In the **Default gateway** field, type the IP address of the default gateway.

Contact your system administrator for more information.

- **8** Click **OK**.
- **9** Click **Reset** (under **Administration** menu) to save your configuration.

#### <span id="page-92-0"></span>*7.6.1.3 Obtaining a Multi-Cell License (Primary)*

To configure a KIRK Wireless Server 600v3 Multi-cell solution it is necessary to obtain a multi-cell license from www.kirktelecom.com.

- **1** Under the **Configuration** menu, click **General**, and then copy the serial number of the KIRK Wireless Server 600v3 from the **Info** page.
- **2** Contact KIRK telecom sales support by e-mail (mph@kirktelecom.com or hbk@kirktelecom.com) and require a multi-cell license for the KIRK Wireless Server 600v3.

**Note:** Remember to write/paste the serial number of the KIRK Wireless Server 600v3 in the e-mail.

**3** You will now receive an e-mail containing a text file with the multi-cell license.

Save this file. The text file is to be uploaded to the system.

**4** Under the **Configuration** menu, click **General**, and then click **License**.

**Figure 47** Adm. Page: Configuration/General/License page

## KIRK Wireless Server 600/3

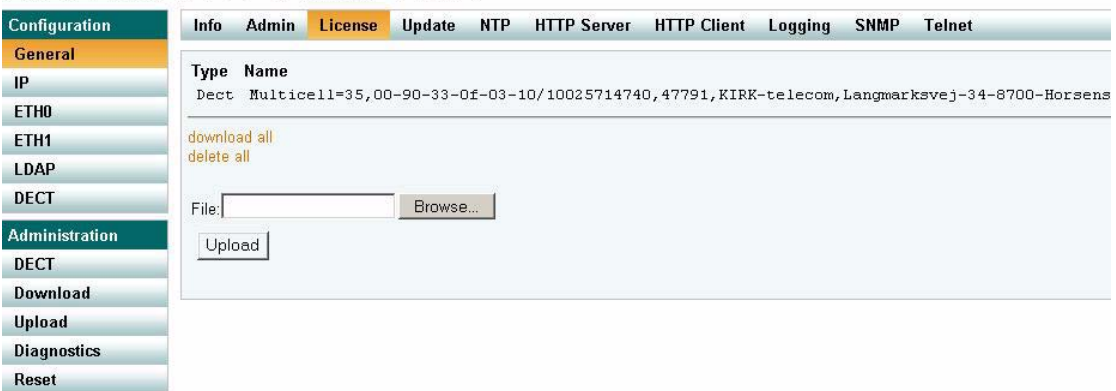

- **5** Click **Browse** to search for the text file containing license information, select it, and then click **Open**.
- **6** Click **Upload** to upload the file.
- **7** Click either **Reset Immediately** or **Idle Reset**.

When resetting the KIRK Wireless Server 600v3 immediately, all calls are terminated and the KIRK Wireless Server 600v3 is reset. When resetting the KIRK Wireless Server 600v3 when the system is idle, the reset is done when there are no active calls in the KIRK Wireless Server 600v3.

**8** Click the **License** menu again to check that the file has been uploaded.

### <span id="page-94-0"></span>*7.6.1.4 Configuring Ethernet Link (Primary)*

**1** Under the **Configuration** menu, click **ETH0**, and then click **Link**.

**Figure 48** Adm. Page: Configuration/ETH0/Link page

## KIRK Wireless Server 600/3

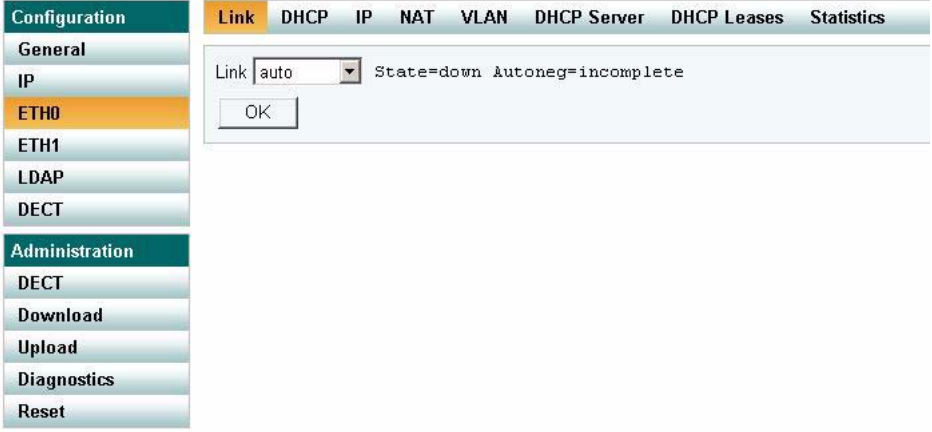

**2** From the **Link** list, select **auto**, and then click **OK**.

When selecting **auto**, the link speed will be determined by the network switch.

**3** Click **Reset** (under **Administration** menu) to save your configuration.

### <span id="page-95-0"></span>*7.6.1.5 Setting LDAP Mode (Primary)*

For the Master (Primary) KIRK Wireless Server 600v3 to act as a server for all the KIRK Wireless Server 600v3 secondaries, you need to set the LDAP (Lightweight Directory Access Protocol) mode.

**1** Under the **Configuration** menu, click **LDAP**, and then click **Server**.

**Figure 49** Adm. Page: Configuration/LDAP/Server page

### KIRK Wireless Server 600/3

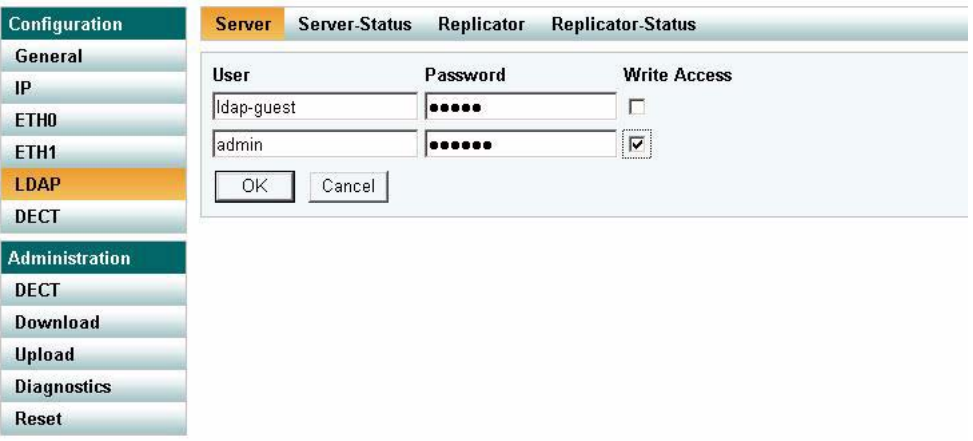

- **2** In the **User** field, type the user name.
- **3** In the **Password** field, type the password.

**Note:** User name and password must be the same as for the Master (Primary) KIRK Wireless Server 600v3.

- **4** Select the **Write Access** check box.
- **5** Click **OK**.
- **6** Click **Reset** (under **Administration** menu) to save your configuration.
- <span id="page-96-0"></span>*7.6.1.6 Setting LDAP Replicator (Primary)*
- **1** Under the **Configuration** menu, click **LDAP**, and then click **Replicator**.

**Figure 50** Adm. Page: Configuration/LDAP/Replicator page

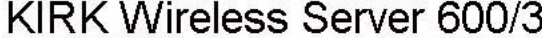

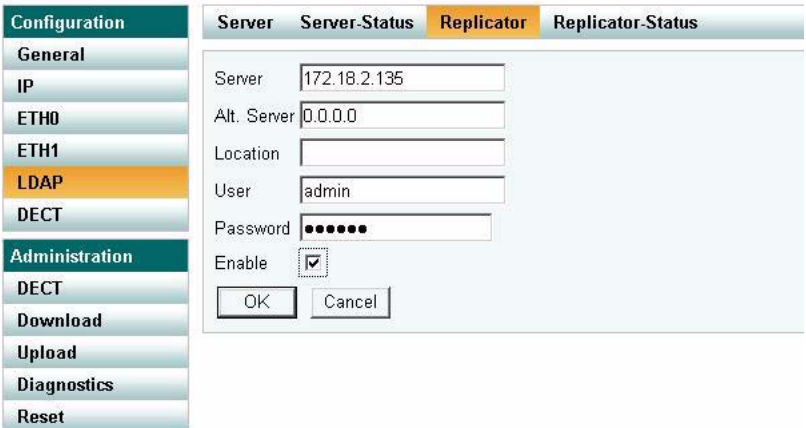

- **2** In the **Server** field, type the IP address of the LDAP server.
- **3** In the **User** field, type the user name.
- **4** In the **Password** field, type the password.
- **5** The **Enable** check box must be selected.
- **6** Click **OK**.
- **7** Click **Reset** (under **Administration** menu) to save your configuration.

#### <span id="page-97-0"></span>*7.6.1.7 Configuring DECT System (Primary)*

**1** Under the **Configuration** menu, click **DECT**, and then click **System**.

**Figure 51** Adm. Page: Configuration/DECT/System page

### KIRK Wireless Server 600/3

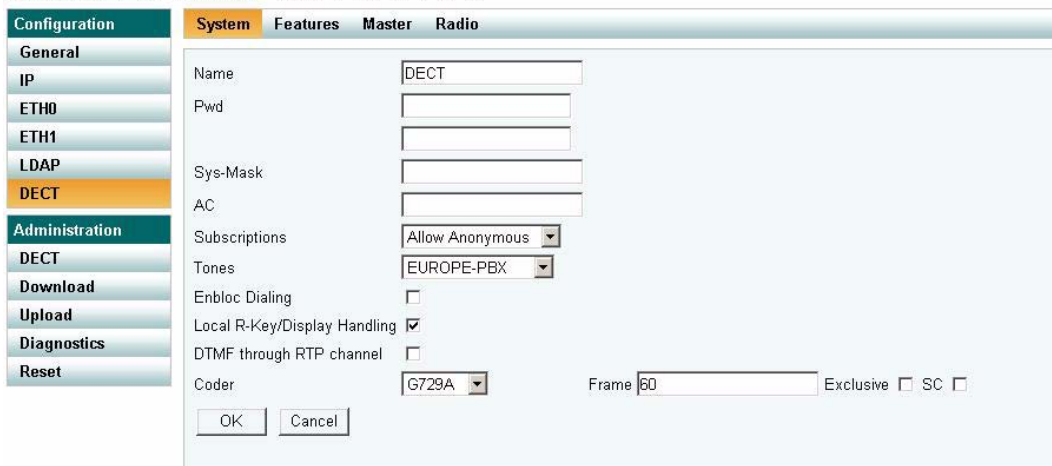

**2** In the **Name** field, the name MUST ALWAYS be **DECT**.

If changing the name, the system cannot operate.

- **3** In the **PDW** (password) field, type the password, and then type it again in the field below.
- **4** From the **Subscriptions** list, select either **Allow Anonymous**, **With User AC only**, or **Disabled.**

**Note:** It is recommended to select **With User AC only**. When subscribing a new handset to the system it is possible to use an authentication code (AC). If you want to use the authentication code, you must select **With User AC only**. For more information about subscription of handsets and authentication codes, refer to ["Subscribing Handsets" on page](#page-161-0)  [162.](#page-161-0)

- **5** From the **Tones** list, select a ring tone.
- **6** If SIP Protocol: Select the **Enbloc Dialing** check box.

The **Enbloc Dialing** check box has to be enabled in a SIP configuration in order for the handset to collect all digits, before passing them on to a call handler for routing.

**Note:** The **Enbloc Dialing** check box is not to be selected, when using H323 Protocol or SKINNY Protocol.

**7** If H323 Protocol and SKINNY Protocol: Deselect the **Local R-Key/Display Handling** check box.

**Note:** When using SIP Protocol, the **Local R-Key/Display Handling** check box has to be enabled to support supplementary services such as **On hold** and **Call transfer**.

**8** If SIP Protocol: Select the **DTMF through RTP channel** check box.

The **DTMF through RTP channel** check box has to be enabled if DTMF tones are needed.

**Note:** The **DTMF through RTP channel** check box is not to be selected, when using H323 Protocol or SKINNY Protocol.

**9** From the **Coder** list, select a voice compression value that matches your telephony infrastructure.

Contact your system administrator for more information.

**10** In the **Frame** field, type the desired frame length in milliseconds and then select either **Exclusive** or **SC** (Silence Compression).

Contact your system administrator for more information.

**Note:** If the **Exclusive** check box is selected for the coder, then the KIRK Wireless Server 600v3 is forced to use the coder.

- **11** Click **OK**.
- **12** Click **Reset** (under **Administration** menu) to save your configuration.

### <span id="page-99-0"></span>*7.6.1.8 Configuring DECT Master (Primary)*

On the **Master** page you can define which mode the KIRK Wireless Server 600v3 should operate in. You also establish a communication protocol between the Master KIRK Wireless Server 600v3 and a call handler.

**1** Under the **Configuration** menu, click **DECT**, and then click **Master**.

**Figure 52** Adm. Page: Configuration/DECT/Master page

### KIRK Wireless Server 600/3

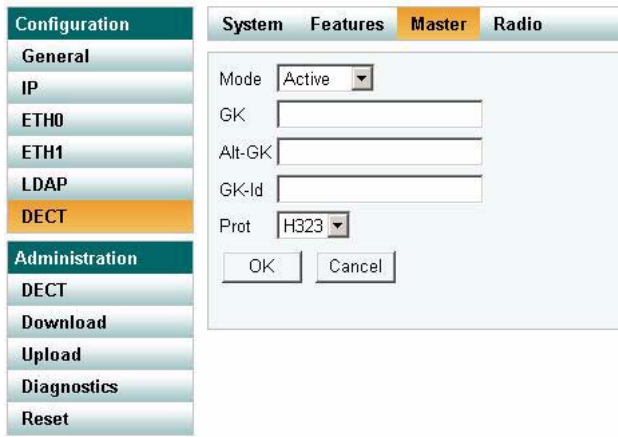

- **2** From the **Mode** list, select **Active**. Selecting **Active** defines the KIRK Wireless Server 600v3 as a Primary (Master).
- **3** In the **GK** (Gate Keeper) field, type the IP address of your call handler.

Contact your system administrator for more information.

**4** In the **Alt-GK** (Alternative Gate Keeper) field, type an alternative IP address of your call handler (optionally).

Contact your system administrator for more information.

- **5** From the **Prot** (Protocol) list, select either **H323**, **SIP** or **SKINNY** depending on the protocol you are using.
- **6** Click **OK**.
- **7** Click **Reset** (under **Administration** menu) to save your configuration.

### <span id="page-100-0"></span>*7.6.1.9 Configuring DECT Radio (Primary)*

On the **Radio** page you define which radio ID the Master KIRK Wireless Server 600v3 and Sync Master has to synchronize with.

**Note:** In a multi-cell installation with max. 10 KIRK Wireless Server primary and secondaries, the Master KIRK Wireless Server 600v3 and the Sync Master can be the same.

**1** Under the **Configuration** menu, click **DECT**, and then click **Radio**.

**Figure 53** Adm. Page: Configuration/DECT/Radio page

## KIRK Wireless Server 600/3

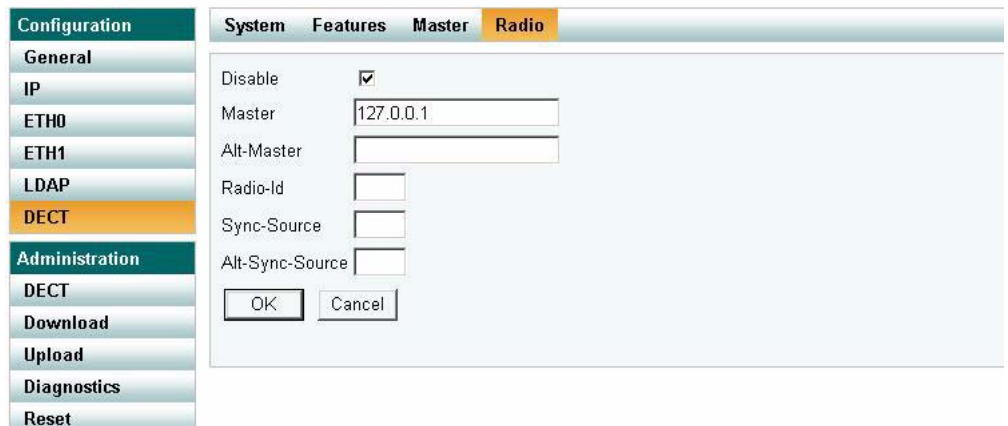

- **2** Select the **Disable** check box to disable the radio.
- **3** In the **Radio-Id** field, type the relevant radio ID for the KIRK Wireless Server600v3 in question. See your synchronization site planner.
- **4** Click **OK.**
- **5** Click **Reset** (under **Administration** menu) to save your configuration.

### <span id="page-101-0"></span>*7.6.1.10 Configuring TOS (Type of Service) Priorities (Primary)*

It is possible to change the TOS (Type of Service) priorities in a system. The TOS priority depends on the network used.

**1** Under the **Configuration** menu, click **IP**.

**Figure 54** Adm. Page: Configuration/IP/Settings page

## KIRK Wireless Server 600/3

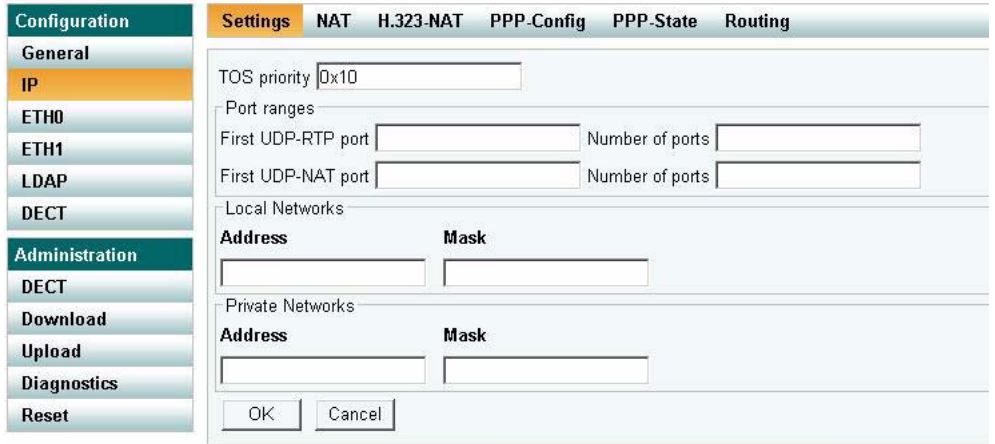

**2** In the **TOS priority** field, type a TOS priority.

Depending on the network, it may be necessary to change the TOS priority.

- Most networks: The default TOS priority is: **0x10**
- If CISCO network: It is recommended to change the TOS priority to **0x68,0xb8**.

For information about the TOS priorities used in your network, contact you system administrator.

**3** Click **Reset** (under **Administration** menu) to save your configuration.

The Master (Primary) KIRK Wireless Server 600v3 is now configured.

### <span id="page-102-0"></span>**7.6.2 Configuring Sync Master**

This section describes how to configure a Sync Master KIRK Wireless Server 600v3 in a multi-cell solution.

KIRK Wireless Server 600v3 primary and secondaries uses the existing DECT air interface to synchronize to each other on. One KIRK Wireless Server 600v3 is configured as a Sync (synchronization) Master in the system. It is not necessary to configure what KIRK Wireless Server 600v3 the Sync Master should synchronize to.

This section includes information about:

- ["Assigning a Specific IP Address \(Sync Master\)" on page 103](#page-102-1)
- ["Configuring LDAP Replicator \(Sync Master\)" on page 105](#page-104-0)
- ["Configuring DECT Master \(Sync Master\)" on page 106](#page-105-0)
- ["Configuring DECT Radio \(Sync Master\)" on page 107](#page-106-0)

For information on accessing the web based Administration Page, refer to ["Accessing the Web](#page-74-0)  [Based Administration Page" on page 75.](#page-74-0)

#### <span id="page-102-1"></span>*7.6.2.1 Assigning a Specific IP Address (Sync Master)*

To assign a specific IP address to the KIRK Wireless Server 600v3, it is necessary to disable the DCHP mode and then assign a specific IP address to the KIRK Wireless Server 600v3. The new IP address and network address will be provided by the system administrator.

**1** Under the **Configuration** menu, click **ETH0**, and then click **DHCP**.

**Figure 55** Adm. Page: Configuration/ETH0/DHCP page

## KIRK Wireless Server 600/3

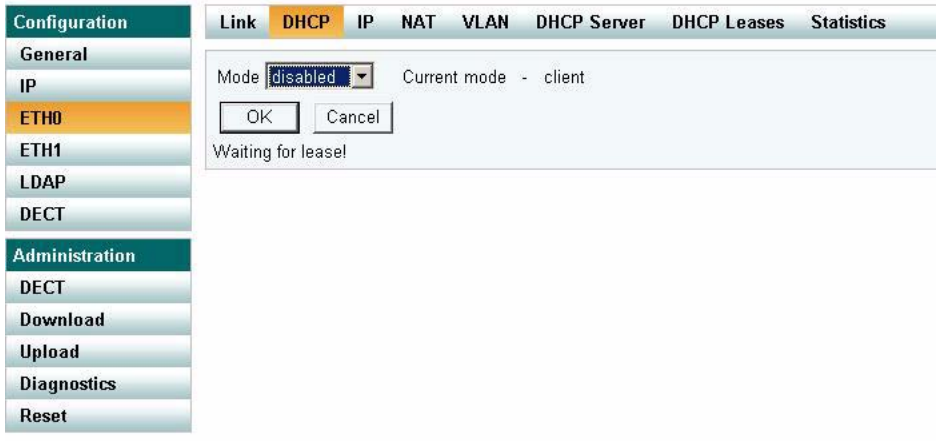

- **2** From the **Mode** list, select **Disabled**, and then click **OK**.
- **3** Click **Reset** (under **Administration** menu) to save your configuration.

KIRK Wireless Server 600v3 Installation and Configuration Guide

**4** Under the **Configuration** menu, click **ETH0**, and then click **IP**.

**Note:** It is necessary to use the ETH0 port when integrating the KIRK Wireless Server 600v3 on the local network.

#### **Figure 56** Adm. Page: Configuration/ETH0/IP page

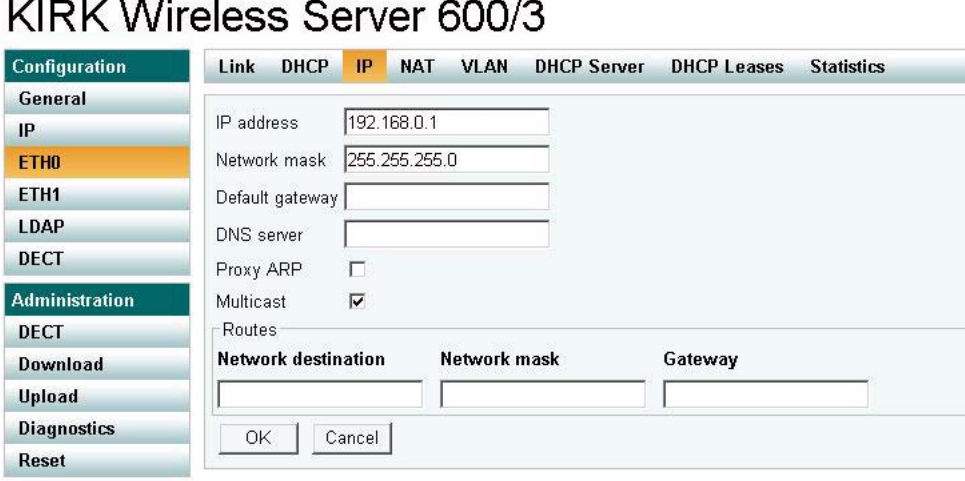

**5** In the **IP address** field, type the new IP address.

The new IP address is now the default address when accessing the KIRK Wireless Server 600v3.

- **6** In the **Network mask** field, type a new network mask.
- **7** In the **Default gateway** field, type the IP address of the default gateway. Contact your system administrator for more information.
- **8** Click **OK**.
- **9** Click **Reset** (under **Administration** menu) to save your configuration.

### <span id="page-104-0"></span>*7.6.2.2 Configuring LDAP Replicator (Sync Master)*

In a KIRK Wireless Server 600v3 Multi-cell solution the Sync Master needs access to the information (such as system ARI code and user data) that are stored on the Master KIRK Wireless Server 600v3/LDAP Server. Therefore, it is necessary to activate the LDAP replicator services for the Sync Master.

**1** Under the **Configuration** menu, click **LDAP**, and then click **Replicator**.

**Figure 57** Adm. Page: Configuration/LDAP/Replicator page

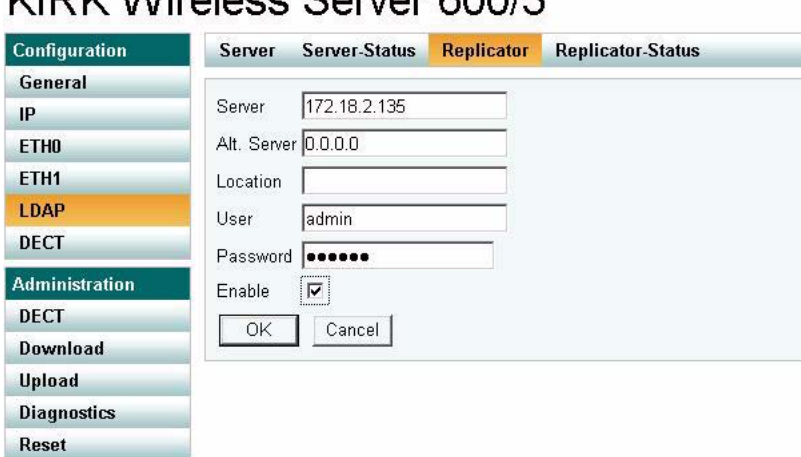

# KIRK Wireless Server 600/3

- **2** In the **Server** field, type the IP address of the LDAP Server
- **3** In the **User** field, type the user name.
- **4** In the **Password** field, type the password.

**Note:** User name and password must be the same as for the Master (Primary) KIRK Wireless Server 600v3.

- **5** Select the **Enable** check box.
- **6** Click **OK**.
- **7** Click **Reset** (under **Administration** menu) to save your configuration.

<span id="page-105-0"></span>*7.6.2.3 Configuring DECT Master (Sync Master)*

**1** Under the **Configuration** menu, click **DECT**, and then click **Master**.

**Figure 58** Adm. Page: Configuration/DECT/Master page

## KIRK Wireless Server 600/3

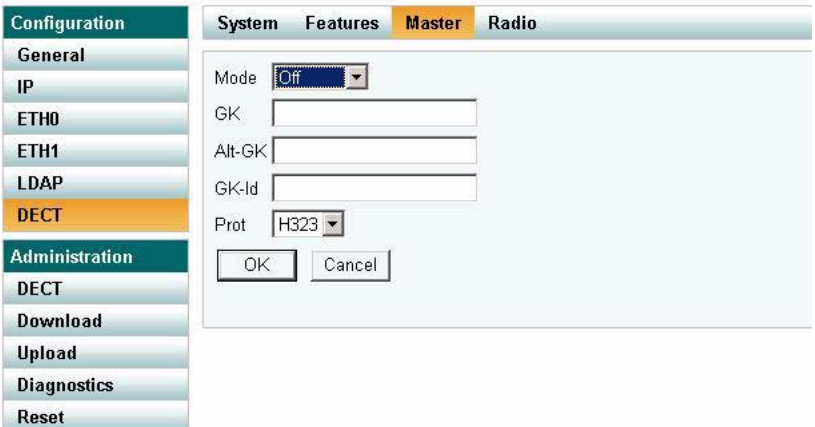

- **2** From the **Mode** list, select **Off**. Selecting **Off** defines the KIRK Wireless Server 600v3 as not being the Master.
- **3** From the **Prot** (Protocol) list, select **H323**.
- **4** Click **OK**.
- **5** Click **Reset** (under **Administration** menu) to save your configuration.

<span id="page-106-0"></span>*7.6.2.4 Configuring DECT Radio (Sync Master)*

**1** Under the **Configuration** menu, click **DECT**, and then click **Radio**.

**Figure 59** Adm. Page: Configuration/DECT/Radio page

## KIRK Wireless Server 600/3

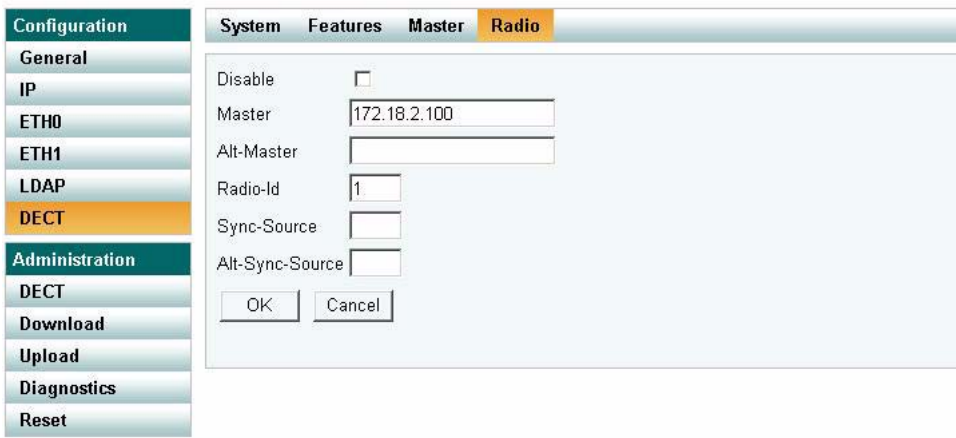

- **2** In the **Master** field, type the IP address of the Master (Primary) KIRK Wireless Server 600v3.
- **3** In the **Radio-id** field, type the radio ID of the Sync Master.
- **4** Click **OK**.
- **5** Click **Reset** (under **Administration** menu) to save your configuration.

The Sync Master is now configured.

### <span id="page-107-0"></span>**7.6.3 Configuring the Alternative Master KIRK Wireless Server 600v3**

This section describes how to configure an alternative (Standby) Master KIRK Wireless Server 600v3 in a multi-cell solution. In case the Master KIRK Wireless Server 600v3 stops working, the alternative (Standby) Master KIRK Wireless Server 600v3 will take over connection to the call handler.

**Note:** Configuring an alternative Master KIRK Wireless Server 600v3 is optionally - and only recommeded - if you have a very large multi-cell installation (number of KIRK Wireless Server 600v3 and/or handsets).

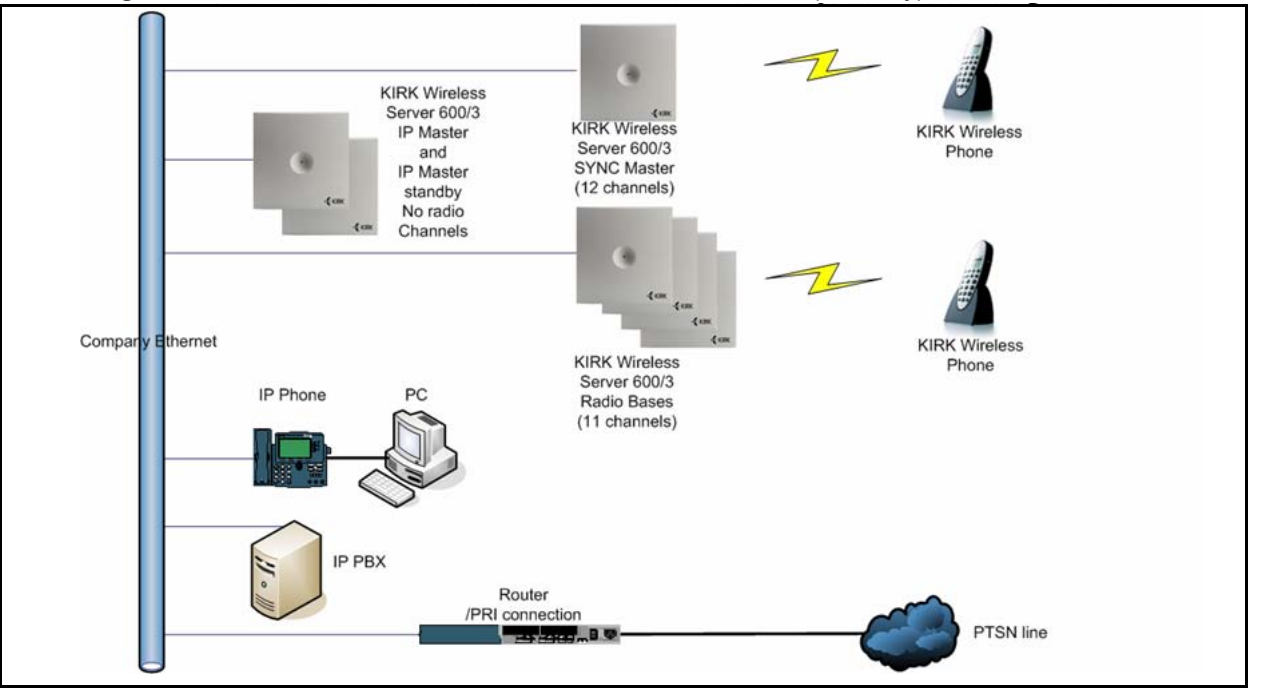

**Figure 60** KWS600v3 Multi-cell installation with Alternative (Standby) Master

For information on accessing the web based Administration Page, refer to ["Accessing the Web](#page-74-0)  [Based Administration Page" on page 75.](#page-74-0)

This section contains information about:

- ["Entering a User Name and Password \(Standby\)" on page 109](#page-108-0)
- ["Assigning a Specific IP Address \(Standby\)" on page 110](#page-109-0)
- ["Configuring Ethernet Link \(Standby\)" on page 111](#page-110-0)
- ["Configuring DECT Master \(Standby\)" on page 112](#page-111-0)
- ["Configuring DECT Radio \(Standby\)" on page 113](#page-112-0)
ia Ly

#### *7.6.3.1 Entering a User Name and Password (Standby)*

First time you access the Administration Page, you need to log on with user name and a password.

**Note:** In a KIRK Wireless Server 600v3 Multi-cell solution, all primary and secondary KIRK Wireless Server 600v3 must have the same password. The default user name of the system is **admin** and the default password of the system is **ip1200**. If you have changed the user name and password when configuring the Master (Primary) KIRK Wireless Server 600v3, you must use these when configuring the alternative Master (Standby) KIRK Wireless Server 600v3 and KIRK Wireless Server 600v3 secondaries.

**Figure 61** Adm. Page: Enter Network Password dialog box

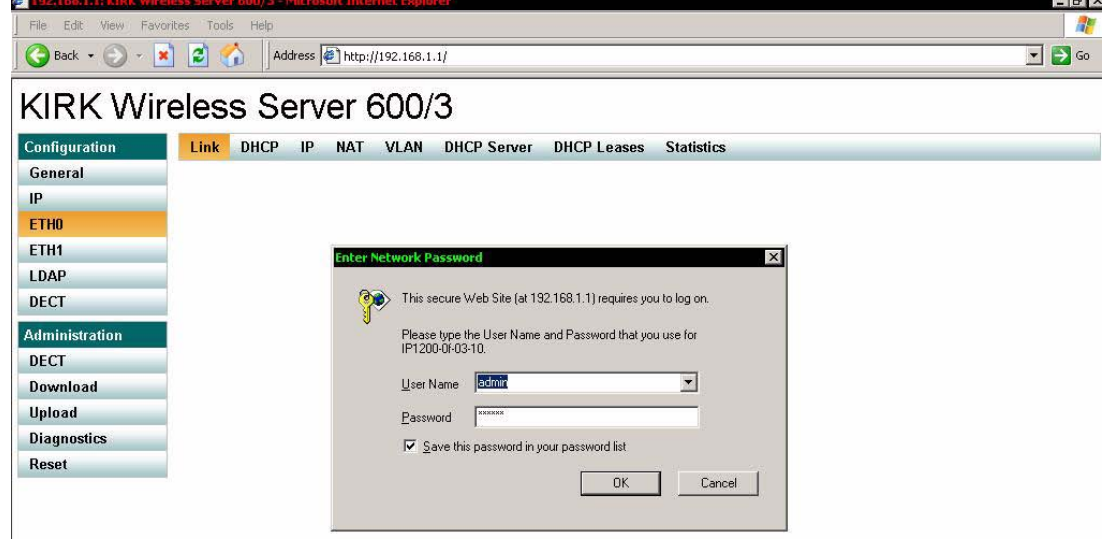

- **1** In the **User Name** field, type the user name.
- **2** In the **Password** field, type the password.
- **3** Click **OK**.

#### *7.6.3.2 Assigning a Specific IP Address (Standby)*

To assign a specific IP address to the KIRK Wireless Server 600v3, it is necessary to disable the DCHP mode and then assign a specific IP address to the KIRK Wireless Server 600v3. The new IP address and network address will be provided by the system administrator.

**1** Under the **Configuration** menu, click **ETH0**, and then click **DHCP**.

**Figure 62** Adm. Page: Configuration/ETH0/DHCP page

### KIRK Wireless Server 600/3

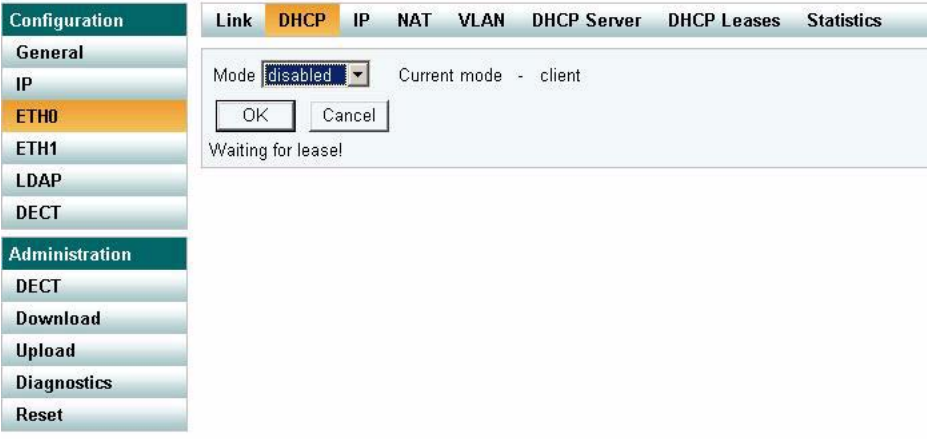

- **2** From the **Mode** list, select **Disabled**, and then click **OK**.
- **3** Click **Reset** (under **Administration** menu) to save your configuration.
- **4** Under the **Configuration** menu, click **ETH0**, and then click **IP**.

**Note:** It is necessary to use the ETH0 port when integrating the KIRK Wireless Server 600v3 on the local network.

**Figure 63** Adm. Page: Configuration/ETH0/IP page

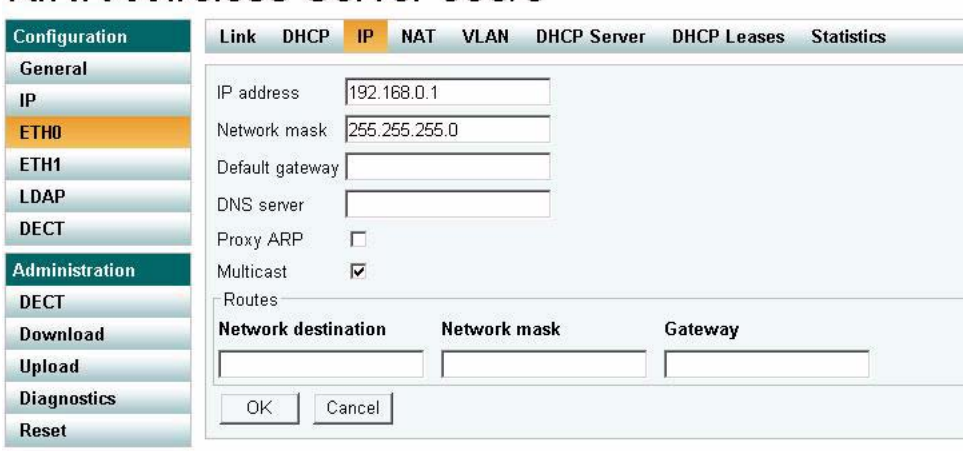

# KIRK Wireless Server 600/3

**5** In the **IP address** field, type the new IP address.

The new IP address is now the default address when accessing the KIRK Wireless Server 600v3.

- **6** In the **Network mask** field, type a new network mask.
- **7** In the **Default gateway** field, type the IP address of the default gateway.

Contact your system administrator for more information.

- **8** Click **OK**.
- **9** Click **Reset** (under **Administration** menu) to save your configuration.

#### *7.6.3.3 Configuring Ethernet Link (Standby)*

**1** Under the **Configuration** menu, click **ETH0**, and then click **Link**.

**Figure 64** Adm. Page: Configuration/ETH0/Link page

# KIRK Wireless Server 600/3

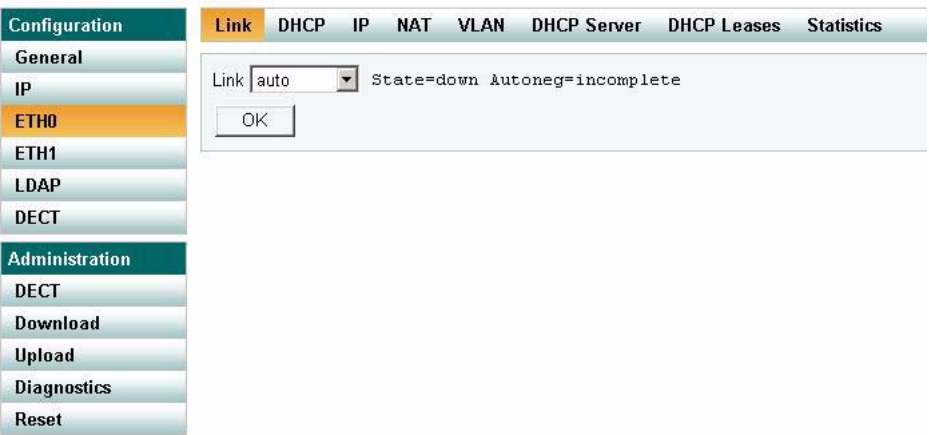

**2** From the **Link** list, select **auto**, and then click **OK**.

When selecting **auto**, the link speed will be determined by the network switch.

**3** Click **Reset** (under **Administration** menu) to save your configuration.

#### *7.6.3.4 Configuring DECT Master (Standby)*

On the **Master** page you need to define the KIRK Wireless Server 600v3 as an alternative (Standby) Master KIRK Wireless Server 600v3.

**1** Under the **Configuration** menu, click **DECT**, and then click **Master**.

**Figure 65** Adm. Page: Configuration/DECT/Master page

## KIRK Wireless Server 600/3

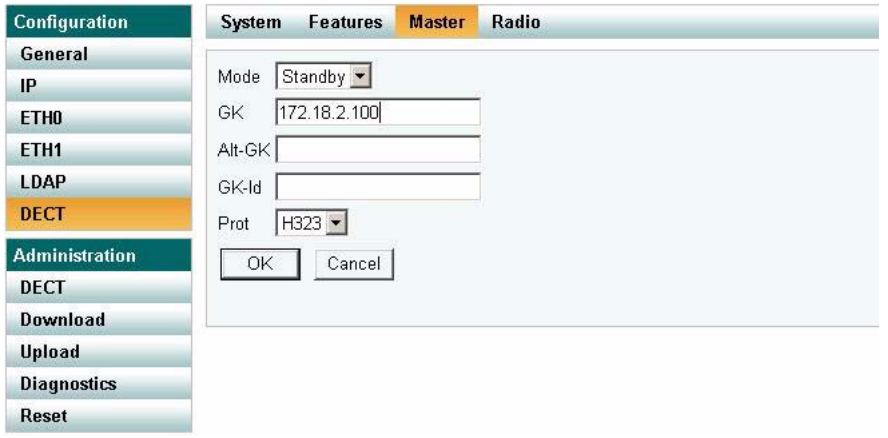

- **2** From the **Mode** list, select **Standby**. Selecting **Standby** defines the KIRK Wireless Server 600v3 as an alternative Master (Standby).
- **3** Check that the settings for **GK** (Gate Keeper Primary call handler), **Alt-GK** (Alternative Gate Keeper - Secondary call handler) and **Prot** (Protocol) are identical to the settings for the Master (Primary) KIRK Wireless Server 600v3.
- **4** Click **OK**.
- **5** Click **Reset** (under **Administration** menu) to save your configuration.

### *7.6.3.5 Configuring DECT Radio (Standby)*

**1** Under the **Configuration** menu, click **DECT**, and then click **Radio**.

**Figure 66** Adm. Page: Configuration/DECT/Radio page

# KIRK Wireless Server 600/3

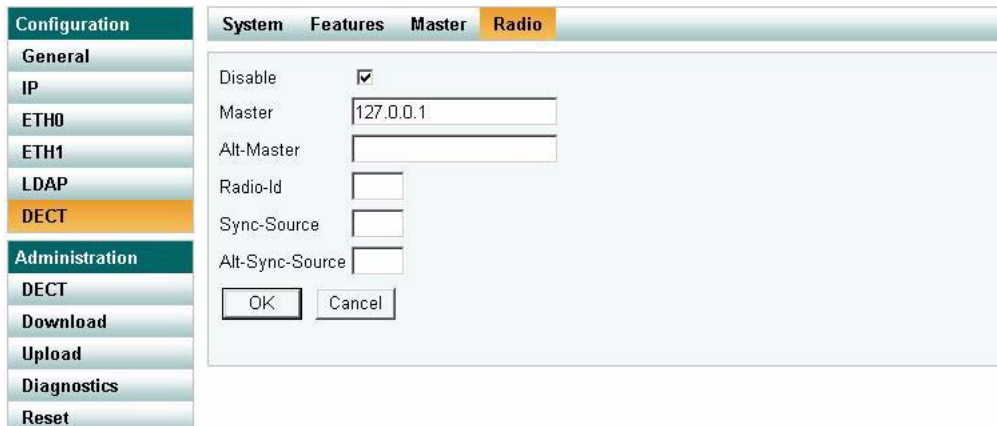

- **2** Select the **Disable** check box to disable the radio.
- **3** Click **OK**.
- **4** Click **Reset** (under **Administration** menu) to save your configuration.

The alternative (Standby) Master KIRK Wireless Server 600v3 is now configured.

#### <span id="page-113-0"></span>**7.6.4 Configuring the Secondary KIRK Wireless Server 600v3**

This section describes how to configure KIRK Wireless Server 600v3 secondaries in a multi-cell solution.

After configuring the Master (Primary) KIRK Wireless Server 600v3, you need to configure each Secondary KIRK Wireless Server 600v3 to be used in the system one by one.

**KIRK Wireless KIRK Wireless KIRK Wireless** Server 600/3 Server 600/3 Phone IP Master **SYNC Master** No radio (12 channels) Channels  $4<sub>0</sub>$ Compary Ethernet **KIRK Wireless KIRK Wireless** Phone Server 600/3 IP Phone Radio Bases (11 channels) **IP PBX** Router /PRI connection PTSN line **E** President

**Figure 67** KWS600v3 Multi-cell installation (primary and secondaries)

For information on accessing the web based Administration Page, refer to ["Accessing the Web](#page-74-0)  [Based Administration Page" on page 75.](#page-74-0)

This section contains information about:

- ["Entering a User Name and Password \(Secondary\)" on page 115](#page-114-0)
- ["Assigning a Specific IP Address \(Secondary\)" on page 116](#page-115-0)
- ["Configuring Ethernet Link \(Secondary\)" on page 118](#page-117-0)
- ["Setting LDAP Replicators \(Secondary\)" on page 119](#page-118-0)
- ["Configuring DECT System \(Secondary\)" on page 120](#page-119-0)
- ["Configuring DECT Master \(Secondary\)" on page 121](#page-120-0)
- ["Configuring DECT Radio \(Secondary\)" on page 122](#page-121-0)

#### <span id="page-114-0"></span>*7.6.4.1 Entering a User Name and Password (Secondary)*

First time you access the Administration Page, you need to log on with user name and a password.

**Note:** In a KIRK Wireless Server 600v3 Multi-cell solution, all primary and secondary KIRK Wireless Server 600v3 must have the same password. The default user name of the system is **admin** and the default password of the system is **ip1200**. If you have changed the user name and password when configuring the Master (Primary) KIRK Wireless Server 600v3, you must use these when configuring the KIRK Wireless Server 600v3 secondaries.

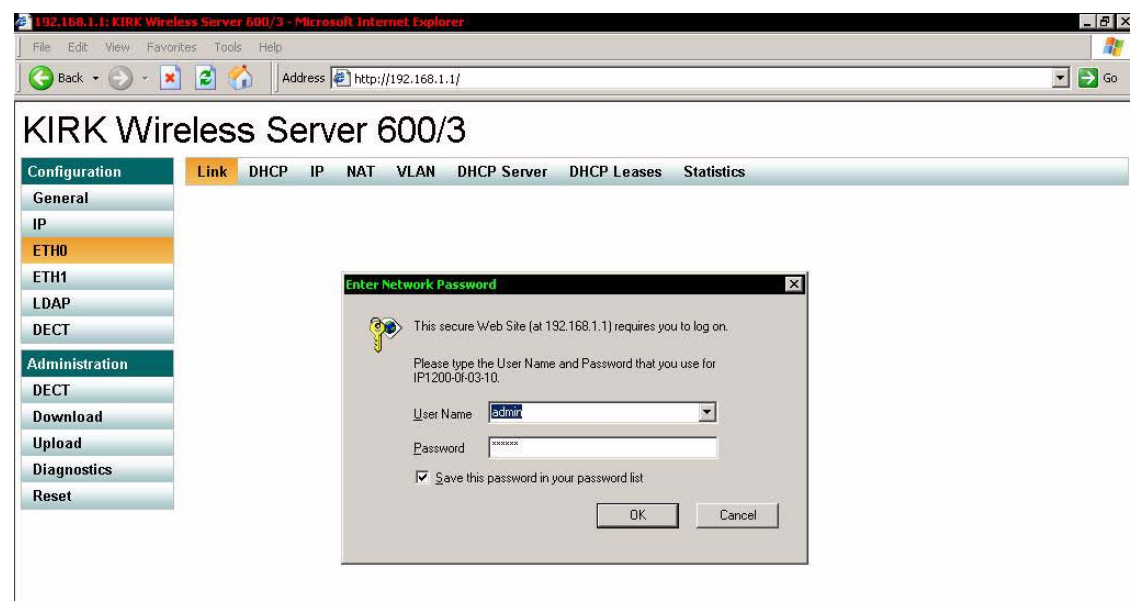

**Figure 68** Adm. Page: Enter Network Password dialog box

- **1** In the **User Name** field, type the user name.
- **2** In the **Password** field, type the password.
- **3** Click **OK**.

#### <span id="page-115-0"></span>*7.6.4.2 Assigning a Specific IP Address (Secondary)*

To assign a specific IP address to the KIRK Wireless Server 600v3, it is necessary to disable the DCHP mode and then assign a specific IP address to the KIRK Wireless Server 600v3. The new IP address and network address will be provided by the system administrator.

**Note:** It is advisable that the IP addresses for KIRK Wireless Server 600v3 secondaries are numbered in succession; eg. 192.168.1.**3**, 192.168.1.**4**, 192.168.1.**5** etc. This makes it easier to detect a specific Secondary KIRK Wireless Server 600v3.

**1** Under the **Configuration** menu, click **ETH0**, and then click **DHCP**.

**Figure 69** Adm. Page: Configuration/ETH0/DHCP page

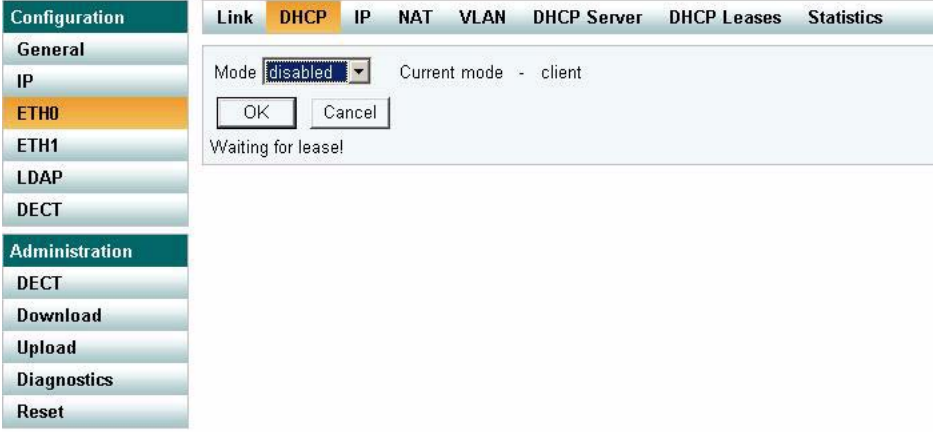

### KIRK Wireless Server 600/3

- **2** From the **Mode** list, select **Disabled**, and then click **OK**.
- **3** Click **Reset** (under **Administration** menu) to save your configuration.
- **4** Under the **Configuration** menu, click **ETH0**, and then click **IP**.

Note: It is necessary to use the ETH0 port when integrating the KIRK Wireless Server 600v3 on the local network.

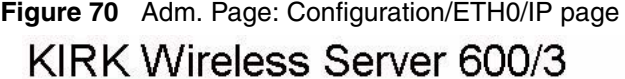

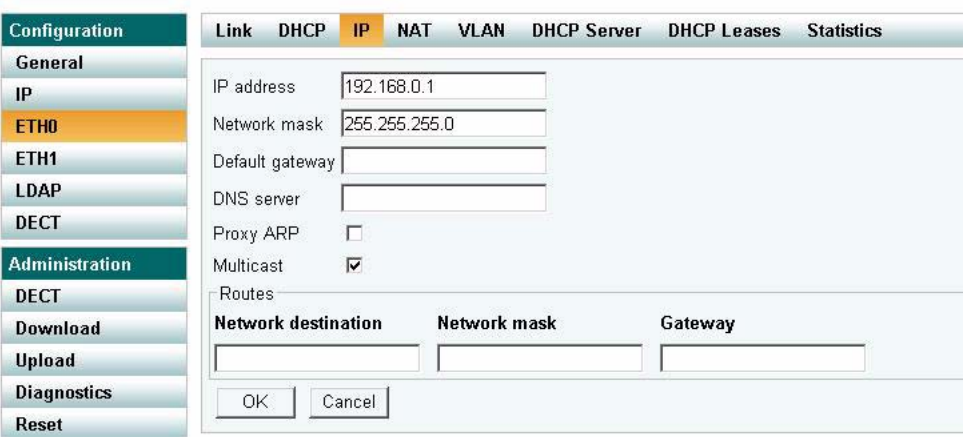

**5** In the **IP address** field, type the new IP address.

The new IP address is now the default address when accessing the KIRK Wireless Server 600v3.

- **6** In the **Network mask** field, type a new network mask.
- **7** In the **Default gateway** field, type the IP address of the default gateway.

Contact your system administrator for more information.

- **8** Click **OK**.
- **9** Click **Reset** (under **Administration** menu) to save your configuration.

#### <span id="page-117-0"></span>*7.6.4.3 Configuring Ethernet Link (Secondary)*

**1** Under the **Configuration** menu, click **ETH0**, and then click **Link**.

**Figure 71** Adm. Page: Configuration/ETH0/Link page

# KIRK Wireless Server 600/3

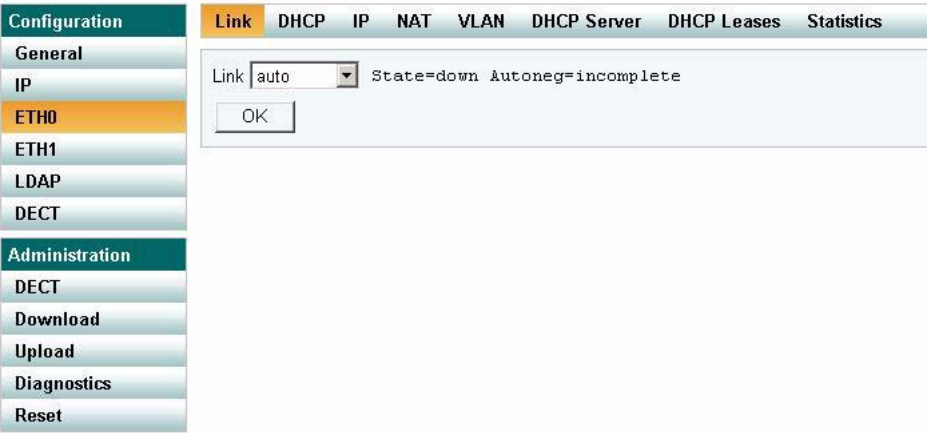

**2** From the **Link** list, select **auto**, and then click **OK**.

When selecting **auto**, the link speed will be determined by the network switch.

**3** Click **Reset** (under **Administration** menu) to save your configuration.

#### <span id="page-118-0"></span>*7.6.4.4 Setting LDAP Replicators (Secondary)*

In a KIRK Wireless Server 600v3 Multi-cell solution the Secondary KIRK Wireless Server 600v3 needs access to the information (such as system ARI code and user data) that are stored on the Master KIRK Wireless Server 600v3/LDAP Server. Therefore, it is necessary to activate the LDAP replicator services for the Secondary KIRK Wireless Server 600v3.

**1** Under the **Configuration** menu, click **LDAP**, and then click **Replicator**.

**Figure 72** Adm. Page: Configuration/LDAP/Replicator page

# KIRK Wireless Server 600/3

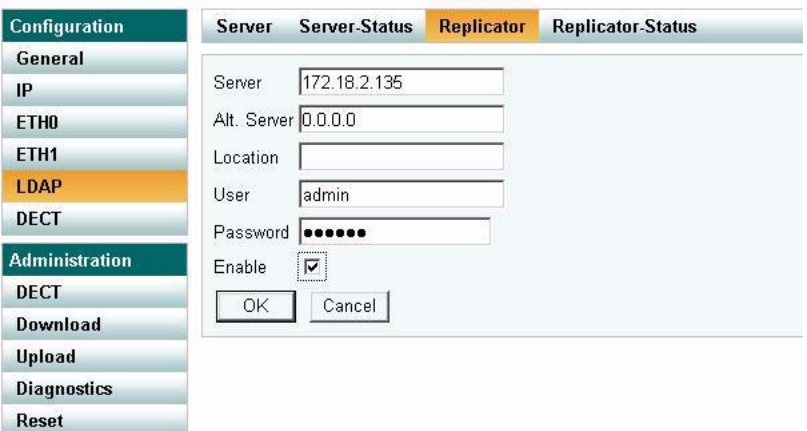

- **2** In the **Server** field, type the IP address of the Master KIRK Wireless Server 600v3 or the LDAP Server, if this is part of your installation.
- **3** In the **User** field, type the user name.
- **4** In the **Password** field, type the password.

**Note:** The password wil be verified against the Master KIRK Wireless Server 600v3.

- **5** Select the **Enable** check box.
- **6** Click **OK**.
- **7** Click **Reset** (under **Administration** menu) to save your configuration.

#### <span id="page-119-0"></span>*7.6.4.5 Configuring DECT System (Secondary)*

**1** Under the **Configuration** menu, click **DECT**, and then click **System**.

**Figure 73** Adm. Page: Configuration/DECT/System page

### KIRK Wireless Server 600/3

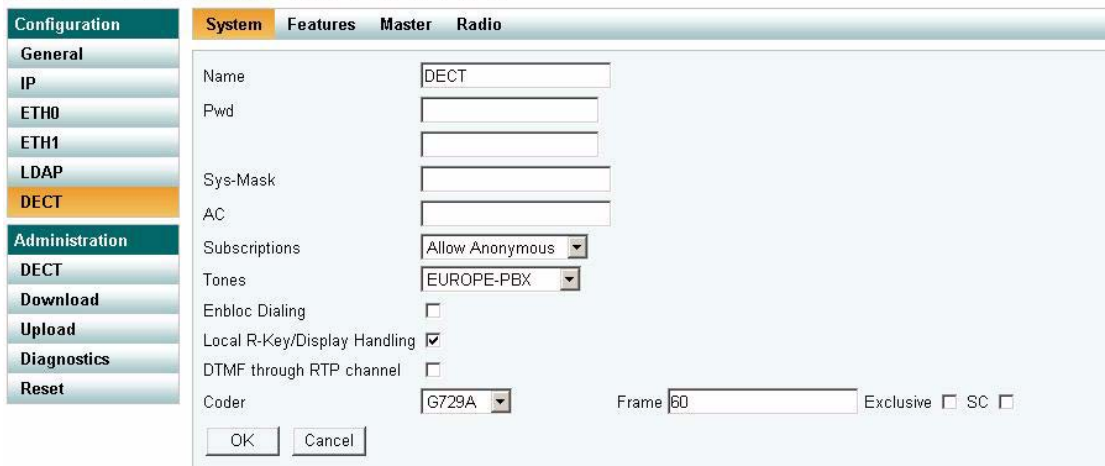

**2** In the **Name** field, the name MUST ALWAYS be **DECT**.

If changing the name, the system cannot operate.

- **3** In the **PDW** (password) field, type the password, and then type it again in the field below.
- **4** Click **OK**.
- **5** Click **Reset** (under **Administration** menu) to save your configuration.

#### <span id="page-120-0"></span>*7.6.4.6 Configuring DECT Master (Secondary)*

On the **Master** page you need to define the KIRK Wireless Server 600v3 as a Secondary KIRK Wireless Server 600v3.

**1** Under the **Configuration** menu, click **DECT**, and then click **Master**.

**Figure 74** Adm. Page: Configuration/DECT/Master page

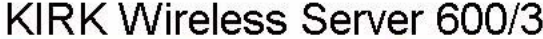

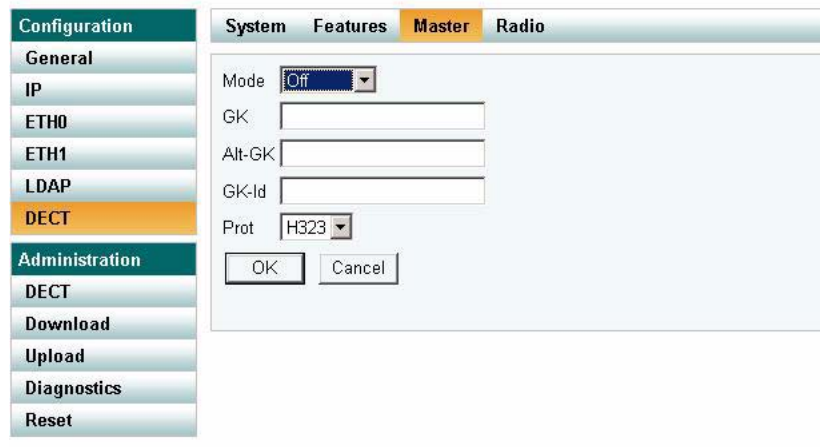

- **2** From the **Mode** list, select **Off**. Selecting **Off** defines the KIRK Wireless Server 600v3 as a Secondary.
- **3** Check that the protocol **H323** is selected from the **Prot** (Protocol) list.

**Note:** The **H323** Protocol is always used for internal communication between KIRK Wireless Server 600v3 secondaries, regardless of the protocol used in the Master KIRK Wireless Server 600v3.

- **4** Click **OK**.
- **5** Click **Reset** (under **Administration** menu) to save your configuration.

#### <span id="page-121-0"></span>*7.6.4.7 Configuring DECT Radio (Secondary)*

On the Radio page you define which radio ID the Master KIRK Wireless Server 600v3 and Sync Master has to synchronize with.

**1** Under the **Configuration** menu, click **DECT**, and then click **Radio**.

**Figure 75** Adm. Page: Configuration/DECT/Radio page

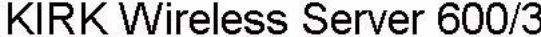

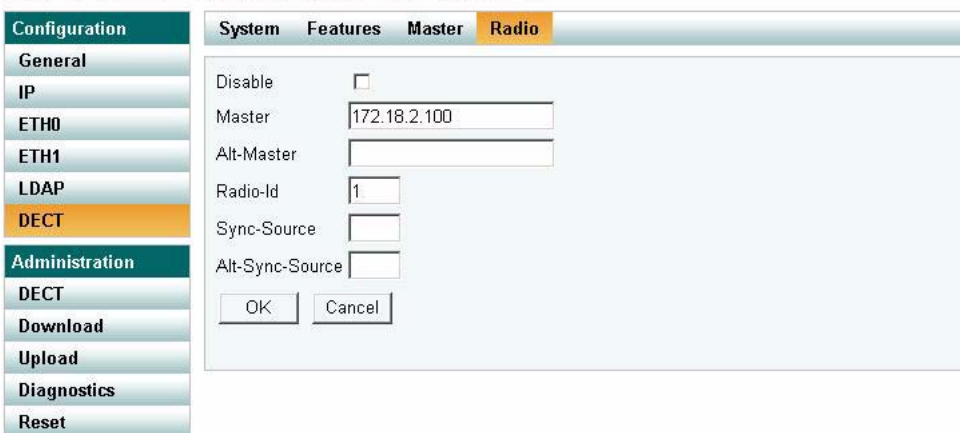

- **2** In the **Master** field, type the IP address of the Master KIRK Wireless Server 600v3.
- **3** In the **Radio-Id** field, type the radio ID number of the KIRK Wireless Server 600v3. The radio ID can be a number between 0 and 255. See your site planner.

**Note:** It is advisable to make the IP address numbering of a Secondary KIRK Wireless Server 600v3 identical with the radio ID number of the unit in question, eg.:

- IP address 192.168.1.**3**/Radio ID **3**
- IP address 192.168.1.**4**/Radio ID **4**
- IP address 192.168.1.**5**/Radio ID **5**
- **4** In the **Sync-Source** field, type the radio ID of the KIRK Wireless Server 600v3, you want to synchronize on. See your site planner.
- **5** In the **Alt-Sync-Source** field, type the radio ID of the KIRK Wireless Server 600v3, you want to synchronize on. See your site planner.
- **6** Click **OK.**

**7** Click **Reset** (under **Administration** menu) to save your configuration.

The Secondary KIRK Wireless Server 600v3 is now configured.

**Note:** When configuring more KIRK Wireless Server 600v3 secondaries, it is possible to make a backup of the configuration file of the first configured Secondary KIRK Wireless Server 600v3. This configuration file can be used as input to configure the rest of the KIRK Wireless Server 600v3 secondaries. Fore more information about making a backup of a configuration file, refer to ["Updating Configuration File" on page 185.](#page-184-0) Fore more information about configuring KIRK Wireless Server 600v3 secondaries using a backup configuration file of another Secondary KIRK Wireless Server 600v3 as input, refer to ["Configuring Secondary KIRK Wireless Server 600v3](#page-122-0)  [Using a Back-Up File" on page 123.](#page-122-0)

#### <span id="page-122-0"></span>**7.6.5 Configuring Secondary KIRK Wireless Server 600v3 Using a Back-Up File**

A previously saved configuration file can be loaded to the KIRK Wireless Server 600v3 and used as input for configuration.

**Note:** For more information about configuring the first Secondary KIRK Wireless Server 600v3 to be used as input in the configuration of more KIRK Wireless Server 600v3 secondaries, refer to ["Configuring the Secondary KIRK Wireless Server 600v3" on page 114](#page-113-0). Fore more information about making a backup of a configuration file, refer to ["Updating Configuration File" on page 185.](#page-184-0)

**1** Upload the configuration file to the KIRK Wireless Server 600v3 secondary in question.

For more information about updating the configuration file, refer to ["Updating Configuration](#page-184-0)  [File" on page 185.](#page-184-0)

**2** Change the IP address.

For more information about changing the IP address, refer to ["Assigning a Specific IP Address](#page-115-0)  [\(Secondary\)" on page 116](#page-115-0).

**3** Change radio ID.

For more information about changing the radio ID, refer to ["Configuring DECT Radio](#page-121-0)  [\(Secondary\)" on page 122](#page-121-0).

**4** Change Primary Sync ID.

For more information about changing the Primary Sync ID, refer to ["Configuring DECT Radio](#page-121-0)  [\(Secondary\)" on page 122](#page-121-0).

**5** Change alternative Sync ID.

For more information about changing the alternative Sync ID, refer to ["Configuring DECT](#page-121-0)  [Radio \(Secondary\)" on page 122.](#page-121-0)

**6** Click **Reset** to save your configuration.

### **7.6.6 Configuring Standalone LDAP Server**

In a KIRK Wireless Server 600v3 Multi-cell solution it is possible to configure an LDAP Server to handle all handset/user registration data (such as name, directory number, IPEI etc.).

If you configure an LDAP Server to handle all handset/user registration and read/write information between the primaries and secondaries of a KIRK Wireless Server 600v3 solution, then the Master KIRK Wireless Server 600v3 only manage the connection to the call handler.

**Note:** Configuring an LDAP Server is only recommended in very large multi-cell installations (more than 500-600 handsets).

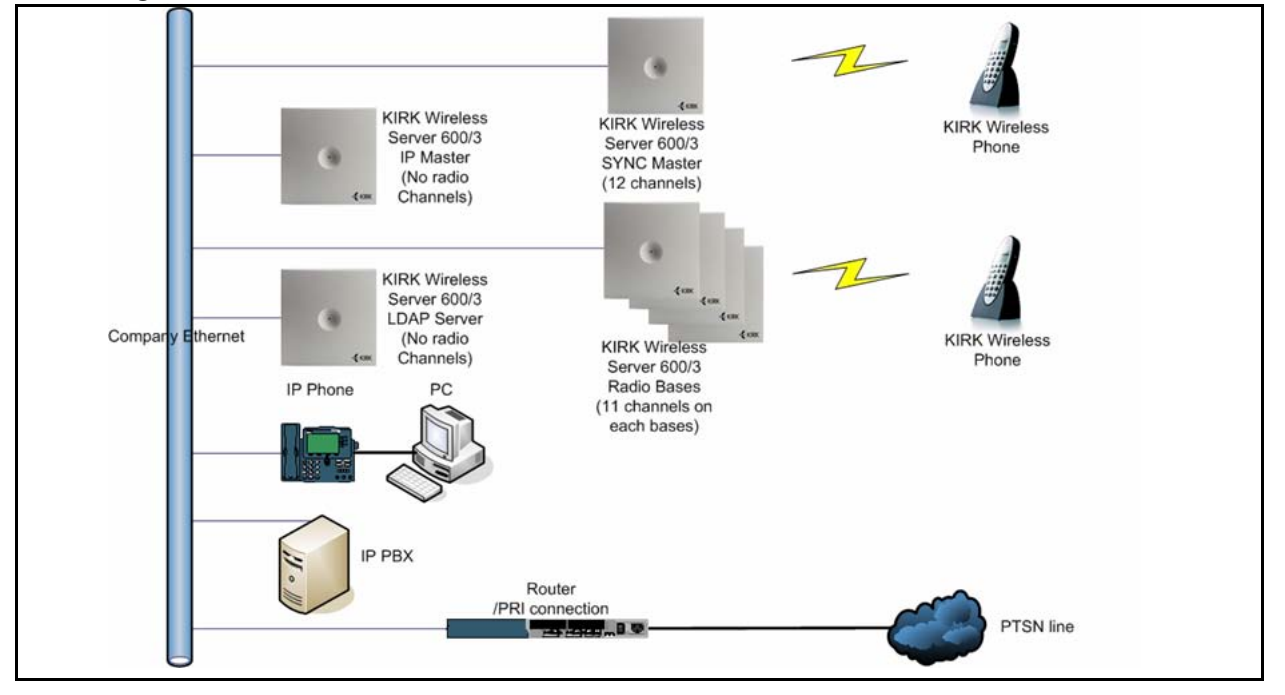

**Figure 76** KWS600v3 Multi-cell installation with LDAP Server

This section contains information about:

- ["Setting LDAP Mode \(LDAP Server\)" on page 125](#page-124-0)
- ["Configuring DECT Master \(LDAP Server\)" on page 125](#page-124-1)
- ["Configuring DECT Radio \(LDAP Server\)" on page 126](#page-125-0)

#### <span id="page-124-0"></span>*7.6.6.1 Setting LDAP Mode (LDAP Server)*

**1** Under the **Configuration** menu, click **LDAP**, and then click **Server**.

**Figure 77** Adm. Page: Configuration/LDAP/Server page

# KIRK Wireless Server 600/3

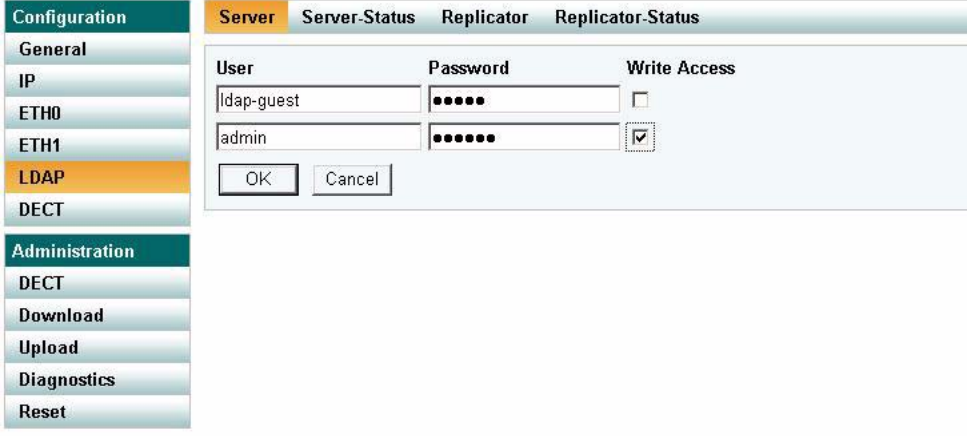

- **2** In the **User** field, type the user name.
- **3** In the **Password** field, type the password.
- **4** Select the **Write Access** check box.
- **5** Click **OK**.
- **6** Click **Reset** (under **Administration** menu) to save your configuration.

<span id="page-124-1"></span>*7.6.6.2 Configuring DECT Master (LDAP Server)*

**1** Under the **Configuration** menu, click **DECT**, and then click **Master**.

**Figure 78** Adm. Page: Configuration/DECT/Master page

# KIRK Wireless Server 600/3

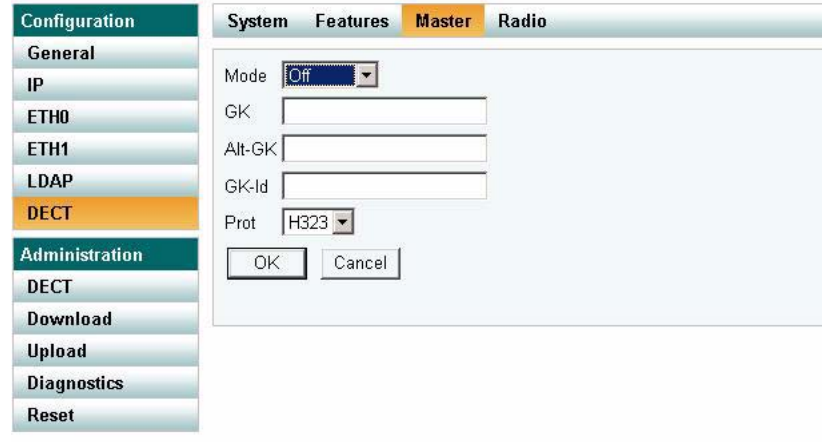

KIRK Wireless Server 600v3 Installation and Configuration Guide

- **2** From the **Mode** list, select **Off**.
- **3** Click **OK**.
- **4** Click **Reset** (under **Administration** menu) to save your configuration.

#### <span id="page-125-0"></span>*7.6.6.3 Configuring DECT Radio (LDAP Server)*

**1** Under the **Configuration** menu, click **DECT**, and then click **Radio**.

**Figure 79** Adm. Page: Configuration/DECT/Radio page

### KIRK Wireless Server 600/3

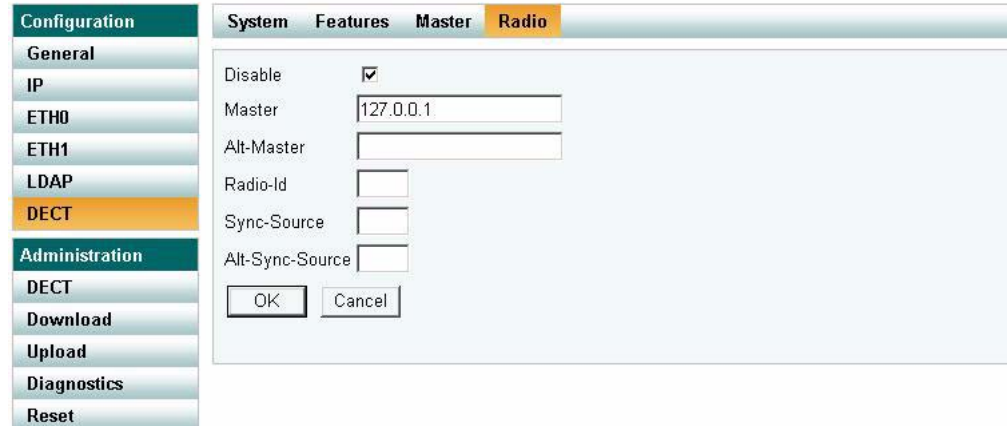

- **2** Select the **Disable** check box to disable the radio.
- **3** Click **OK**.
- **4** Click **Reset** (under **Administration** menu) to save your configuration.

The LDAP Server is now configured.

### **7.6.7 Configuring Alternative LDAP Server**

Working with LDAP Servers, you can also define a KIRK Wireless Server 600v3 to be an alternative LDAP Server. In case the LDAP Server stops working, the alternative LDAP Server will take over the LDAP Replication to the radio units.

**Note:** In case the Master KIRK Wireless Server 600v3 and the LDAP Server is the same unit, the alternative LDAP Server will also take the role as the Master KIRK Wireless Server if the LDAP Server stops working.

**Note:** The alternative LDAP Server can be used as the alternative (Standby) Master KIRK Wireless Server. This configuration is not recommended if the installation requires an LDAP Server.

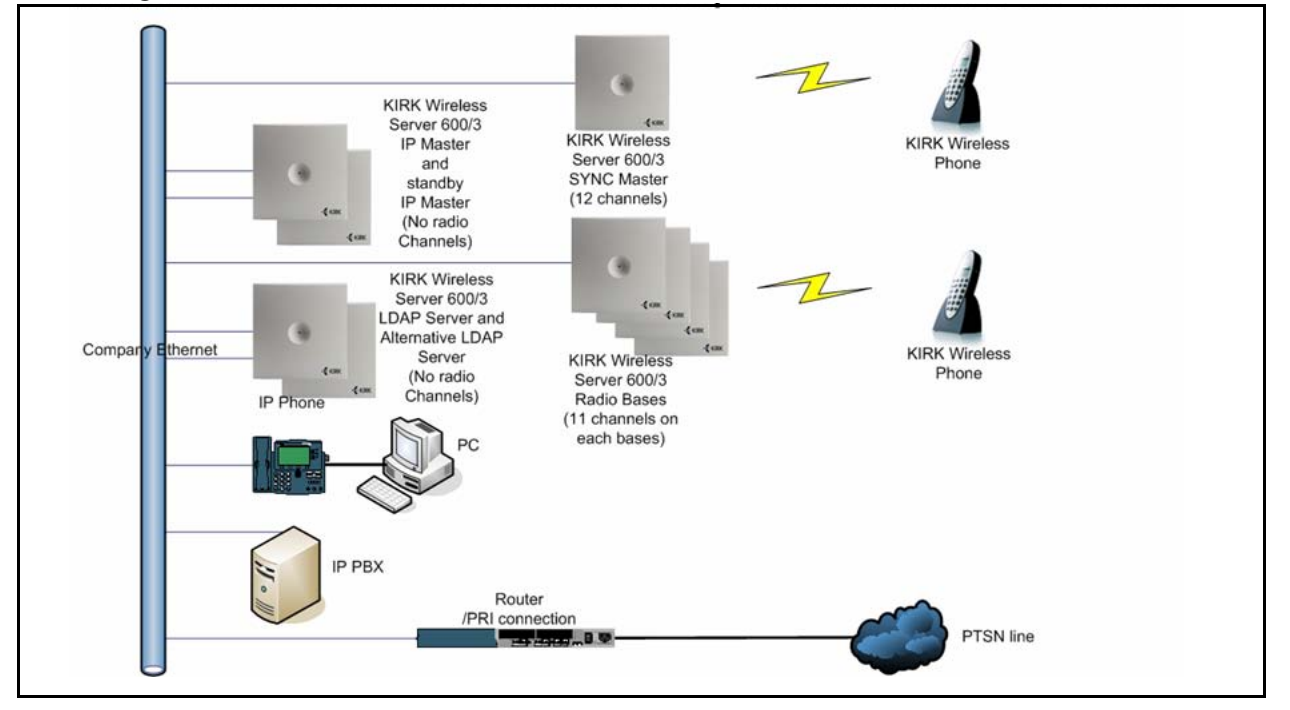

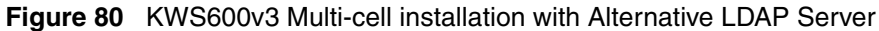

This section contains information about:

- ["Setting LDAP Mode \(Alt. LDAP Server\)" on page 128](#page-127-0)
- ["Setting LDAP Replicator \(Alt. LDAP Server\)" on page 128](#page-127-1)

<span id="page-127-0"></span>*7.6.7.1 Setting LDAP Mode (Alt. LDAP Server)*

**1** Under the **Configuration** menu, click **LDAP**, and then click **Server**.

**Figure 81** Adm. Page: Configuration/LDAP/Server page

# KIRK Wireless Server 600/3

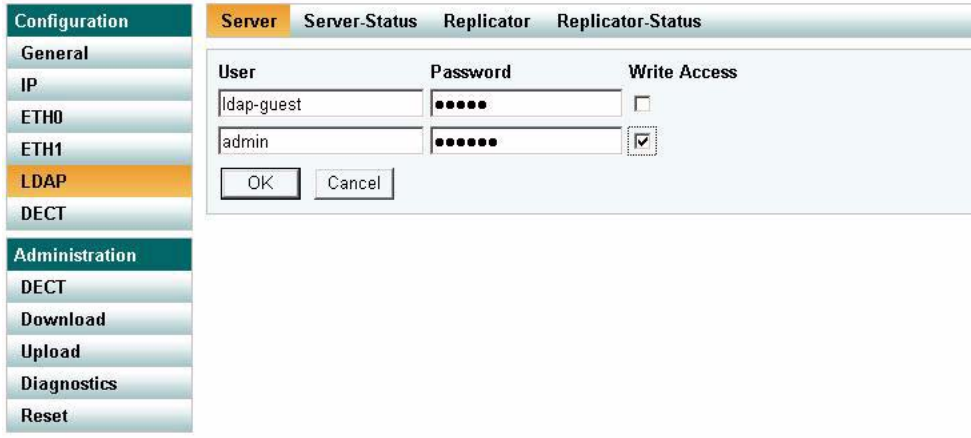

- **2** In the **User** field, type the user name.
- **3** In the **Password** field, type the password.
- **4** Select the **Write Access** check box.
- **5** Click **OK**.
- **6** Click **Reset** (under **Administration** menu) to save your configuration.

#### <span id="page-127-1"></span>7.6.7.2 Setting LDAP Replicator *(Alt. LDAP Server)*

In a KIRK Wireless Server 600v3 Multi-cell solution the alternative LDAP Server needs access to the information (such as system ARI code and user data) that are stored on the Master KIRK Wireless Server 600v3/LDAP Server. Therefore, it is necessary to activate the LDAP replicator services for the alternative LDAP Server.

**1** Under the **Configuration** menu, click **LDAP**, and then click **Replicator**.

**Figure 82** Adm. Page: Configuration/LDAP/Replicator page

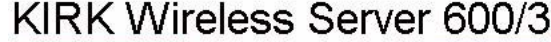

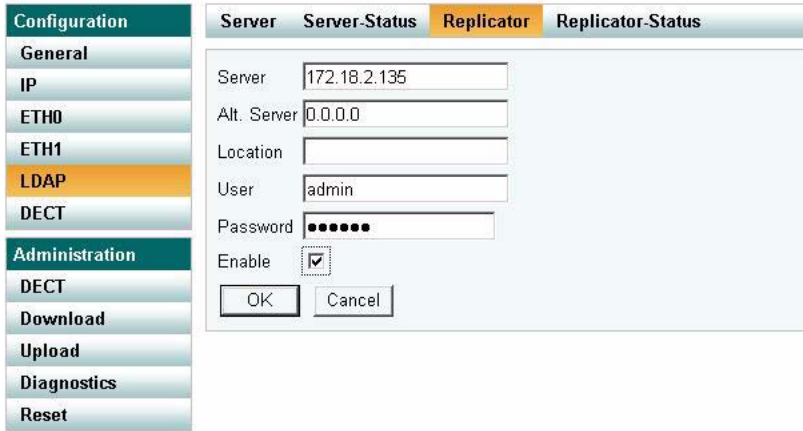

- **2** In the **Server** field, type the IP address of the LDAP Server.
- **3** In the **User name** field, type the user name.
- **4** In the **Password** field, type the password.
- **5** Select the **Enable** check box.
- **6** Click **OK**.
- **7** Click **Reset** (under **Administration** menu) to save your configuration. The alternative LDAP Server is now configured.

# **7.7 Configuring Single-Cell Solution through KIRK Configuration Tool**

**Note:** Using the KIRK Configuration Tool is recommended when configuring medium-sized to large installations. It is possible, though, to use the KIRK Configuration Tool for single-cell configuration as well.

For information on accessing the KIRK Configuration Tool, refer to ["Accessing the KIRK](#page-76-0)  [Configuration Tool" on page 77](#page-76-0).

This section describes how to configure a KIRK Wireless Server 600v3 Single-cell solution.

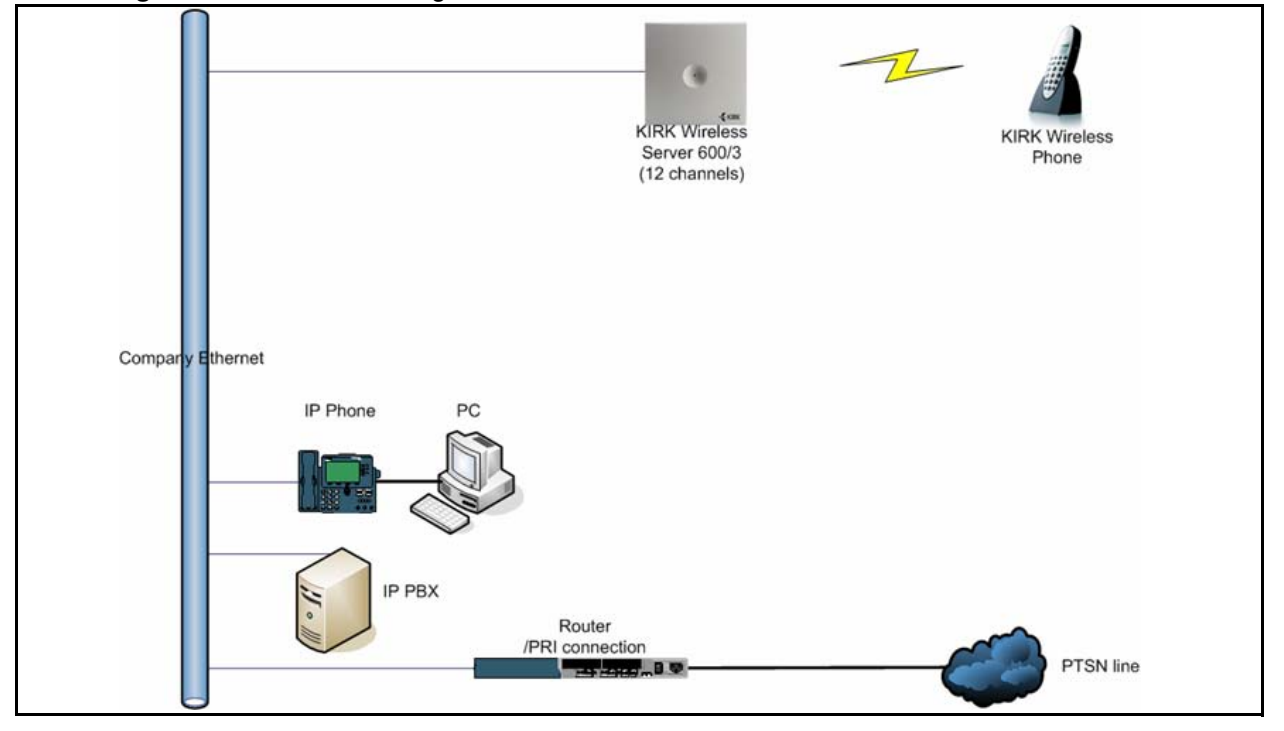

**Figure 83** KWS600v3 Single-cell installation

In the **Master** tab you configure the KIRK Wireless Server 600v3. This is only a single-cell configuration, therefore you do not need to provide information about LDAP and multi-cell license.

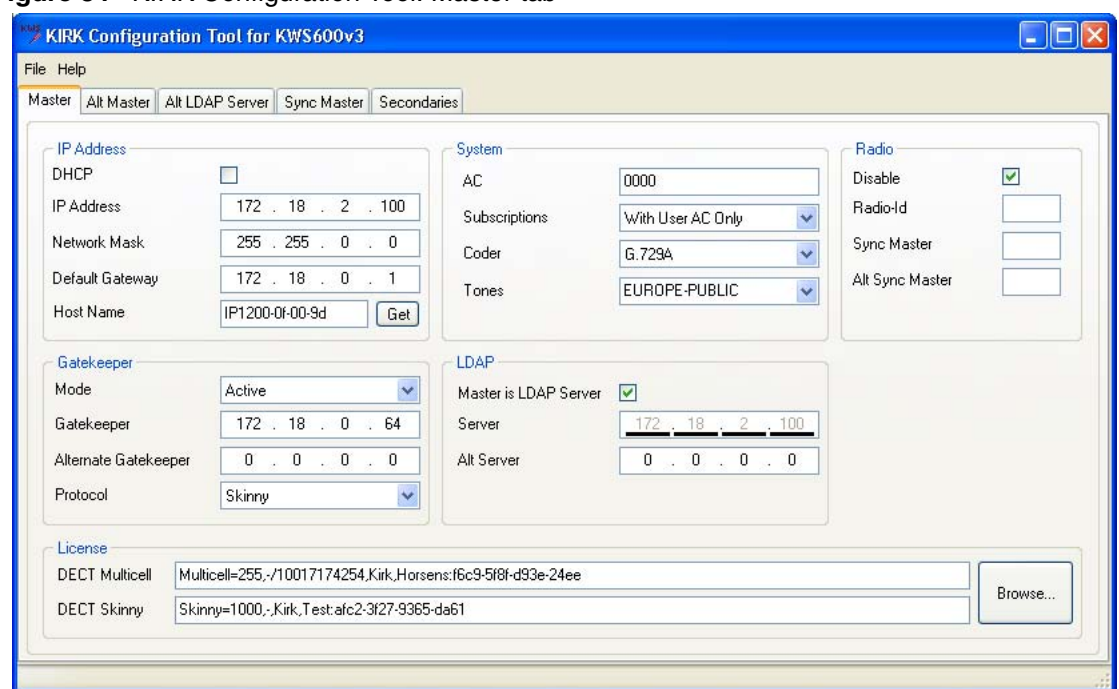

**Figure 84 • KIRK Configuration Tool: Master tab.** 

- **1** In the **IP Address** area:
	- Deselect the **DHCP** check box.

First time you power up the KIRK Wireless Server 600v3 it acts as a DHCP client. To assign a specific IP address to the unit, it is necessary to disable the DHCP mode.

• In the **IP Address** field, type the IP address of the KIRK Wireless Server 600v3, provided by your system administrator.

This IP address is now the default address when accessing the KIRK Wireless Server 600v3.

- In the **Network Mask** field, type the network mask.
- In the **Default Gateway** field, type the IP address of the gateway.
- In the **Host Name** field, type the host name of the KIRK Wireless Server 600v3.

The host name consist of **ip1200-** followed by the last three octets of the MAC address of the KIRK Wireless Server 600v3 (to be found on the label on the rear of the KIRK Wireless Server 600v3). Eg. **ip1200-0f-01-9d**

**Note:** When clicking the **Get** button, the system provides the host name automatically. The **Get** button can only be used, if working online and if the IP address is the specific IP address of the KIRK Wireless Server 600v3 in question and valid on the whole network.

- **2** In the **Gatekeeper** area:
	- From the **Mode** list, select **Active**.
	- In the **Gatekeeper** field, type the IP address of your call handler.

Contact your system administrator for more information.

• In the **Alternative Gatekeeper** field, type an alternative IP address of your call handler (optionally).

Contact your system administrator for more information.

- From the **Protocol** list, select either **H323**, **SIP** or **Skinny** depending on the protocol you are using.
- **3** In the **System** area:
	- In the **AC** field, type an authentication code (optionally).
	- From the **Subscriptions** list, select either **Allow Anonymous**, **With User AC only**, or **Diabled**.

**Note:** It is recommended to select **With User AC only**. When subscribing a new handset to the system it is possible to use an authentication code (AC). If you want to use the authentication code, you must select **With User AC only**. For more information about subscription of handsets and authentication codes, refer to ["Subscribing Handsets" on](#page-161-0)  [page 162.](#page-161-0)

• From the **Coder** list, select a voice compression value that matches your telephony infrastructure.

Contact your system administrator for more information.

- From the **Tones** list, select a ring tone.
- **4** In the **Radio** area:
	- In the **Radio-Id** field, type **1**.
- **5** Save the configuration.

For more information about saving the configuration, refer to ["Saving Configurations" on](#page-149-0)  [page 150.](#page-149-0)

# **7.8 Configuring Multi-Cell Solution through KIRK Configuration Tool**

**Note:** Using the KIRK Configuration Tool is recommended when configuring medium-sized to large installations.

For information on accessing the KIRK Configuration Tool, refer to ["Accessing the KIRK](#page-76-0)  [Configuration Tool" on page 77](#page-76-0).

This section describes how to configure a KIRK Wireless Server 600v3 Multi-cell solution.

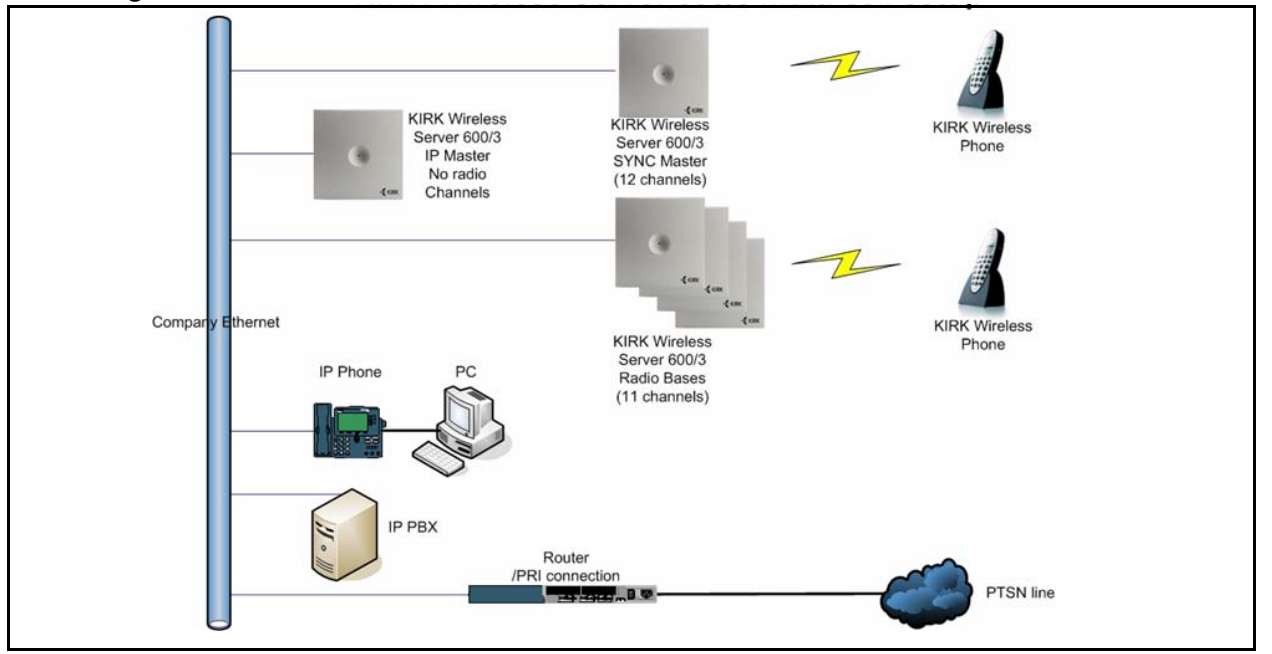

#### **Figure 85** KWS600v3 Multi-cell installation

This section contains information about:

- ["Configuring the Master \(Primary\) KIRK Wireless Server 600v3" on page 90](#page-89-0)
- ["Configuring the Alternative Master KIRK Wireless Server 600v3" on page 108](#page-107-0)
- ["Configuring LDAP Server" on page 139](#page-138-0)
- ["Configuring Alternative LDAP Server" on page 142](#page-141-0)
- ["Configuring Sync Master" on page 145](#page-144-0)
- ["Configuring the Secondary KIRK Wireless Server 600v3" on page 114](#page-113-0)
- ["Saving Configurations" on page 150](#page-149-0)
- ["Uploading Configuration Files" on page 151](#page-150-0)
- ["Opening Configuration Files" on page 153](#page-152-0)

#### **7.8.1 Configuring the Master (Primary) KIRK Wireless Server 600v3**

**Note:** To configure a KIRK Wireless Server 600v3 Multi-cell solution it is necessary to obtain a multi-cell license from www.kirktelecom.com. Contact KIRK telecom sales support by e-mail (mph@kirktelecom.com or hbk@kirktelecom.com) and require a multi-cell license for the KIRK Wireless Server 600v3. You receive an e-mail containing a text file with the multi-cell license. This file must be saved in order to be uploaded to the system.

In the **Master** tab you configure the Master (Primary) KIRK Wireless Server.

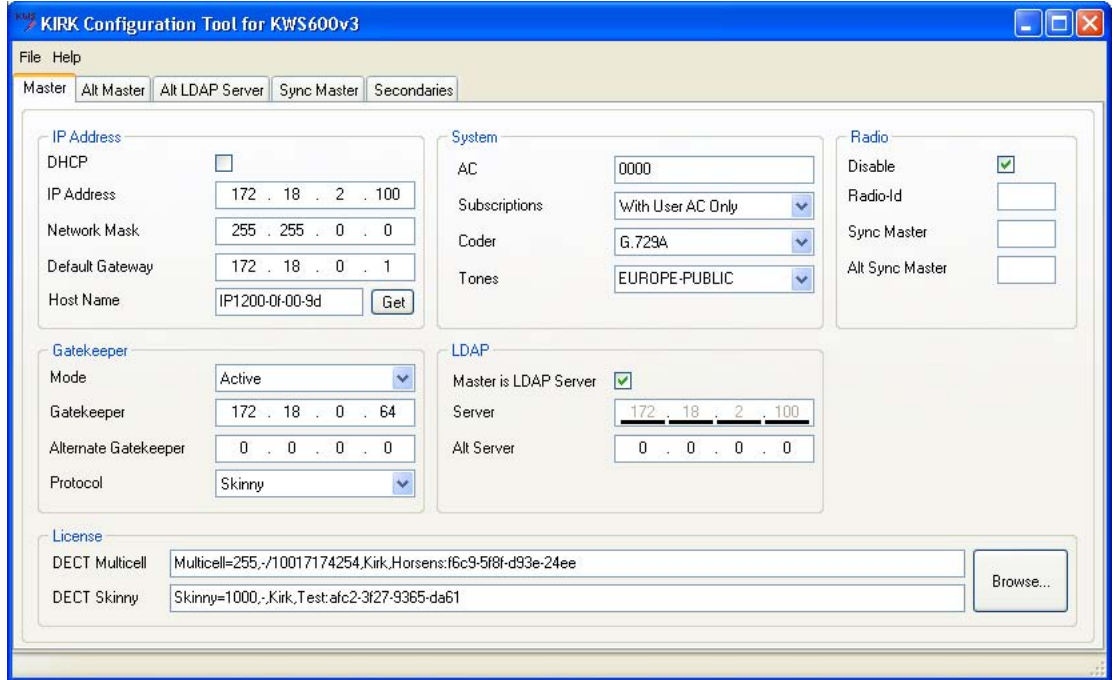

**Figure 86** KIRK Configuration Tool: Master tab

- **1** In the **IP Address** area:
	- Deselect the **DHCP** check box.

First time you power up the KIRK Wireless Server 600v3 it acts as a DHCP client. To assign a specific IP address to the unit, it is necessary to disable the DHCP mode.

• In the **IP Address** field, type the IP address of the Master KIRK Wireless Server 600v3, provided by your system administrator.

This IP address is now the default address when accessing the Master KIRK Wireless Server 600v3.

- In the **Network Mask** field, type the network mask.
- In the **Default Gateway** field, type the IP address of the gateway.

• In the **Host Name** field, type the host name of the KIRK Wireless Server 600v3.

The host name consist of **ip1200-** followed by the last three octets of the MAC address of the KIRK Wireless Server 600v3 (to be found on the label on the rear of the KIRK Wireless Server 600v3). Eg. **ip1200-0f-01-9d**

**Note:** When clicking the **Get** button, the system provides the host name automatically. The **Get** button can only be used, if working online and if the IP address is the specific IP address of the KIRK Wireless Server 600v3 in question and valid on the whole network.

- **2** In the **Gatekeeper** area:
	- From the **Mode** list, select **Active**. Selecting **Active** defines the KIRK Wireless Server 600v3 as a Primary (Master).
	- In the **Gatekeeper** field, type the IP address of your call handler.

Contact your system administrator for more information.

• In the **Alternative Gatekeeper** field, type an alternative IP address of your call handler (optionally).

Contact your system administrator for more information.

- From the **Protocol** list, select either **H323**, **SIP** or **Skinny** depending on the protocol you are using.
- **3** In the **System** area:
	- In the **AC** field, type an authentication code (optionally).
	- From the **Subscriptions** list, select either **Allow Anonymous**, **With User AC only**, or **Diabled**.

**Note:** It is recommended to select **With User AC only**. When subscribing a new handset to the system it is possible to use an authentication code (AC). If you want to use the authentication code, you must select **With User AC only**. For more information about subscription of handsets and authentication codes, refer to ["Subscribing Handsets" on](#page-161-0)  [page 162.](#page-161-0)

• From the **Coder** list, select a voice compression value that matches your telephony infrastructure.

Contact your system administrator for more information.

- From the **Tones** list, select a ring tone.
- **4** In the **LDAP** area:

The Master KIRK Wireless Server 600v3 is automatically defined as the LDAP Server.

If you need to configure a standalone LDAP Server in your system, you must deselect the **Master is LDAP Server** check box.

**Note:** If deselecting the **Master is LDAP Server** check box on the **Master** tab, an **LDAP Server** tab becomes available. For more information about configuring a standalone LDAP Server, refer to ["Configuring LDAP Server" on page 139](#page-138-0).

- **5** In the **Radio** field:
	- Select the **Disable** check box to disable the radio.
- **6** In the **License** area:
	- Click **Browse** to search for the text file containing license information, select it, and then click **Open**.

**Note:** Remember to obtain a multi-cell license from www.kirktelecom.com. Contact KIRK telecom sales support by e-mail (mph@kirktelecom.com or hbk@kirktelecom.com) and require a multi-cell license for the KIRK Wireless Server 600v3.

**7** Save the configuration now or wait until you have finished configuring the whole installation.

For more information about saving the configuration, refer to ["Saving Configurations" on](#page-149-0)  [page 150.](#page-149-0)

### **7.8.2 Configuring the Alternative Master KIRK Wireless Server 600v3**

This section describes how to configure an alternative (Standby) Master KIRK Wireless Server 600v3 in a multi-cell solution. In case the Master KIRK Wireless Server 600v3 stops working, the alternative (Standby) Master KIRK Wireless Server 600v3 will take over connection to the call handler.

**Note:** Configuring an alternative Master KIRK Wireless Server 600v3 is optionally - and only recommeded - if you have a very large multi-cell installation (number of KIRK Wireless Server 600v3 and/or handsets).

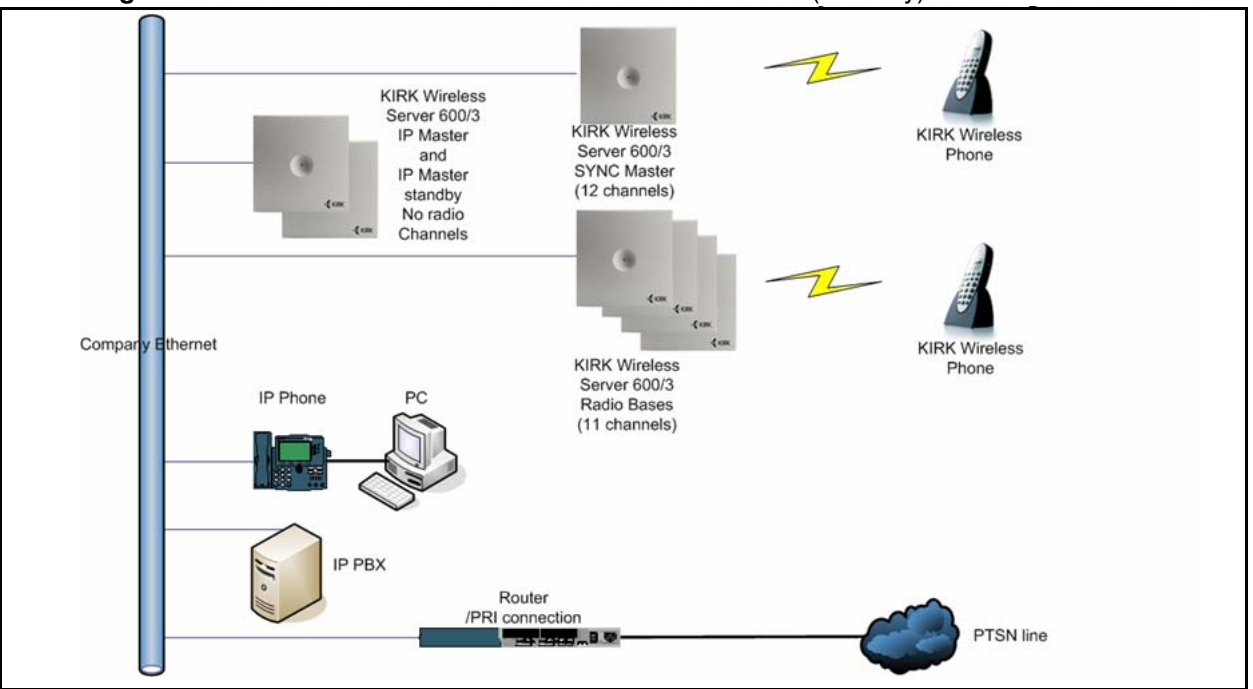

**Figure 87** KWS600v3 Multi-cell installation with Alternative (Standby) Master

In the **Alt Master** tab you configure the Alternative Master KIRK Wireless Server.

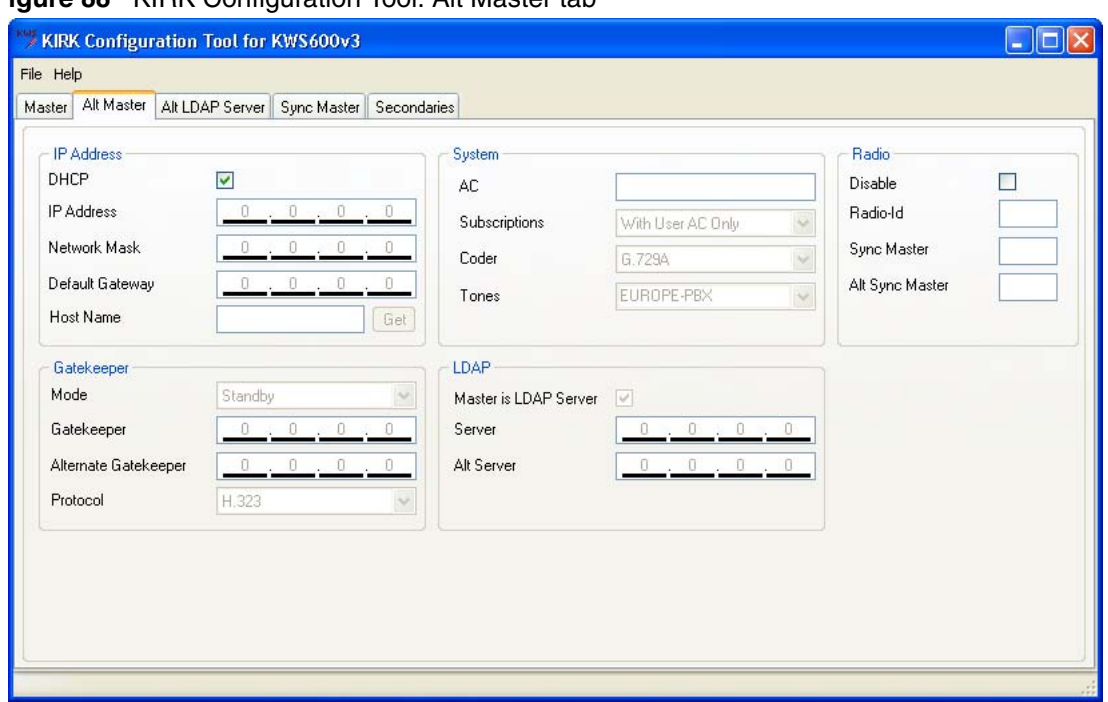

**Figure 88** KIRK Configuration Tool: Alt Master tab

- **1** In the **IP Address** area:
	- Deselect the **DHCP** check box.

First time you power up the KIRK Wireless Server 600v3 it acts as a DHCP client. To assign a specific IP address to the unit, it is necessary to disable the DHCP mode.

• In the **IP Address** field, type the IP address of the alternative Master KIRK Wireless Server 600v3, provided by your system administrator.

This IP address is now the default address when accessing the alternative Master KIRK Wireless Server 600v3.

- In the **Network Mask** field, type the network mask.
- In the **Default Gateway** field, type the IP address of the gateway.
- In the **Host Name** field, type the host name of the KIRK Wireless Server 600v3.

The host name consist of **ip1200-** followed by the last three octets of the MAC address of the KIRK Wireless Server 600v3 (to be found on the label on the rear of the KIRK Wireless Server 600v3). Eg. **ip1200-0f-01-9d**

**Note:** When clicking the **Get** button, the system provides the host name automatically. The **Get** button can only be used, if working online and if the IP address is the specific IP address of the KIRK Wireless Server 600v3 in question and valid on the whole network.

- **2** In the **Gatekeeper** area:
	- From the **Mode** list, select **Standby**. Selecting **Standby** defines the KIRK Wireless Server 600v3 as an alternative (Standby) Master.
- **3** In the **Radio** field:
	- Select the **Disable** check box to disable the radio.
- **4** Save the configuration now or wait until you have finished configuring the whole installation.

For more information about saving the configuration, refer to ["Saving Configurations" on](#page-149-0)  [page 150.](#page-149-0)

### <span id="page-138-0"></span>**7.8.3 Configuring LDAP Server**

In a KIRK Wireless Server 600v3 Multi-cell solution it is possible to configure an LDAP Server to handle all handset/user registration data (such as name, directory number, IPEI etc.).

If you configure an LDAP Server to handle all handset/user registration and read/write information between the primaries and secondaries of a KIRK Wireless Server 600v3 solution, then the Master KIRK Wireless Server 600v3 only manage the connection to the call handler.

**Note:** Configuring an LDAP Server is only recommended in very large multi-cell installations (more than 500-600 handsets).

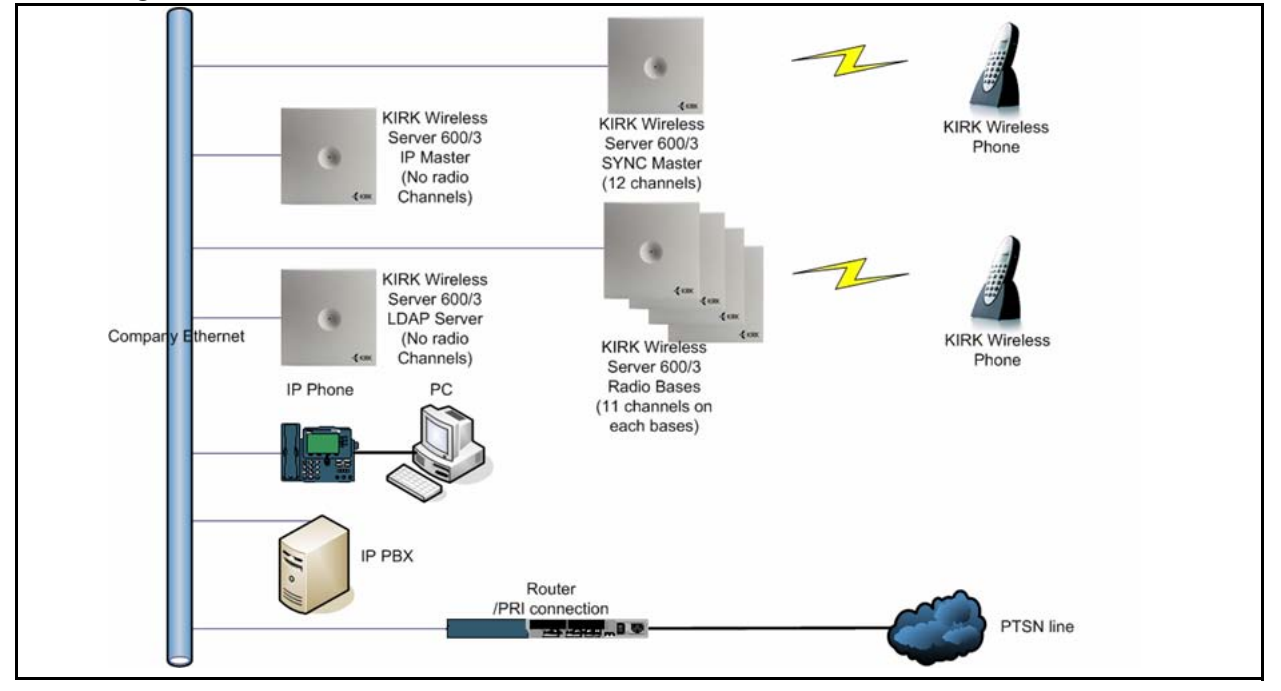

**Figure 89** KWS600v3 Multi-cell installation with LDAP Server

In the **LDAP Server** tab you configure the LDAP Server.

**Note:** The **LDAP Server** tab is only available, if the **Master is LDAP Server** check box on the **Master** tab is deselected.

KIRK Wireless Server 600v3 Installation and Configuration Guide

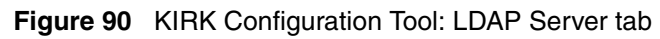

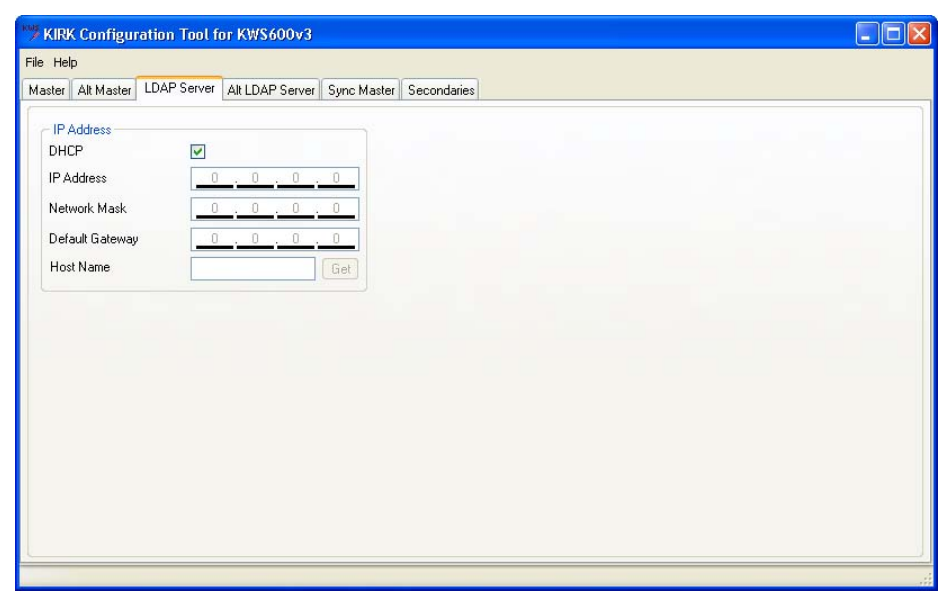

- **1** In the **IP Address** area:
	- Deselect the **DHCP** check box.

First time you power up the KIRK Wireless Server 600v3 it acts as a DHCP client. To assign a specific IP address to the unit, it is necessary to disable the DHCP mode.

• In the **IP Address** field, type the IP address of the LDAP Server, provided by your system administrator.

This IP address is now the default address when accessing the LDAP Server.

- In the Network Mask field, type the network mask.
- In the **Default Gateway** field, type the IP address of the gateway.
- In the **Host Name** field, type the host name of the KIRK Wireless Server 600v3.

The host name consist of **ip1200-** followed by the last three octets of the MAC address of the KIRK Wireless Server 600v3 (to be found on the label on the rear of the KIRK Wireless Server 600v3). Eg. **ip1200-0f-01-9d**

**Note:** When clicking the **Get** button, the system provides the host name automatically. The **Get** button can only be used, if working online and if the IP address is the specific IP address of the KIRK Wireless Server 600v3 in question and valid on the whole network.

### <span id="page-141-0"></span>**7.8.4 Configuring Alternative LDAP Server**

Working with LDAP Servers, you can also define a KIRK Wireless Server 600v3 to be an alternative LDAP Server. In case the LDAP Server stops working, the alternative LDAP Server will take over the LDAP Replication to the radio units.

**Note:** In case the Master KIRK Wireless Server 600v3 and the LDAP Server is the same unit, the alternative LDAP Server will also take the role as the Master KIRK Wireless Server if the LDAP Server stops working.

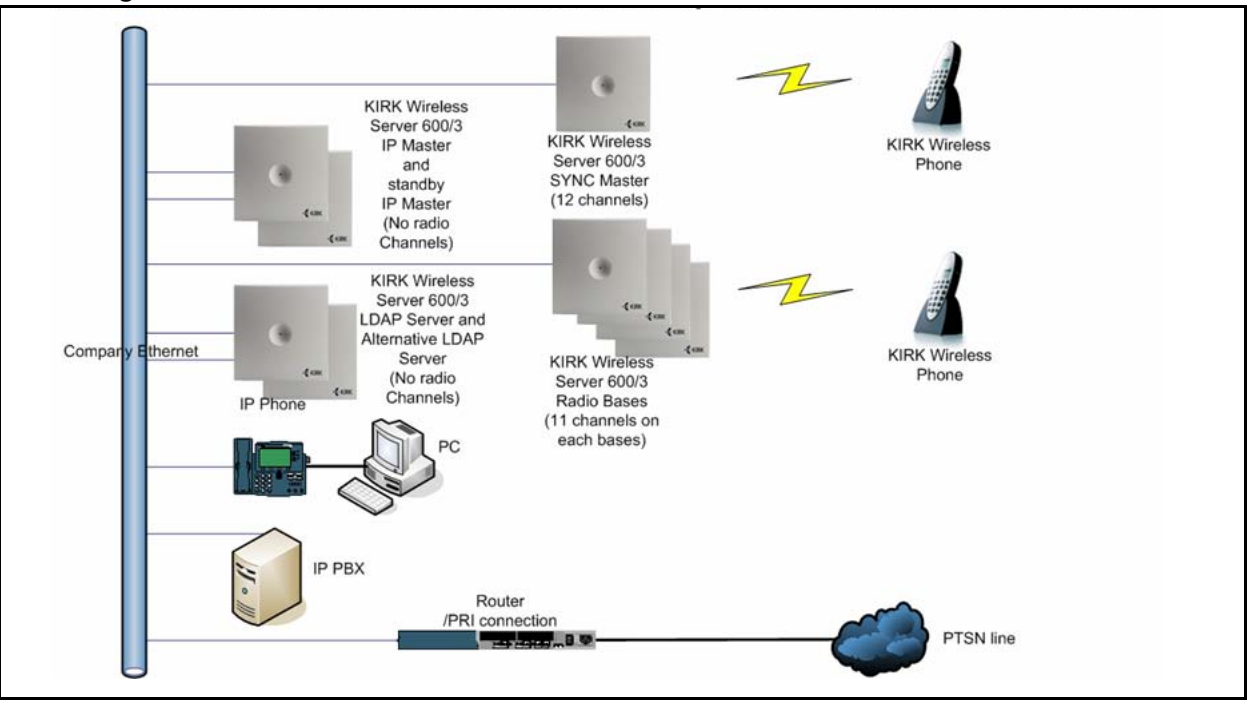

**Figure 91** KWS600v3 Multi-cell installation with Alternative LDAP Server

In the **Alt LDAP Server** tab you configure the alternative LDAP Server.

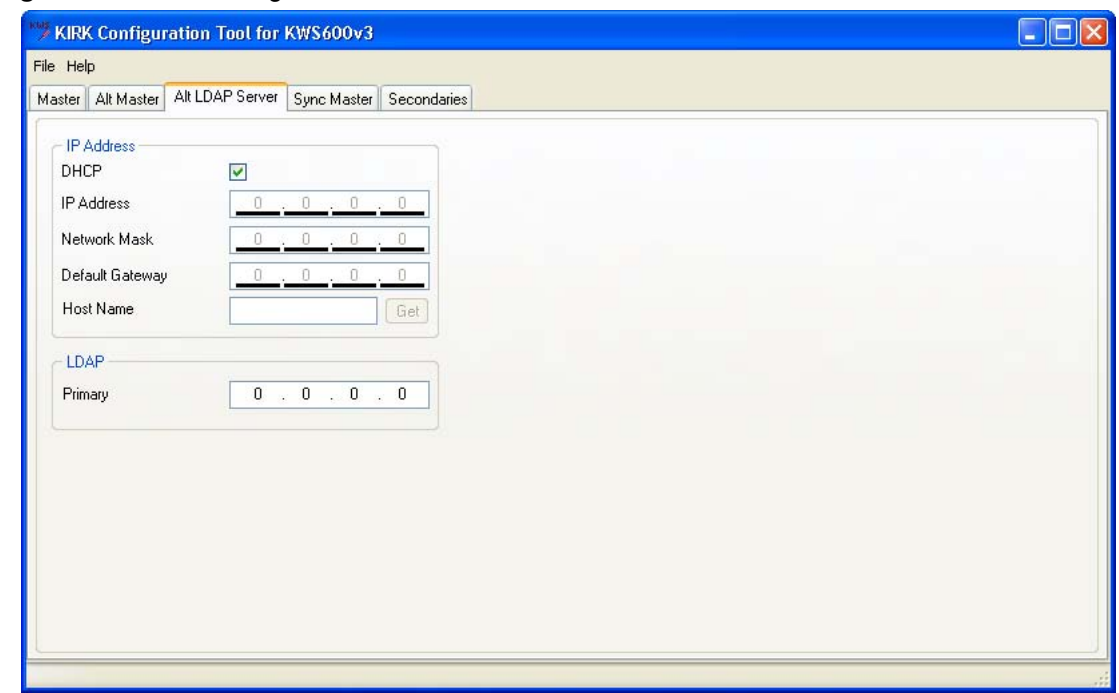

**Figure 92** KIRK Configuration Tool: Alt LDAP Server tab

KIRK Wireless Server 600v3 Installation and Configuration Guide

- **1** In the **IP Address** area:
	- Deselect the **DHCP** check box.

First time you power up the KIRK Wireless Server 600v3 it acts as a DHCP client. To assign a specific IP address to the unit, it is necessary to disable the DHCP mode.

• In the **IP Address** field, type the IP address of the alternative LDAP Server, provided by your system administrator.

This IP address is now the default address when accessing the alternative LDAP Server.

- In the **Network Mask** field, type the network mask.
- In the **Default Gateway** field, type the IP address of the gateway.
- In the **Host Name** field, type the host name of the KIRK Wireless Server 600v3.

The host name consist of **ip1200-** followed by the last three octets of the MAC address of the KIRK Wireless Server 600v3 (to be found on the label on the rear of the KIRK Wireless Server 600v3). Eg. **ip1200-0f-01-9d**

**Note:** When clicking the **Get** button, the system provides the host name automatically. The **Get** button can only be used, if working online and if the IP address is the specific IP address of the KIRK Wireless Server 600v3 in question and valid on the whole network.

- **2** In the **LDAP** area:
	- In the **Primary** field, type the IP address of the primary LDAP Server.
- **3** Save the configuration now or wait until you have finished configuring the whole installation.

For more information about saving the configuration, refer to ["Saving Configurations" on](#page-149-0)  [page 150.](#page-149-0)
## **7.8.5 Configuring Sync Master**

This section describes how to configure a Sync Master KIRK Wireless Server 600v3 in a multi-cell solution.

KIRK Wireless Server 600v3 primary and secondaries uses the existing DECT air interface to synchronize to each other on. One KIRK Wireless Server 600v3 is configured as a Sync (synchronization) Master in the system. It is not necessary to configure what KIRK Wireless Server 600v3 the Sync Master should synchronize to.

In the **Sync Master** tab you configure the Sync Master.

**Figure 93** KIRK Configuration Tool: Sync Master tab

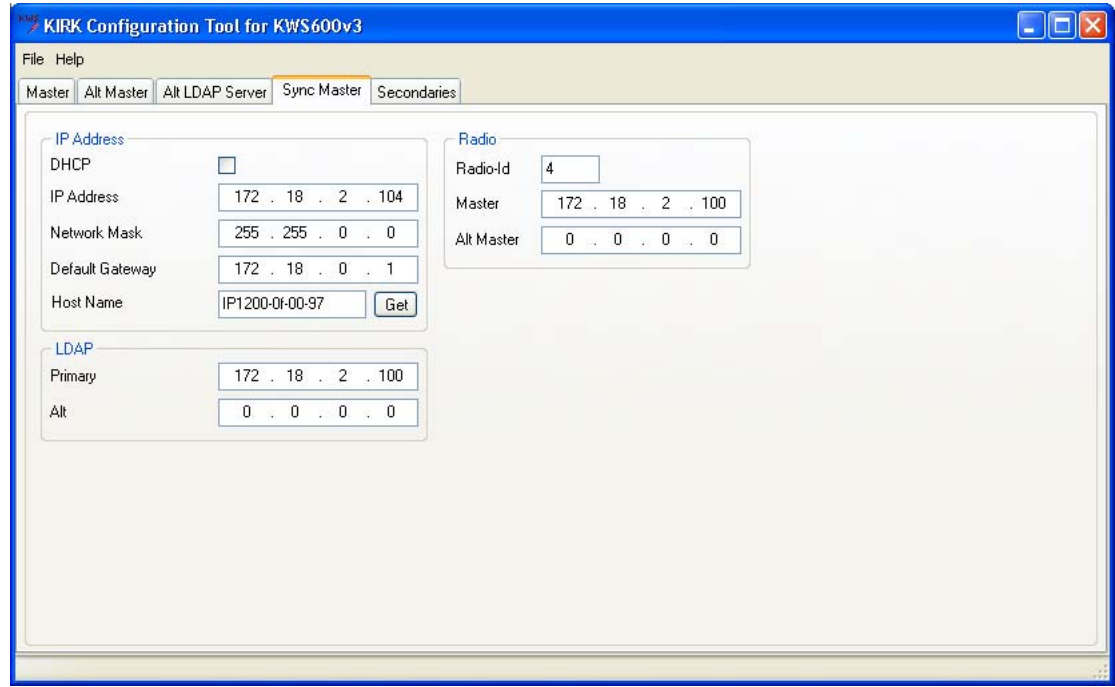

- **1** In the **IP Address** area:
	- Deselect the **DHCP** check box.

First time you power up the KIRK Wireless Server 600v3 it acts as a DHCP client. To assign a specific IP address to the unit, it is necessary to disable the DHCP mode.

• In the **IP Address** field, type the IP address of the Sync Master, provided by your system administrator.

This IP address is now the default address when accessing the Sync Master.

- In the **Network Mask** field, type the network mask.
- In the **Default Gateway** field, type the IP address of the gateway.

• In the **Host Name** field, type the host name of the KIRK Wireless Server 600v3.

The host name consist of **ip1200-** followed by the last three octets of the MAC address of the KIRK Wireless Server 600v3 (to be found on the label on the rear of the KIRK Wireless Server 600v3). Eg. **ip1200-0f-01-9d**

**Note:** When clicking the **Get** button, the system provides the host name automatically. The **Get** button can only be used, if working online and if the IP address is the specific IP address of the KIRK Wireless Server 600v3 in question and valid on the whole network.

- **2** In the **LDAP** area:
	- In the **Primary** field, type the IP address of the primary LDAP Server.
	- In the **Alt** field, type the IP address of the alternative LDAP Server.
- **3** In the **Radio** area:
	- In the **Master** field, type the IP address of the Master KIRK Wireless Server 600v3.
	- In the **Alt Master** field, type the IP address of the alternative (Standby) Master KIRK Wireless Server 600v3.

**Note:** The radio ID of the KIRK Wireless Server 600v3 is by default identical to the last octet of its IP address. It is recommended not to change the radio ID.

**4** Save the configuration now or wait until you have finished configuring the whole installation.

For more information about saving the configuration, refer to ["Saving Configurations" on](#page-149-0)  [page 150.](#page-149-0)

## **7.8.6 Configuring the Secondary KIRK Wireless Server 600v3**

This section describe how to configure KIRK Wireless Server 600v3 secondaries in a multi-cell solution.

After configuring the Master (Primary) KIRK Wireless Server 600v3, you need to configure each Secondary KIRK Wireless Server 600v3 to be used in the system.

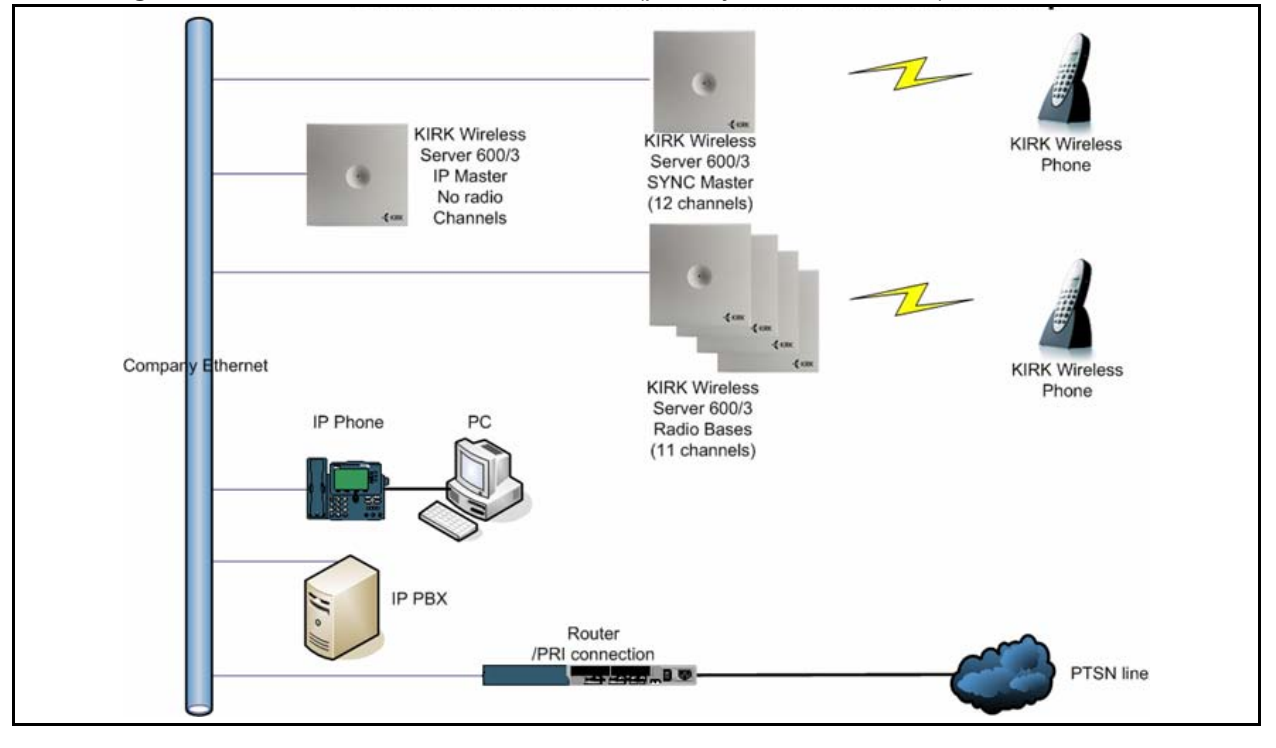

**Figure 94** KWS600v3 Multi-cell installation (primary and secondaries)

KIRK Wireless Server 600v3 Installation and Configuration Guide

In the **Secondaries** tab you configure the Secondary KIRK Wireless Server 600v3.

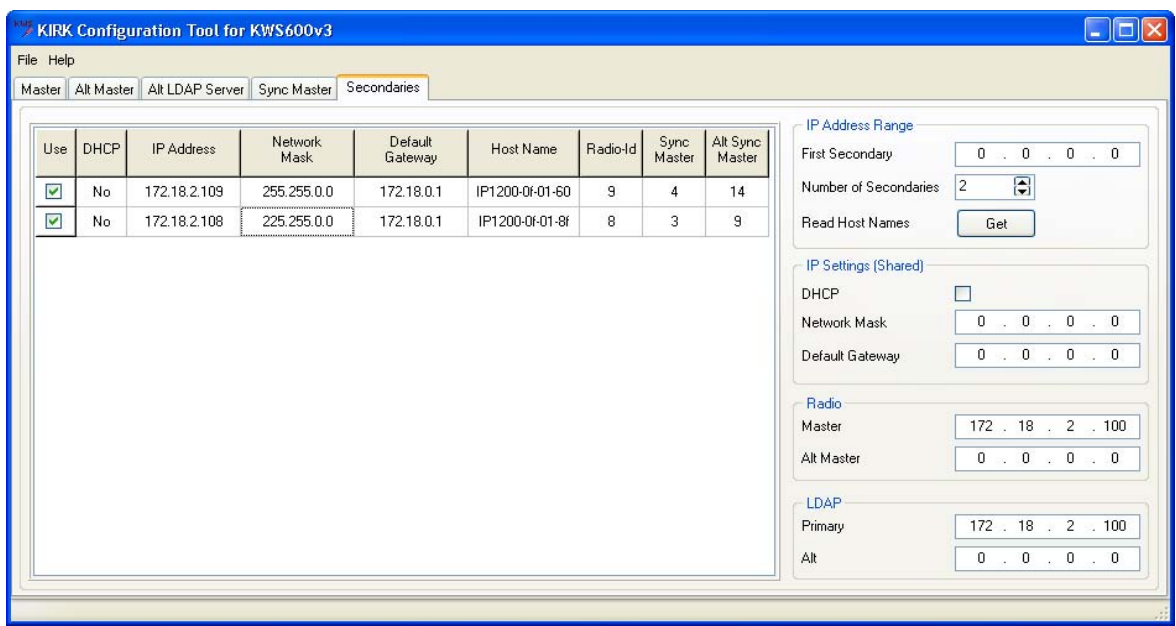

#### **Figure 95** KIRK Configuration Tool: Secondaries tab

#### **1** In the **IP Address Range** area:

• In the **First Secondary** field, type the IP address of the first Secondary KIRK Wireless Server 600v3.

Contact your system administrator for more information.

• From the **Number of Secondaries** list, define the total number of KIRK Wireless Server 600v3 secondaries in your installation (see your site planner).

**Note:** The KIRK Wireless Server 600v3 secondaries will be provided with consecutively numbered IP addresses. The last octet of the IP address will automatically become the radio ID for the unit.

- Provide the host name of the KIRK Wireless Server 600v3 in question, and radio ID of the Sync Master and Alternative Master Sync.
	- Click in the **host name** column of the Secondary KIRK Wireless Server 600v3 in question (in the left area of the **Secondaries** tab).

A **Secondary Settings** dialog box appears.

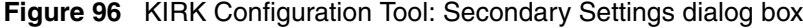

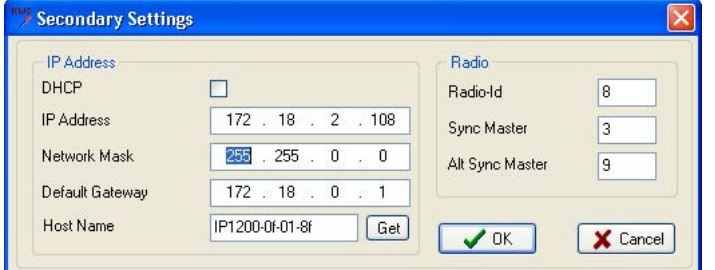

— In the **Host Name** field, type the host name. The host name consist of **ip1200**  followed by the last three octets of the MAC address of the KIRK Wireless Server 600v3 (to be found on the label on the rear of the KIRK Wireless Server 600v3). Eg. **ip1200-0f-01-9d**

**Note:** When clicking the **Get** button, the system provides the host name automatically. The **Get** button can only be used, if working online and if the IP address is the specific IP address of the KIRK Wireless Server 600v3 in question and valid on the whole network.

- In the **Sync Master** field, type the radio ID of the Sync Master. See your site planner.
- In the **Alt Sync Master** field, type the radio ID of the alternative Sync Master. See your site planner.

**Note:** The radio ID of the Secondary KIRK Wireless Server is by default identical to the last octet of its IP address. It is recommended not to change the radio ID.

- Click **OK** to close the dialog box.
- **2** In the **IP Settings (Shared)** area:
	- Deselect the **DHCP** check box.

First time you power up the KIRK Wireless Server 600v3 it acts as a DHCP client. To assign a specific IP address to the unit, it is necessary to disable the DHCP mode.

- In the **Network Mask** field, type the network mask.
- In the **Default Gateway** field, type the IP address of the gateway.
- **3** In the **Radio** area:
	- In the **Master** field, type the IP address of the Master KIRK Wireless Server 600v3.
	- In the **Alt Master** field, type the IP address of the alternative (Standby) Master KIRK Wireless Server 600v3.
- **4** In the **LDAP** area:
	- In the **Primary** field, type the IP address of the primary LDAP Server.
	- In the **Alt** field, type the IP address of the alternative LDAP Server.

**5** Save the configuration now or wait until you have finished configuring the whole installation. For more information about saving the configuration, refer to ["Saving Configurations" on](#page-149-0)  [page 150.](#page-149-0)

## <span id="page-149-0"></span>**7.8.7 Saving Configurations**

This section describes how to save your configurations. You can save all the configurations or just some of them.

**1** On the **File** menu, click **Save**.

A **Save** dialog box appears.

**Figure 97** KIRK Configuration Tool: Save dialog box

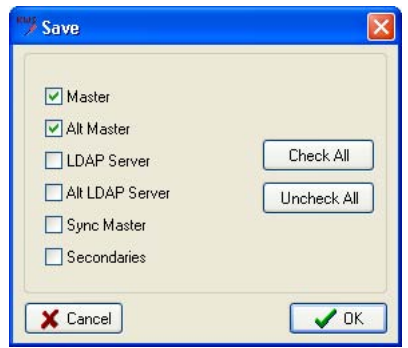

- **2** Select the configurations you want to save, and then click **OK**.
- **3** Indicate in which folder the file should be saved, and then click **OK**.

### **7.8.8 Uploading Configuration Files**

This section describes how to upload configuration files.

**Note:** When uploading a configuration file to the KIRK Wireless Server 600v3, the KIRK Wireless Server 600v3 in question must have a specific IP address valid to the whole network. To ensure that the KIRK Wireless Server 600v3 has a specific IP address valid to the network either get an IP address automatically through DHCP mode or assign a specific IP address through the Administration Page. For more information about assigning a specific IP address through the Administration Page, refer to ["Assigning a Specific IP Address \(Primary\)" on page 92.](#page-91-0)

**1** On the **File** menu, click **Upload**.

A **Select files to upload** dialog box appears.

**Figure 98** KIRK Configuration Tool: Select files to upload dialog box

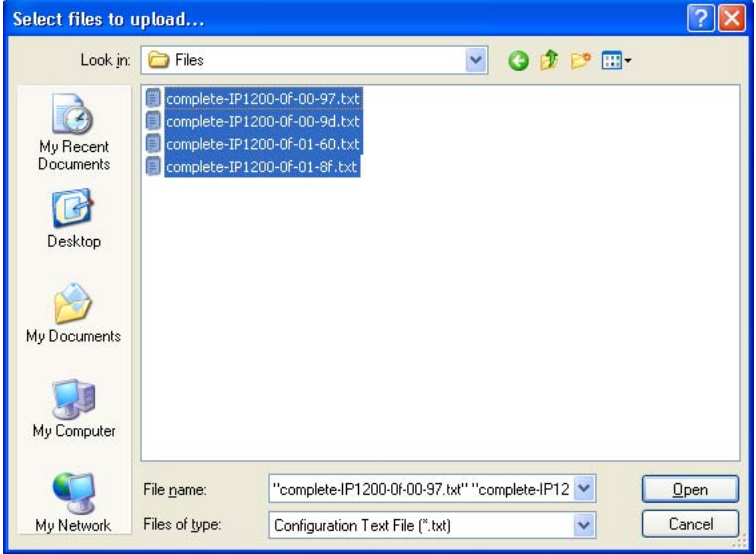

KIRK Wireless Server 600v3 Installation and Configuration Guide

**2** Select the configuration files to be uploaded, and then click **Open**. An **Upload** dialog box appears:

**Figure 99** KIRK Configuration Tool: Upload dialog box

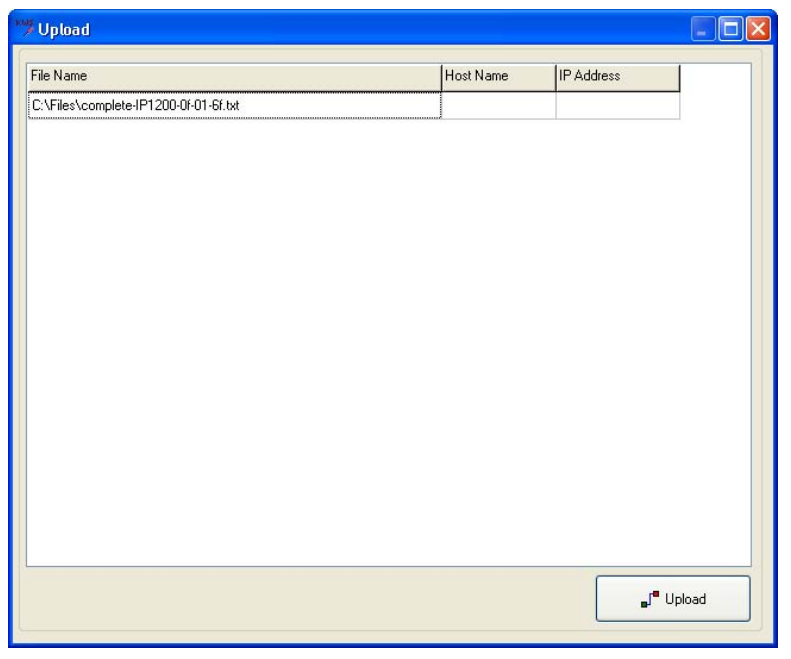

**3** Click **Upload**.

The following dialog box appears.

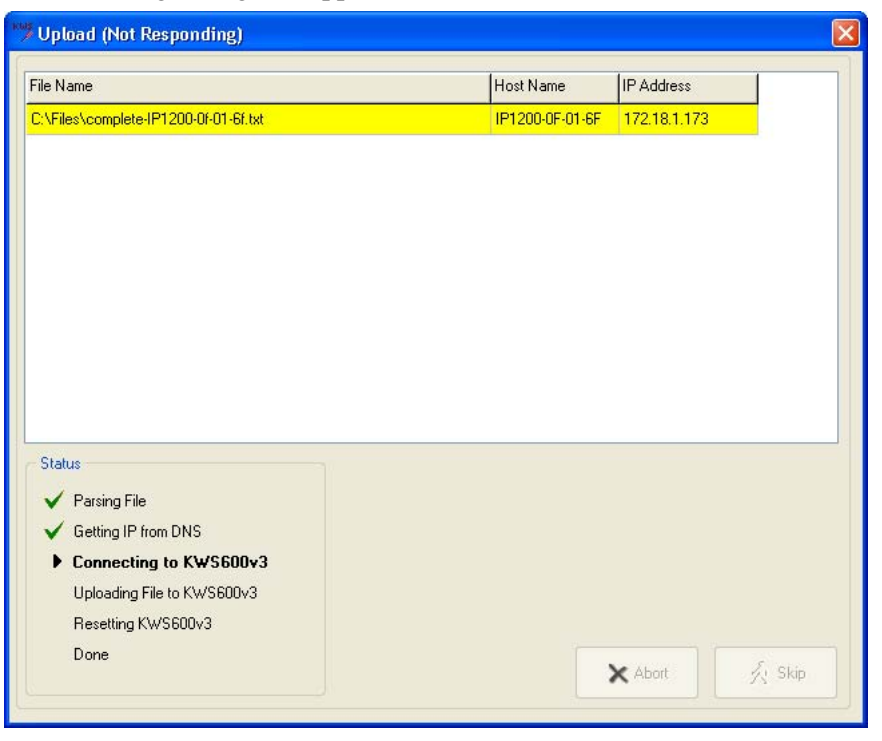

In the **Status** area you can see the status of the uploading process.

- Green OK
- Yellow working
- Red error
- **4** If you receive an error, click either **Abort** to abort all uploads or click **Skib** to skip the upload in question and continue to the next (if any).

#### **7.8.9 Opening Configuration Files**

This section describes how to open configuration files.

**1** On the **File** menu, click **Open**.

A **Select configuration text files to open** dialog box appears.

**Figure 100** KIRK Configuration Tool: Select config. text file to open dialog box

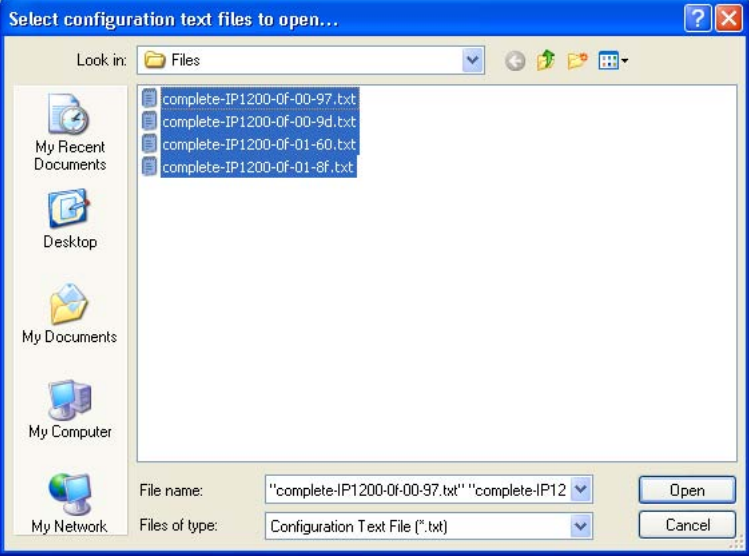

**2** Select the configuration text files in question, and then click **Open**. All configuration data is read into the system and shown in the different tabs.

# **Chapter 8 KIRK Handset Registration and Subscription**

This section provides information about KIRK Handset registration and subscription. You must register and subscribe a handset before you can use it.

**Note:** This section only describes how to register handsets on the Master KIRK Wireless Server 600v3/LDAP server. You also need to register the users on the call handler. For registering users on the call handler, refer to the user guide accompanying this product.

When registering KIRK Handsets you enter information about the handsets settings (such as; the handsets serial number (IPEI), name etc.) in the system database. When subscribing handsets you subscribe a registered handset to the system for usage. If the handset is not registered in the system database, subscription of the handset is not possible.

This section includes information about:

- ["Registering KIRK Handsets" on page 155](#page-154-0)
- ["Subscribing KIRK Handsets" on page 162](#page-161-0)

## <span id="page-154-0"></span>**8.1 Registering KIRK Handsets**

To register KIRK Handsets you use the web based Administration Page of the KIRK Wireless Server 600v3

**Note:** If using an LDAP Server, the handsets must be registered on the LDAP Server and not on the Master (Primary) KIRK Wireless Server 600v3.

Each KIRK Handset in a KIRK solution must be programmed with the serial number (IPEI) before it can operate. This serial number must be registered in the web based Administration Page of the KIRK Wireless Server 600v3. Serial numbers are a unique fingerprint of each handset. The serial number is programmed into the handset during the manufacturing process and cannot be changed by field personnel.

**Note:** The KIRK Wireless Server 600v3 does not provide any service to a handset whose serial number is not registered in the web based Administration Page.

For more information about accessing the Administration Page, see ["Accessing the Web Based](#page-74-0)  [Administration Page" on page 75](#page-74-0).

This section describes how to register handsets using:

- ["Registering Handsets Using Skinny Protocol" on page 156](#page-155-0)
- ["Registering Handsets Using H323 Protocol" on page 158](#page-157-0)
- ["Registering Handsets Using SIP Protocol" on page 160](#page-159-0)

## <span id="page-155-0"></span>**8.1.1 Registering Handsets Using Skinny Protocol**

#### **1** Under **Administration** menu, click **DECT**, and then click **Users**.

The following window appears.

#### **Figure 101** Adm. Page: Administration/DECT/Users page

## KIRK Wireless Server 600/3

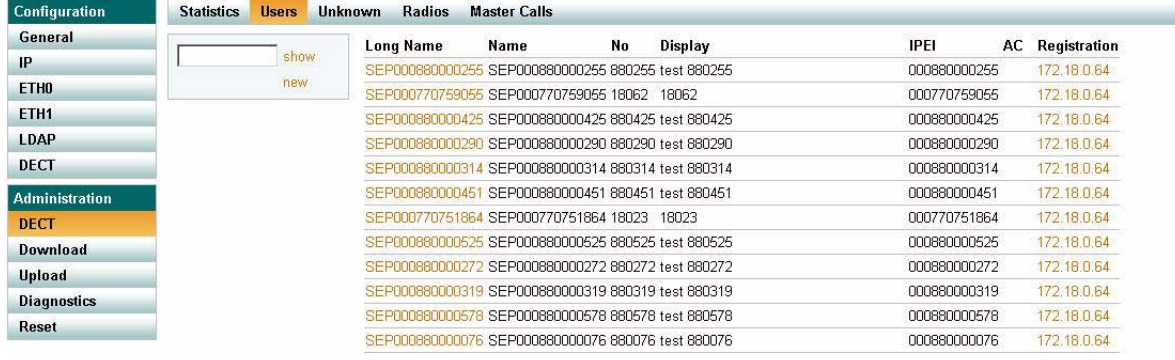

**2** Click **New**.

An **Edit User** dialog box appears.

#### **Figure 102** Adm. Page: Edit User dialog box

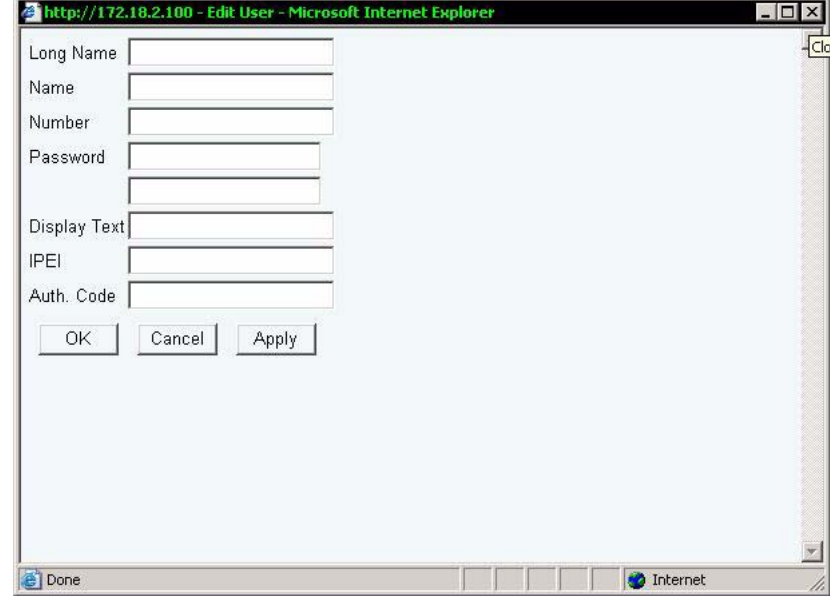

- **3** In the **Long Name** field, type any name. It is recommended to type the same information as in the **Name** field (see step 4 below).
- **4** In the **Name** field, type **SEP** followed by the IPEI number of the handset.

The IPEI number is found either on a label under the battery, on the packaging label, or by pressing \*99984\* $\checkmark$ /OK on the handset to be registered. The serial number consists of a five-digit handset type (manufacturer code) and then a seven-digit handset number.

For more information about retrieving the IPEI number (serial number), refer to ["Retrieving](#page-69-0)  [the Serial Number of the KIRK Handset" on page 70](#page-69-0)

Fore more general information about the IPEI number (serial number), refer to "Registering [KIRK Handsets" on page 155.](#page-154-0)

**5** In the **Number** field, type a number (eg. 320).

**Note:** The number must be unique.

- **6** In the **Display Text** field, type a standby text (max. 36 characters) to be displayed when the handset is on hook.
- **7** In the **IPEI** field, type the IPEI number of the handset.
- **8** In the **Auth. Code** field, type the authentication code (AC)(optional).

The authentication code is a subscription password of a maximum eigth digits, defined by the technicians, and can be used when connecting the handset to the KIRK Wireless Server 600v3. The authentication code is a subscription pin code for the individual handset.

- **9** Click **Apply**.
- **10** Repeat step 1 to 9 for each new handset to be registered to the system.
- **11** Click **OK** to save the registration(s).

In the **DECT/Users** page the new handset/user now has the status **Pending**, meaning that it is ready for subscription.

## <span id="page-157-0"></span>**8.1.2 Registering Handsets Using H323 Protocol**

**1** Under **Administration** menu, click **DECT**, and then click **Users**.

The following window appears.

#### **Figure 103** Adm. Page: Administration/DECT/Users page

KIRK Wireless Server 600/3

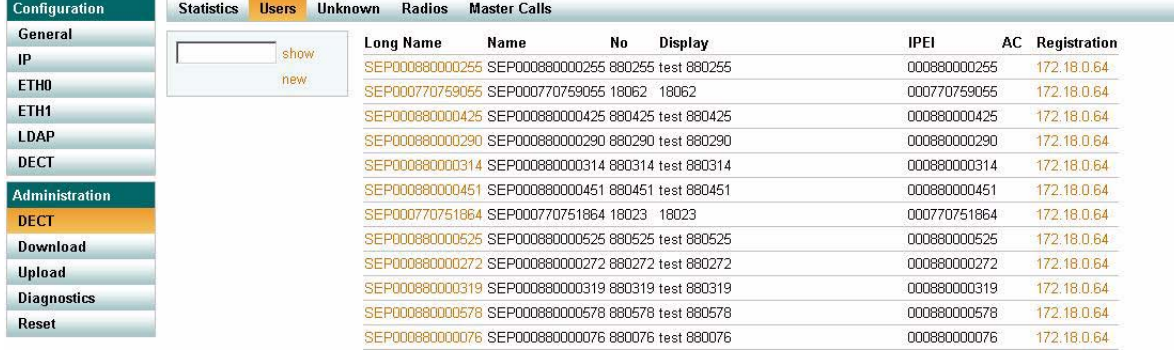

**2** Click **New**.

An **Edit User** dialog box appears.

#### **Figure 104** Adm. Page: Edit User dialog box

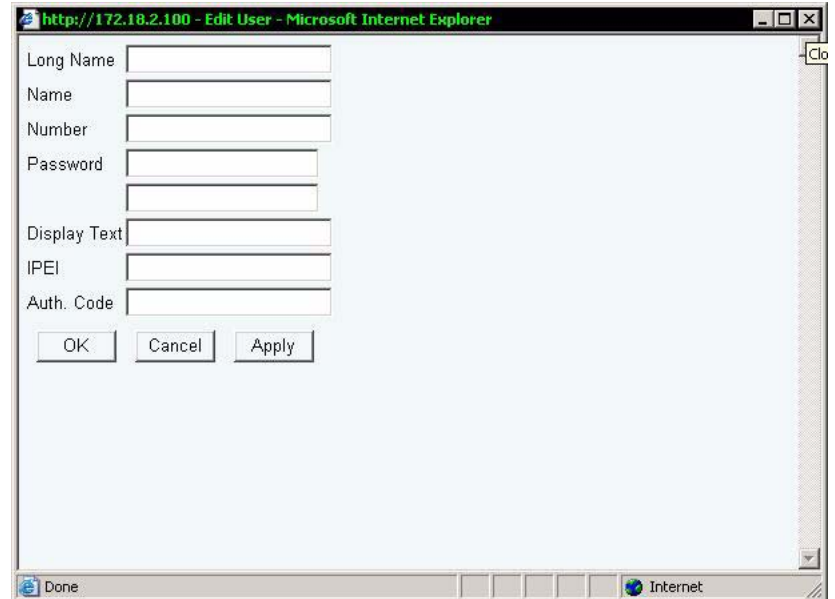

- **3** In the **Long Name** field, type any name. It is recommended to type the same information as in the **Name** field (see step 4 below).
- **4** In the **Name** field, type **SEP** followed by the IPEI number of the handset.

The IPEI number is found either on a label under the battery, on the packaging label, or by pressing \*99984\* $\checkmark$ /OK on the handset to be registered. The serial number consists of a five-digit handset type (manufacturer code) and then a seven-digit handset number.

For more information about retrieving the IPEI number (serial number), refer to ["Retrieving](#page-69-0)  [the Serial Number of the KIRK Handset" on page 70](#page-69-0)

Fore more general information about the IPEI number (serial number), refer to "Registering [KIRK Handsets" on page 155.](#page-154-0)

- **5** In the **Number** field, type the H323 registration number.
- **6** In the **Display Text** field, type a standby text (max. 36 characters) to be displayed when the handset is on hook.
- **7** In the **IPEI** field, type the IPEI number of the handset.
- **8** In the **Auth. Code** field, type the authentication code (AC)(optional).

The authentication code is a subscription password of a maximum eigth digits, defined by the technicians, and can be used when connecting the handset to the KIRK Wireless Server 600v3. The authentication code is a subscription pin code for the individual handset.

- **9** Click **Apply**.
- **10** Repeat step 1 to 9 for each new handset to be registered to the system.
- **11** Click **OK** to save the registration(s).

In the **DECT/Users** page the new handset/user now has the status **Pending**, meaning that it is ready for subscription.

## <span id="page-159-0"></span>**8.1.3 Registering Handsets Using SIP Protocol**

**1** Under **Administration** menu, click **DECT**, and then click **Users**.

The following window appears.

#### **Figure 105** Adm. Page: Administration/DECT/Users page

## KIRK Wireless Server 600/3

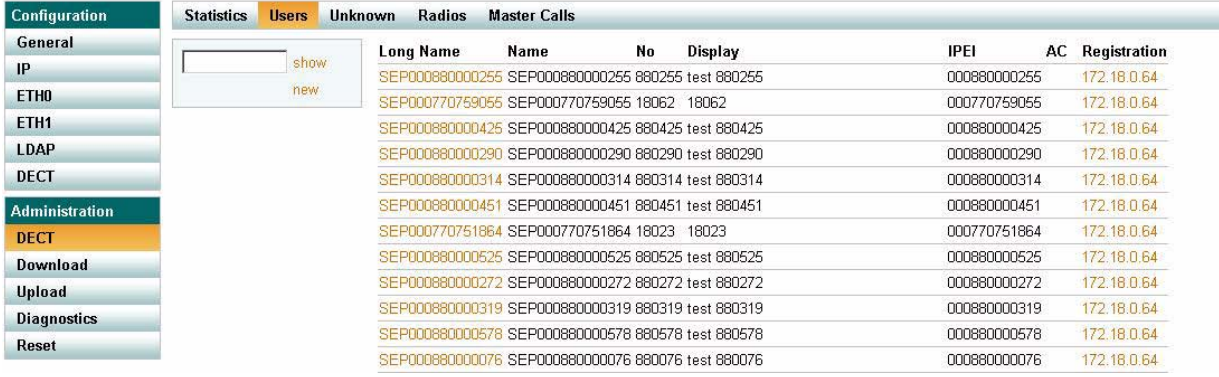

**2** Click **New**.

An **Edit User** dialog box appears.

#### **Figure 106** Adm. Page: Edit User dialog box

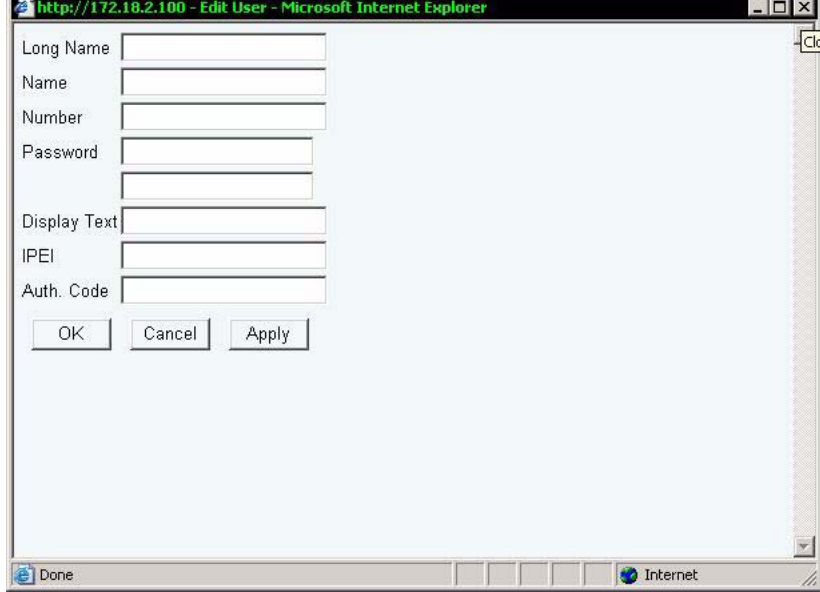

- **3** In the **Long Name** field, type any name.
- **4** In the **Name** field, type the SIP registration name (no spaces allowed).
- **5** In the **Number** field, type the SIP registration number.

**Note:** If the SIP registration procedure requires a user name instead of the SIP registration number, you must access a hidden menu, by typing the following in the web browsers **Address** bar:**http://xxx.xxx.xxx.xxx/SIP/mod cmd.xml?xsl=sip.xsl** (x is the IP address of the system) and then press **ENTER**. In the appearing dialog box, select the **Use name as username for authorization** check box, and then click **OK**.

- **6** In the **Password** field, type the SIP registration password.
- **7** In the **Display Text** field, type a standby text (max. 36 characters) to be displayed when the handset is on hook.
- **8** In the **IPEI** field, type the IPEI number of the handset.
- **9** Click **Apply**.
- **10** Repeat step 1 to 9 for each new handset to be registered to the system.
- **11** Click **OK** to save the registration(s).

In the **DECT/Users** page the new handset/user now has the status **Pending**, meaning that it is ready for subscription.

## <span id="page-161-0"></span>**8.2 Subscribing KIRK Handsets**

This section provides information about:

- ["Subscribing Handsets" on page 162](#page-161-1)
- ["Subscribing a Handset to Different Systems" on page 163](#page-162-0)

**Note:** Subscription of handsets requires the use of each registered handset.

**Note:** To make subscriptions, the system must allow subscriptions to be made. Some systems also require an Authentication Code (AC). If more than one system currently permits subscription, you will need to know the ID of the system (ARI code) to which you wish to subscribe. Authentication Codes and system ID's (ARI codes) will be provided by the system administrator.

Before subscribing handsets you need to ensure:

- that handset battery has been charged [\("Charging Battery" on page 68](#page-67-0)). Low battery could cause subscription problems.
- that the handsets have been registered to the system (["Registering KIRK Handsets" on page](#page-154-0)  [155\)](#page-154-0).

### <span id="page-161-1"></span>**8.2.1 Subscribing Handsets**

- **1** Press **MENU** go to **MENU LOGIN**.
- **2** Press  $\checkmark$ /**OK** go to **SUBSCRIPTION CREATE** to subscribe to a system.
- **3** Press  $\checkmark$ . The handset searches for the serial number of the system.
- **4** Use the **< >** keys to scroll between the IDs systems if there is more than one system available.

During subscription, the handset searches for free positions and performs subscription on the first free position.

- **5** As soon as the correct serial number of the system appears in the display, press  $\checkmark$ . The serial number is located on the label on the rear of the KIRK Wireless Server 600v3.
- **6** Enter the AC (if required) using the keyboard, and press  $\checkmark$ .

An antenna symbol appears on the display to indicate a successful subscription. If not, the subscription has failed and the procedure must be retried.

#### <span id="page-162-0"></span>**8.2.2 Subscribing a Handset to Different Systems**

The handset can be subscribed (connected) to a maximum of 10 different systems.

**Note:** To be able to log on to a system, subscription to the system must be established.

#### *8.2.2.1 Changing to another System Automatically*

**Note:** Auto login should only be used when systems are separate, with no overlaps.

- **1** Press **MENU**  go to **MENU LOGIN**.
- **2** Press  $\checkmark$  go to **SELECT LOGIN**.
- **3** Press √ go to **SELECT LOGIN AUTO**.

The handset automatically selects a system.

The selected system is marked with an **A**.

#### *8.2.2.2 Changing to another System Manually*

If you would like to change to another system:

- **1** Press **MENU**  go to **MENU LOGIN**.
- **2** Press  $\checkmark$  go to **SELECT LOGIN** to subscribe to a system. The actual chosen system is marked with an **\*** or an **A** (if auto login is selected).
- **3** Press  $\checkmark$  use the  $\checkmark$  > keys to scroll between the IDs of the different systems to find the system to which you want to connect.

Under **SELECT LOGIN** only subscriptions display. Free positions do not display.

**4** Press  $\checkmark$  to confirm.

# **Chapter 9 KIRK Handset Management**

This section provides information about KIRK Handset management such as unsubscribing and deregistering handsets, changing user configurations and handset adjustment. The section also provides information about activating pre call services on your handset specific for the Cisco call handler.

This section includes information about:

- ["Viewing Handset/User Configuration" on page 165](#page-164-0)
- ["Searching for Handset/User Information" on page 166](#page-165-0)
- ["Unsubscribing KIRK Handsets" on page 166](#page-165-1)
- ["Removing KIRK Handsets from the List \(Deregistering\)" on page 167](#page-166-0)
- ["Changing User Configurations" on page 169](#page-168-0)
- ["Adjusting the KIRK Handset" on page 170](#page-169-0)

## <span id="page-164-0"></span>**9.1 Viewing Handset/User Configuration**

Through the web based Administration Page, it is possible to view all the user configurations of the wireless system.

For more information about accessing the Administration Page, refer to ["Accessing the Web](#page-74-0)  [Based Administration Page" on page 75.](#page-74-0)

**1** Under the **Administration** menu, click **DECT**, and then click **Users**.

**Figure 107** Adm. Page: Administration/DECT/Users page

## KIRK Wireless Server 600/3

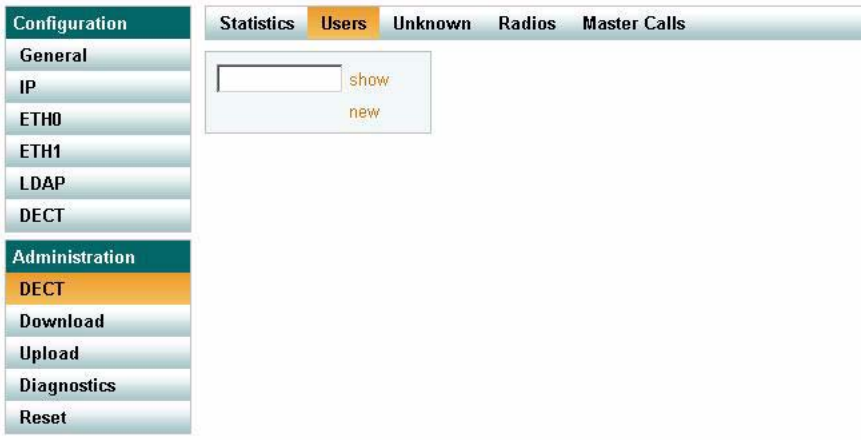

**2** Click **Show** to display all registered users and their configuration on the KIRK Wireless Server 600 $v3$ .

KIRK Wireless Server 600v3 Installation and Configuration Guide

## <span id="page-165-0"></span>**9.2 Searching for Handset/User Information**

Through the web based Administration Page, it is possible to search for a registered handset/user in the system.

For more information about accessing the Administration Page, refer to ["Accessing the Web](#page-74-0)  [Based Administration Page" on page 75.](#page-74-0)

**1** Under the **Administration** menu, click **DECT**, and then click **Users**.

**Figure 108** Adm. Page: Administration/DECT/Users page

KIRK Wireless Senier 600/3

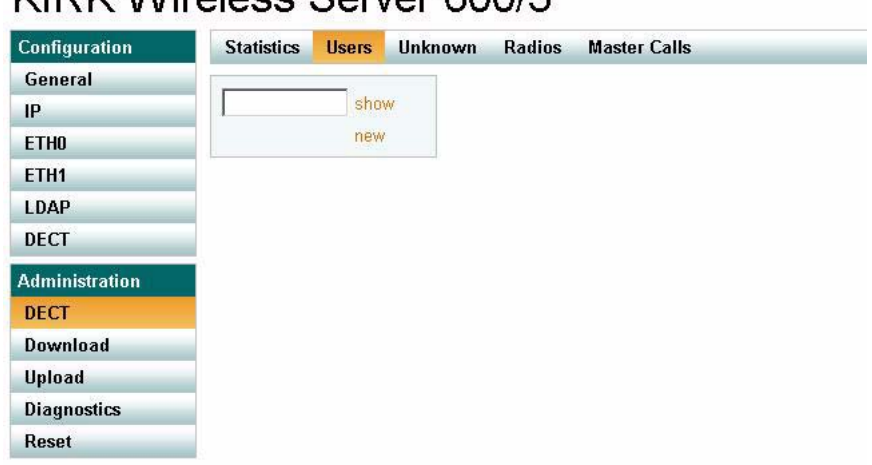

**2** Type the beginning of a number or name to search for in the text field, and then click **Show**.

## <span id="page-165-1"></span>**9.3 Unsubscribing KIRK Handsets**

**Note:** Unsubscription of KIRK Handsets requires the use of each handset to be unsubscribed from the system.

**Note:** Removing a subscription requires a password. Password default is: 0000.

To unsubscribe a handset:

- **1** Press **MENU**  $(\equiv)$ .
- **2** Press **<** go to **MENU LOGIN**.
- **3** Press  $\checkmark$  /**OK**.
- **4** Press **<**  go to **SUBSCRIPTION REMOVE**.
- **5** Press  $\checkmark$  /**OK**.
- **6** Enter password (0000).
- **7** Press  $\checkmark$  /**OK**.
- **8** If handset is subscribed to more than one system, select the system ARI in question. The handset has been unsubscribed.

## <span id="page-166-0"></span>**9.4 Removing KIRK Handsets from the List (Deregistering)**

You can deregister KIRK Handsets from KIRK Wireless Server 600v3. This is necessary when:

- you must replace the handset due to loss or breakage.
- you want to assign the handset to a user with a different telephone number.

For more information about accessing the Administration Page, refer to ["Accessing the Web](#page-74-0)  [Based Administration Page" on page 75.](#page-74-0)

**1** Under the **Administration** menu, click **DECT**, and then click **Users**.

**Figure 109** Adm. Page: Administration/DECT/Users page

#### KIRK Wireless Server 600/3

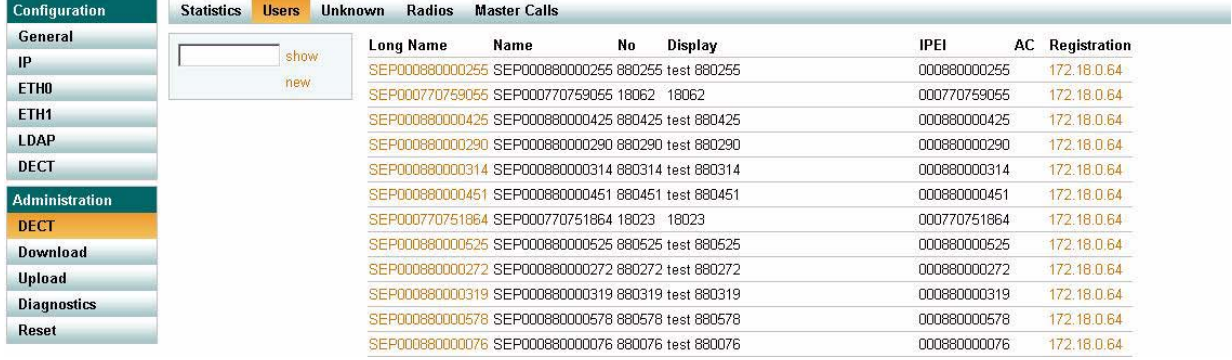

**2** Select the handset in question by clicking on the **Long Name**. An **Edit User** dialog box appears.

**Figure 110** Adm. Page: Edit User dialog box

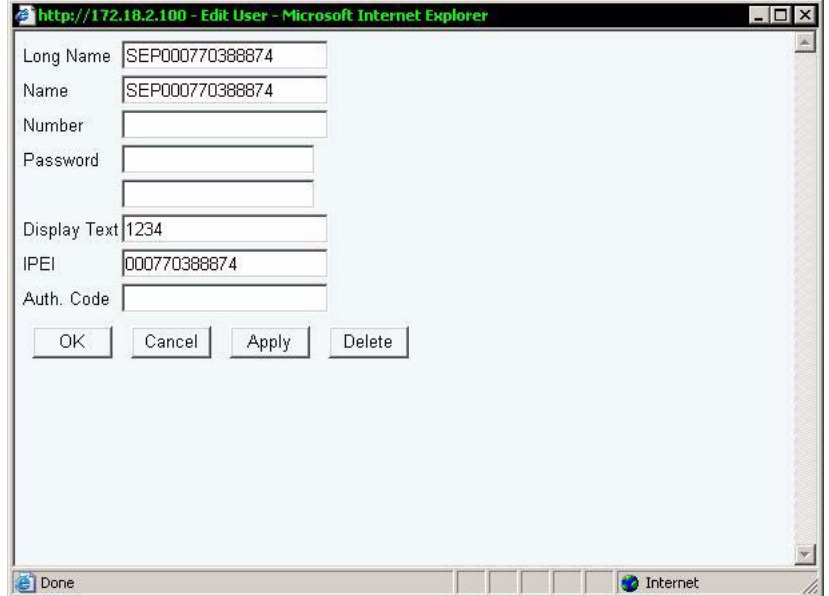

**3** Click Delete.

## <span id="page-168-0"></span>**9.5 Changing User Configurations**

You can change user configurations, such as the AC (authentication code) using the web based Administration Page.

For more information about accessing the Administration Page, refer to ["Accessing the Web](#page-74-0)  [Based Administration Page" on page 75.](#page-74-0)

**1** Under the **Administration** menu, click **DECT**, and then click **Users**.

**Figure 111** Adm. Page: Administration/DECT/Users window

## KIRK Wireless Server 600/3

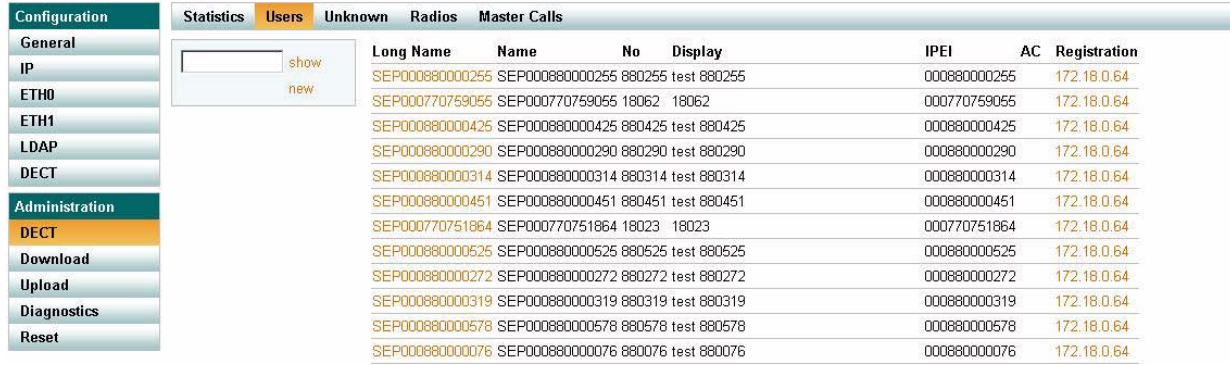

**2** Select the handset in question by clicking on the **Long Name**.

An **Edit User** dialog box appears.

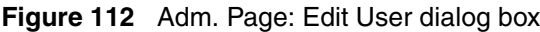

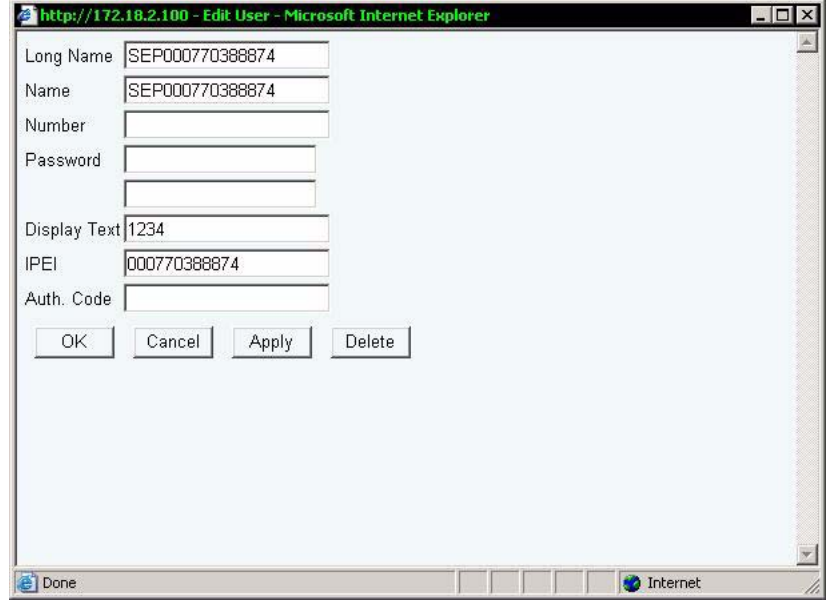

KIRK Wireless Server 600v3 Installation and Configuration Guide

- **3** Change settings, and then click **Apply**.
- **4** Click **OK**.

## <span id="page-169-0"></span>**9.6 Adjusting the KIRK Handset**

This section provides information about:

- ["Content of the KIRK Programming Kit Handset" on page 170](#page-169-1)
- ["Set up of the Hardware for KIRK Handset Adjustment" on page 171](#page-170-0)
- ["Adjusting the KIRK Handset with the ServiceTool" on page 171](#page-170-1)

### <span id="page-169-1"></span>**9.6.1 Content of the KIRK Programming Kit Handset**

The KIRK Programming Kit Handset (Part no. 02319509) for KIRK 3040 consists of:

- serial cable
- programming stand
- 220V power supply

The KIRK Programming Kit Handset (Part no. 02319542) for KIRK 40XX (see illustration below) consists of:

- serial cable
- splitter

#### **Figure 113** KIRK Programming Kit Handset

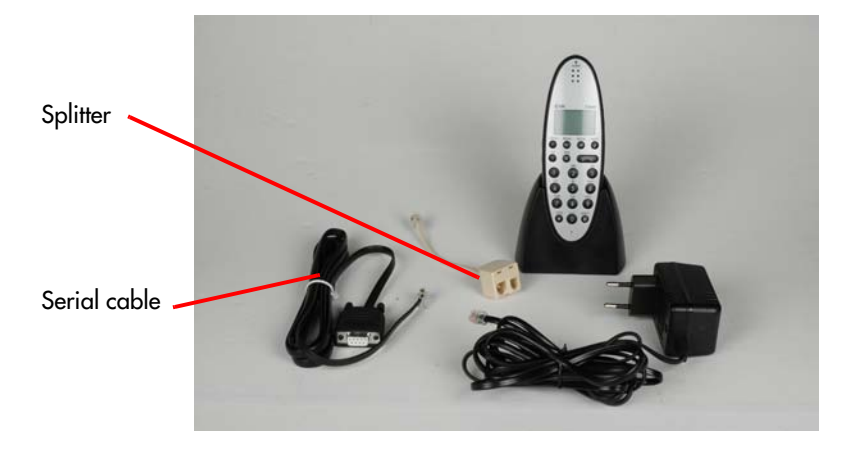

**Note:** For handset adjustment of KIRK 40XX you use the charger accompanying the handset.

**Note:** For handset adjustment you also need the programming software (ServiceTool). The ServiceTool is not part of the KIRK Programming Kit Handset but can be downloaded from www.kirktelecom.com.

#### <span id="page-170-0"></span>**9.6.2 Set up of the Hardware for KIRK Handset Adjustment**

- **1** Connect the serial cable to the programming stand/charger and Com port of your computer.
- **2** Place the handset in the charger.

The handset is now ready for programming via the ServiceTool

## <span id="page-170-1"></span>**9.6.3 Adjusting the KIRK Handset with the ServiceTool**

The ServiceTool is the tool you access from your desktop and use for repeater programming, handset adjustment and software download to the KIRK Handset and KIRK Repeater.

Fore more information about adjusting the KIRK Handset with the ServiceTool, refer to the Help File in the ServiceTool. The ServiceTool is to be downloaded from www.kirktelecom.com.

## **9.7 Pre Call Services in Cisco Call Handler**

This section describes how to activate different pre call services on your handset, when operating on a Cisco call handler.

This section provides information about:

- ["Activating Call-Forward-All" on page 171](#page-170-2)
- ["Cancelling Call-Forward-All" on page 172](#page-171-0)
- ["Call Pickup" on page 172](#page-171-1)

### <span id="page-170-2"></span>**9.7.1 Activating Call-Forward-All**

Use this feature to send all calls from one telephone number to another telephone number.

On your handset do the following:

- 1 Press  $\blacksquare$
- **2** Press **\*\*** and then press **1**. You will receive a confirmation tone.
- **3** Dial the telephone number to which you want to send the call. You will receive a confirmation tone.
- **4** Press **again** to end the call.

### <span id="page-171-0"></span>**9.7.2 Cancelling Call-Forward-All**

Use this feature to cancel the call forward between telephone numbers.

On your handset do the following:

- **1** Press  $\blacksquare$
- **2** Press **\*\*** and then press **2**. You will receive a confirmation tone.

### <span id="page-171-1"></span>**9.7.3 Call Pickup**

Use this feature to answer a phone in your call pickup group.

**Note:** Not supported for SRST.

On your handset do the following:

- 1 Press  $\blacksquare$
- **2** Press **\*\*** and then press **3**.

**Note:** Cisco charges users of the CallManager software a license fee for each IP Phone, soft phone or other endpoint system ("IP Phone") that connects into the Cisco CallManager software. This CallManager user license fee applies regardless of the source (Cisco, Licensee or a third party) or the functionality of that IP phone. Licensee must communicate to Licensee's field, channels and customers, in a form and manner approved in advance by Cisco, the following information about the program: How to make payment of that CallManager User License Fee under a particular part ID number. (URL to be provided to Licensee by Cisco or customers may contact their Cisco Field representative to make payment).

# **Chapter 10 System Management**

This section provides you with information about the web based Administration Page of the KIRK Wireless Server 600v3 and ServiceTool. The section describes how the programs are used for system management.

This section includes information about:

- ["Using the Web Based Administration Page" on page 173](#page-172-0)
- ["Using the ServiceTool" on page 192](#page-191-0)

## <span id="page-172-0"></span>**10.1 Using the Web Based Administration Page**

For information on accessing the web based Administration Page, refer to ["Accessing the Web](#page-74-0)  [Based Administration Page" on page 75.](#page-74-0)

Through the web based Administration Page of the KIRK Wireless Server 600v3 it is possible to define and view different settings of the system, reading statistics, making a backup of configuration file, updating system software, and resetting the system.

This section includes information about:

- ["Reading System Information" on page 174](#page-173-0)
- ["Reading DECT Statistics" on page 175](#page-174-0)
- ["Reading LDAP Server Status" on page 179](#page-178-0)
- ["Reading LDAP Replicator Statistics" on page 179](#page-178-1)
- ["Reading Ethernet Statistics" on page 180](#page-179-0)
- ["Diagnotics" on page 181](#page-180-0)
- ["Making a Back-Up of the Configuration File" on page 184](#page-183-0)
- ["Updating the KIRK Wireless Server 600v3" on page 185](#page-184-0)
- ["Resetting the KIRK Wireless Server 600v3" on page 189](#page-188-0)

### <span id="page-173-0"></span>**10.1.1 Reading System Information**

This page provides general system information.

**1** Under the **Configuration** menu, click **General**.

**Figure 114** Adm. Page: Configuration/General/Info page

## KIRK Wireless Server 600/3

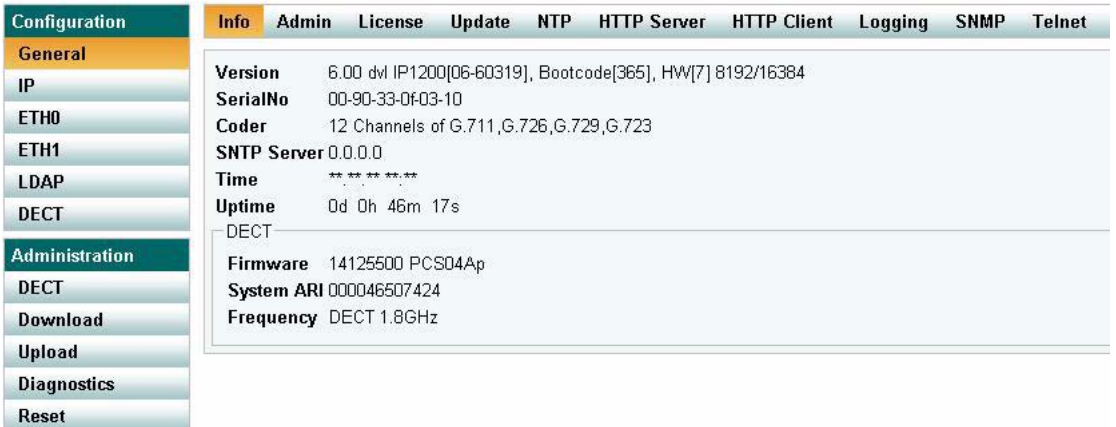

On the General/Info page you can read information about:

- the used firmware, boot code and hard ware
- Serial number; Mac Address of the system
- Coder
- SNTP Server; from which IP address the system receives its time information
- Time; time information if a time server is valid
- Uptime; information about uptime since last restart
- Firmware (only displayed if radio is active)
- System ARI; ARI code of the system (only displayed if radio is active)
- **Frequency**

## <span id="page-174-0"></span>**10.1.2 Reading DECT Statistics**

In the **DECT** menu, under **Administration**, it is possible to read information about calls, users, radio calls, and handovers in the system. You get an over all overview of how the system is running.

**Note:** The pages in the **DECT** menu varies, depending on the installation (single-celle/multi-cell) and role of the KIRK Wireless Server 600v3 (Master/Secondary/LDAP Server).

This section provides information about:

- ["Statistics" on page 175](#page-174-1)
- ["Users" on page 176](#page-175-0)
- ["Unknown" on page 176](#page-175-1)
- ["Radios" on page 177](#page-176-0)
- ["Master Calls" on page 177](#page-176-1)
- ["Radio Calls" on page 178](#page-177-0)
- ["Handovers" on page 178](#page-177-1)

#### <span id="page-174-1"></span>*10.1.2.1 Statistics*

This page is usefull to get statistic information from the KIRK Wireless Server 600v3 about all the incoming and outgoing calls on the system and handover information.

**1** Under the **Administration** menu, click **DECT**.

**Figure 115** Adm. Page: Administration/DECT/Statistics page

## KIRK Wireless Server 600/3

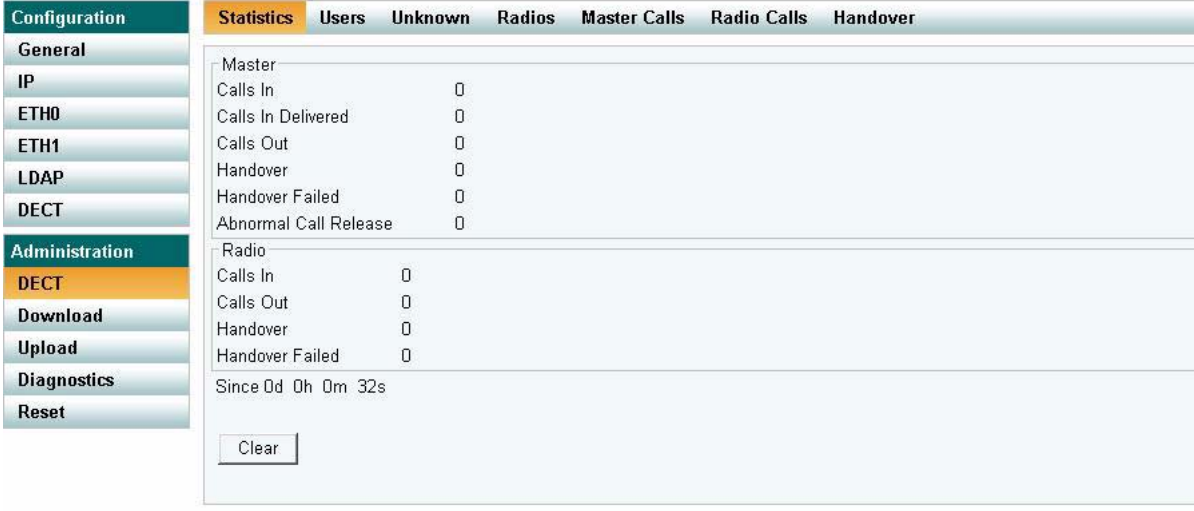

**2** Click **Clear** if you want to delete all statistic information.

#### <span id="page-175-0"></span>*10.1.2.2 Users*

This page provides information about the handsets/users registered on the system.

**1** Under the **Administration** menu, click **DECT**, and then click **Users**.

**Figure 116** Adm. Page: Administration/DECT/Users page 脚盘

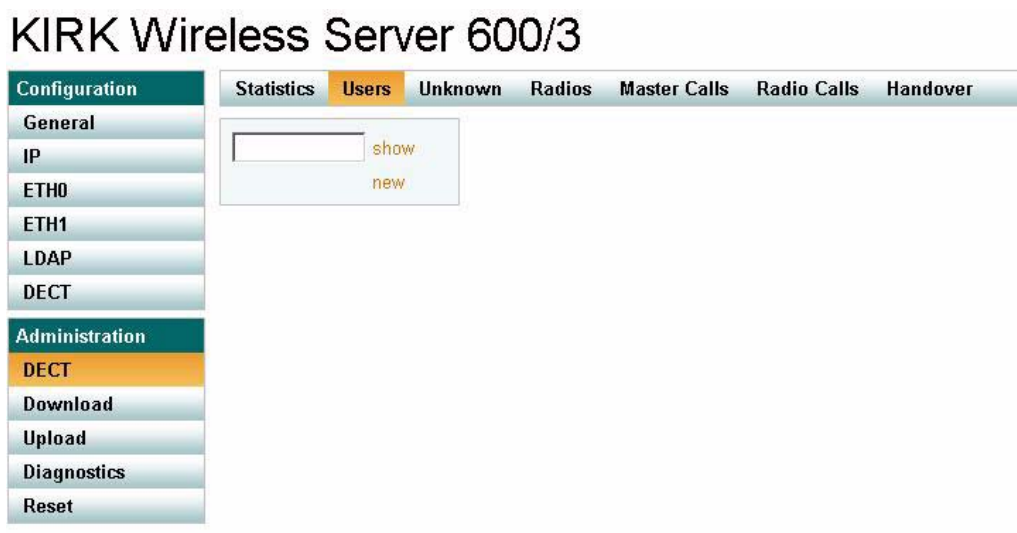

 $\frac{1}{2}$ 

#### **2** Click **Show**.

#### <span id="page-175-1"></span>*10.1.2.3 Unknown*

This page provides information about anonymous registered handsets/users on the system.

**1** Under the **Administration** menu, click **DECT**, and then click **Unknown**.

**Figure 117** Adm. Page: Administration/DECT/Unknown page

## KIRK Wireless Server 600/3

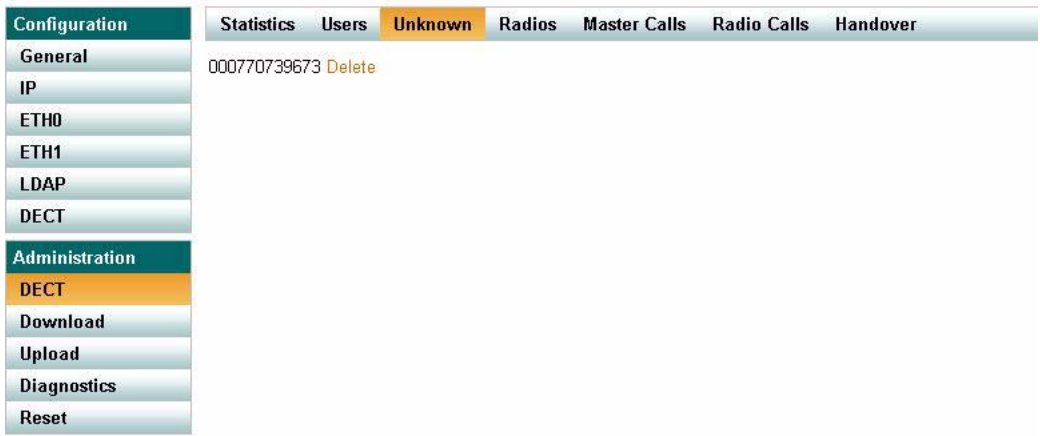

#### <span id="page-176-0"></span>*10.1.2.4 Radios*

This page provides information about all KIRK Wireless Server 600v3 secondaries in the KIRK Wireless Server 600v3 installation.

#### **1** Under the **Administration** menu, click **DECT**, and then click **Radios**.

**Figure 118** Adm. Page: Administration/DECT/Radios page

## KIRK Wireless Server 600/3

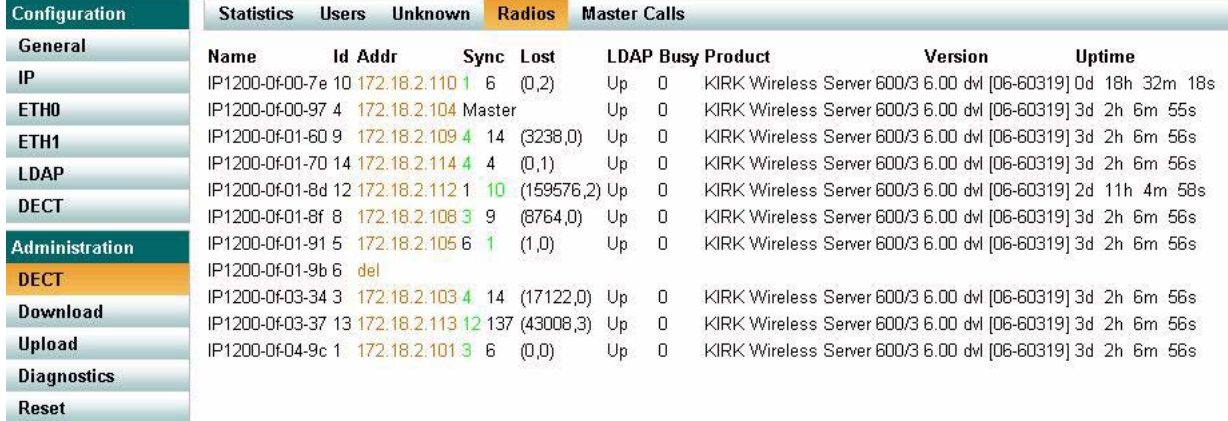

#### <span id="page-176-1"></span>*10.1.2.5 Master Calls*

This page provides information about all calls on the Master (Primary) KIRK Wireless Server 600v3.

**1** Under the **Administration** menu, click **DECT**, and then click **Master Calls**.

**Figure 119** Adm. Page: Administration/DECT/Master Calls page

#### KIRK Wireless Server 600/3 Configuration Statistics Users Unknown Radios **Master Calls Radio Calls** Handover General show IP new ETH<sub>0</sub> ETH1 LDAP **DECT Administration DECT** Download Upload **Diagnostics Reset**

KIRK Wireless Server 600v3 Installation and Configuration Guide

#### <span id="page-177-0"></span>*10.1.2.6 Radio Calls*

This page provides information about the IPEI number and status, and to which IP address the handset will make a handover.

**1** Under the **Administration** menu, click **DECT**, and then click **Radio Calls**.

**Figure 120** Adm. Page: Administration/DECT/Radio Calls page

## KIRK Wireless Server 600/3

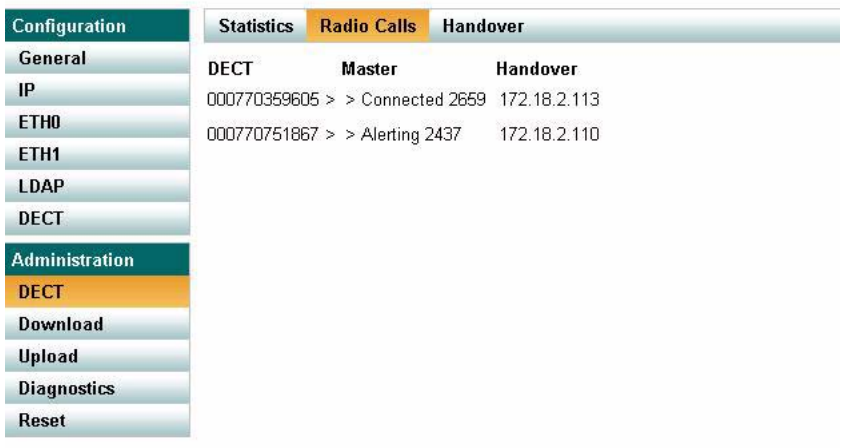

### <span id="page-177-1"></span>*10.1.2.7 Handovers*

This page provides information about the handsets being in handover status.

**1** Under the **Administration** menu, click **DECT**, and then click **Handover**.

**Figure 121** Adm. Page: Administration/DECT/Handover page

## KIRK Wireless Server 600/3

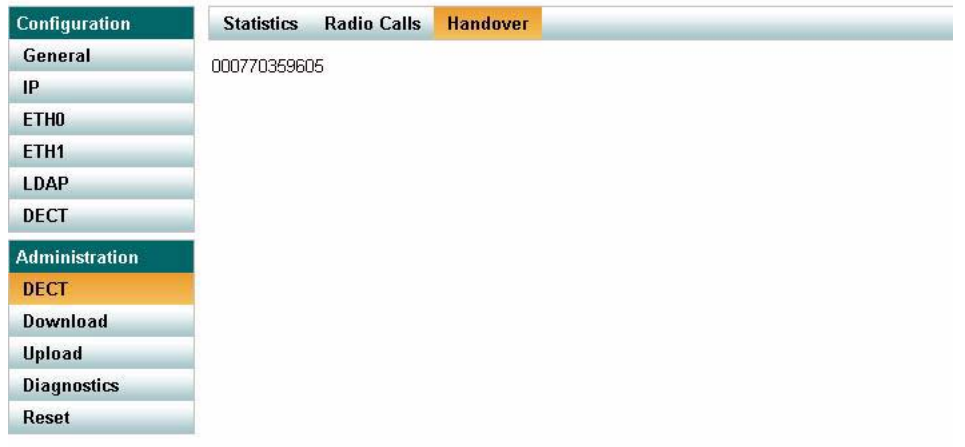

#### <span id="page-178-0"></span>**10.1.3 Reading LDAP Server Status**

This page provides information about the amount of replication clients connected to the LDAP Server.

**1** Under the **Configuration** menu, click **LDAP**, and then click **Server-Status**.

**Figure 122** Adm. Page: Configuration/LDAP/Server-Status page

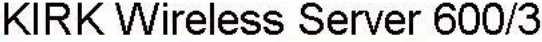

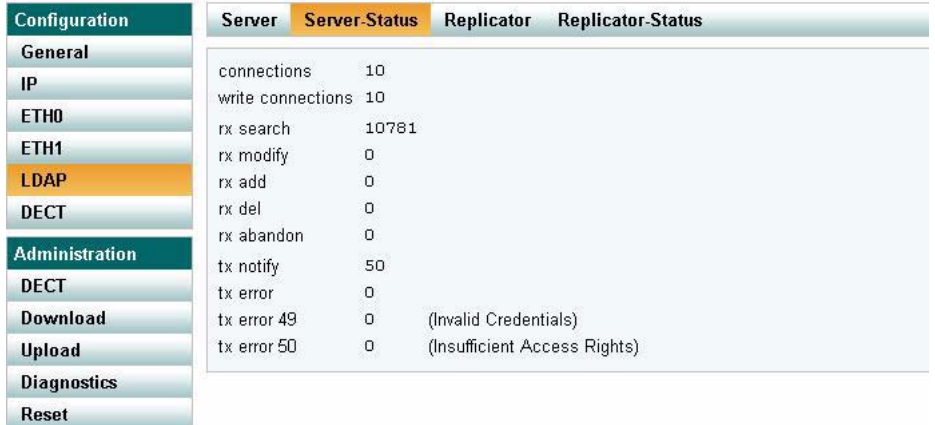

## <span id="page-178-1"></span>**10.1.4 Reading LDAP Replicator Statistics**

This page provides information about the selected server.

**1** Under the **Configuration** menu, click **LDAP**, and then click **Replicator-Status**.

**Figure 123** Adm. Page: Configuration/LDAP/Replicator-Status page

## KIRK Wireless Server 600/3

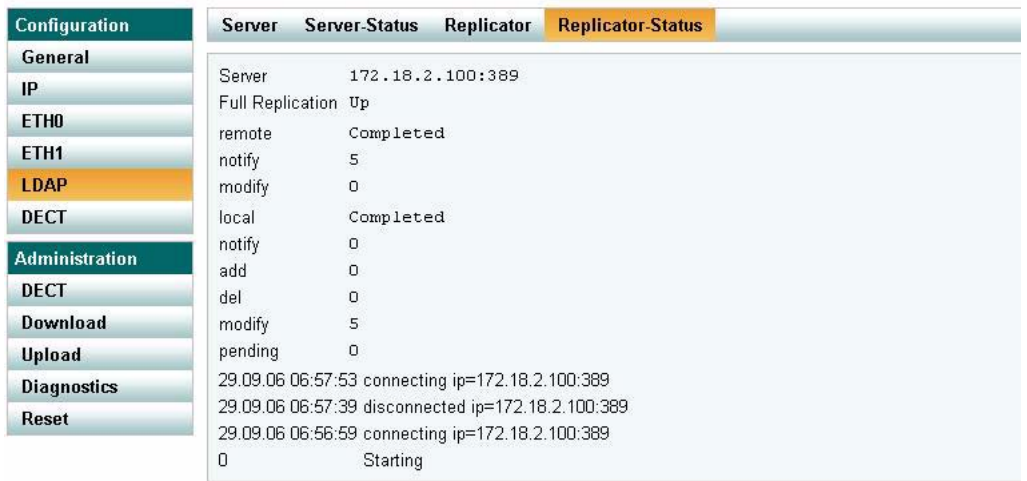

KIRK Wireless Server 600v3 Installation and Configuration Guide

## <span id="page-179-0"></span>**10.1.5 Reading Ethernet Statistics**

This page provides status information on the interface.

**1** Under the **Configuration** menu, click **ETH0**/**ETH1**, and then click **Statistics**.

**Figure 124** Adm. Page: Configuration/ETH/Statistics page

## KIRK Wireless Server 600/3

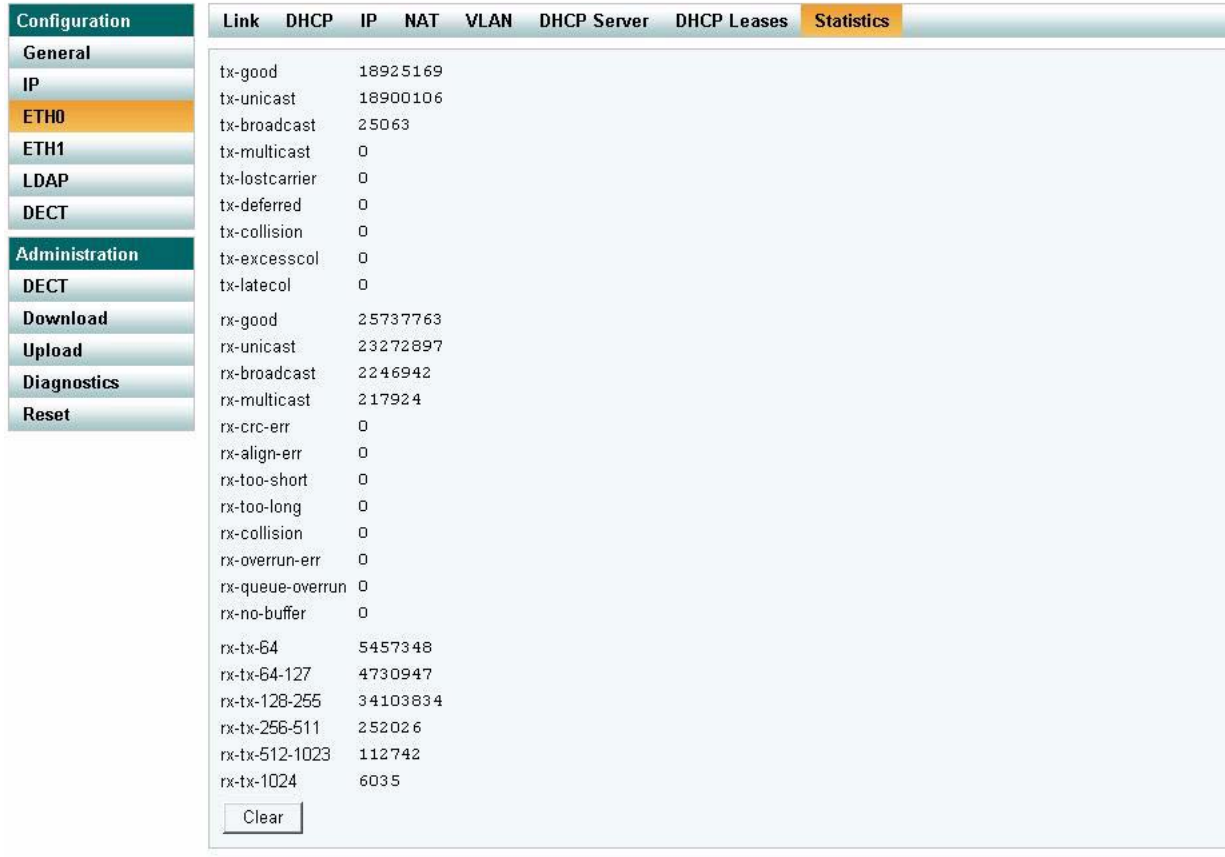

**2** Click **Clear** if you want to delete all information.
### **10.1.6 Diagnotics**

In the **Diagnostics** menu, under **Administration**, it is possible to define which logs are to be generated. The logs are useful when supervising the system and in case of problem solving.

This section provides information about:

- ["Logging" on page 181](#page-180-0)
- ["Tracing" on page 182](#page-181-0)
- ["Config Show" on page 183](#page-182-0)
- ["Ping" on page 183](#page-182-1)

#### <span id="page-180-0"></span>*10.1.6.1 Logging*

**1** Under the **Administration** menu, click **Diagnostics**.

**Figure 125** Adm. Page: Administration/Diagnostics/Logging page

# KIRK Wireless Server 600/3

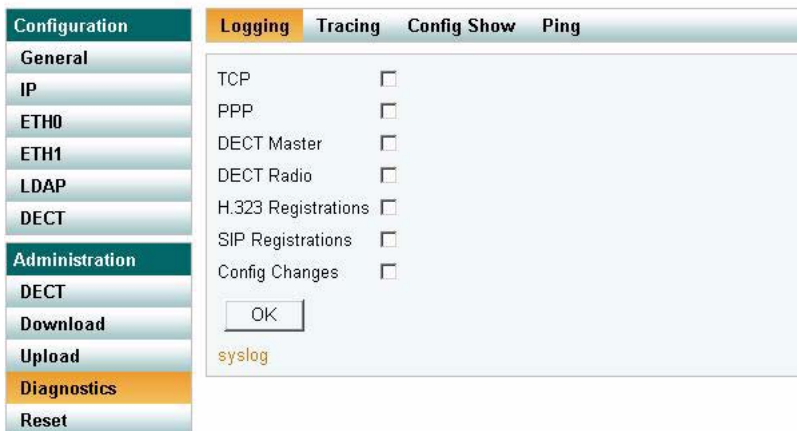

- **2** Select which information you want to log.
	- **TCP**: Logs generated upon TCP connection setups in the H.225/H.245 protocol
	- **DECT Master**: Logs generated by the master software in the KIRK Wireless Server 600v3
	- **DECT Radio**: Logs generated by the radio software in the KIRK Wireless Server 600v3
	- **H.323 Registrations**: Logs generated upon RAS registration
	- **SIP Registrations**: Logs generated upon SIP user registration
	- **Config Changes**: Logs generated upon configuration changes in the KIRK Wireless Server 600v3
- **3** Click **OK**.
- **4** Click **Syslog** to view the logs.

### <span id="page-181-0"></span>*10.1.6.2 Tracing*

In this page you can define what information to trace. This information is useful when troubleshooting and when contacting service representatives.

**1** Under the **Administration** menu, click **Diagnostics**, and then click **Tracing**.

**Figure 126** Adm. Page: Administration/Diagnostics/Tracing page

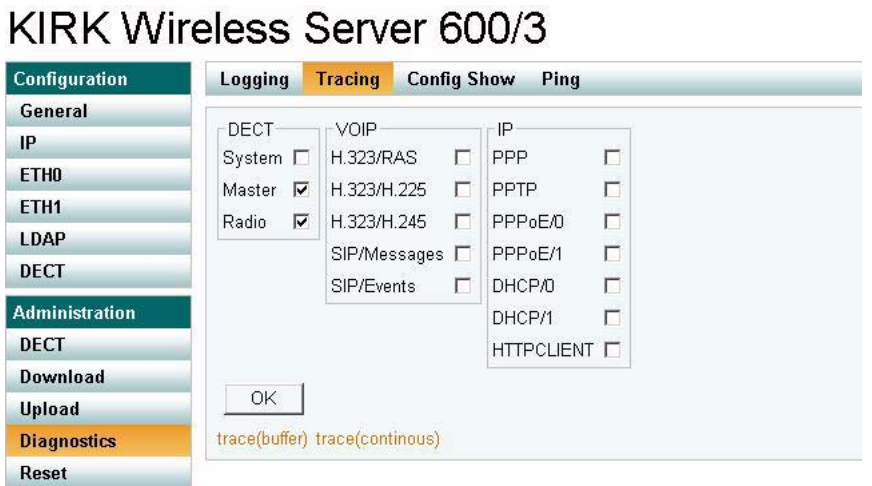

- **2** Select which information you want to trace.
- **3** Click **Trace(buffer)** if you only want to trace in a small buffer or click **Trace(continues)** if you want to trace in a large buffer.
- **4** Click **OK**.

#### <span id="page-182-0"></span>*10.1.6.3 Config Show*

This page displays the KIRK Wireless Server 600v3 configuration as a text string.

**1** Under the **Administration** menu, click **Diagnostics**, and then click **Config Show**.

**Figure 127** Adm. Page: Administration/Diagnostics/Config Show page

| <b>Configuration</b>  | <b>Tracing Config Show</b><br>Ping<br>Logging                                                                                 |  |
|-----------------------|----------------------------------------------------------------------------------------------------|--|
| General               |                                                                                                    |  |
| IP                    | vars check Off4e605b9780433501c60e8<br># 6.00 dvl IP1200[06-60319], Bootcode[365], HW[7] 8192/32768<br># IP1200-0f-04-9c<br># |  |
| ETH <sub>0</sub>      |                                                                                                    |  |
| ETH <sub>1</sub>      | config change CPU                                                                                                    |  |
| LDAP                  | config change SNMPO /access read-only                                                                                         |  |
| <b>DECT</b>           | config change LOGO /type SYSLOG /addr 172.18.1.126 /class 0<br>config change FLASHMANO                                        |  |
| <b>Administration</b> | config change VARS<br>config change SERO                                                                                      |  |
| <b>DECT</b>           | config change SIF2 / led                                                                                                    |  |
| Download              | config change NIF3<br>config change DECT /statusmsg-log 1 /trace                                                              |  |
| Upload                | config change DECT /statusmsq-log 1 /trace                                                                                    |  |
|                       | config change AC-DSPO                                                                                                    |  |
| <b>Diagnostics</b>    | config change AC-DSP1                                                                                                    |  |
| Reset                 | config change MEDIA-FUD                                                                                                    |  |
|                       | config change ETHO / link auto                                                                                                |  |
|                       | config change ETH1 / link auto /pc-link auto                                                                                  |  |
|                       | config change PPPOEO                                                                                                    |  |
|                       | config change PPPOE1                                                                                                    |  |
|                       | config change PPTP                                                                                                    |  |
|                       | config change IPO /priority-tos 0x10                                                                                          |  |
|                       | config change IPO ETHO /addr 172.18.2.101 /mask 255.255.0.0\r\n"                                                              |  |
|                       | config change IPO ETH1 / addr 192.168.1.1 / mask 255.255.255.0\r\n"                                                           |  |
|                       | config change IPO PPPO [ /name Admin-PPP /local ,admin /remote ,,,192.168.0.253                                               |  |
|                       | config change IPO PPP1 /pptp-if <none></none>                                                                                 |  |

#### <span id="page-182-1"></span>*10.1.6.4 Ping*

This page is used to determine the responce time from the KIRK Wireless Server 600v3 to a certain IP address. This is useful when checking the connection between the different system components.

**1** Under the **Administration** menu, click **Diagnostics**, and then click **Ping**.

**Figure 128** Adm. Page: Administration/Diagnostics/Ping page

#### KIRK Wireless Server 600/3 Logging Tracing Config Show Ping Configuration General Ping  $\ensuremath{\mathsf{IP}}\xspace$ IP-address: 172.18.2.100 **ETHO** ETH1 LDAP **DECT** Administration **DECT** Download Upload **Diagnostics** Reset

KIRK Wireless Server 600v3 Installation and Configuration Guide

**2** In the **IP address** field, type the IP address of another IP system on the network you want to check up against. The connection will be checked.

### <span id="page-183-0"></span>**10.1.7 Making a Back-Up of the Configuration File**

This section provides information about saving the configuration data of the KIRK Wireless Server 600v3, registration and subscription data of the handset and system information.

When saving the configuration data you have an overall overview of the KIRK Wireless Server which is useful in case of problem solving.

**Note:** Making a back up of the configuration file is also useful when configuring more KIRK Wireless Server 600v3 secondaries and an identical configuration should be applied to each KIRK Wireless Server 600v3 Secondary. For information about configuring a Secondary KIRK Wireless Server 600v3 using a back-up file, refer to ["Configuring Secondary KIRK Wireless Server 600v3](#page-122-0)  [Using a Back-Up File" on page 123.](#page-122-0)

**1** Under the **Administration** menu, click **Download**.

### **Figure 129** Adm. Page: Administration/Download/Config page KIRK Wireless Server 600/3

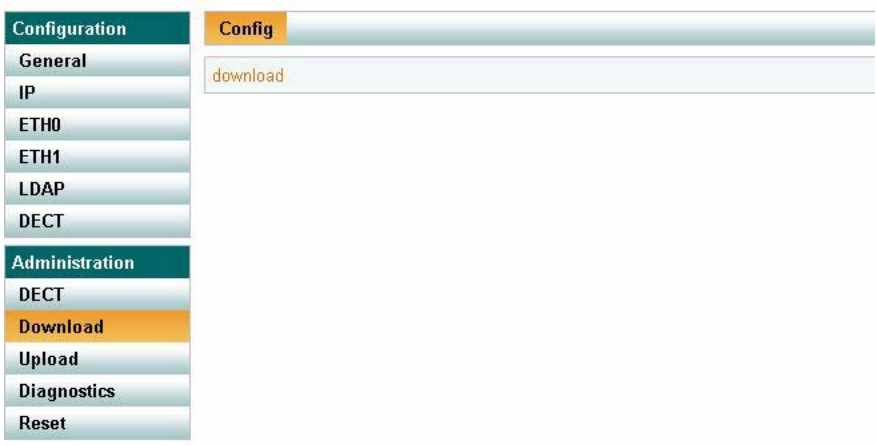

**2** Click **Download**.

A dialog box appears.

**3** Indicate in which folder and under what name the file should be saved, and then click **Save**.

### <span id="page-184-2"></span>**10.1.8 Updating the KIRK Wireless Server 600v3**

This section describes how to update the following:

- ["Updating Configuration File" on page 185](#page-184-0)
- ["Updating Firmware" on page 186](#page-185-0)
- ["Updating Radio File" on page 187](#page-186-0)
- ["Updating Boot File" on page 188](#page-187-0)

#### <span id="page-184-3"></span><span id="page-184-1"></span><span id="page-184-0"></span>*10.1.8.1 Updating Configuration File*

**1** Under the **Administration** menu, click **Upload**.

**Figure 130** Adm. Page: Administration/Upload/Config page

# KIRK Wireless Server 600/3

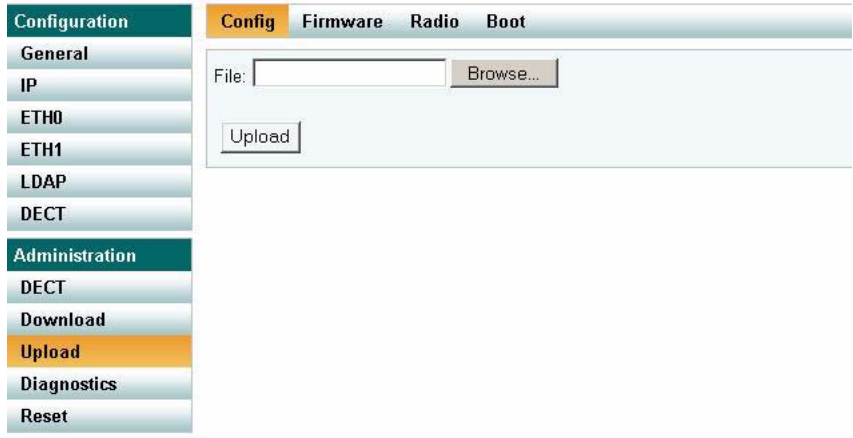

#### **2** Click **Browse**.

A dialog box appears.

- **3** Select the configuration file in question, and then click **Open**.
- **4** Click **Upload**.

Wait until the system has finished updoading.

**5** Click either **Reset Immediately** or **Idle Reset**.

When resetting the KIRK Wireless Server 600v3 immediately, all calls are terminated and the KIRK Wireless Server 600v3 is reset. When resetting the KIRK Wireless Server 600v3 when the system is idle, the reset is done when there are no active calls in the KIRK Wireless Server 600v3.

### <span id="page-185-2"></span><span id="page-185-1"></span><span id="page-185-0"></span>*10.1.8.2 Updating Firmware*

The software of the KIRK Wireless Server 600v3 can be updated. To update the software you load a file to the system. Contact your distributor for newest software.

**1** Under the **Administration** menu, click **Upload**, and then click **Firmware**.

#### **Figure 131** Adm. Page: Administration/Upload/Firmware page

# KIRK Wireless Server 600/3

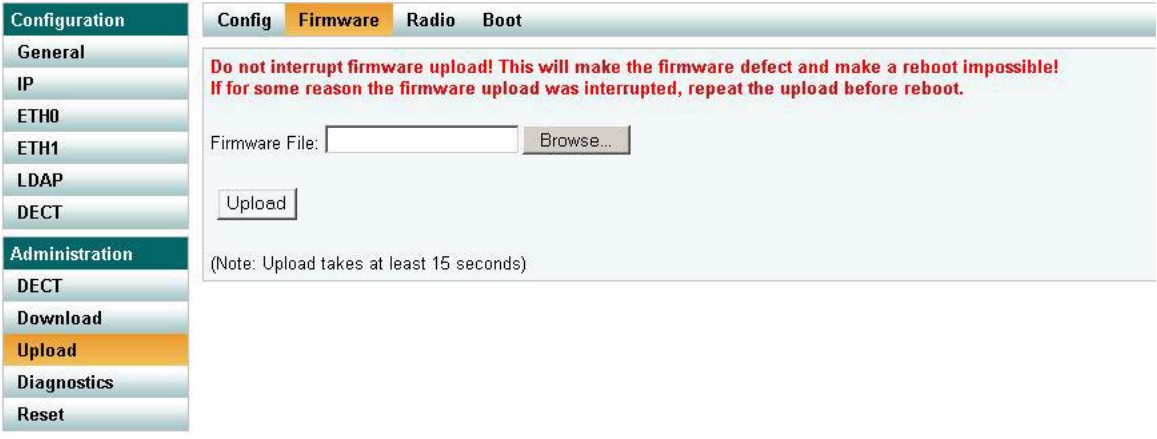

#### **2** Click **Browse**.

A dialog box appears.

- **3** Select the firmware in question, and then click **Open**.
- **4** Click **Upload**.

Wait until the system has finished updoading.

**Note:** Do not interrupt firmware upload. If this process is interrupted, the firmware in the KIRK Wireless Server 600v3 will be defect.

**Note:** If the firmware upload is interrupted, the firmware must be uploaded again before rebooting the system.

**5** Click either **Reset Immediately** or **Idle Reset**.

When resetting the KIRK Wireless Server 600v3 immediately, all calls are terminated and the KIRK Wireless Server 600v3 is reset. When resetting the KIRK Wireless Server 600v3 when the system is idle, the reset is done when there are no active calls in the KIRK Wireless Server 600v3.

### <span id="page-186-2"></span><span id="page-186-1"></span><span id="page-186-0"></span>*10.1.8.3 Updating Radio File*

The radio file of the KIRK Wireless Server 600v3 can be updated. To update the radio file you load a file to the system. Contact your distributor for newest software.

**1** Under the **Administration** menu, click **Upload**, and then click **Radio**.

**Figure 132** Adm. Page: Administration/Upload/Radio page

### KIRK Wireless Server 600/3

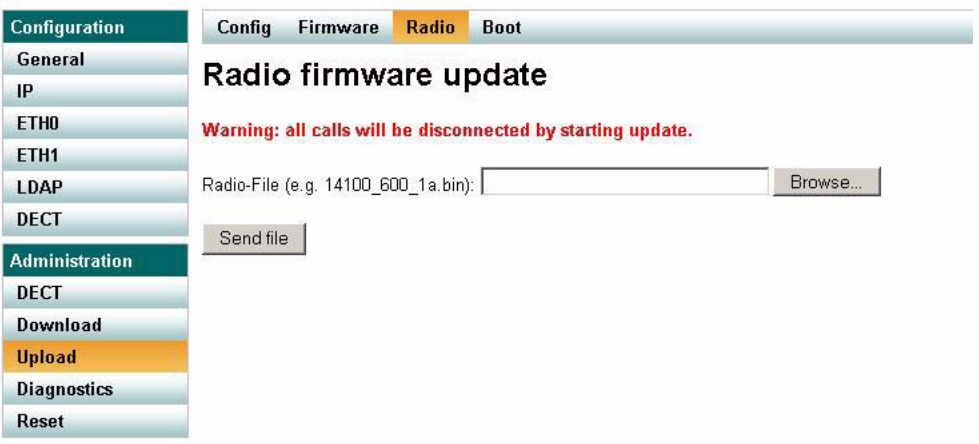

**2** Click **Browse**.

A dialog box appears.

- **3** Select the radio file in question, and then click **Open**.
- **4** Click **Send file**.

Wait until the system has finished updoading.

**Note:** When updating the radio file, all calls are terminated.

### <span id="page-187-2"></span><span id="page-187-1"></span><span id="page-187-0"></span>*10.1.8.4 Updating Boot File*

The boot file of the KIRK Wireless Server 600v3 can be updated. To update the boot file you load a file to the system. Contact your distributor for newest software.

**1** Under the **Administration** menu, click **Upload**, and then click **Boot**.

**Figure 133** Adm. Page: Administration/Upload/Boot page

# KIRK Wireless Server 600/3

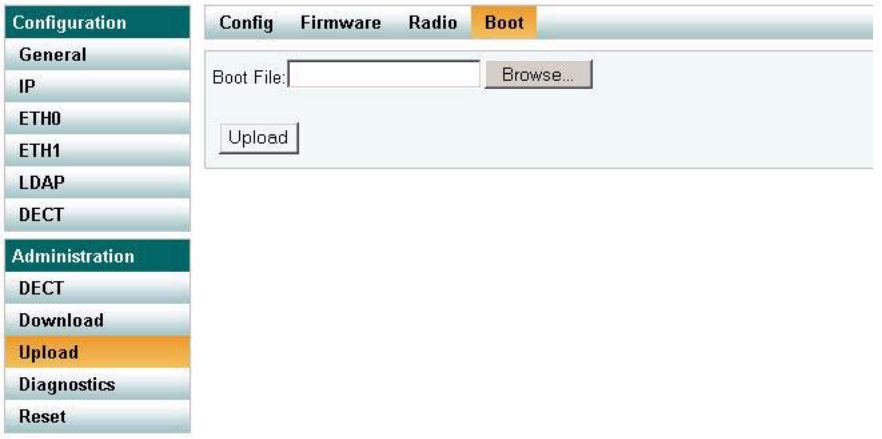

#### **2** Click **Browse**.

A dialog box appears.

- **3** Select the boot file in question, and then click **Open**.
- **4** Click **Upload**.

Wait until the system has finished updoading.

#### **5** Click either **Reset Immediately** or **Idle Reset**.

When resetting the KIRK Wireless Server 600v3 immediately, all calls are terminated and the KIRK Wireless Server 600v3 is reset. When resetting the KIRK Wireless Server 600v3 when the system is idle, the reset is done when there are no active calls in the KIRK Wireless Server 600v3.

### **10.1.9 Resetting the KIRK Wireless Server 600v3**

Some configuration changes requires a reset in order to take effect. A reset restarts the KIRK Wireless Server 600v3 software.

You must restart the system after the following procedures:

- configuring
- uploading configuration data
- uploading firmware
- uploading radio files
- uploading boot files

There are three ways of resetting the system:

- ["Resetting KIRK Wireless Server 600v3 Immediately" on page 189](#page-188-0)
- ["Resetting KIRK Wireless Server 600v3 When System is Idle" on page 190](#page-189-0)
- ["Resetting in TFTP Mode" on page 191](#page-190-0)

#### <span id="page-188-1"></span><span id="page-188-0"></span>*10.1.9.1 Resetting KIRK Wireless Server 600v3 Immediately*

When resetting the KIRK Wireless Server 600v3 immediately, all calls are terminated and the KIRK Wireless Server 600v3 is reset.

**1** Under the **Administration** menu, click **Reset**, and then click **Reset**.

**Figure 134** Adm. Page: Administration/Reset/Reset page

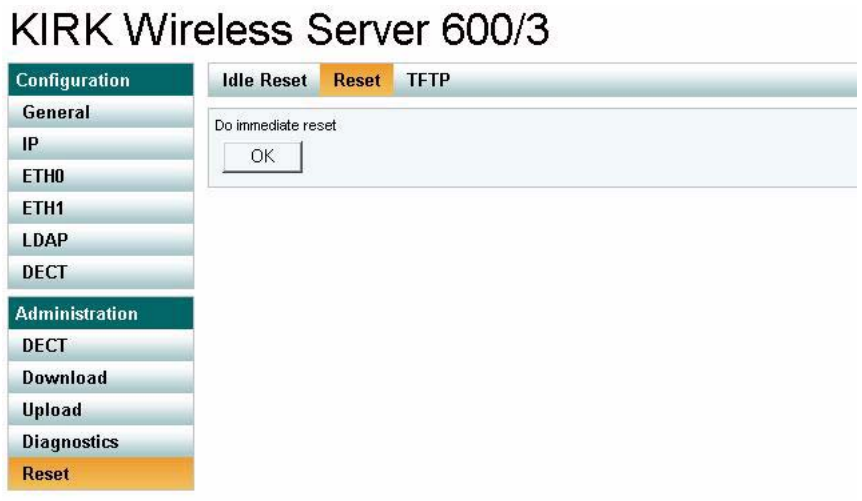

**2** Click **OK** to reset the system immediately.

**Note:** When resetting the KIRK Wireless Server 600v3 immediately all calls are terminated.

#### <span id="page-189-0"></span>*10.1.9.2 Resetting KIRK Wireless Server 600v3 When System is Idle*

<span id="page-189-1"></span>Instead of resetting the system immediately and terminating all ongoing calls, it is also possible to reset the system, when the system is idle. The reset is done when there are no active calls in the KIRK Wireless Server 600v3.

**1** Under the **Administration** menu, click **Reset**.

**Figure 135** Adm. Page: Administration/Reset/Idle Reset page

# KIRK Wireless Server 600/3

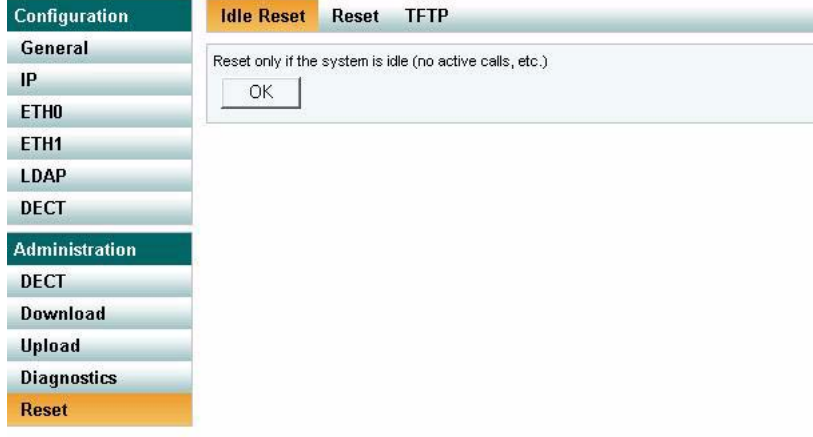

**2** Click **OK** to reset if the system is idle (no active calls, etc.).

### <span id="page-190-1"></span><span id="page-190-0"></span>*10.1.9.3 Resetting in TFTP Mode*

You can also reset the KIRK Wireless Server 600v3 in TFTP mode (Trivial File Transfer Protocol). The TFTP mode is used, if the KIRK Wireless Server 600v3 is to be updated through the GWLOAD program. For more information about using the GWLOAD program, refer to ["Using the GWLOAD Program" on page 199](#page-198-0).

**1** Under the **Administration** menu, click **Reset**, and then click **TFTP**.

**Figure 136** Adm. Page: Administration/Reset/TFTP page

# KIRK Wireless Server 600/3

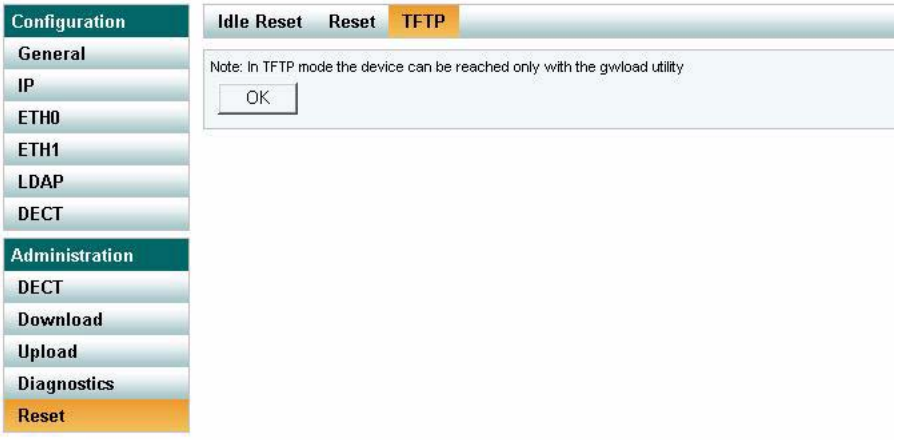

**2** Click **OK**.

### **10.2 Using the ServiceTool**

The ServiceTool is used for repeater programming and handset adjustment.

This section provides information about:

- ["KIRK Repeater Programming" on page 192](#page-191-0)
- ["Adjusting the KIRK Handset" on page 192](#page-191-1)

### <span id="page-191-0"></span>**10.2.1 KIRK Repeater Programming**

For information about repeater programming, refer to ["Programming the KIRK Repeater with the](#page-52-0)  [ServiceTool" on page 53](#page-52-0).

### <span id="page-191-2"></span><span id="page-191-1"></span>**10.2.2 Adjusting the KIRK Handset**

For information about KIRK Handset adjustment, refer to ["Adjusting the KIRK Handset with the](#page-170-0)  [ServiceTool" on page 171.](#page-170-0)

# **Chapter 11 Messaging over IP MSF**

This section provides you with information about writing MSF messages (Message Service Function) using the web based Administration Page of the KIRK Wireless Server 600v3.

For information on accessing the web based Administration Page, refer to ["Accessing the Web](#page-74-0)  [Based Administration Page" on page 75.](#page-74-0)

With the MSF messages function you can send text messages to any MSF compatible handset connected to the KIRK Wireless Server 600v3.

This section includes information about:

- ["Activating MSF Messages Function" on page 193](#page-192-0)
- <span id="page-192-1"></span>• ["Sending Text Messages" on page 194](#page-193-0)

### <span id="page-192-0"></span>**11.1 Activating MSF Messages Function**

This section describes how to enable the MSF messages function by activating the TELNET system.

**1** Under the **Configuration** menu, click **General**, and then click **Telnet**.

**Figure 137** Adm. Page: Configuration/General/Telnet page

# KIRK Wireless Server 600/3

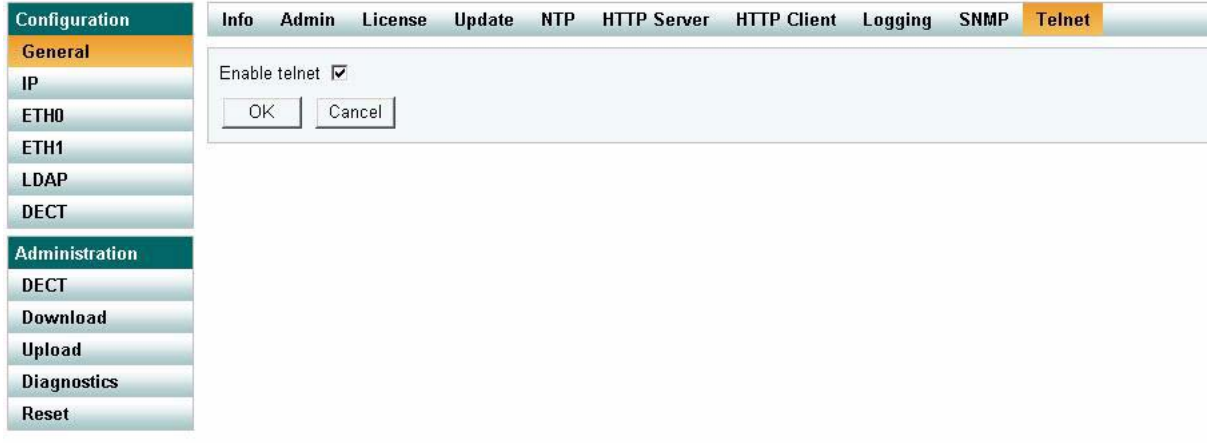

- **2** Select the **Enable Telnet** check box.
- **3** Click **OK**.

The configuration has now been changed and the TELNET system is activated, making it possible to send MSF messages.

### <span id="page-193-1"></span><span id="page-193-0"></span>**11.2 Sending Text Messages**

The MSF messages function requires the use of a third-party application, such as an alarm server.

For demonstration, KIRK telecom has a MSF package including:

- Binary dll
- Lan Manager program including the java source code
- Description of the dll interface
- Description of the MSF protocol
- Simple example in VB.net usig the dll interface including source code

**Note:** The MSF Lan Manager is a demo program using the KIRK dll interface. The KIRK dll interface is available for free use.

For more information about obtaining the KIRK telecom MSF package, contact KIRK telecom.

# **Chapter 12 Troubleshooting**

<span id="page-194-2"></span>This section provides you with general troubleshooting information, frequently asked questions, and describes how to upload IP firmware using the KIRK GWLOAD program.

This section includes information about:

- ["Solving Problems in KIRK Wireless Server 600v3" on page 195](#page-194-0)
- ["Frequently Asked Questions" on page 198](#page-197-0)
- <span id="page-194-1"></span>• ["Using the GWLOAD Program" on page 199](#page-198-1)

### <span id="page-194-0"></span>**12.1 Solving Problems in KIRK Wireless Server 600v3**

This section describes wireless troubleshooting procedures only. It is divided between KIRK Wireless Server 600v3 problems, KIRK Repeater problems and KIRK Handset problems. However, when one component is faulty, it is important to check the other parts of the installation as well.

Following is a summary of faults that may be encountered during a wireless PBX installation and the appropriate corrective actions. It is assumed that all other parts of the KIRK Wireless Server 600v3 are in order and that the user is familiar with the standard KIRK Wireless Server 600v3 troubleshooting procedures.

This section contains information about error messages/problems in:

- ["Administration Page of the KIRK Wireless Server 600v3" on page 196](#page-195-0)
- ["KIRK Configuration Tool for KIRK Wireless Server 600v3" on page 197](#page-196-2)
- ["KIRK Repeater" on page 197](#page-196-0)
- ["KIRK Handset" on page 197](#page-196-1)

### <span id="page-195-0"></span>**12.1.1 Administration Page of the KIRK Wireless Server 600v3**

<span id="page-195-1"></span>The error messages that may occur on the KIRK Wireless Server 600v3 Administration Page are described in the following table.

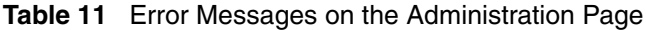

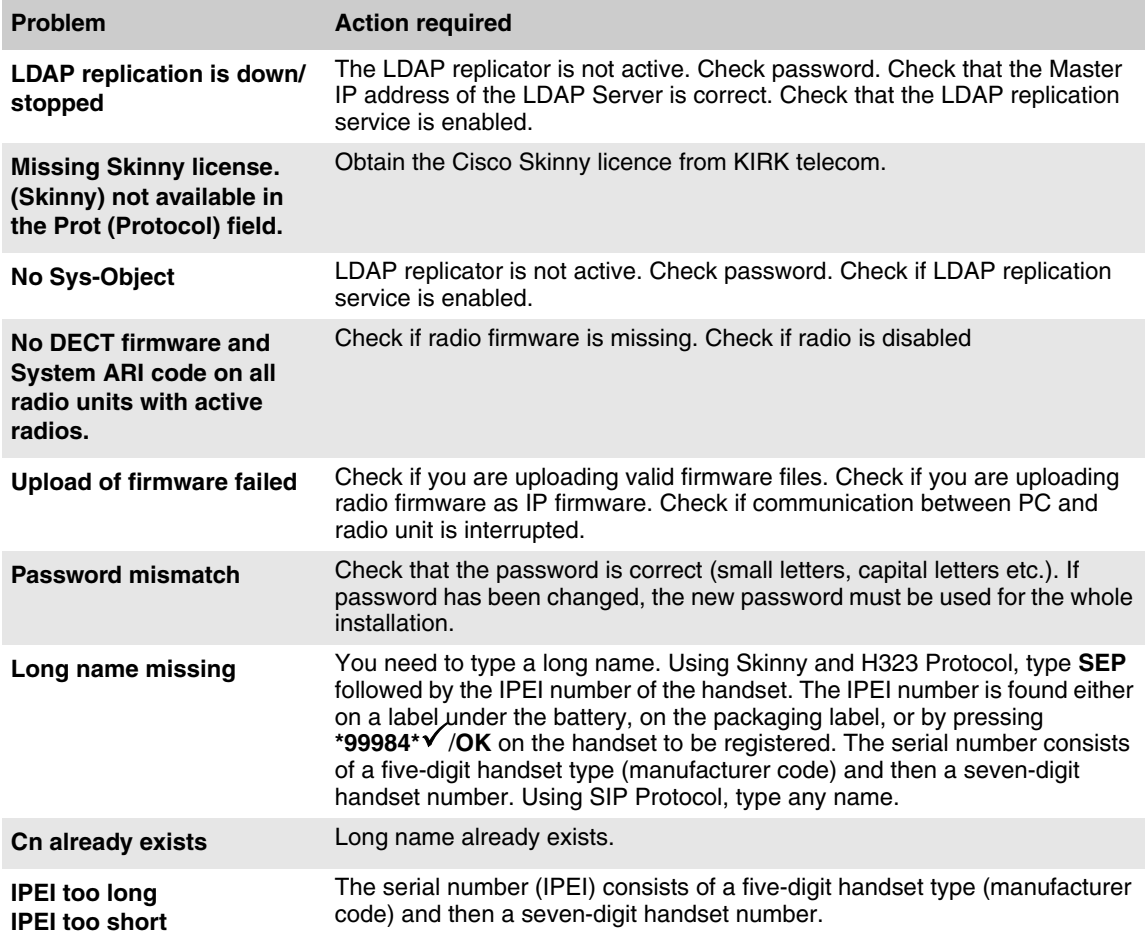

### <span id="page-196-2"></span>**12.1.2 KIRK Configuration Tool for KIRK Wireless Server 600v3**

<span id="page-196-3"></span>The error messages that may occur in the KIRK Configuration Tool are described in the following table.

**Table 12** Error Messages in KIRK Configuration Tool

| <b>Problem</b>                        | <b>Action required</b>                                                                                                    |
|---------------------------------------|----------------------------------------------------------------------------------------------------|
| Get button is grayed -                | The Get button uses the IP address to look up the host name. The Get                                                                                                    |
| cannot click on it                    | button is only enabled, if the <b>DHCP</b> check box is disabled.                                                                                                    |
| The application fails to              | Check that you are online, and that IP address is correct and valid to the                                                                                                    |
| resolve the host name                 | network.                                                                                                    |
| <b>LDAP Server tab is not</b>         | Check that the Master is LDAP Server check box in the Master tab is                                                                                                    |
| visible                               | deselected.                                                                                                    |
| One or more Host Names<br>not filled! | When trying to save configuration files, all host names for the selected<br>devices to be saved, must be defined. On the <b>Master</b> tab/Sync Master tab,<br>empty host name fields are marked with a red exclamation mark. On the<br><b>Secondaries</b> tab, look for missing host names in the <b>Host Name</b> column. |

### <span id="page-196-0"></span>**12.1.3 KIRK Repeater**

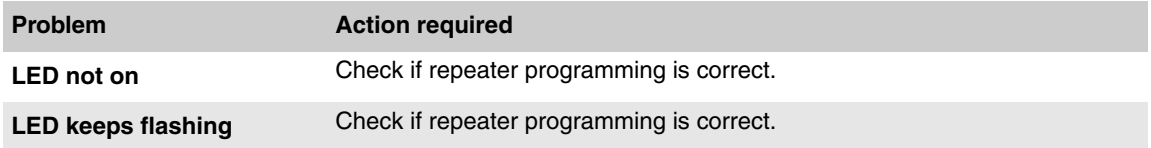

### <span id="page-196-1"></span>**12.1.4 KIRK Handset**

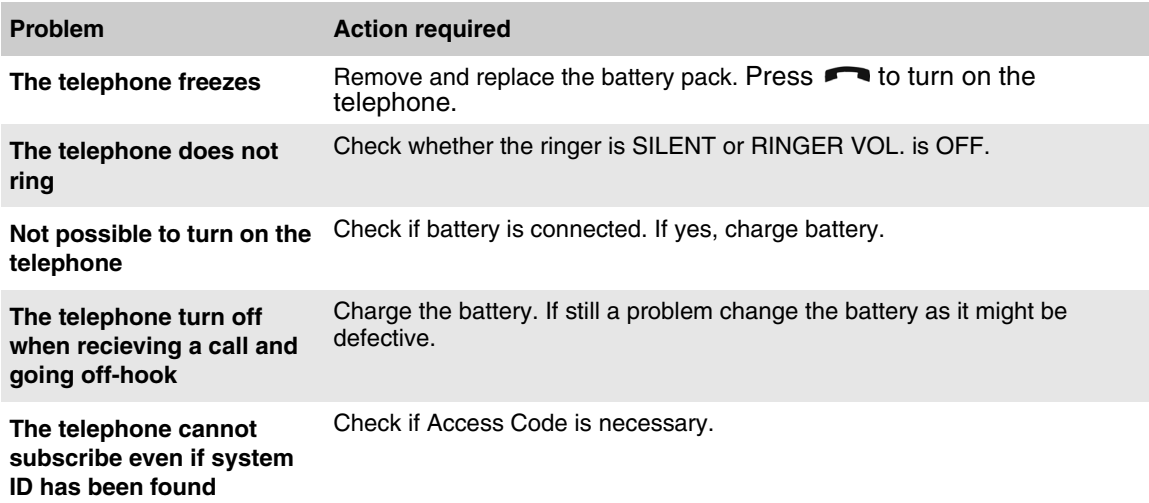

## <span id="page-197-0"></span>**12.2 Frequently Asked Questions**

This section contains frequently asked questions about the KIRK Wireless Server 600v3.

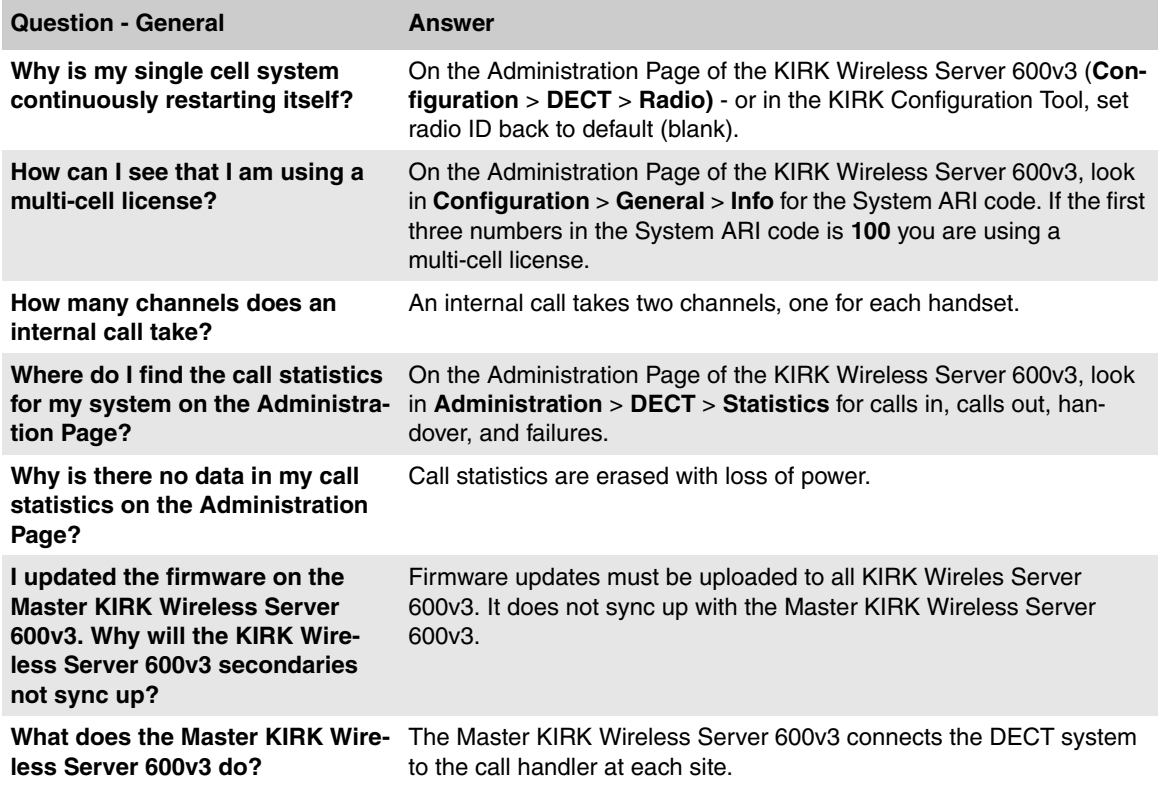

### <span id="page-198-1"></span><span id="page-198-0"></span>**12.3 Using the GWLOAD Program**

<span id="page-198-2"></span>This section describes how to reach the KIRK Wireless Server 600v3 through the GWLOAD program. It is necessary to use the GWLOAD program if the system GW Upload is chrashed and/ or if KIRK Wireless Server 600v3 is restarted in TFTP mode (refer to ["Resetting the KIRK](#page-43-0)  [Wireless Server 600v3 Hardware" on page 44](#page-43-0) for more information). The GWLOAD program is to be downloaded from www.kirktelecom.com.

- **1** Once you download the GWLOAD program, install it by clicking on the **setup.exe** and by following the resulting Install Wizard prompts.
- **2** Double-click the GWLOAD icon or locate the program under the Start menu to open the GWLOAD application on your desktop.

The following dialog box appears:

**Figure 138** KIRK GWLOAD program

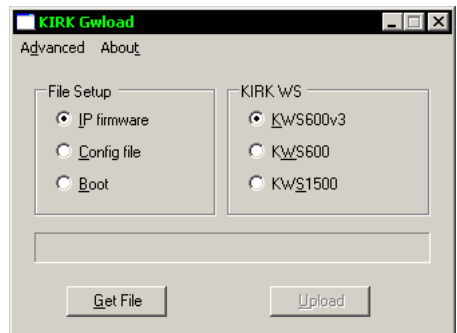

- **3** In the **File Setup** area, click **IP firmware**.
- **4** In the **KIRK WS** area, click **KWA600v3**.
- **5** Click **Get File**.

An **Open IP firmware file** dialog box appears.

**Figure 139** KIRK GWLOAD: Open IP firmware file dialog box

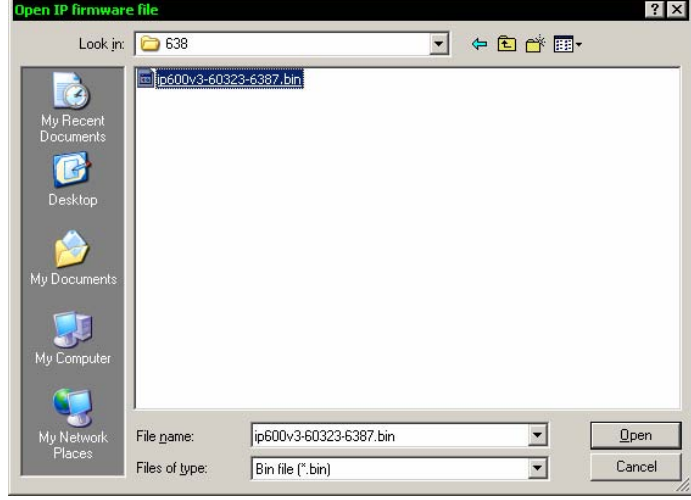

KIRK Wireless Server 600v3 Installation and Configuration Guide

**6** Select the file in question, and then click **Open**.

The following dialog box appears.

#### **Figure 140** KIRK GWLOAD: Upload dialog box

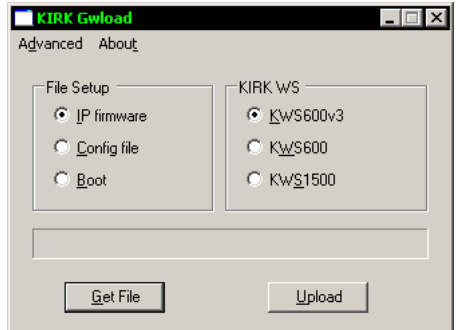

**7** Click **Upload**.

The following dialog box appears.

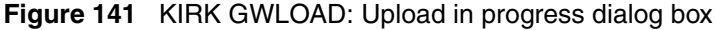

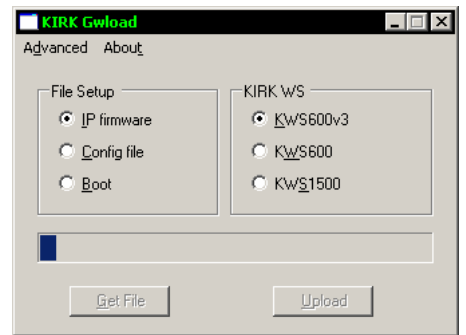

**8** When uploading has finished, the following dialog box appears.

**Figure 142** KIRK GWLOAD: Uploading finished dialog box

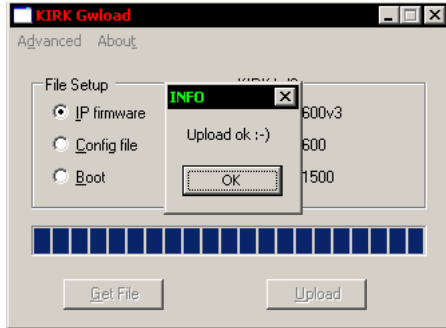

Click **OK**.

**9** When finished uploading the new firmware, it is necessary to reset the KIRK Wireless Server 600v3 by pressing the Reset button (short press) on the faceplate of the KIRK Wireless Server 600v3. This will restart the KIRK Wireless Server 600v3.

14117800, Ed.2

# **Index**

### **A**

[acronyms 19](#page-18-0) Administration Page [accessing 77](#page-76-0) [Alternative Master \(Primary\) 108](#page-107-0) [changing Internet Protocol 75](#page-74-1) [changing password 81](#page-80-0) [configuring multi-cell 89](#page-88-0) [configuring single-cell 79](#page-78-0) [default password 80](#page-79-0) [Master \(Primary\) 90](#page-89-0) [Secondary 114](#page-113-0) [single-cell 79](#page-78-1) [auto login 24](#page-23-0) [Autologging 24](#page-23-0)

# **B**

battery [charging 68](#page-67-0) [information 65](#page-64-0) [installing 65,](#page-64-1) [66](#page-65-0) [boot file 188](#page-187-1)

# **C**

[call handler 23](#page-22-0) [communication protocol 23](#page-22-1) [capacity, system 23](#page-22-2) [Configuration 165](#page-164-0) configuration data [saving 184](#page-183-0) [configuration file 185](#page-184-1) [copyright 2](#page-1-0)

# **D**

deployment [multi-cell 31](#page-30-0) downloading [KIRK Configuration Tool 77](#page-76-1) [ServiceTool 61,](#page-60-0) [170](#page-169-0)

### **F**

[faceplate 42](#page-41-0) [firmware 186](#page-185-1)

# **G**

[GWLOAD program 199](#page-198-2)

### **H**

[Handover 24](#page-23-1) handset [deregistration 167](#page-166-0)

### **I**

installing [KIRK Repeater 49](#page-48-0) [KIRK Wireless Server 600v3 45](#page-44-0) [Internet Protocol, changing 75](#page-74-2) [IP address 75](#page-74-3) [IPEI 155](#page-154-0)

# **K**

KIRK Charger [types 64](#page-63-0) [using 67](#page-66-0) KIRK Configuration Tool [accessing 77](#page-76-2) [Alternative Master \(Primary\) 137](#page-136-0) [configuring multi-cell 133](#page-132-0) [configuring single-cell 130](#page-129-0) [downloading 77](#page-76-3) [installing 77](#page-76-4) [Secondary 147](#page-146-0) [single-cell 130](#page-129-1) [starting 78](#page-77-0) KIRK Handset [adjusting 170,](#page-169-1) [192](#page-191-2) [changing configuration 169](#page-168-0) [charging battery 67](#page-66-1) [deregistering 167](#page-166-1) [description 64](#page-63-1) [downloading software 171](#page-170-1) [installing battery 65](#page-64-2) [registering 155](#page-154-1) [requirements 28](#page-27-0) [retrieving serial number 70](#page-69-0) [searching information 166](#page-165-0) [subscribing 162](#page-161-0) [subscribing to different systems 163](#page-162-0) [types 64](#page-63-2) [unpacking 63](#page-62-0)

KIRK Wireless Server 600v3 Installation and Configuration Guide

[unsubscribing 166](#page-165-1) [viewing configuration 165](#page-164-0) KIRK Handset adjustment [hardware setup 171](#page-170-2) [KIRK Programming Kit 170](#page-169-2) [ServiceTool 171](#page-170-3) KIRK Maintenance Software [requirements 28](#page-27-1) KIRK Repeater [components 49](#page-48-1) [description 48](#page-47-0) [downloading software 53](#page-52-1) [installing 49](#page-48-2) [LED indicators 49](#page-48-3) [placement 30](#page-29-0) [powering 52](#page-51-0) [programming 52](#page-51-1) [requirements 27](#page-26-0) [types 48](#page-47-1) [unpacking 47](#page-46-0) KIRK Repeater programming [hardware setup 53](#page-52-2) [KIRK Programming Kit 52](#page-51-2) [ServiceTool 53](#page-52-3) KIRK Wireless Server 600v3 [accessing Administration Page 75,](#page-74-4) [77](#page-76-5) [accessing KIRK Configuration Tool 77](#page-76-6) [components 41](#page-40-0) [configuring multi-cell 89,](#page-88-1) [133](#page-132-1) [configuring single-cell 79,](#page-78-2) [130](#page-129-2) [connecting PC 74](#page-73-0) [deploying 29](#page-28-0) [description 40](#page-39-0) [faceplate 42](#page-41-1) [installing 46](#page-45-0) [LED indicators 43](#page-42-0) [multi-cell license 93,](#page-92-0) [134,](#page-133-0) [136](#page-135-0) [placement 30](#page-29-1) [powering up 73](#page-72-0) [requirements 25](#page-24-0) [troubleshooting 195](#page-194-1) [types 40](#page-39-1) [unpacking 39](#page-38-0) [updating 185](#page-184-2) KIRK Wireless Server 600v3 Solution [components 22](#page-21-0) [KIRK Handset 24](#page-23-2) [KIRK Maintenance Software 25](#page-24-1) [KIRK Repeater 24](#page-23-3) [KIRK SIO Application Interface 24](#page-23-4) [KIRK Wireless Server 600v3 22](#page-21-1) [overview of 21](#page-20-0)

[requirements 25](#page-24-2) [wireless bands 23](#page-22-3)

### **L**

[LAN 23](#page-22-4) [license, multi-cell 93](#page-92-1) [lling 45](#page-44-1)

### **M**

maintenance software [Administration Page 25](#page-24-3) [KIRK Configuration Tool 25](#page-24-4) [ServiceTool 25](#page-24-5) MSF Messages Function [activating 193](#page-192-1) [sending 194](#page-193-1) multi-cell configuration [Administration Page 89](#page-88-2) [KIRK Configuration Tool 133](#page-132-2) [multi-cell deployment 31](#page-30-1) [multi-cell license 93](#page-92-2)

# **P**

[password, changing 81](#page-80-1) placement [KIRK Repeater 30](#page-29-2) [KIRK Wireless Server 600v3 30](#page-29-3) power [local power supply 74](#page-73-1) [power over ethernet 73](#page-72-1) [Pre Call Services in Cisco call handler 171](#page-170-4) [primary 22](#page-21-2)

### **R**

[radio file 187](#page-186-1) [radio units 22](#page-21-3) [registration 155](#page-154-2) [regulatory information 2](#page-1-0) requirements [KIRK Handsets 28](#page-27-2) [KIRK Maintenance Software 28](#page-27-3) [KIRK Repeater 27](#page-26-1) resetting [idle 190](#page-189-1) [immediately 189](#page-188-1) [TFTP mode 191](#page-190-1)

14117800, Ed.2

# **Index**

#### [RJ45 74](#page-73-2)

## **S**

[secondary 22](#page-21-4) [serial number 155](#page-154-3) [retrieving 70](#page-69-1) single-cell configuration [KIRK Configuration Tool 130](#page-129-3) [site survey 29](#page-28-1) [standard LAN patch cable 74](#page-73-3) [subscription 162](#page-161-1) [sync over air 31](#page-30-2) [synchronization chain 31](#page-30-3) [alternative sync ways 34](#page-33-0) [sync master 32](#page-31-0) [with repeaters 38](#page-37-0) [system capacity 23](#page-22-5)

# **T**

[trademarks 2](#page-1-0) [troubleshooting 195](#page-194-2) [Administration Page 196,](#page-195-1) [197](#page-196-3)

### **U**

updating [boot file 188](#page-187-2) [configuration file 185](#page-184-3) [firmware 186](#page-185-2) [radio file 187](#page-186-2)

### **W**

[wireless bands 23](#page-22-6)

KIRK Wireless Server 600v3 Installation and Configuration Guide

Download from Www.Somanuals.com. All Manuals Search And Download.

Free Manuals Download Website [http://myh66.com](http://myh66.com/) [http://usermanuals.us](http://usermanuals.us/) [http://www.somanuals.com](http://www.somanuals.com/) [http://www.4manuals.cc](http://www.4manuals.cc/) [http://www.manual-lib.com](http://www.manual-lib.com/) [http://www.404manual.com](http://www.404manual.com/) [http://www.luxmanual.com](http://www.luxmanual.com/) [http://aubethermostatmanual.com](http://aubethermostatmanual.com/) Golf course search by state [http://golfingnear.com](http://www.golfingnear.com/)

Email search by domain

[http://emailbydomain.com](http://emailbydomain.com/) Auto manuals search

[http://auto.somanuals.com](http://auto.somanuals.com/) TV manuals search

[http://tv.somanuals.com](http://tv.somanuals.com/)